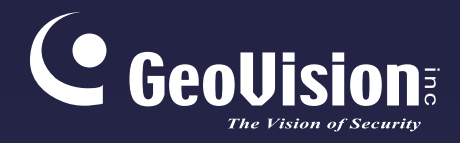

# **GV-IP Camera**

Ca

# User's Manual

**C** GeoVision

**C** GeoVision

**C** GeoVision

- GV-ABL / TBL Series
- **GV-ADR / TDR Series**
- GV-AVD / TVD Series
- GV-BLFC5800
- GV-EBD Series
- GV-EBFC5800
- GV-FER5702
- GV-PTZ5810-IR
- GV-TFD Series

Before attempting to connect or operate this product, please read these instructions carefully and save this manual for future use.

UBN-UM-Z

**C** GeoUlst

۵

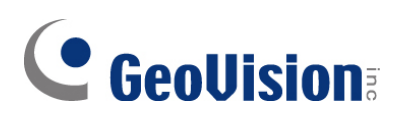

### **© 2022 GeoVision, Inc. All rights reserved.**

Under the copyright laws, this manual may not be copied, in whole or in part, without the written consent of GeoVision.

Every effort has been made to ensure that the information in this manual is accurate. GeoVision, Inc. makes no expressed or implied warranty of any kind and assumes no responsibility for errors or omissions. No liability is assumed for incidental or consequential damages arising from the use of the information or products contained herein. Features and specifications are subject to change without notice.

GeoVision, Inc. 9F, No. 246, Sec. 1, Neihu Rd., Neihu District, Taipei, Taiwan Tel: +886-2-8797-8377 Fax: +886-2-8797-8335 [http://www.geovision.com.tw](http://www.geovision.com.tw/)

Trademarks used in this manual: *GeoVision*, the *GeoVision* logo and GV series products are trademarks of GeoVision, Inc. *Windows* is the registered trademark of Microsoft Corporation.

May 2022

**Scan the following QR codes for product warranty and technical support policy:**

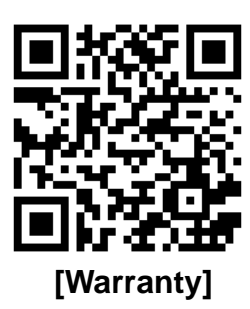

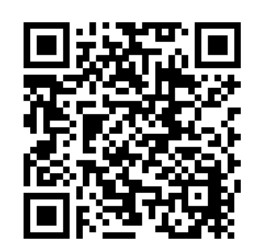

**[Warranty] [Technical Support Policy]** 

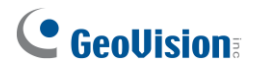

# **Preface**

Welcome to the *GV-IP Camera User's Manual*.

The features described in the manual vary among camera models and versions. Some features may not be available in your camera.

This Manual is designed for the following models:

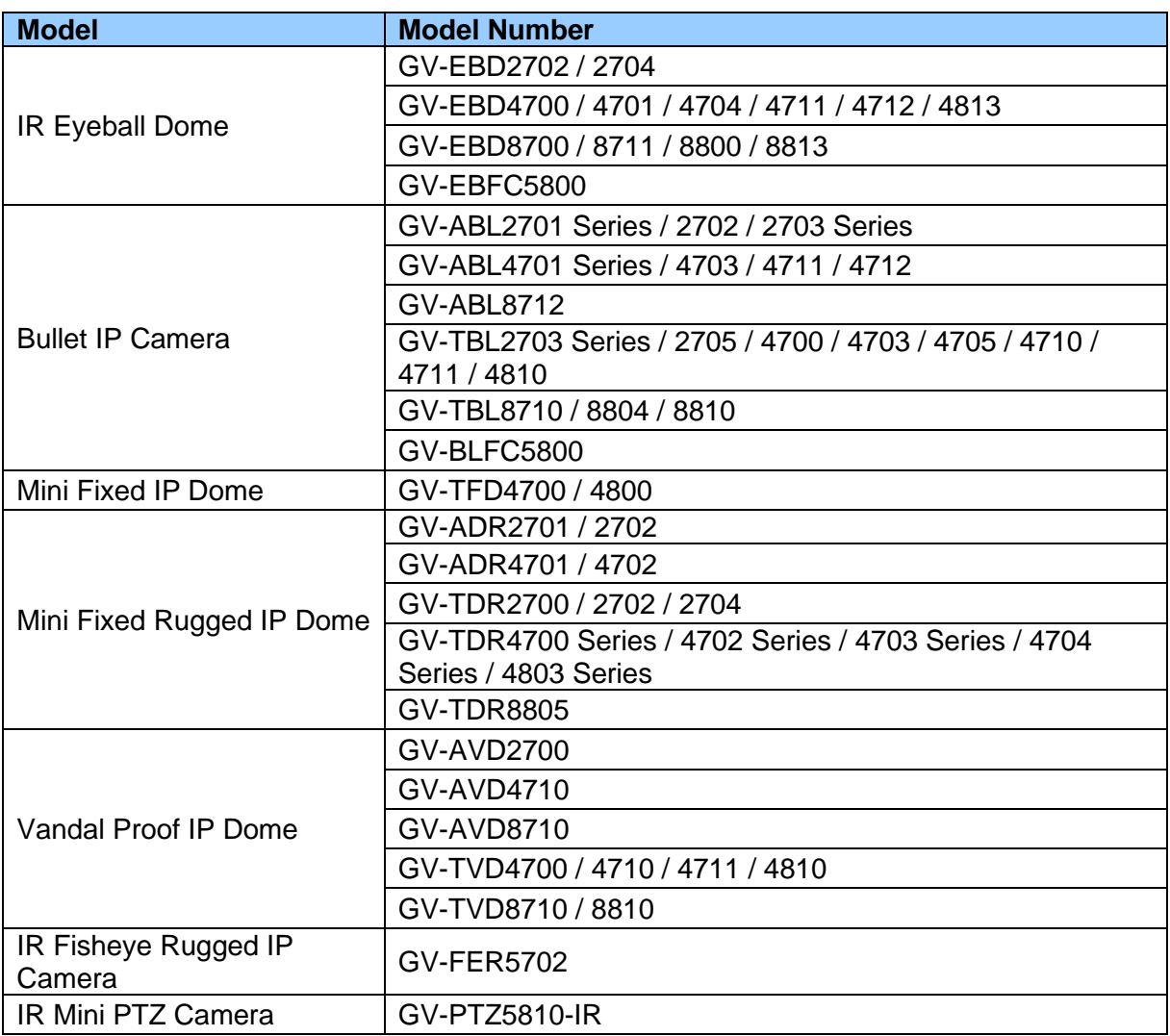

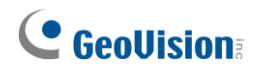

# **Contents**

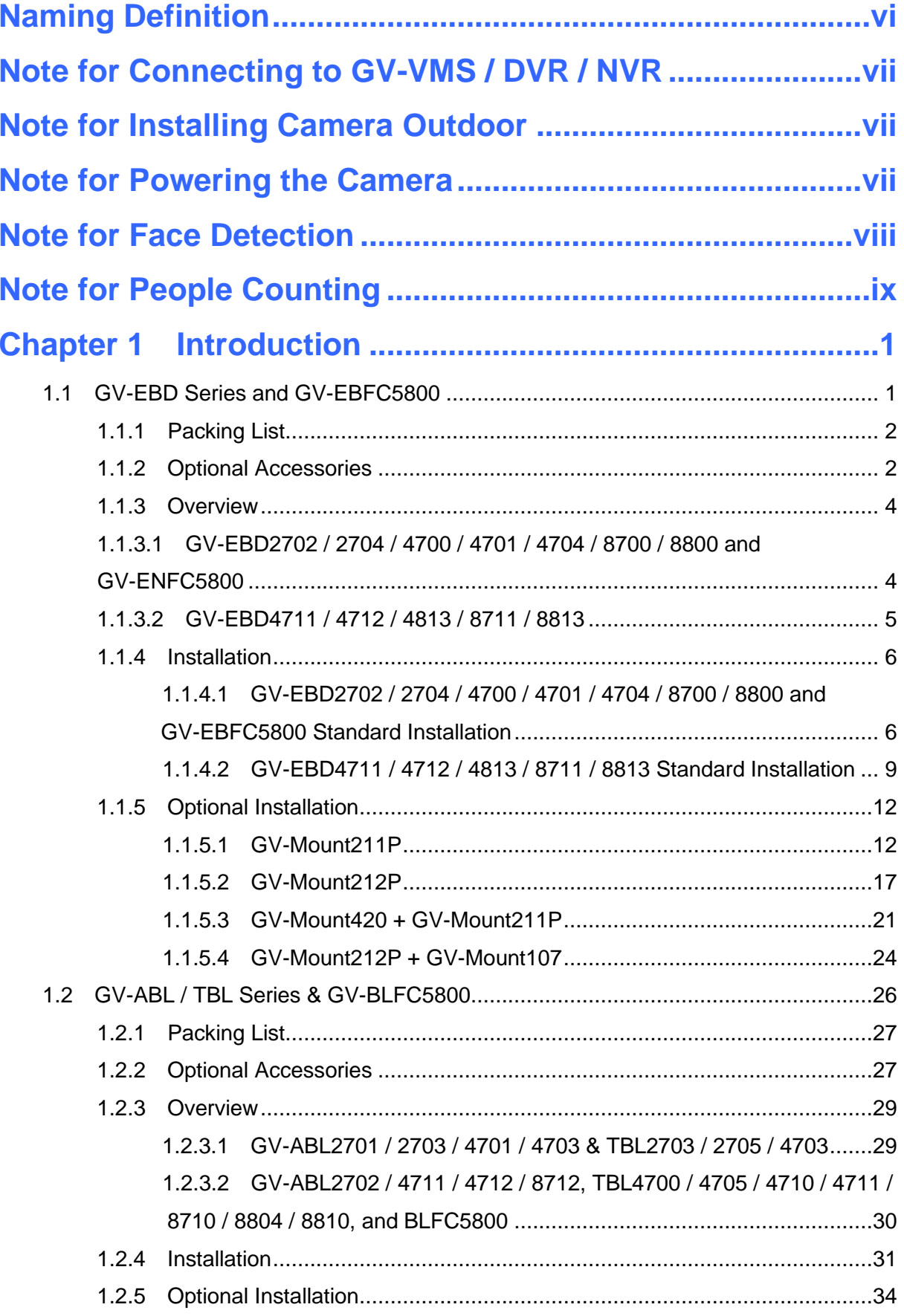

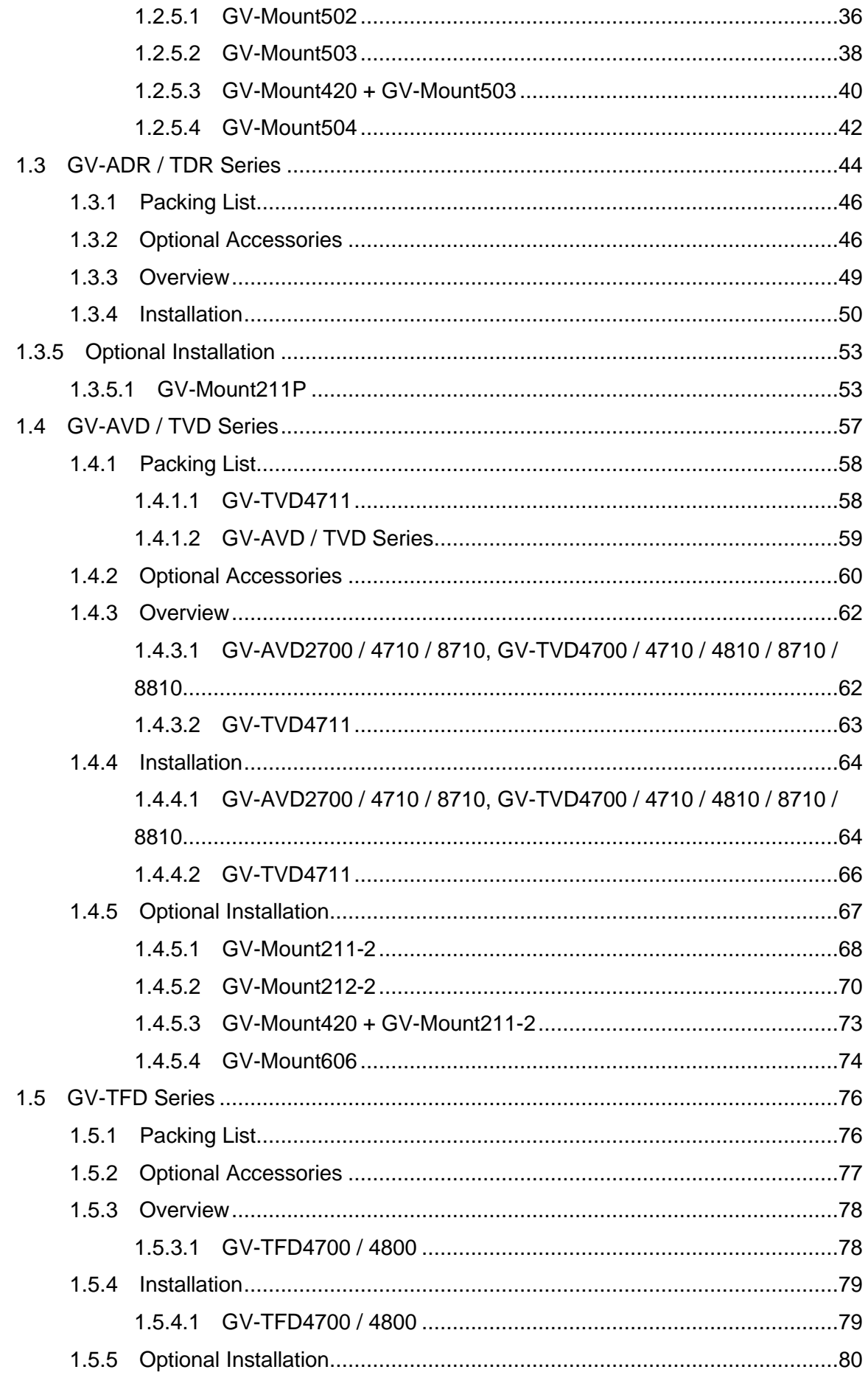

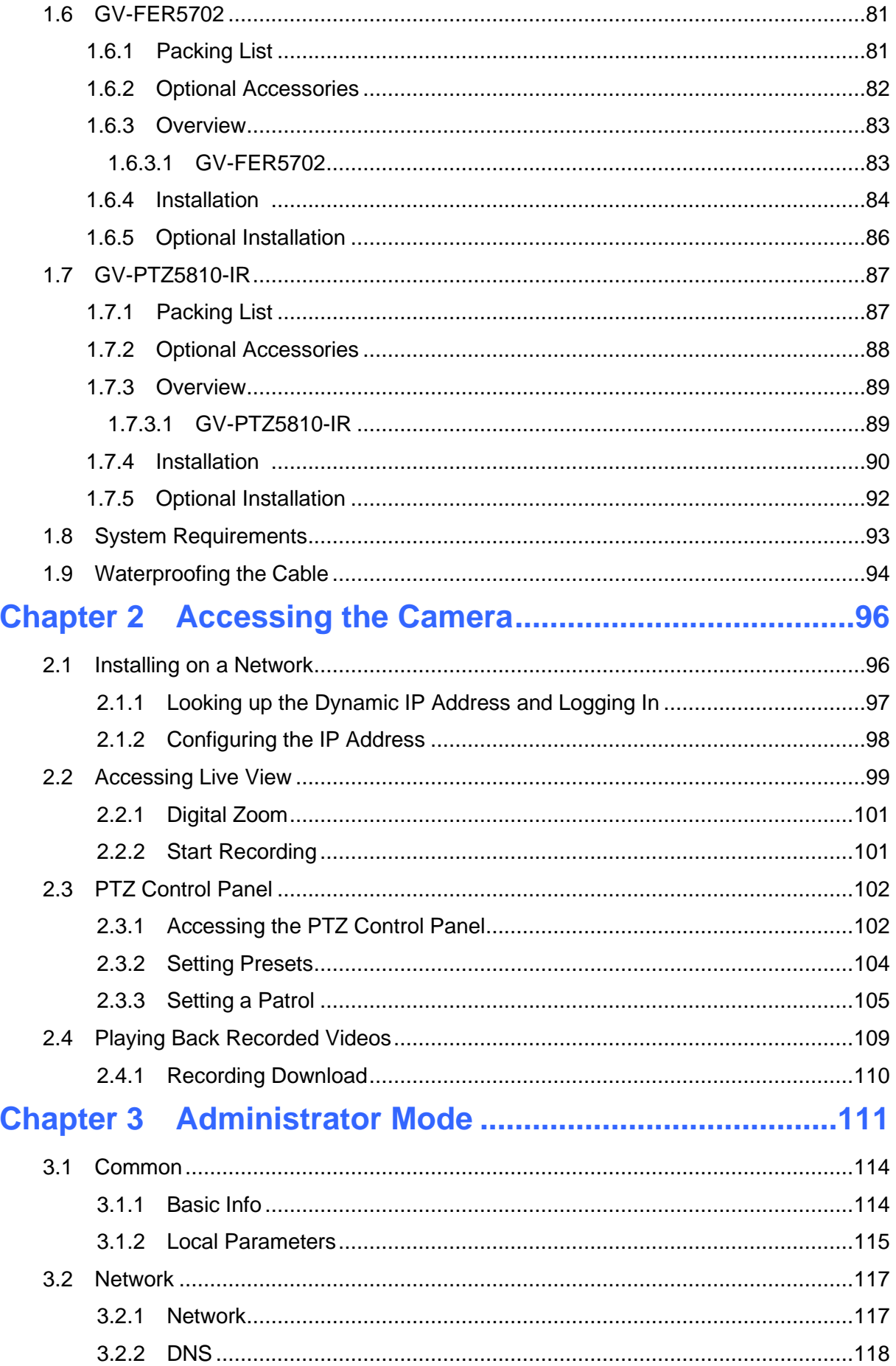

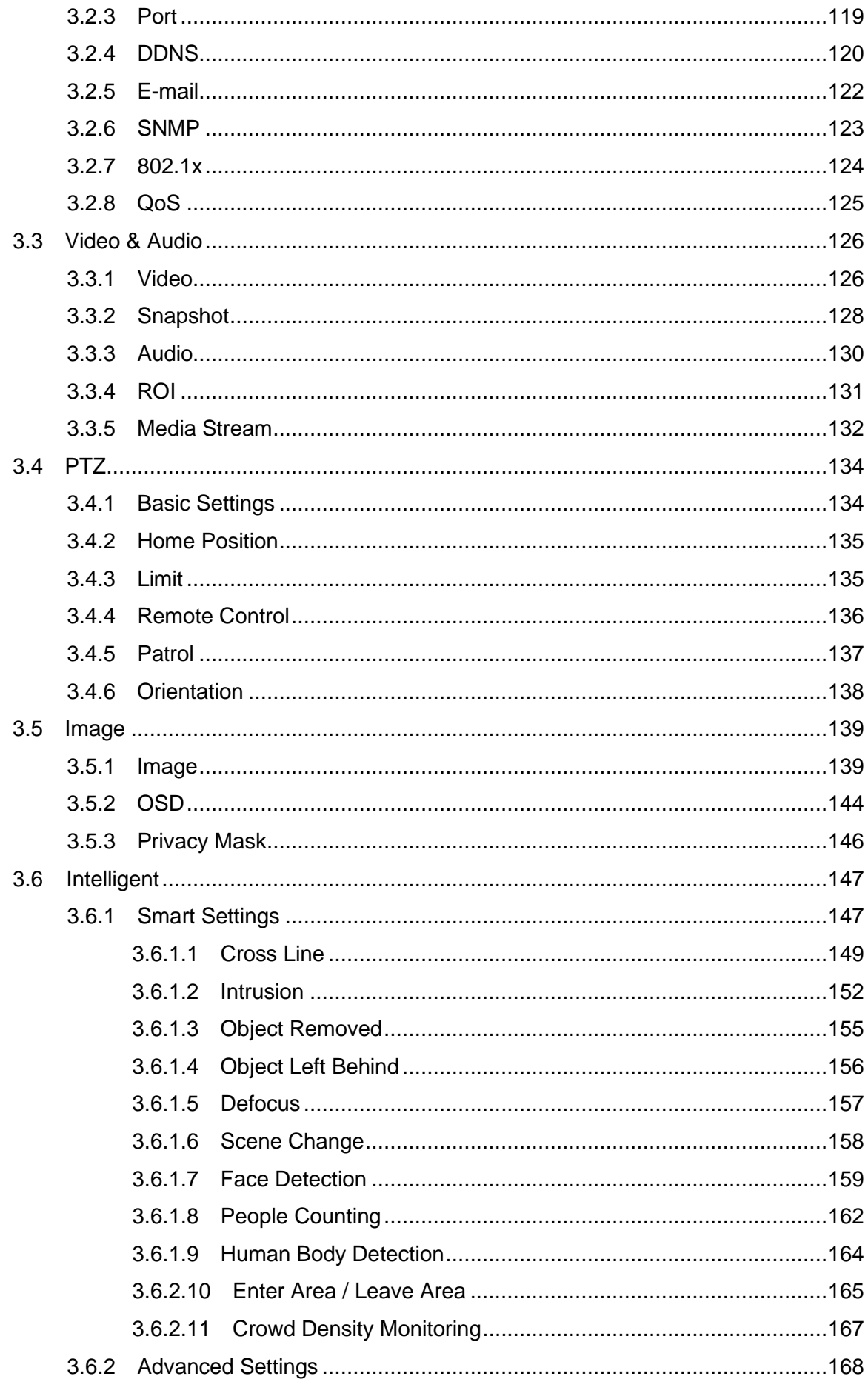

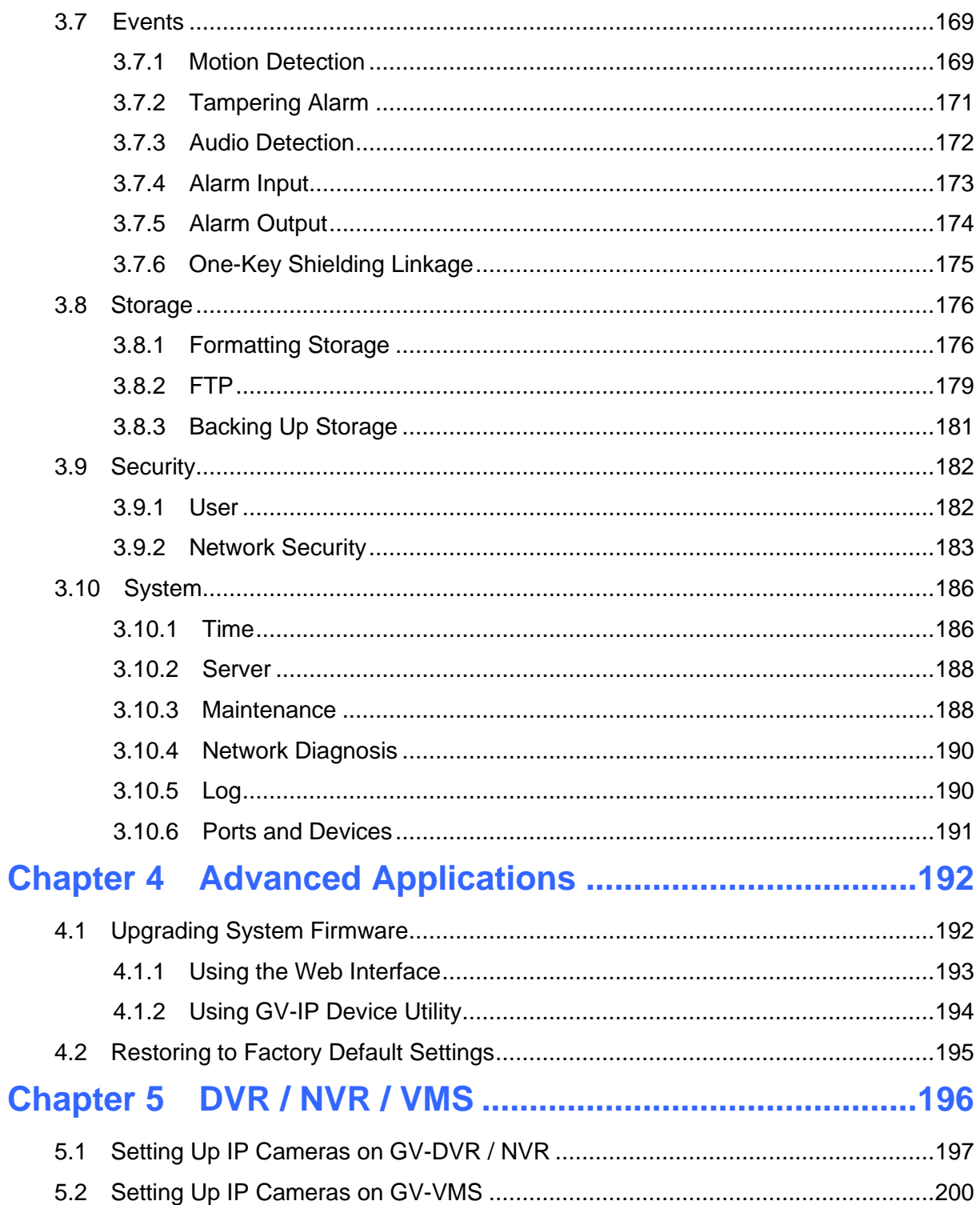

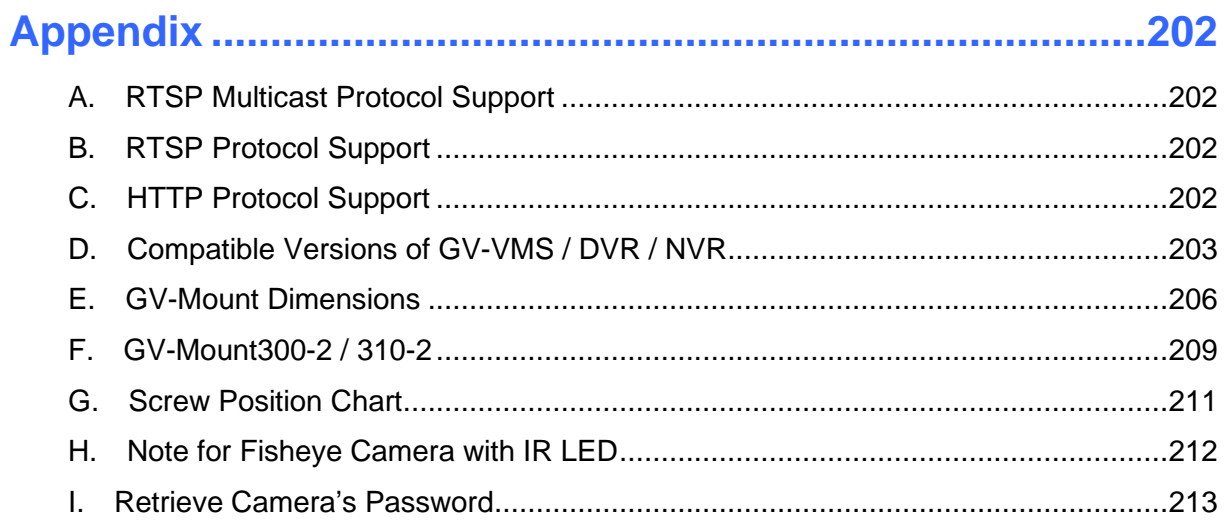

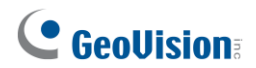

# **Naming Definition**

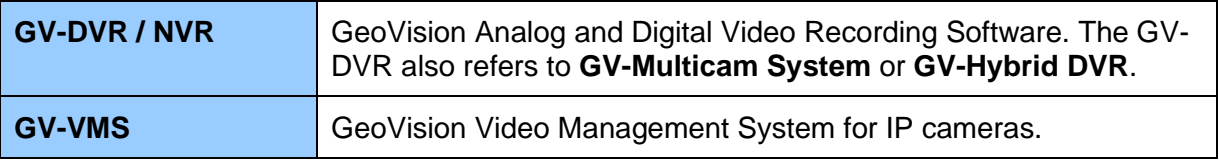

# **Note for Connecting to GV-VMS / DVR / NVR**

The GV-IPCAM in this Manual is designed to work with and record on GV-VMS / DVR / NVR, a video management system.

- Once the camera is connected to the GV-VMS / DVR / NVR, the resolution set on the GV-VMS / DVR / NVR will override the resolution set on the camera's Web interface. You can only change the resolution settings through the Web interface when the connection to the GV-VMS / DVR / NVR is interrupted.
- The login password of the camera cannot contain the character "&" or any whitespace when connecting to GV-VMS.
- The Video Analytic features under Intelligent (see *3.5 Intelligent*) cannot be integrated with GV-VMS / DVR / NVR.

# **Note for Installing Camera Outdoor**

When installing the camera outdoor, be sure that:

1. The camera is set up above the junction box to prevent water from entering the camera along the cables.

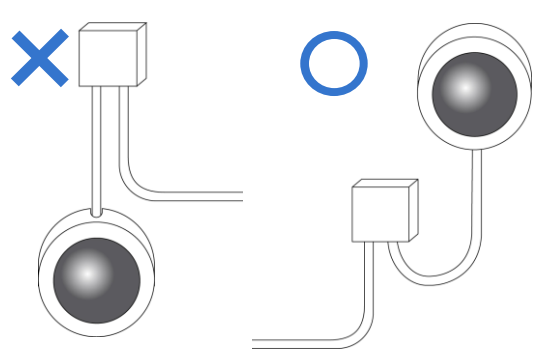

2. Any PoE, power, audio and I/O cables are waterproofed using waterproof silicon rubber or the like.

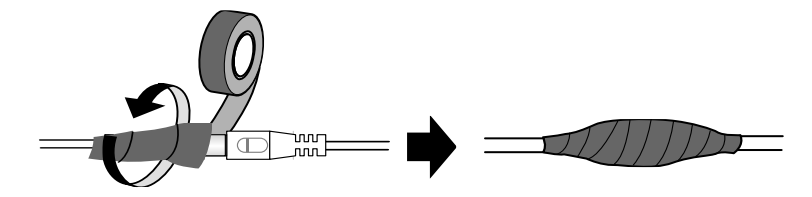

3. The screws are tightened and the cover is in place after opening the camera cover.

# **Note for Powering the Camera**

The camera is powered by PoE or a power adapter. If you want to power the camera using the power connector, an optional power adapter is required.

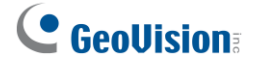

# **Note for Face Detection**

To use the camera's built-in face detection feature (see *3.5.1.7 Face Detection*), which is only supported by certain models, it is recommended to install the camera according to the criteria listed below:

#### **Surveillance Condition**

• The camera shall be installed at a site with uniform, sufficient lighting, where the face(s) to be detected are fully illuminated.

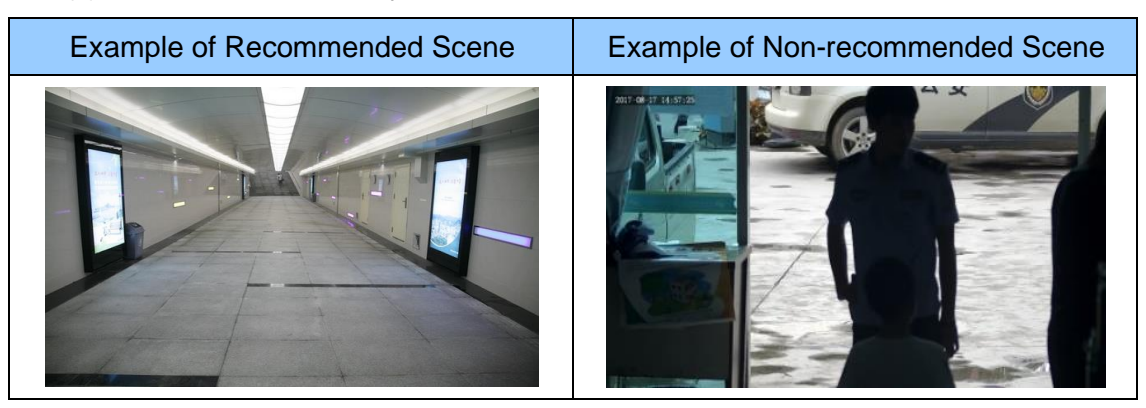

#### **Camera Position**

- The camera shall be mounted at a recommended height of  $2.5 \sim 3$  m (8.2  $\sim$  9.84 ft).
- The camera shall be mounted with a recommended depression angle of around 10°.
- The camera shall be positioned so that the face(s) to be detected are directly aligned with the lens of the camera, with a horizontal deviation of no greater than 30°, a vertical deviation of no greater than 15° and a face size of at least 120 pixels.

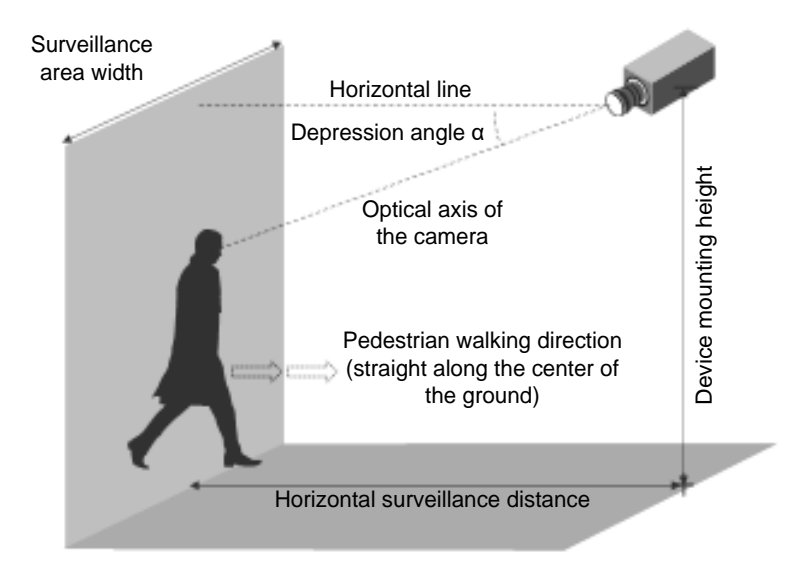

# **Note for People Counting**

To use the camera's built-in people counting feature (see *3.5.1.8 People Counting*), which is only supported by certain models, it is recommended to install the camera according to the criteria listed below:

#### **Surveillance Condition**

- The camera shall be installed at a site with uniform, sufficient lighting, where the person(s) to be counted are fully illuminated.
- The camera shall be installed at an entrance or exit with an ideal width of  $1 \sim 4$  m  $(3.28 \sim 13.12 \text{ ft})$ , where the persons(s) to be counted move toward the lens of the camera in single file.

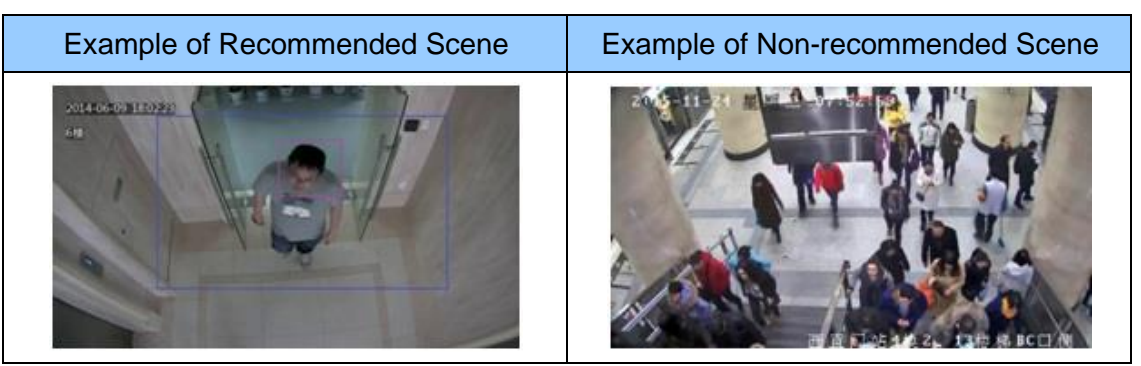

## **Camera Position**

- The camera shall be mounted at a recommended height of  $3 \sim 5$  m (9.84  $\sim$  16.4 ft).
- The camera shall be mounted with a recommended depression angle of  $70 \sim 80^\circ$ .
- The camera shall be positioned so that the person(s) to be counted face toward the lens of the camera and are displayed on the image with a shoulder size of between 120 ~ 160 pixels.

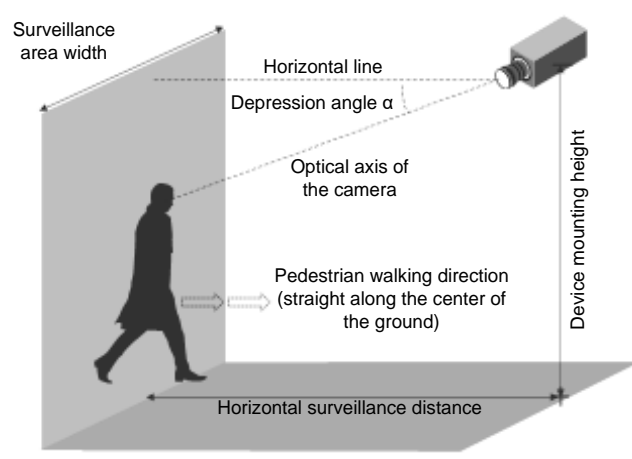

# **Chapter 1 Introduction**

## **1.1 GV-EBD Series and GV-EBFC5800**

The H.265 Eyeball Dome is an outdoor, network camera equipped with an automatic IR-cut filter and IR LEDs for day and night surveillance. For GV-EBFC5800, it's equipped with full color smart warm LEDs for accurate day and night surveillance. The camera adheres to IP67 standards for dust / water protection and supports H.265 video codec to achieve better compression ratio while maintaining high quality image at reduced network bandwidths. With its WDR Pro (WDR for GV-EBD2702), it can process scenes with contrasting intensity of lights and produce clear image.

For **GV-EBD4711 / 4712 / 4813 / 8711 / 8813**, with their motorized lenses, the user can zoom and focus the camera from the Web interface. Certain camera models also provide built-in micro-SD card slot for local storage.

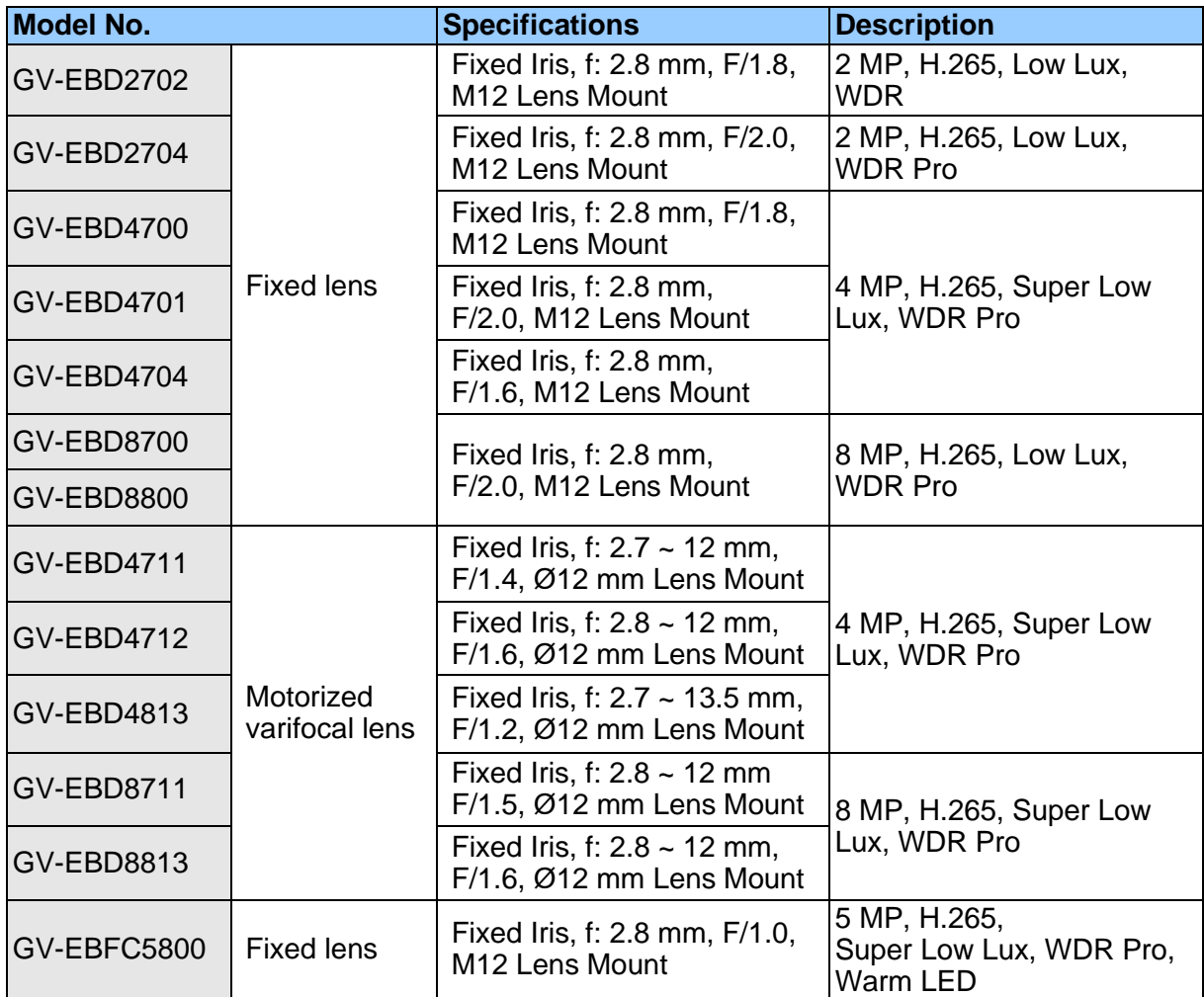

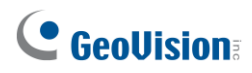

## **1.1.1 Packing List**

- H.265 Target Eyeball Dome
- Screw Kit

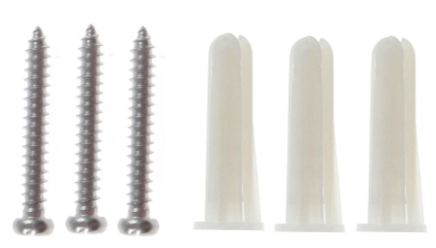

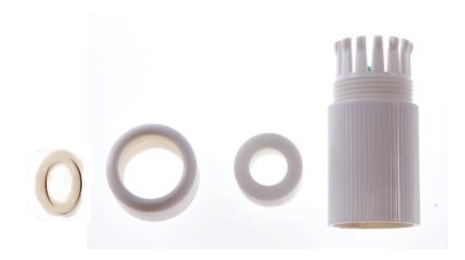

• Drill Template Paster

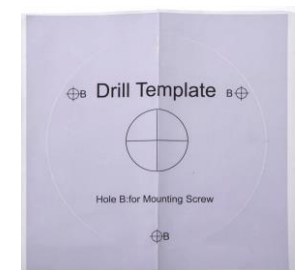

• Waterproof Rubber Set • Download Guide

## **1.1.2 Optional Accessories**

Optional accessories can expand the capabilities and versatility of your camera. Contact your dealer for more information.

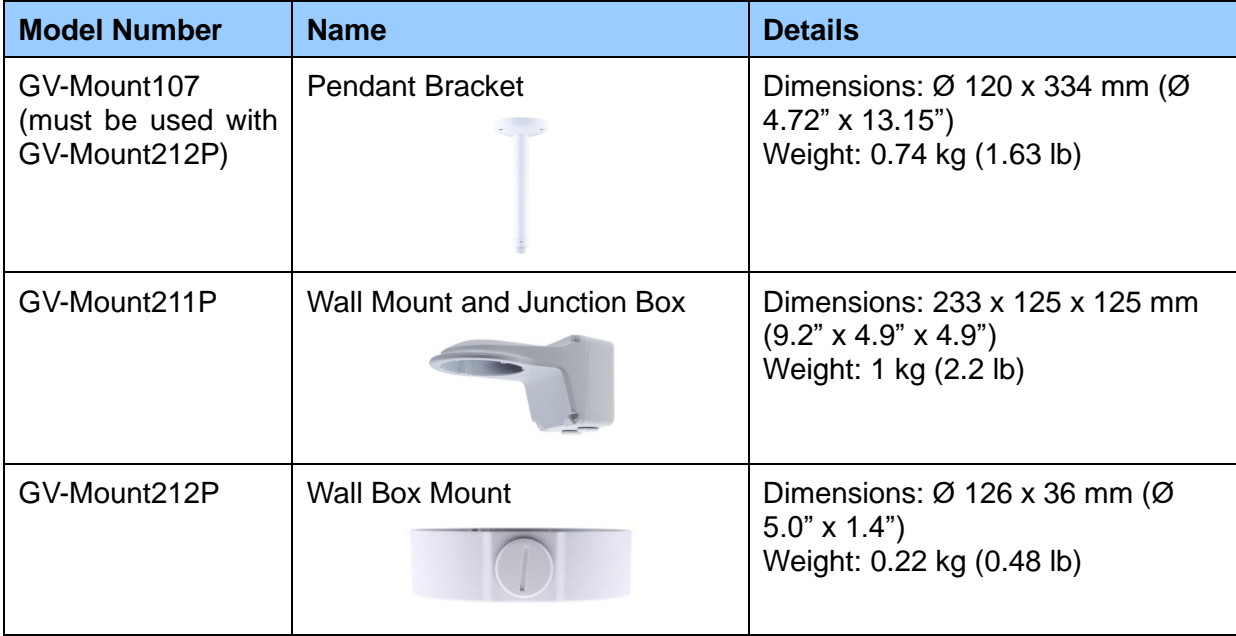

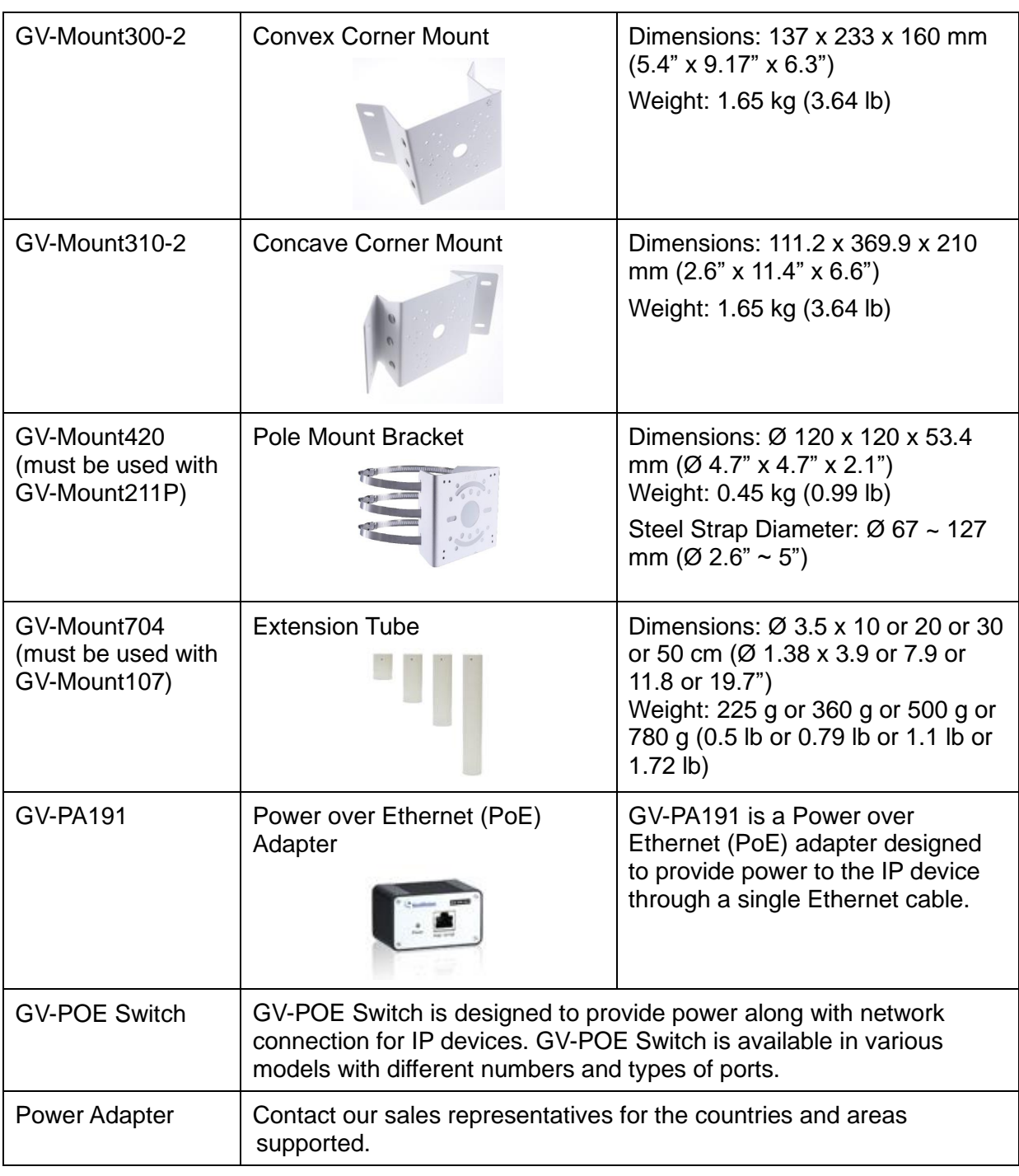

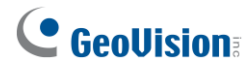

**1.1.3 Overview**

**1.1.3.1 GV-EBD2702 / 2704 / 4700 / 4701 / 4704 / 8700 / 8800 and GV-**

## **EBFC5800**

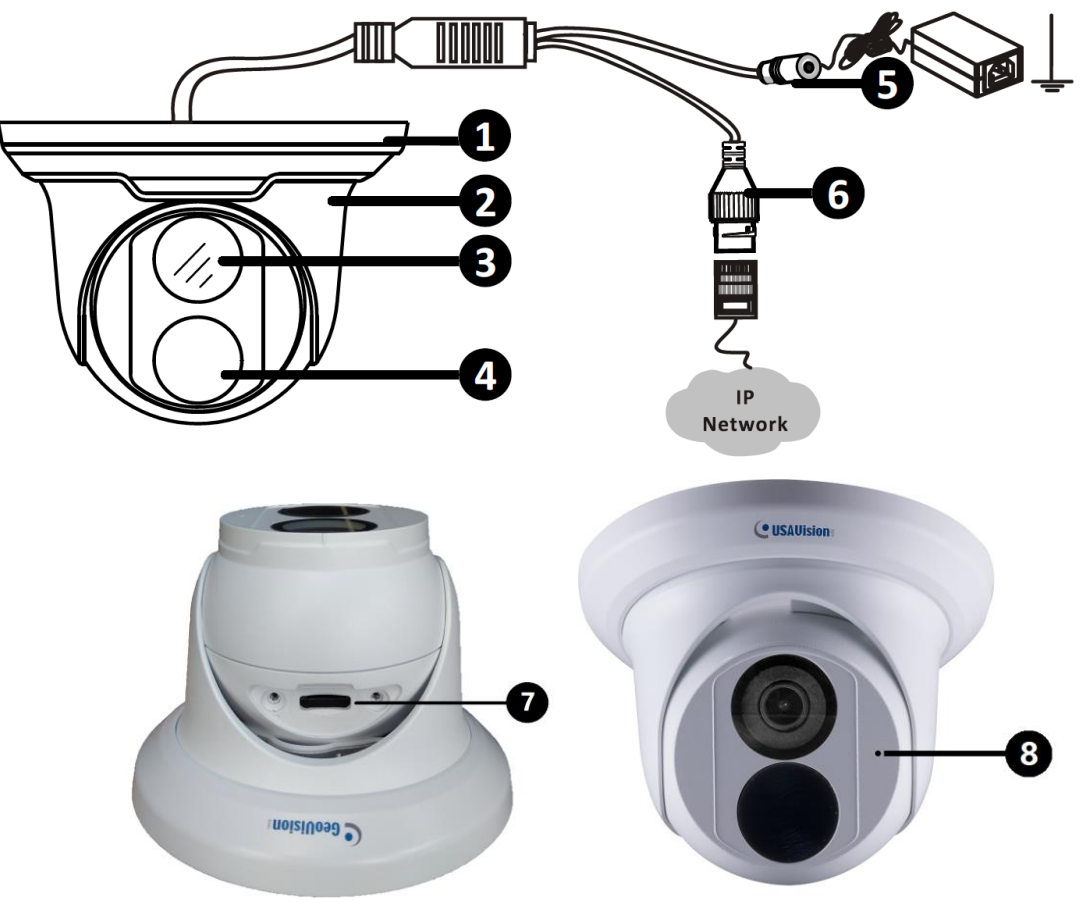

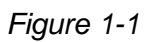

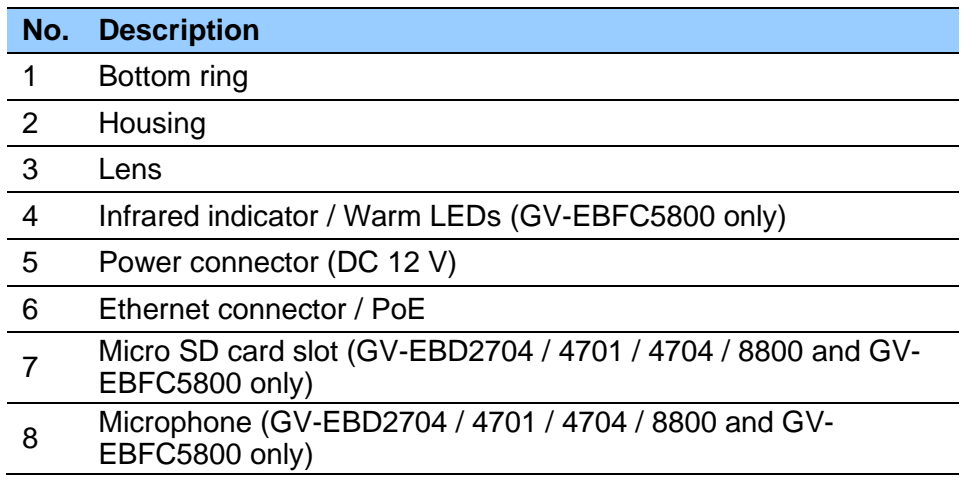

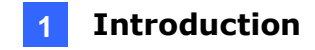

## **1.1.3.2 GV-EBD4711 / 4712 / 4813 / 8711 / 8813**

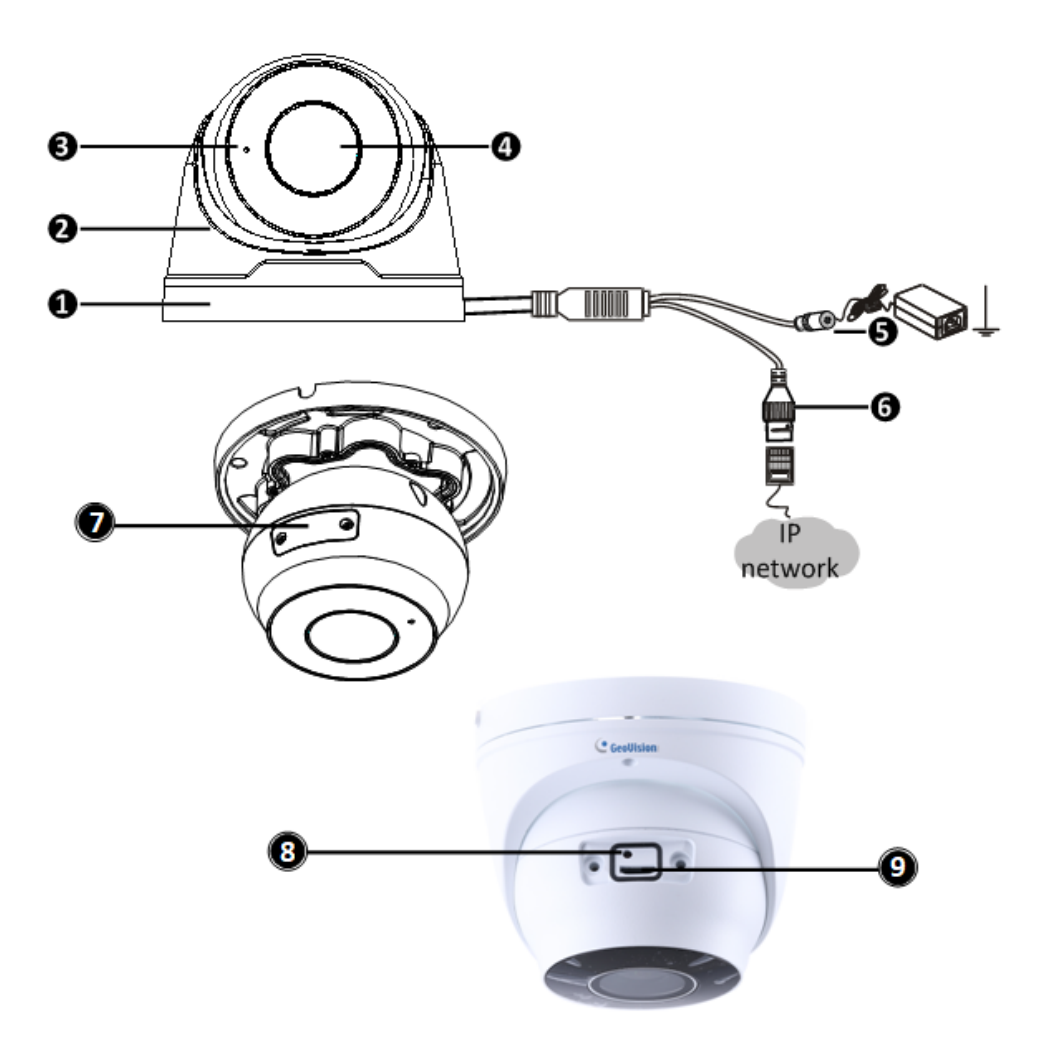

*Figure 1-2*

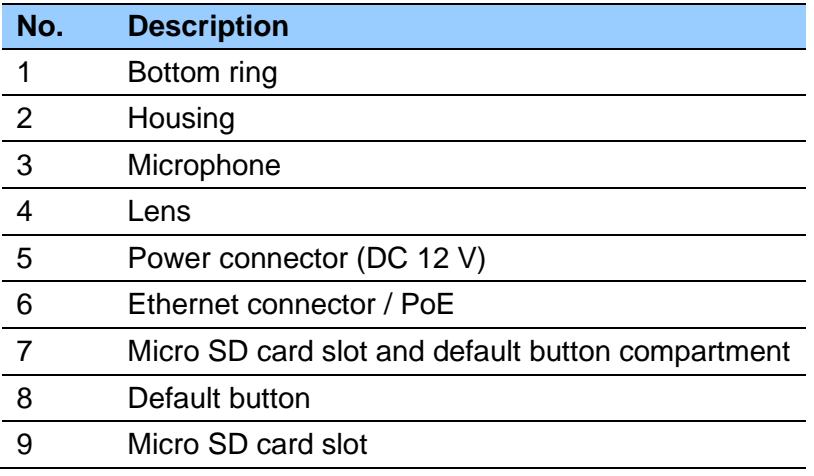

**Note:** If the default button doesn't respond after pressing for 15 seconds, reboot the camera and try again within 10 minutes of rebooting.

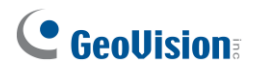

## **1.1.4 Installation**

The Target Eyeball Dome is designed for outdoors. With the standard package, you can install the camera on the ceiling. Alternatively, you can purchase optional mounting accessories to mount the dome on a wall.

Below are the instructions for **Ceiling Mount**. There are two kinds of Ceiling Mount: **Concealed Installation** and **Open Installation**. In concealed installation, the cables are hidden in the ceiling. In Open Installation, the cables are led out from the open slot on the bottom ring.

## **1.1.4.1 GV-EBD2702 / 2704 / 4700 / 4701 / 8700 / 8800 and GV-EBFC5800 Standard Installation**

#### **For Concealed Installation**

1. Stick the drill template paster to the ceiling and drill three holes according to the drill template.

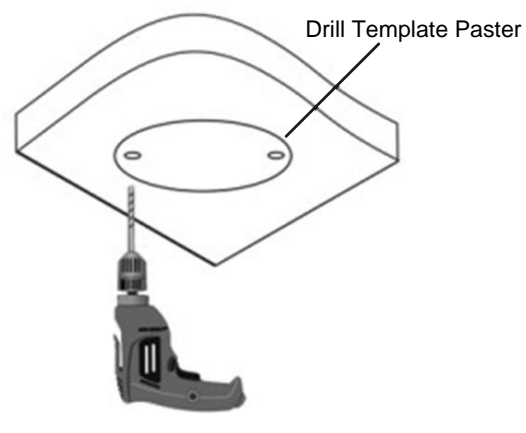

*Figure 1-3*

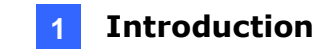

2. Insert the screw anchors.

Drill a hole to lead the cables out of the ceiling

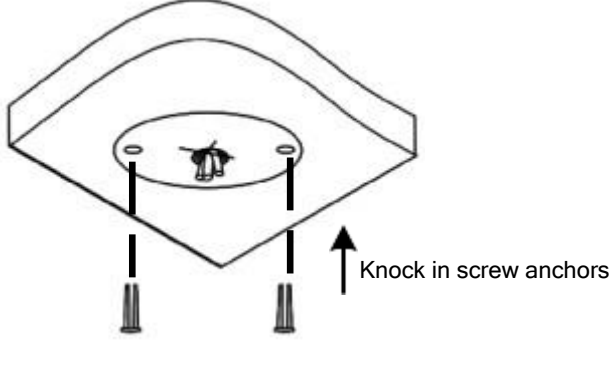

*Figure 1-4*

3. Remove the bottom ring by turning it anticlockwise.

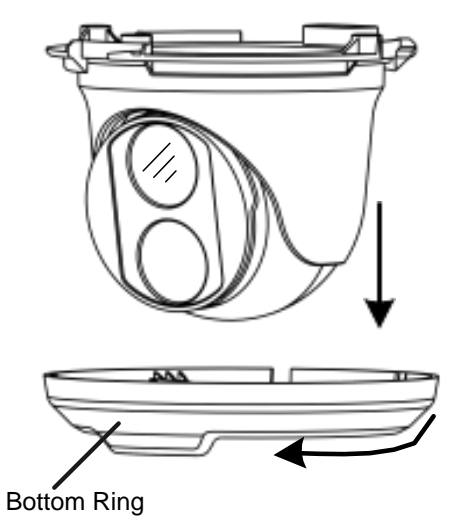

*Figure 1-5*

4. Connect the cables and secure the camera.

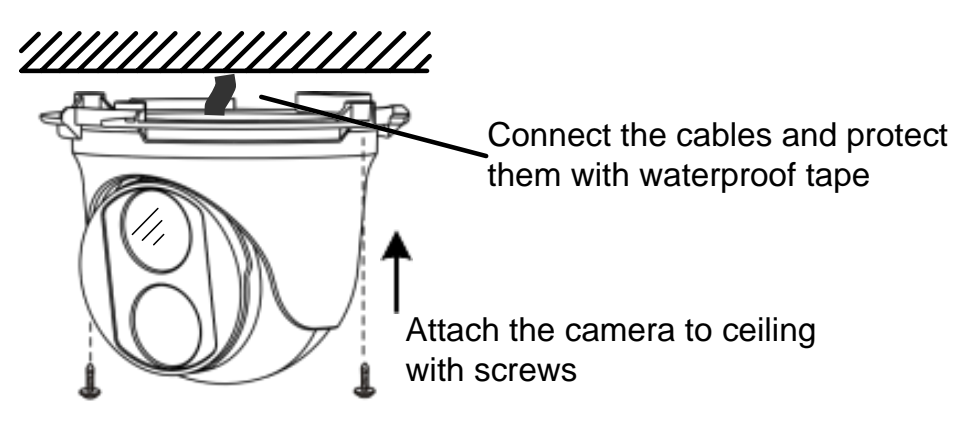

*Figure 1-6*

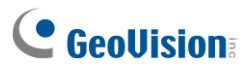

5. Adjust the monitoring direction.

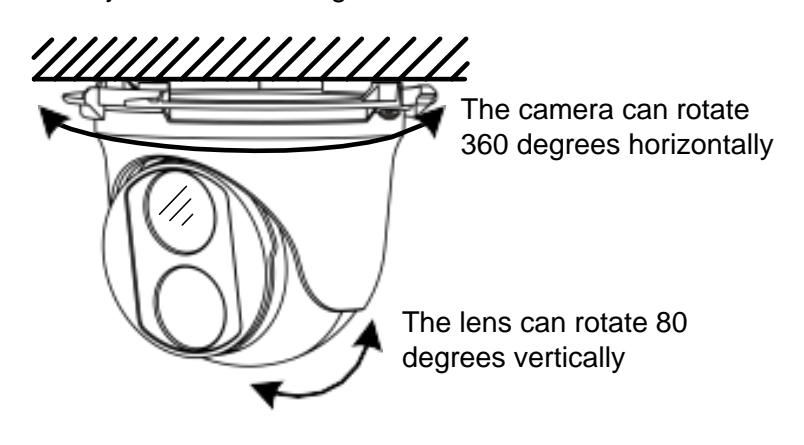

*Figure 1-7*

6. Mount the bottom ring.

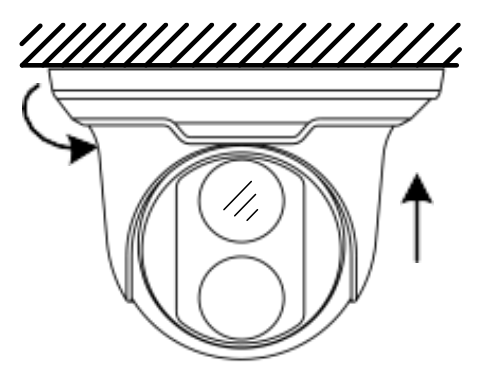

Push the bottom ring back up and turn it clockwise to lock into position

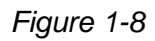

#### **For Open Installation**

Lead the cables out from the open slot on the bottom ring before screwing the camera to the ceiling as shown in *Figure 1-6*.

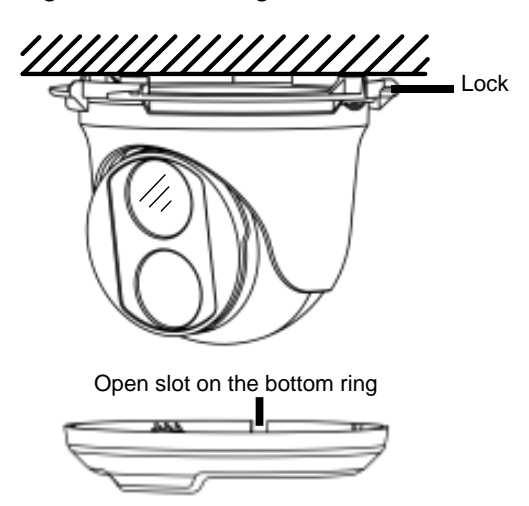

#### *Figure 1-9*

## **1.1.4.2 GV-EBD4711 / 4712 / 4813 / 8711 / 8813 Standard Installation**

#### **For Concealed Installation**

1. Stick the drill template paster to the ceiling and drill three holes according to the drill template.

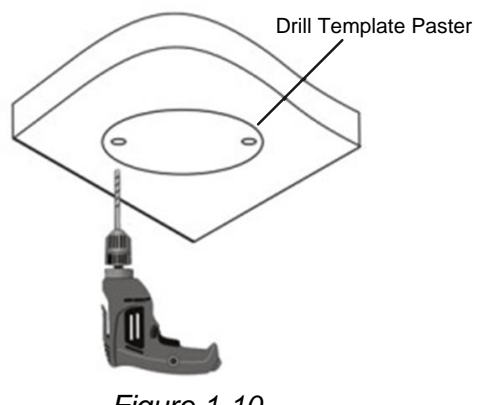

*Figure 1-10*

2. Insert the screw anchors.

Drill <sup>a</sup> hole to lead the cables out of the ceiling

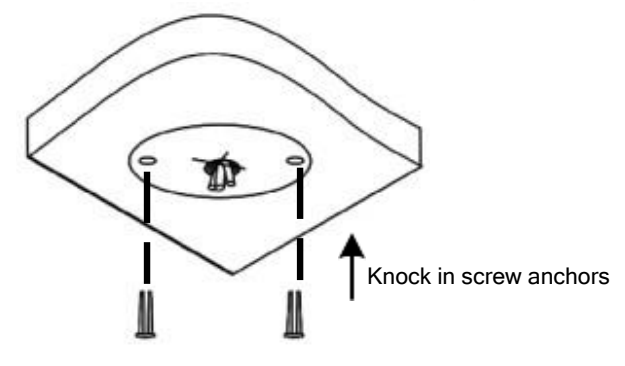

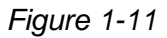

3. Loosen the fixing screw and remove the housing by turning it to the position as shown.

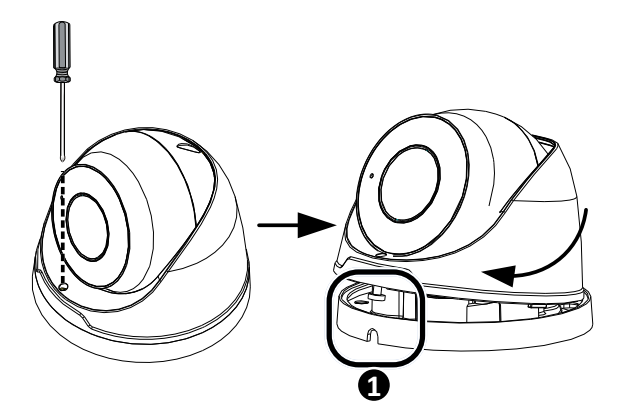

*Figure 1-12*

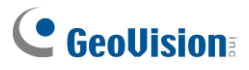

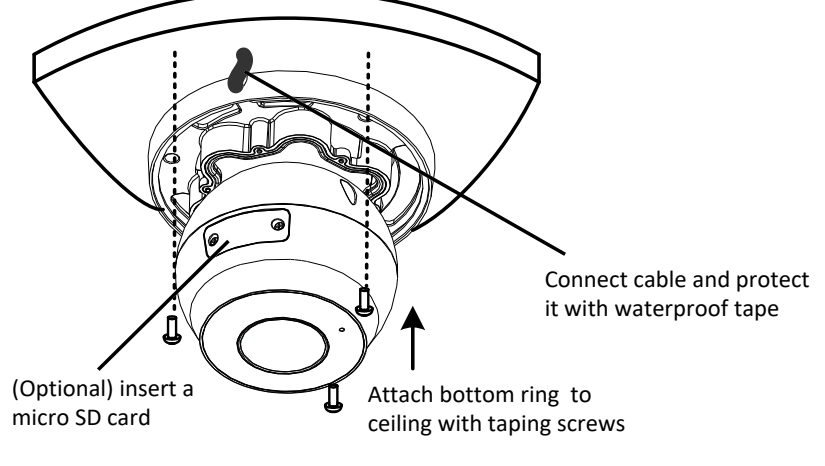

4. Secure the bottom ring to the ceiling with 3 supplied screws and connect the cable.

 *Figure 1-13*

5. Mount the housing by adjusting to the position as shown and press and turn to anywhere but  $\bullet$ .

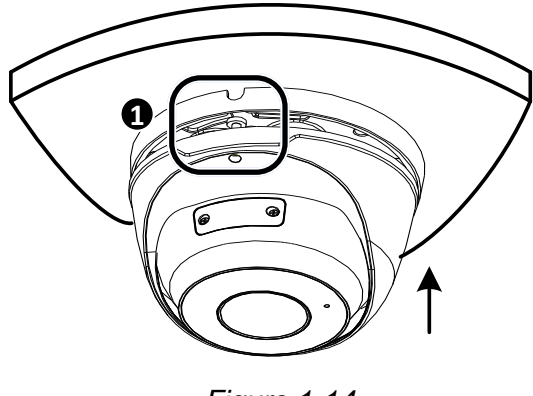

 *Figure 1-14*

6. Adjust the monitoring direction. Then tighten the screw.

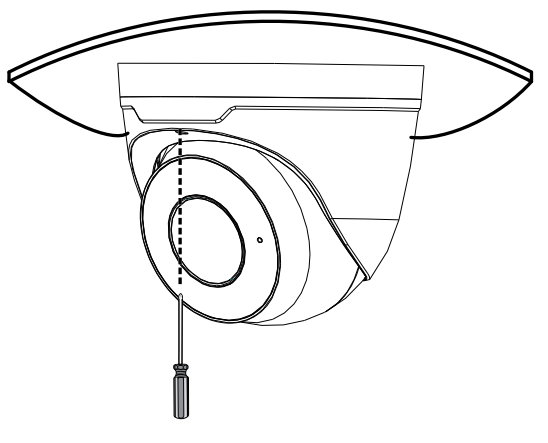

 *Figure 1-15*

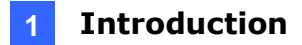

**WARNING:** Make sure the housing is not dismounted from the bottom ring when adjusting the monitoring direction. Unintentional removal of the housing may result in circumstantial damages.

#### **For Open Installation**

Lead the cables out from the open slot on the bottom ring before mounting the housing as shown in *Figure 1-14*.

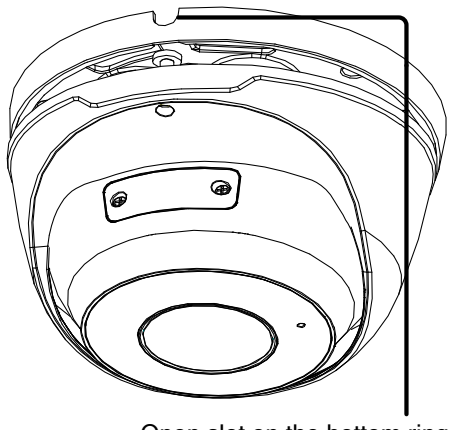

Open slot on the bottom ring

*Figure 1-16*

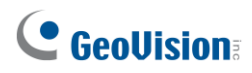

## **1.1.5 Optional Installation**

You can optionally purchase the following accessories to fit your mounting environment:

- ⚫ **GV-Mount211P** / **GV-Mount212P for Wall Box Mount:** see section 1.1.5.1 and 1.1.5.2.
- ⚫ **GV-Mount420 + GV-Mount211P for Pole Box Mount:** see section 1.1.5.3.
- ⚫ **GV-Mount212P + GV-Mount107 for Pendant Tube Mount:** see section 1.1.5.4.
- ⚫ **GV-Mount300-2 / 310-2 for Corner Mount:** see *Appendix F. GV-Mount300-2 / 310-2*.

# GV-Mount211P

## **1.1.5.1 GV-Mount211P**

*Figure 1-17*

#### **GV-Mount211P Packing List**

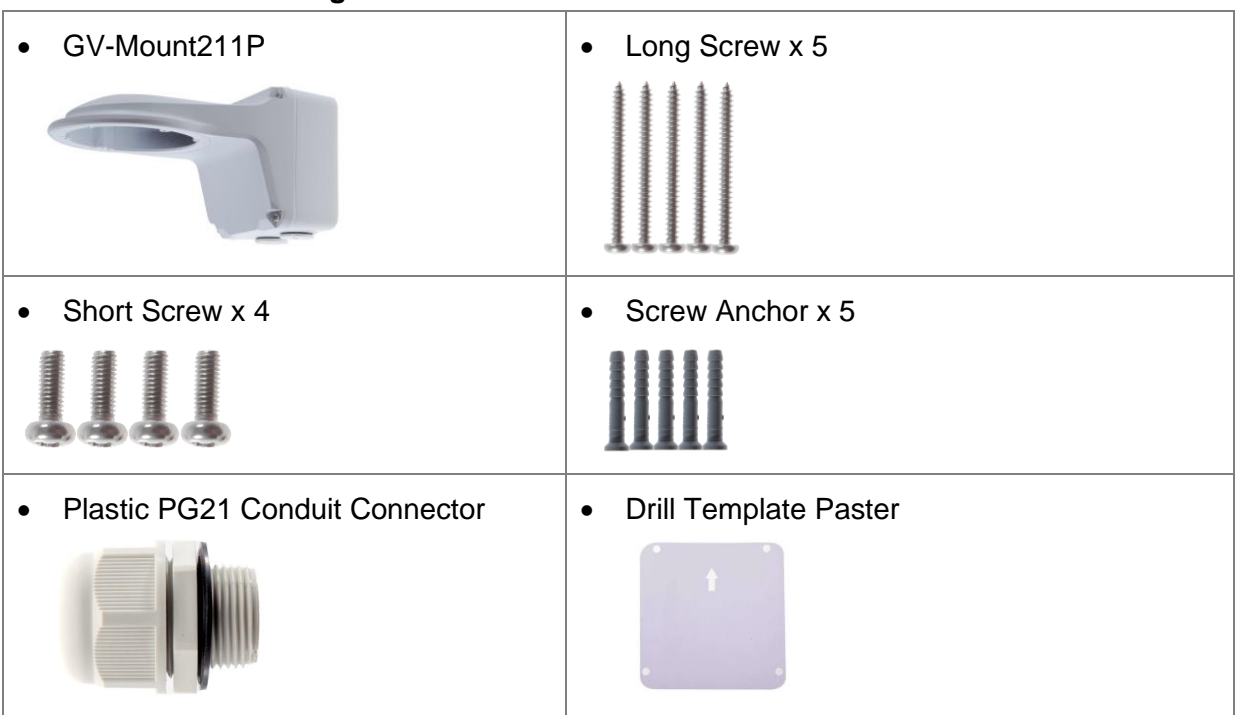

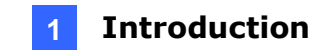

1. Unscrew the bracket.

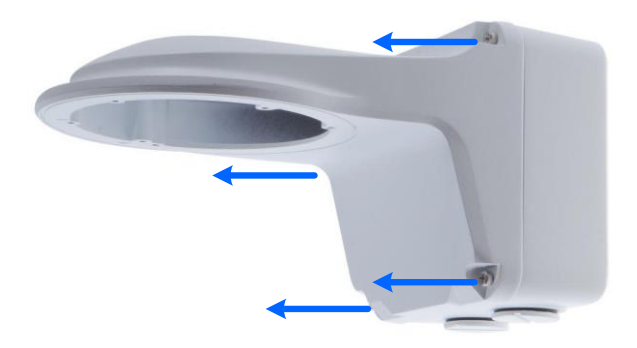

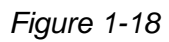

2. Loosen the indicated area by turning it anticlockwise.

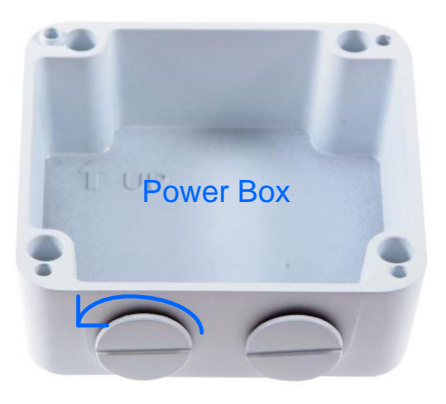

*Figure 1-19*

- 3. Stick the drill template paster to the wall with the arrow pointing up.
- 4. Drill 4 holes according to the sticker and insert the 4 screw anchors to the 4 holes.
- 5. Secure the power box to the wall with 4 long screws

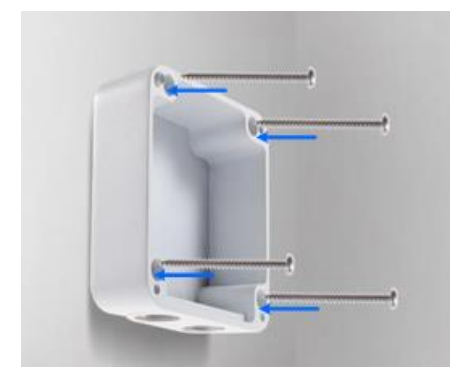

*Figure 1-20*

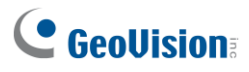

6. Remove the bottom ring by turning it anticlockwise.

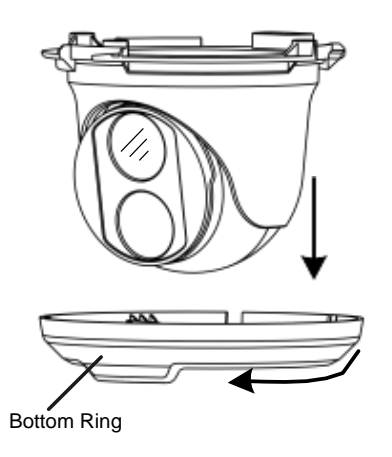

 *Figure 1-21*

7. Secure the camera to the wall mount bracket with the provided short screws according to the screw position for each model:

#### **GV-EBD4700 / 4701 / 4704 / 4711 / 4712 / 4813 / 8700 / 8711 / 8800 / 8813 and GV-EBFC5800**

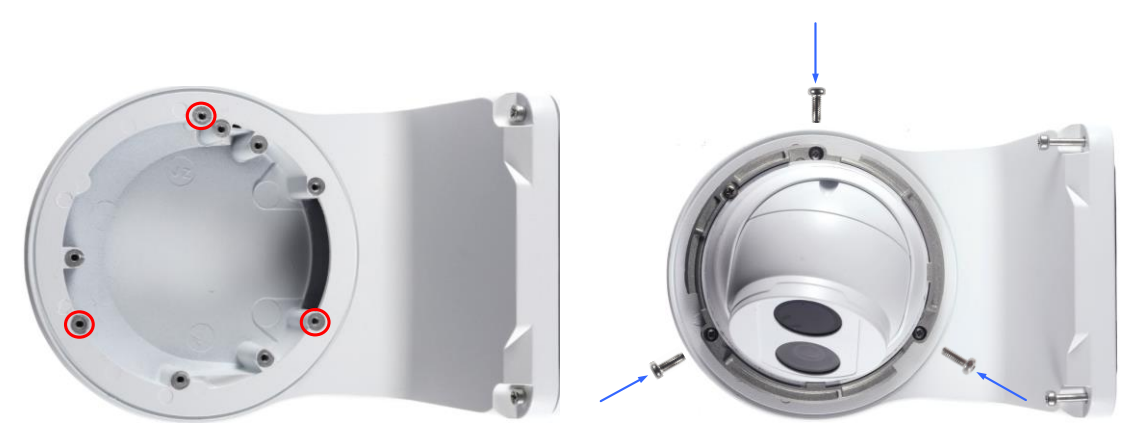

*Figure 1-22*

**GV-EBD2702 / 2704**

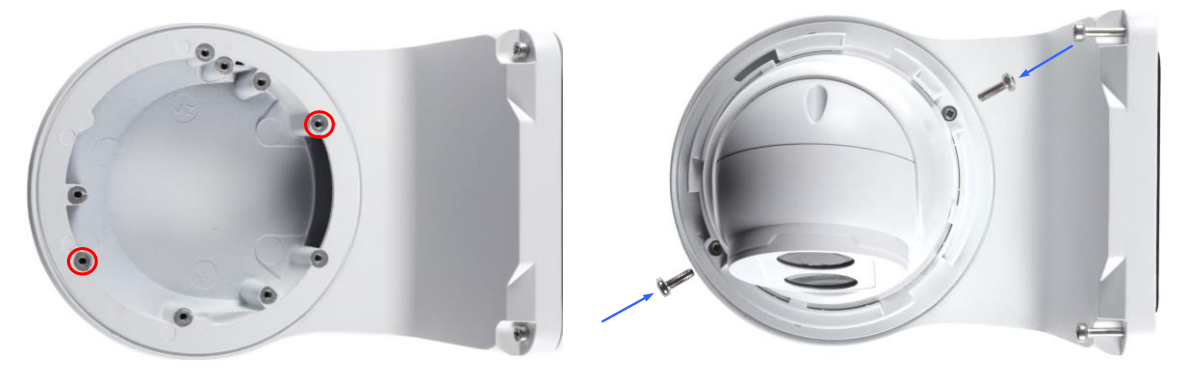

*Figure 1-23*

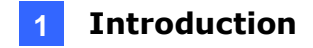

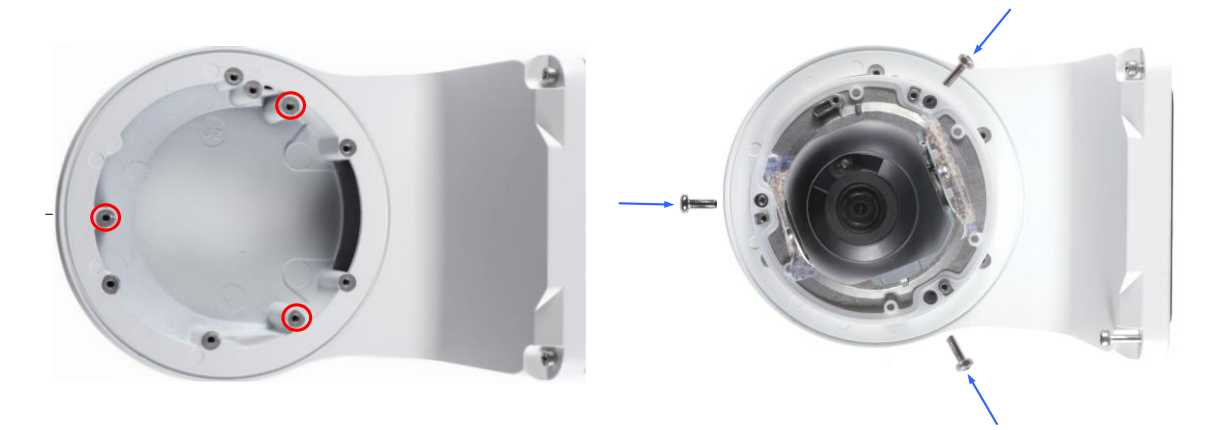

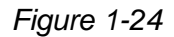

#### **GV-ADR2702** / **ADR4702** / **TDR2700** / **TDR2702** / **TDR2704 / TDR4700** / **TDR4702 / TDR4703 / TDR4704 / TDR4803**

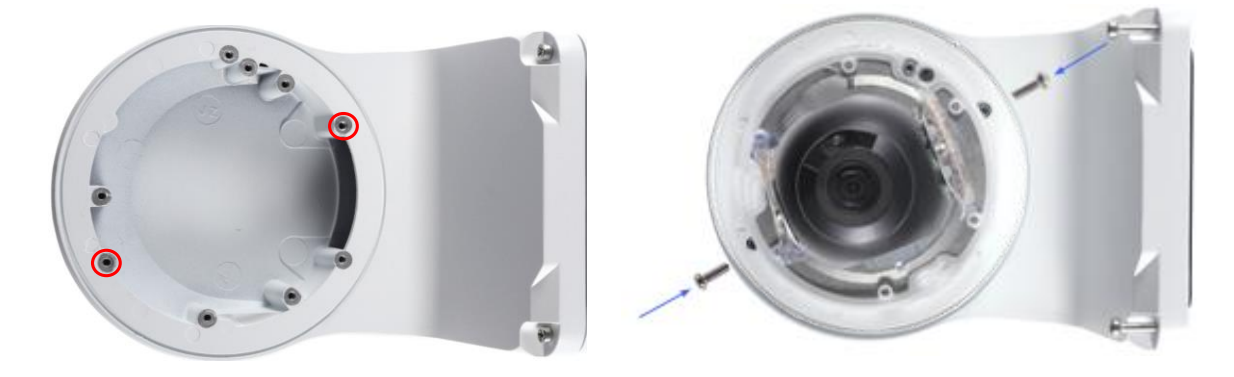

*Figure 1-25*

- 8. Thread the Ethernet cable through the PG21 conduit connector and the power box as shown in No. 8, *Figure 1-26*. Then connect the cable to the camera. To waterproof the cable, see *1.8 Waterproofing the Cable*.
- 9. Rotate the plastic ring to secure the conduit connector to the power box. Screw in the cap as shown in No. 9, *Figure 1-26*.

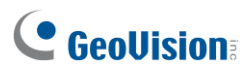

10. Screw the wall mount bracket to the power box as shown in No. 10, *Figure 1-26*.

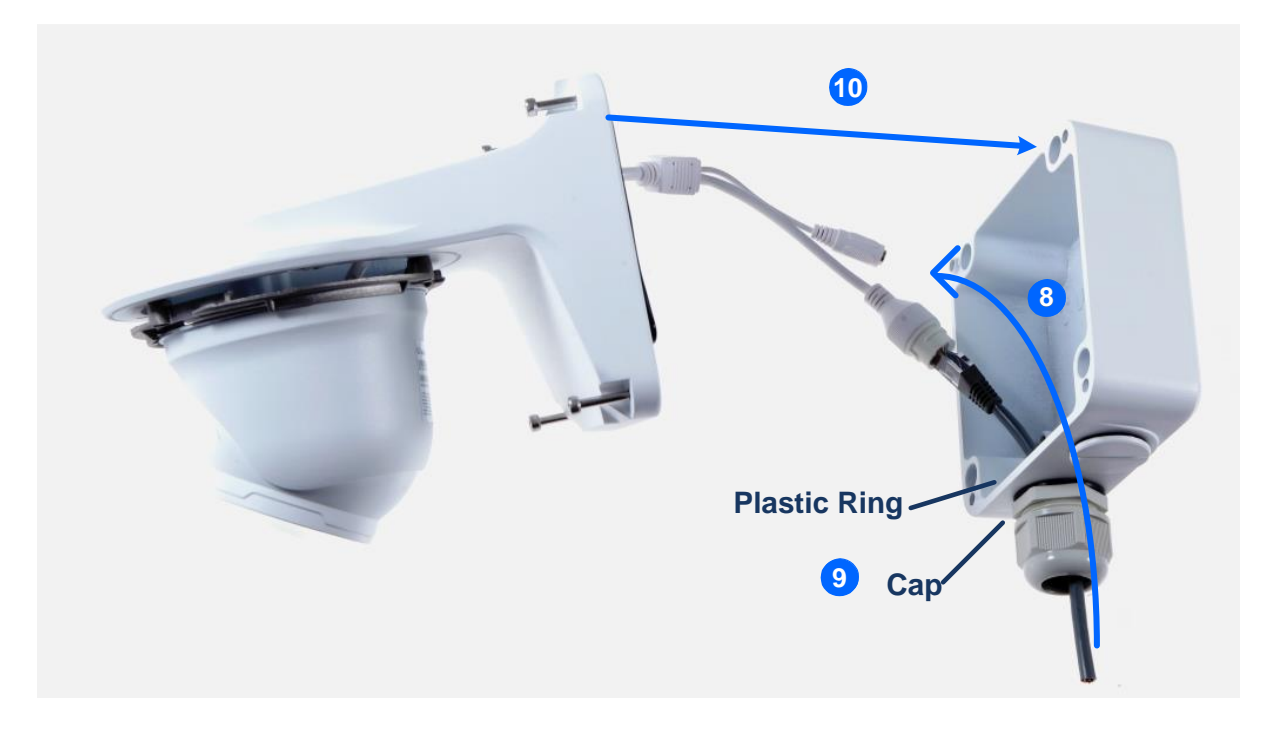

*Figure 1-26*

11. Mount the bottom ring.

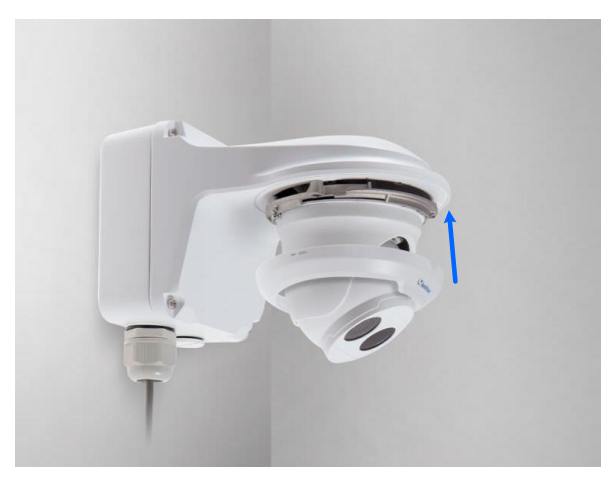

*Figure 1-27*

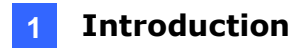

## **1.1.5.2 GV-Mount212P**

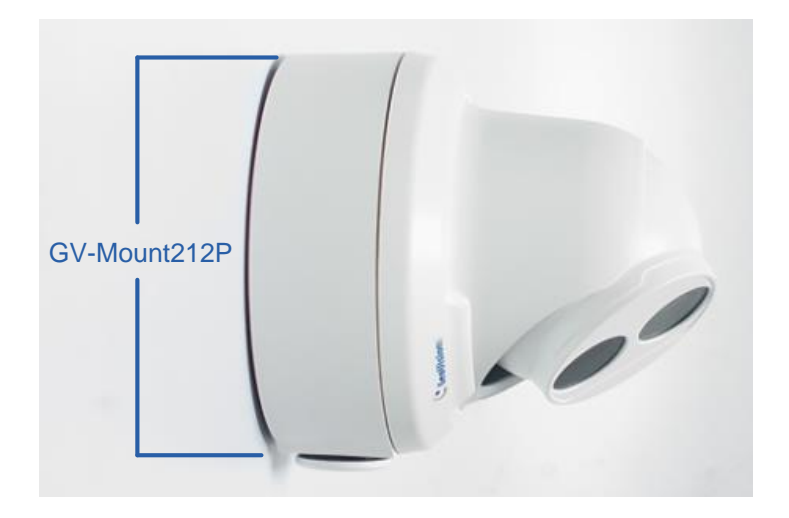

*Figure 1-28*

## **GV-Mount212P Packing List**

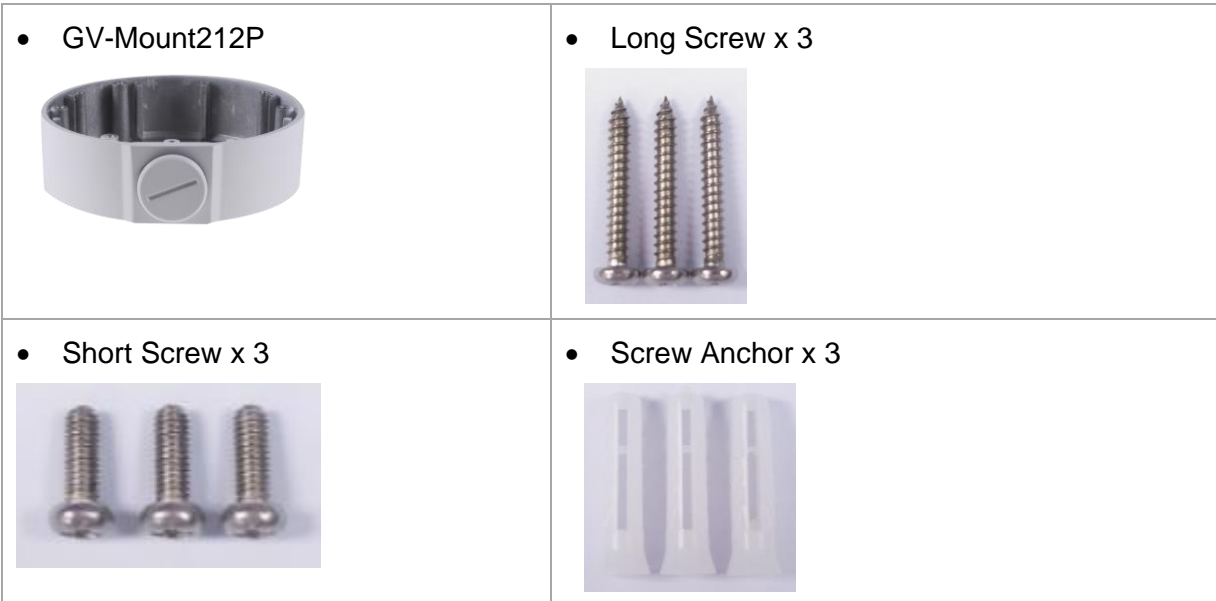

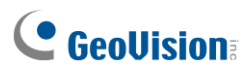

#### **Standard Installation**

1 Attach the wall box to the wall and use a marker to mark the location for the center socket and the screws. Make sure the knob points down.

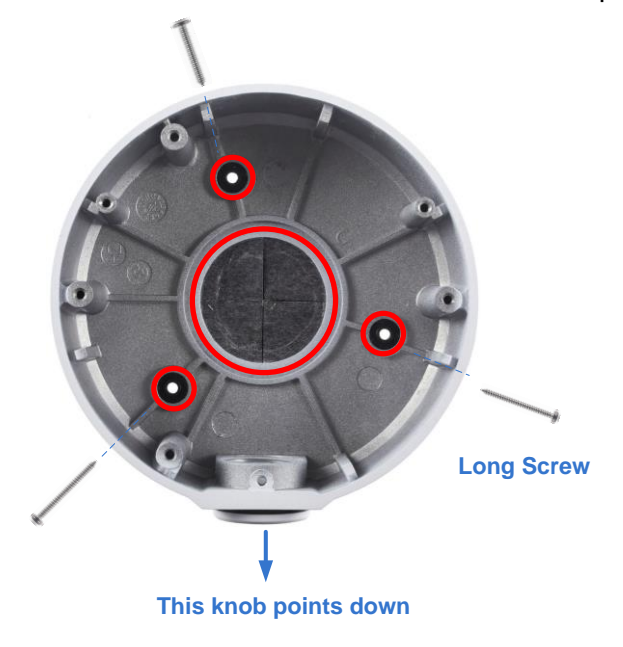

*Figure 1-29*

- 2 Drill 3 holes according to the screw location*.* Then, drill a bigger hole at the center socket location for the Ethernet cable.
- 3 Insert 3 screw anchors to the screw location and secure the wall box to the wall with 3 long screws.
- 4. Remove the bottom ring by turning it anticlockwise.

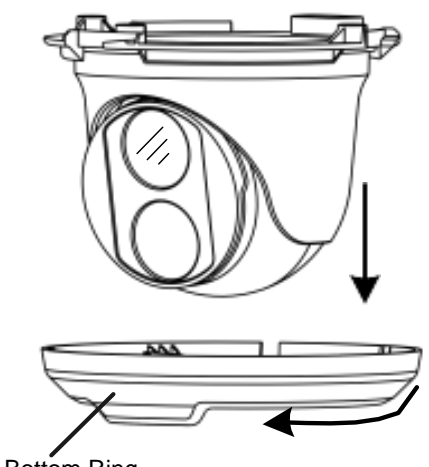

Bottom Ring

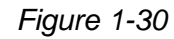

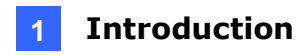

5. Thread the Ethernet cable through the center socket and waterproof the Ethernet cable. For details, *see 1.8 Waterproofing the Cable*.

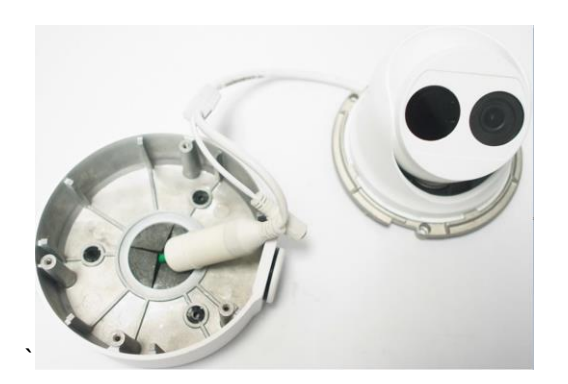

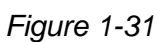

- 6. Fit the cable into the wall box.
- 7. Secure the camera by locking the provided short screws to the screw position for each model:

#### **GV-EBD2702 / 2704**

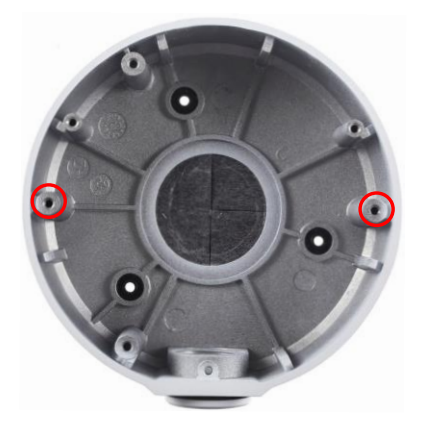

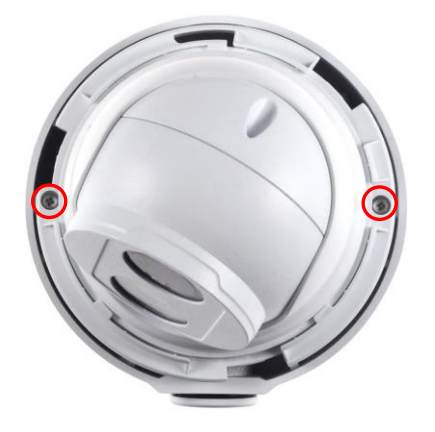

*Figure 1-32*

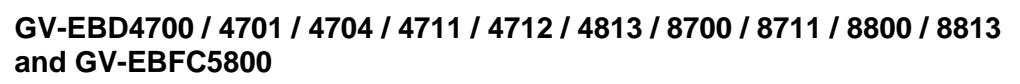

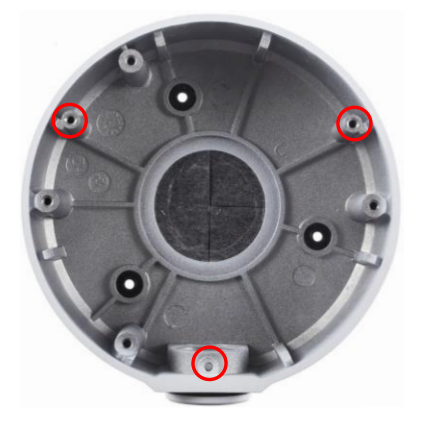

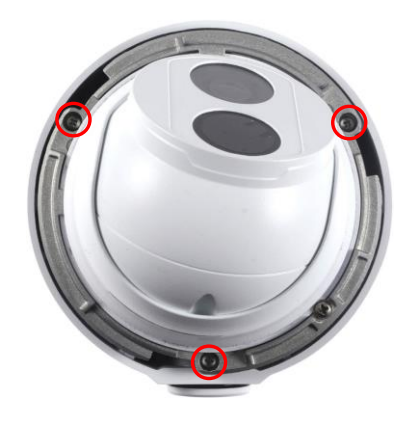

*Figure 1-33*

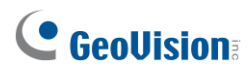

#### 8. Mount the bottom ring.

**Note:** In addition to the Standard Installation, you can also choose to run the Ethernet cable through a corrugated tube. To do this, you will have to purchase your own conduit connector and corrugated tube. 3/4" NPS is the recommended type of connector. After you secure the wall box to the desired location, remove the knob at the bottom and connect the conduit connector with a self-prepared corrugated tube to the wall box. Then, thread the Ethernet cable through the corrugated tube and waterproof the cable.

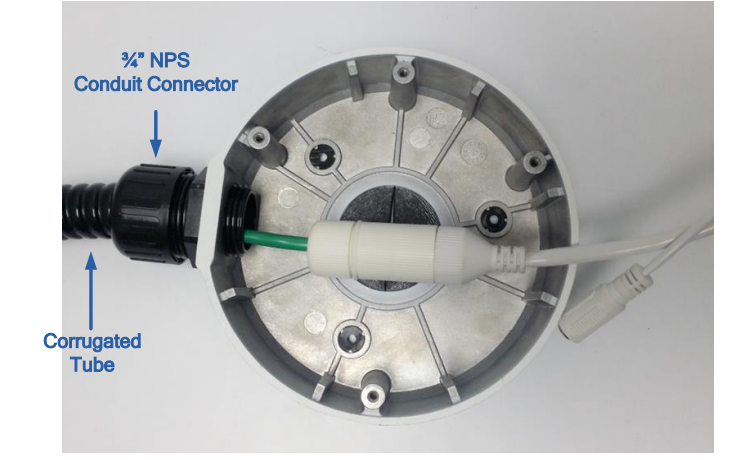

*Figure 1-34*

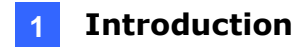

## **1.1.5.3 GV-Mount420 + GV-Mount211P**

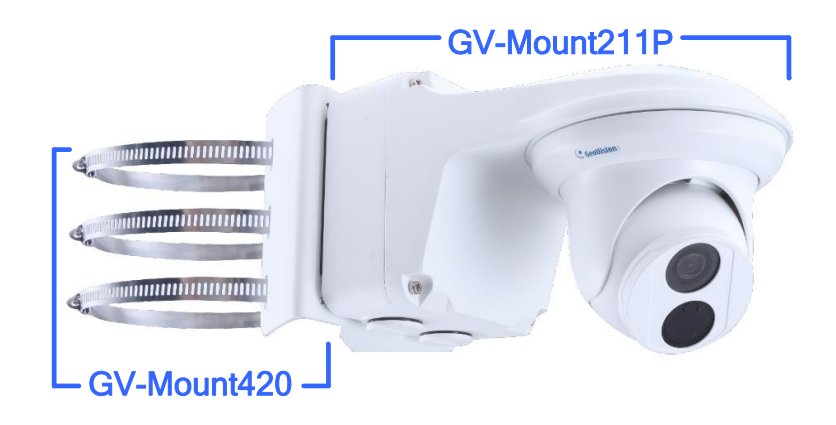

 *Figure 1-35*

#### **GV-Mount420 Packing List**

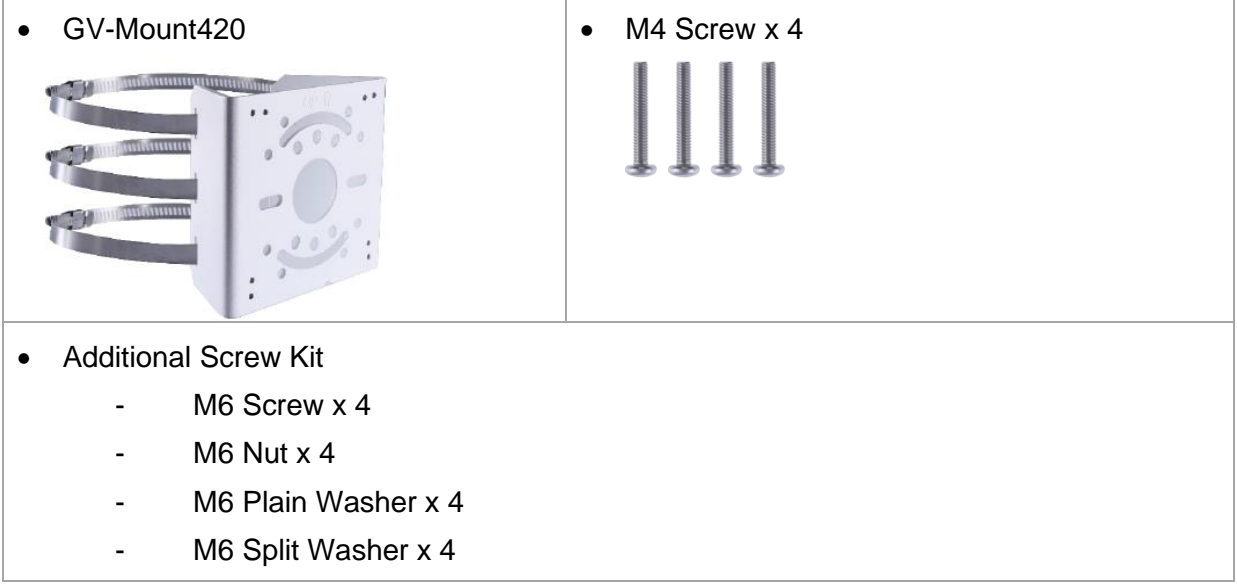

**Note:** For **GV-ADR** / **TDR** / **EBD Series**, GV-Mount420 can only be used in conjunction with GV-Mount211P.

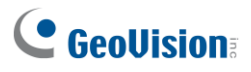

1. Unscrew the bracket.

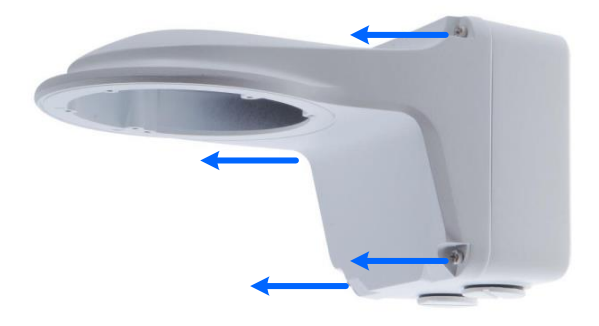

*Figure 1-36*

2. Loosen the indicated area by turning it anticlockwise.

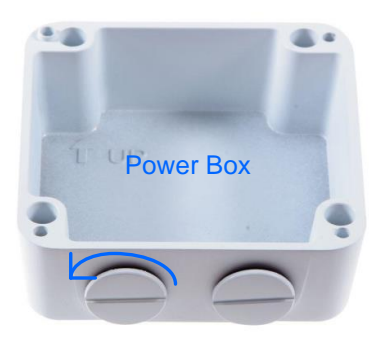

 *Figure 1-37*

3. Align and attach the power box to the back plate using the 4 supplied M4 screws as indicated.

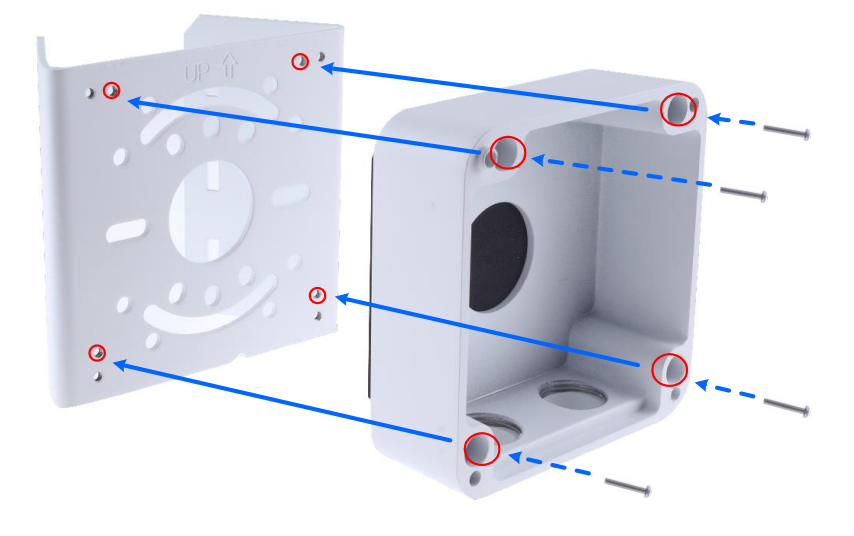

 *Figure 1-38*

**Note:** Make sure the direction of the "up ↑" indicator on the back plate match that of the power box.

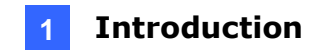

4. Thread the 3 steel straps onto the back plate.

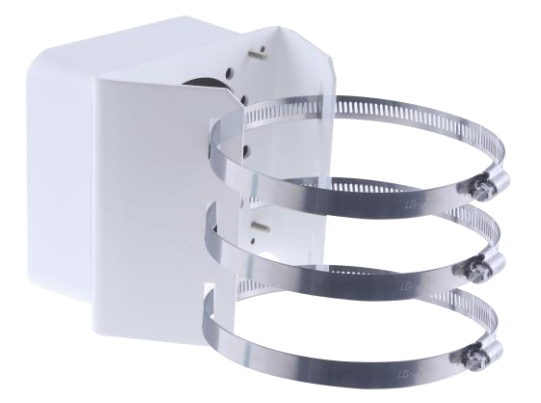

 *Figure 1-39*

- 5. Follow *Step 6* ~ *12* in *1.1.5.1 GV-Mount211P*.
- 6. Secure the camera onto the desired pole by tightening the steel straps.
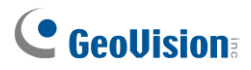

### **1.1.5.4 GV-Mount212P + GV-Mount107**

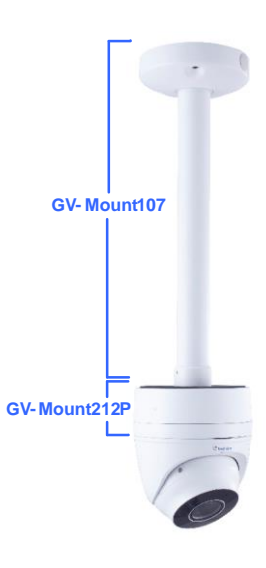

*Figure 1-40*

#### **GV-Mount107 Packing List**

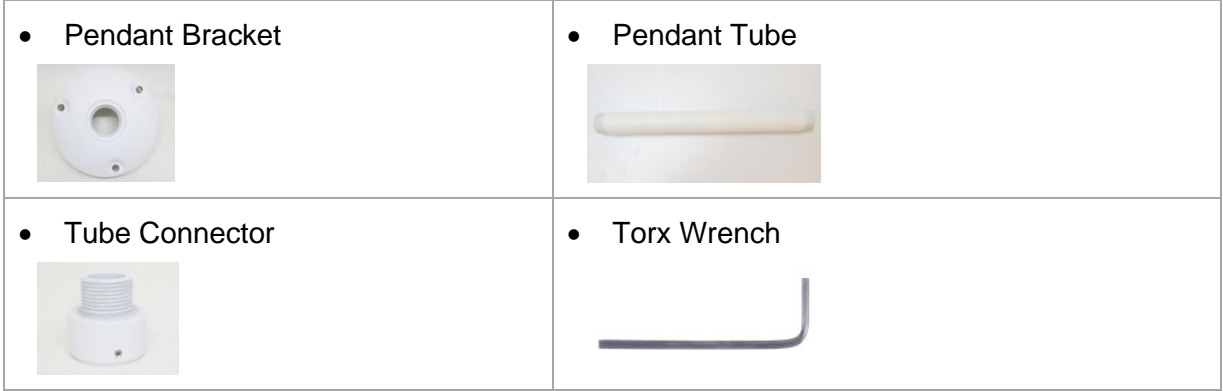

**Note:** Before installing GV-Mount107, note the following.

• Install your GV-EBD Series camera on a GV-Mount212P by cutting a hole in the center of the mount and thread the camera wires through.

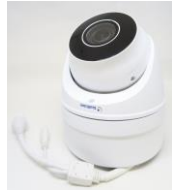

- Prepare 3 long screws for securing the Pendant Bracket to the ceiling.
- GV-Mount107 optionally extends with GV-Mount704.

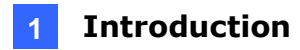

- 1. Place GV-Mount107 on the ceiling and mark the location for the center socket and the 3 screws.
- 2. Drill the marks and secure the Pendant Bracket onto the ceiling.

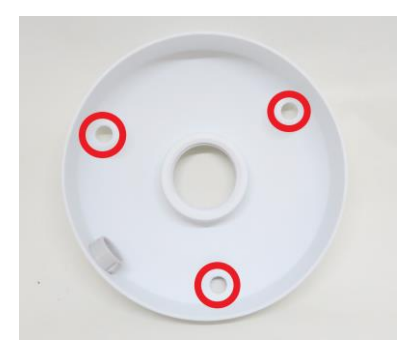

 *Figure 1-41*

- 3. Attach one end of the Pendant Tube to the Pendant Bracket, and the other end to the Tube Connector.
- 4. Thread the necessary wires from the ceiling through the Pendant Tube and connect to the camera wires.

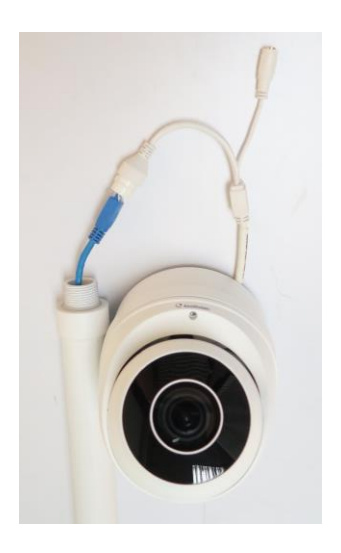

*Figure 1-42*

- 5. Push and arrange the connected wires inside Mount212P.
- 6. Secure the camera onto the Tube Connector.

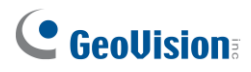

## **1.2 GV-ABL / TBL Series & GV-BLFC5800**

The Bullet IP Camera is an outdoor, fixed, network camera equipped with an automatic IRcut filter and an IR LED for day and night surveillance. For GV-BLFC5800, it's equipped with full color smart warm LEDs for accurate day and night surveillance. The camera supports H.265 video codec to achieve better compression ratio while maintaining high quality image at reduced network bandwidths. The camera adheres to IP66 / IP67 standards and can be powered through PoE.

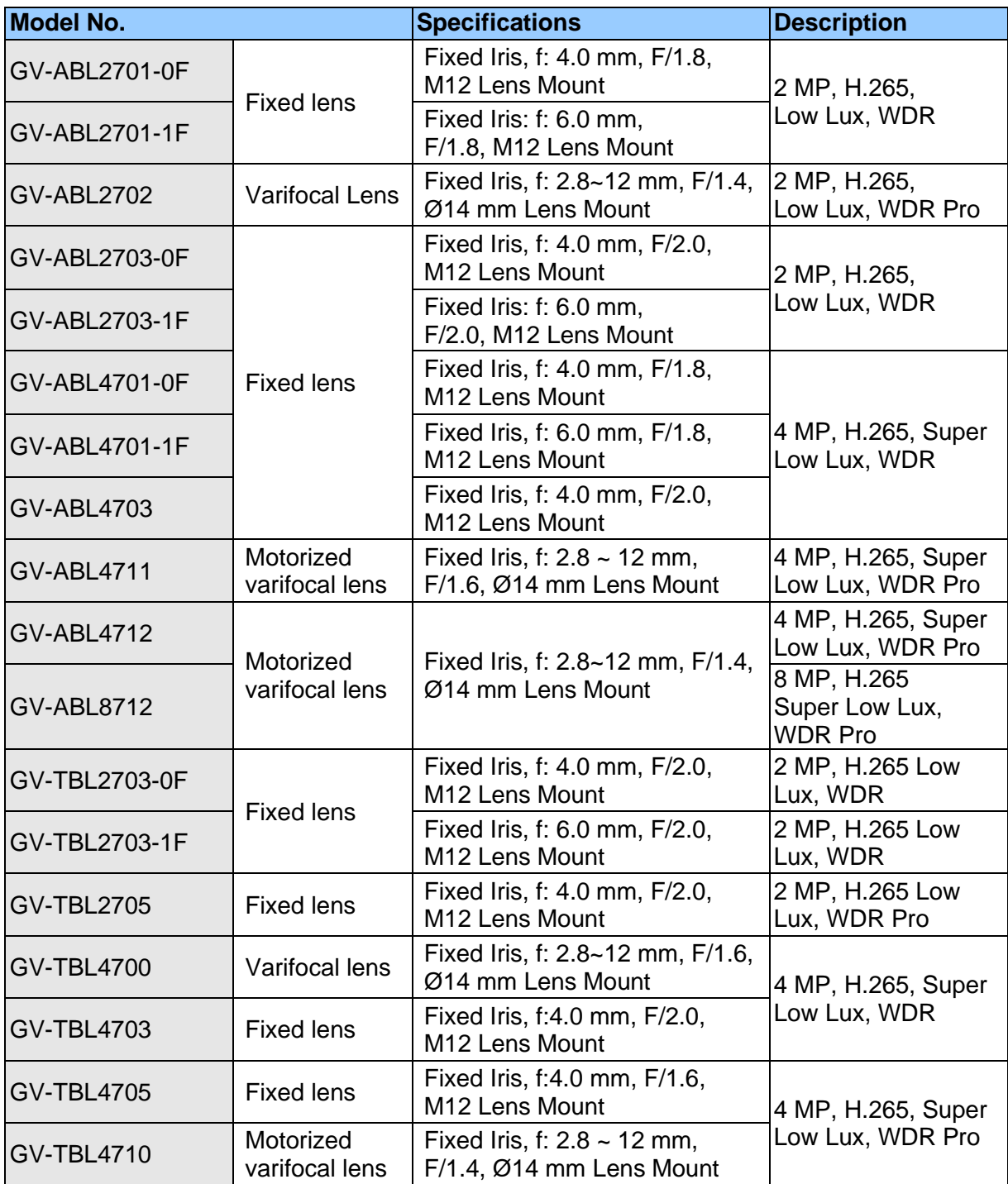

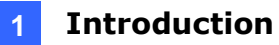

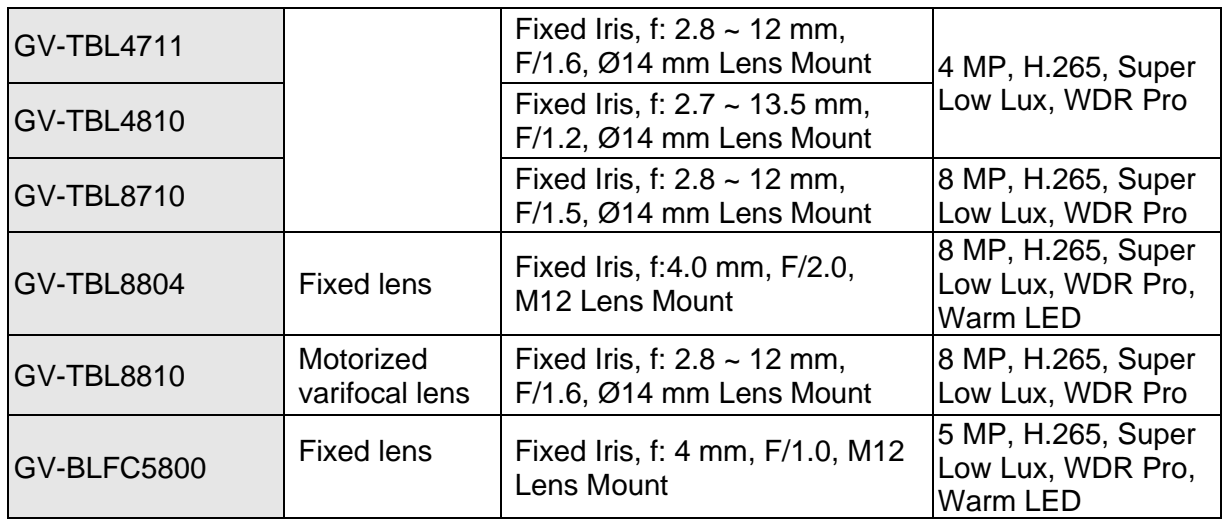

## **1.2.1 Packing List**

- 
- Screw Kit
- Download Guide
- Bullet IP Camera Drill Template Paster
	- Waterproof Rubber Set

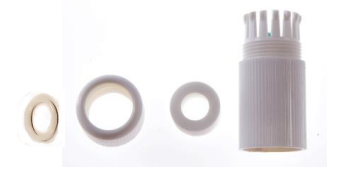

## **1.2.2 Optional Accessories**

Optional accessories can expand the capabilities and versatility of your camera. Contact your dealer for more information.

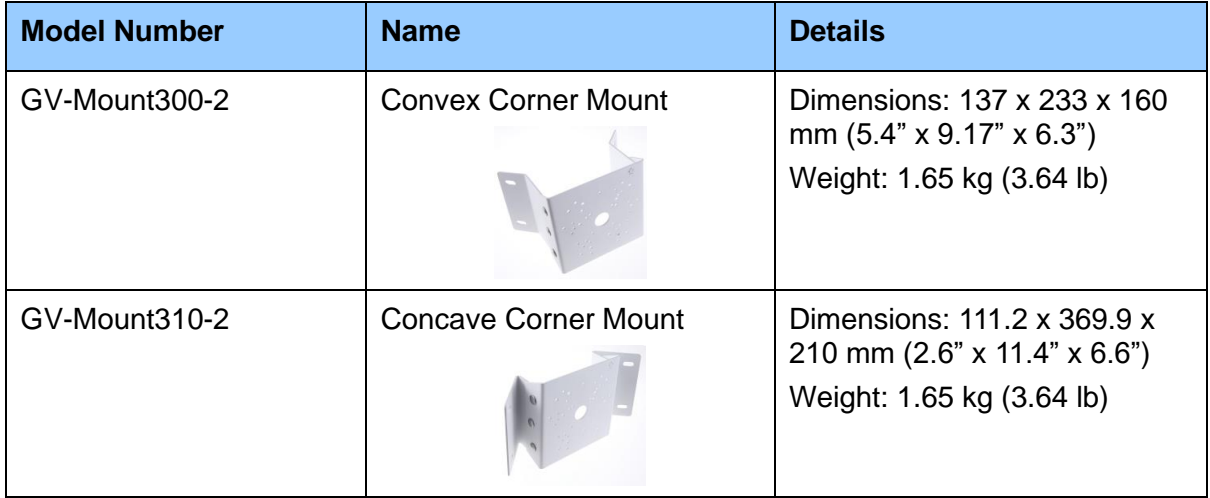

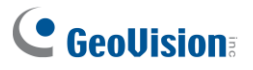

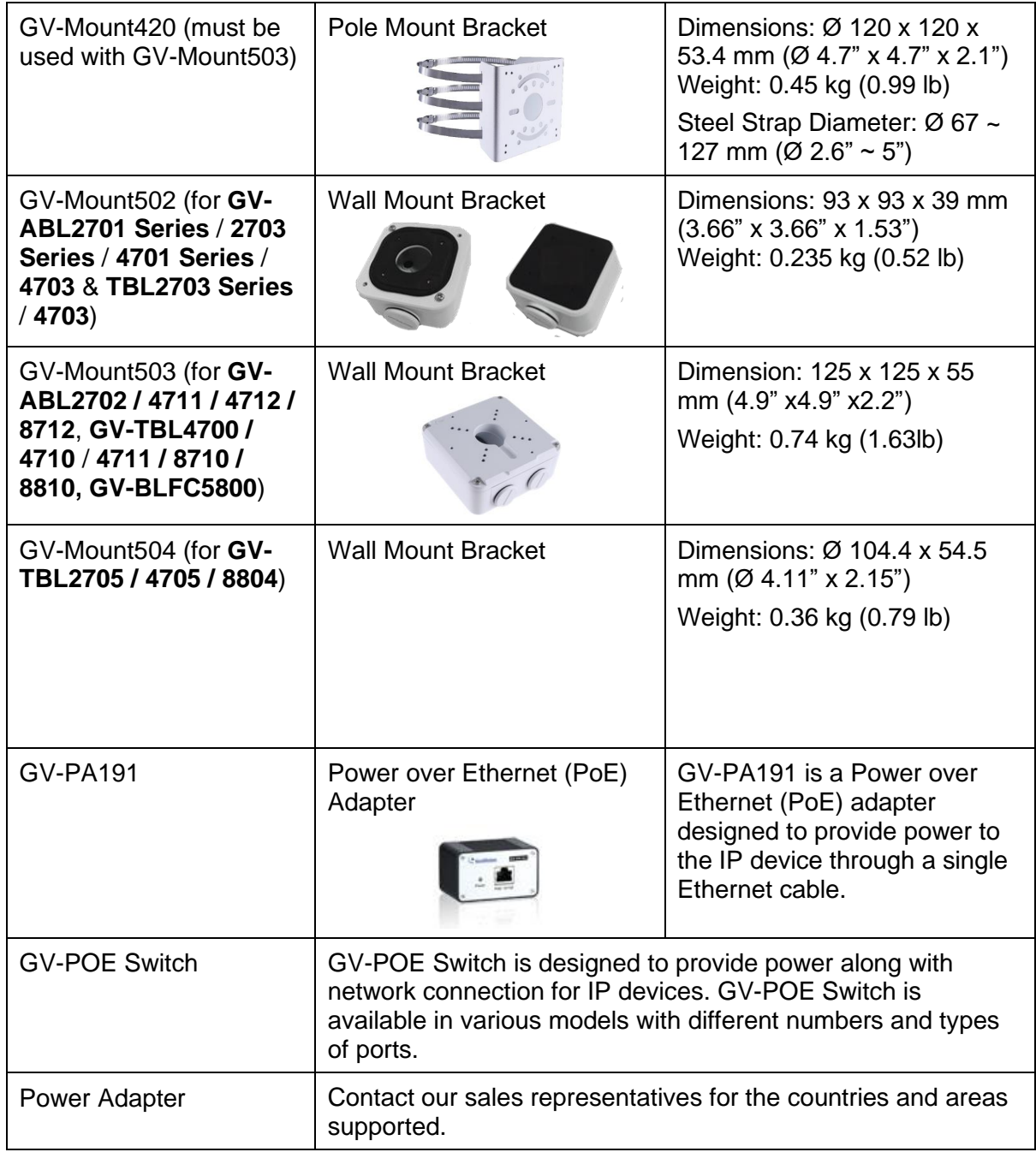

**Note:** All GV-Mount accessories mentioned above are not applicable to GV-TBL2705 / 4705 / 8804, except GV-Mount504.

### **1.2.3 Overview**

### **1.2.3.1 GV-ABL2701 / 2703 / 4701 / 4703 & TBL2703 / 2705 / 4703 / 4705 / 8804**

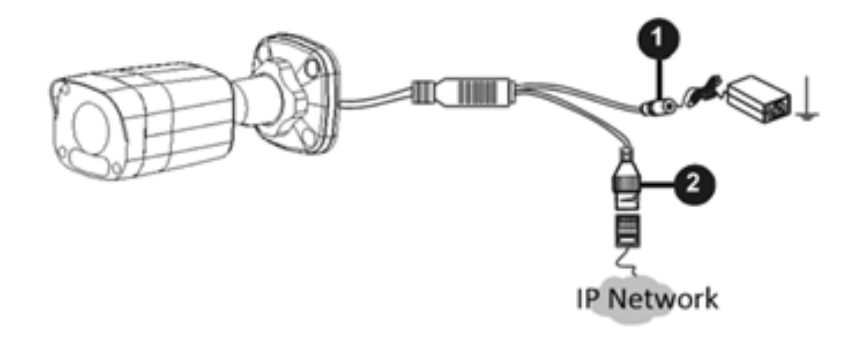

*Figure 1-43*

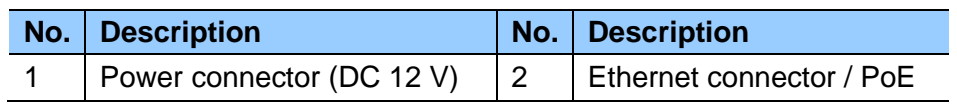

#### **Load Default Button (for GV-ABL2703 / 4703 & TBL2703 / 4703 / 8804 only)**

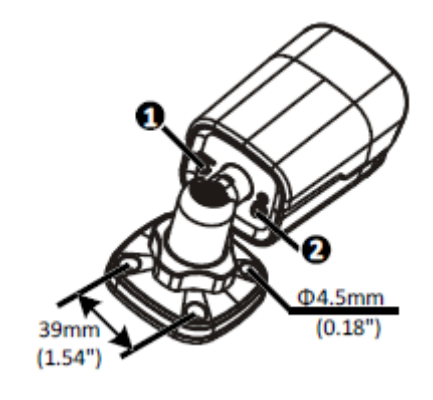

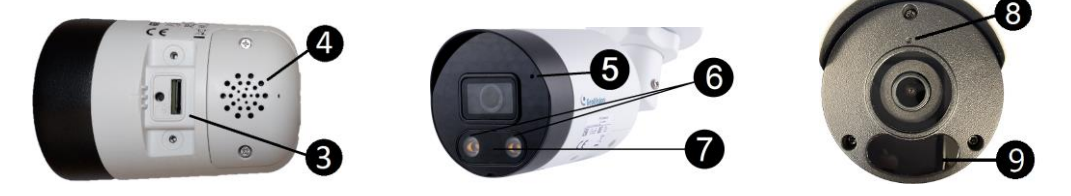

#### *Figure 1-44*

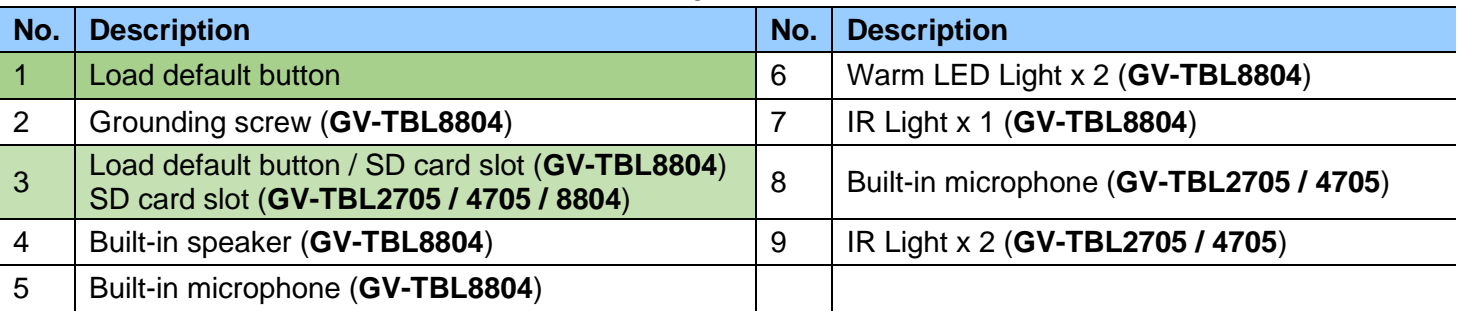

## C GeoVision

#### **Note:**

- 1. For safety precautions, it is recommended to connect a grounding wire to the grounding screw, and do not loosen or remove the grounding screw under any circumstances.
- 2. If the default button doesn't respond after pressing for 15 seconds, reboot the camera and try again within 10 minutes of rebooting.

## **1.2.3.2 GV-ABL2702 / 4711 / 4712 / 8712, TBL4700 / 4710 / 4711 / 4810 / 8710 / 8810, and BLFC5800**

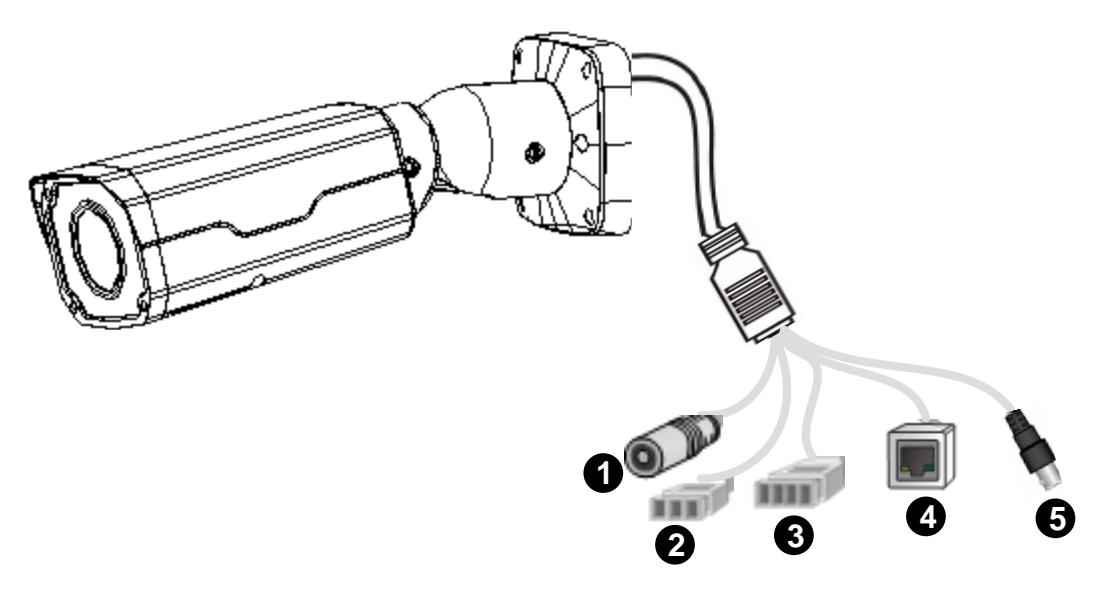

 *Figure 1-45*

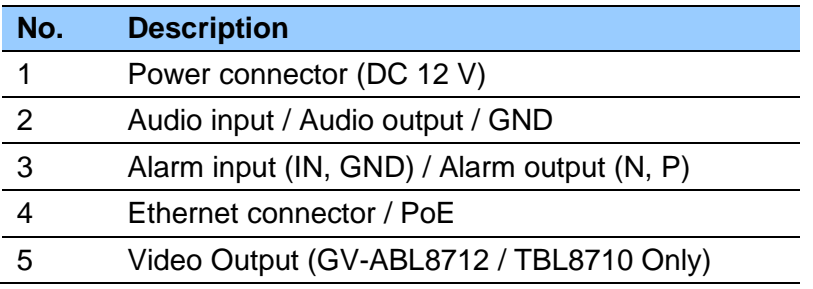

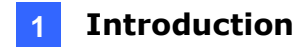

## **1.2.4 Installation**

The Bullet IP Camera is designed for outdoors. With the standard package, you can install the camera on the wall or ceiling. Or, you can purchase optional mounting accessories to mount your camera on a wall.

Below are the instructions for **Wall Mount**. There are two kinds of Wall Mount: **Concealed Installation** and **Open Installation**. In Concealed Installation, the cables are hidden in the wall. In Open Installation, the cables are led out from the open slot on the base.

#### **For Concealed Installation**

1. For **GV-ABL2702 / 4711 / 4712 / 8712**, **TBL2705 / 4700 / 4705 / 4710 / 4711 / 4810 / 8710 / 8804 / 8810**, and **BLFC5800**, optionally loosen the two screws at the bottom of the camera to insert a SD card.

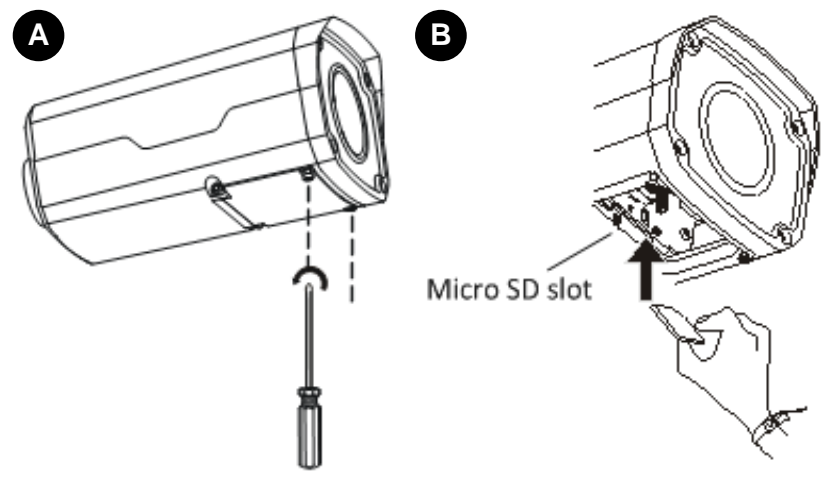

*Figure 1-46*

2. Stick the drill template paster to the wall and align the cross center to the hole in the wall.

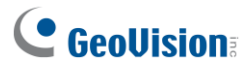

3. Lead the cables across the hole on the wall.

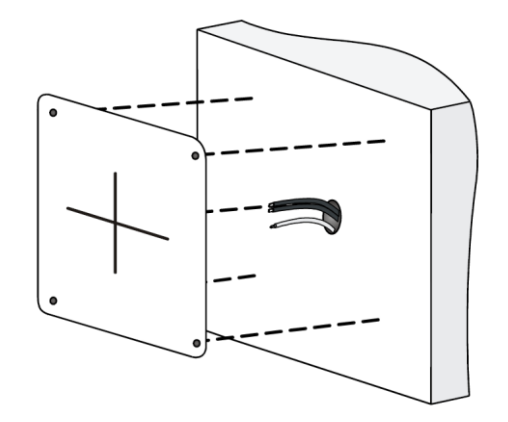

 **GV-ABL2702 / 4711 / 4712 / 8712 GV-TBL2705 / 4705 / 8804 TBL4700 / 4710 / 4711 / 4810 / 8710 / 8810 BLFC5800**

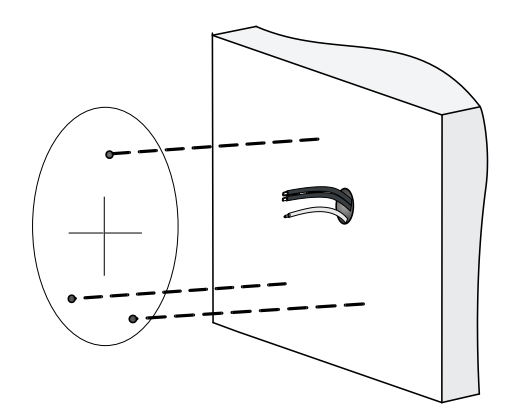

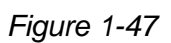

4. Drill the holes according to the drill template.

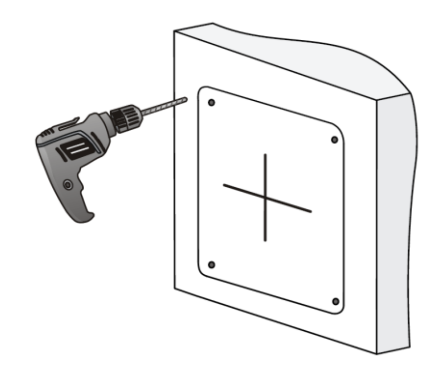

 **GV-ABL2702 / 4711 / 4712 / 8712 GV-TBL2705 / 4705 / 8804 TBL4700 / 4710 / 4711 / 4810 / 8710 / 8810 BLFC5800**

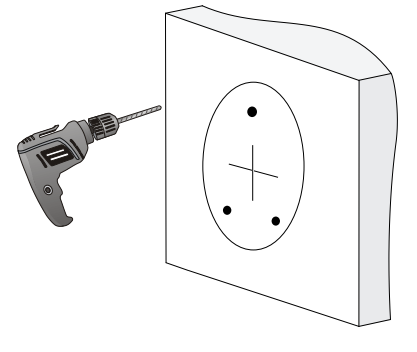

*Figure 1-48*

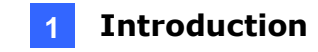

5. Insert the screw anchors.

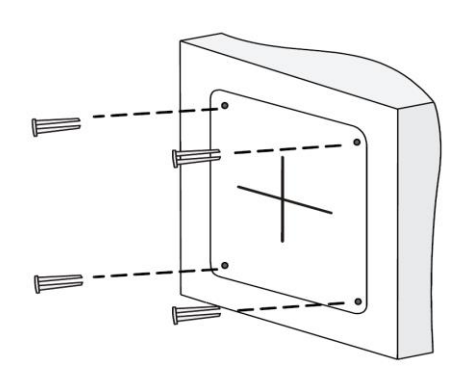

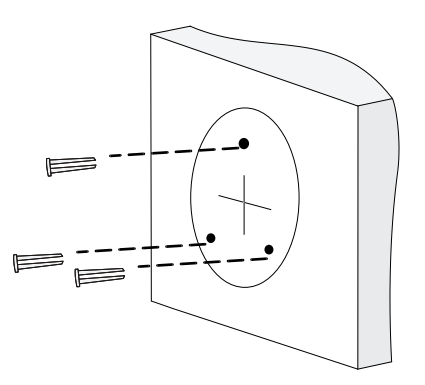

 **GV-ABL2702 / 4711 / 4712 / 8712 GV-TBL2705 / 4705 / 8804 TBL4700 / 4710 / 4711 / 4810 / 8710 / 8810 BLFC5800**

*Figure 1-49*

6. Screw the locknut and loosen the universal joint before attaching the camera to the wall.

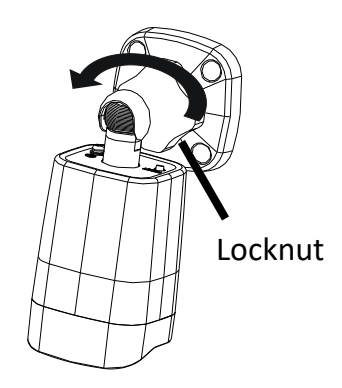

*Figure 1-50*

7. Secure the camera to the wall and connect all cables.

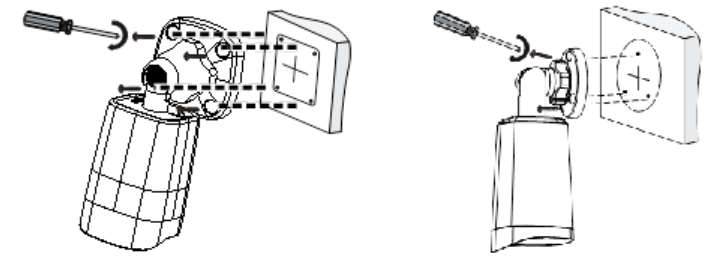

Lead tapping screws through the guide holes in the base and fix them on the wall by using a screwdriver.

*Figure 1-51*

## **C** GeoVision

8. To adjust the monitoring direction: **GV-ABL2702 / 4711 / 4712 / 8712**, **TBL4700 / 4705 / 4710 / 4711 / 4810 / 8710 / 8804 / 8810**, and **BLFC5800**

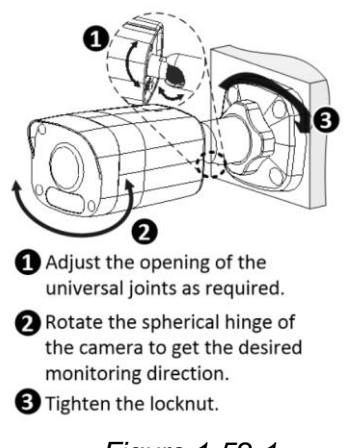

*Figure 1-52-1*

#### **GV-TBL2705 / 4705 / 8804**

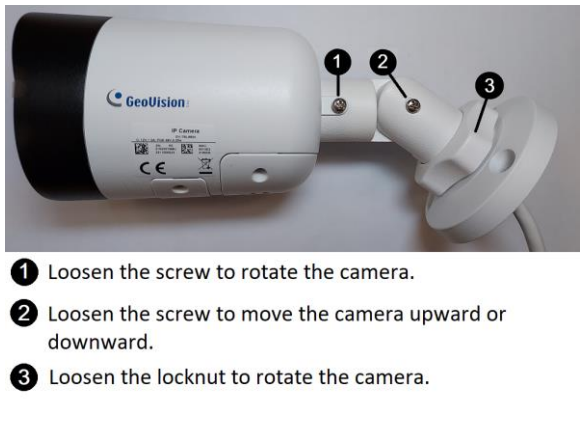

*Figure 1-52-2*

#### **For Open Installation**

Lead the cables out from the open slot on the base before screwing the camera to the wall as shown in *Figure 1-51.*

## **1.2.5 Optional Installation**

For **GV-ABL2701 Series** / **2703 Series** / **4701 Series** / **4703** & **TBL2703 Series** / **4703**, you can optionally purchase the following accessories to fit your mounting environment:

⚫ **GV-Mount502 for Wall Box Mount**: see section 1.2.5.1.

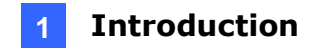

For **GV-ABL2702** / **4711** / **4712** / **8712**, **TBL4700 / 4710 / 4711 / 4810 / 8710 / 8810**, and **BLFC5800**, you can optionally purchase:

- ⚫ **GV-Mount503 for Wall Box Mount:** see section 1.2.5.2.
- ⚫ **GV-Mount420 + GV-Mount503 for Pole Box Mount**: see section 1.2.5.3.
- ⚫ **GV-Mount300-2 / 310-2 for Corner Mount:** see *Appendix F. GV-Mount300-2 / 310-2*.

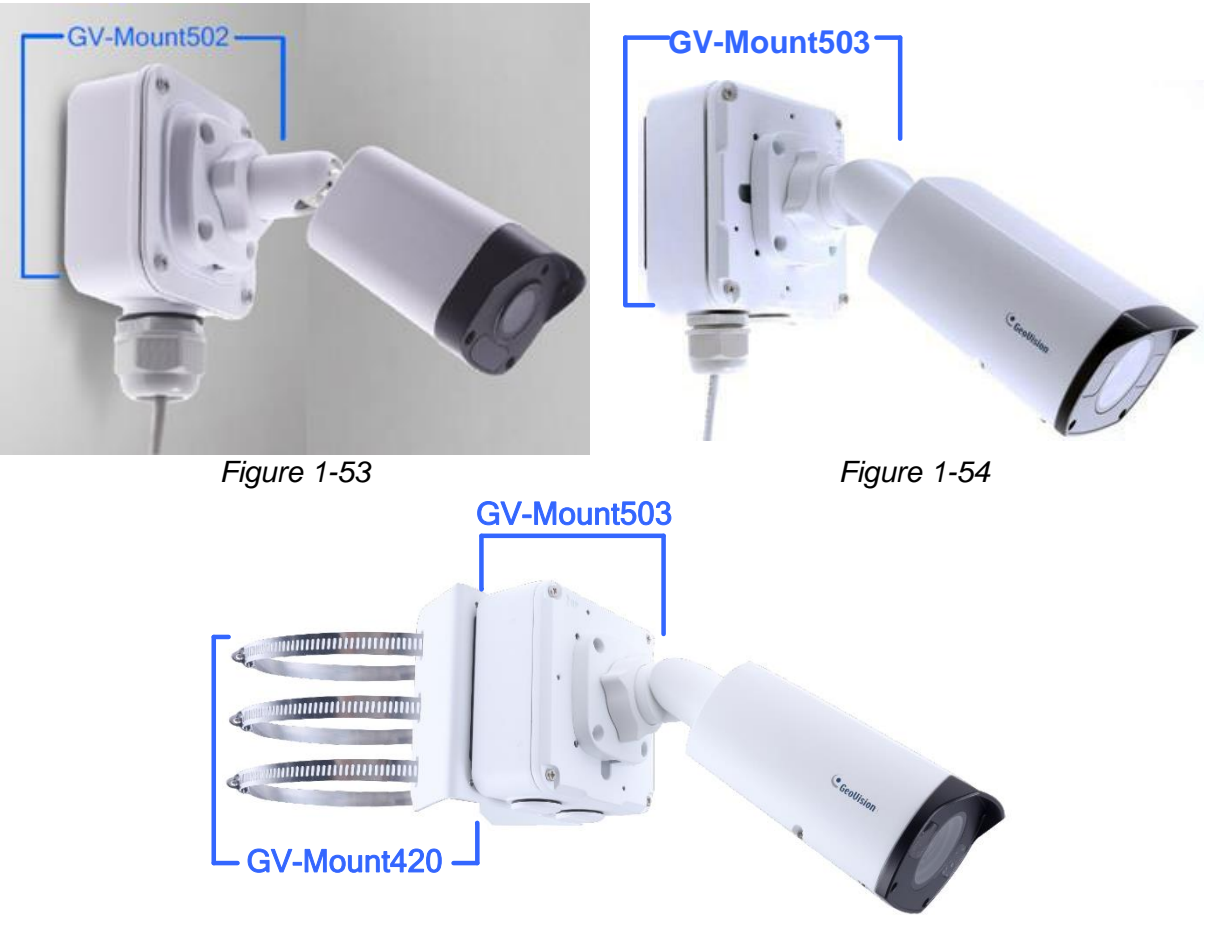

*Figure 1-55*

For **GV-TBL2705 / 4705 / 8804**, you can optionally purchase:

⚫ **GV-Mount504 for Wall Mount**: see section 1.2.5.4.

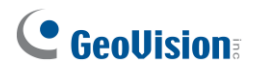

## **1.2.5.1 GV-Mount502**

#### **GV-Mount502 Packing List**

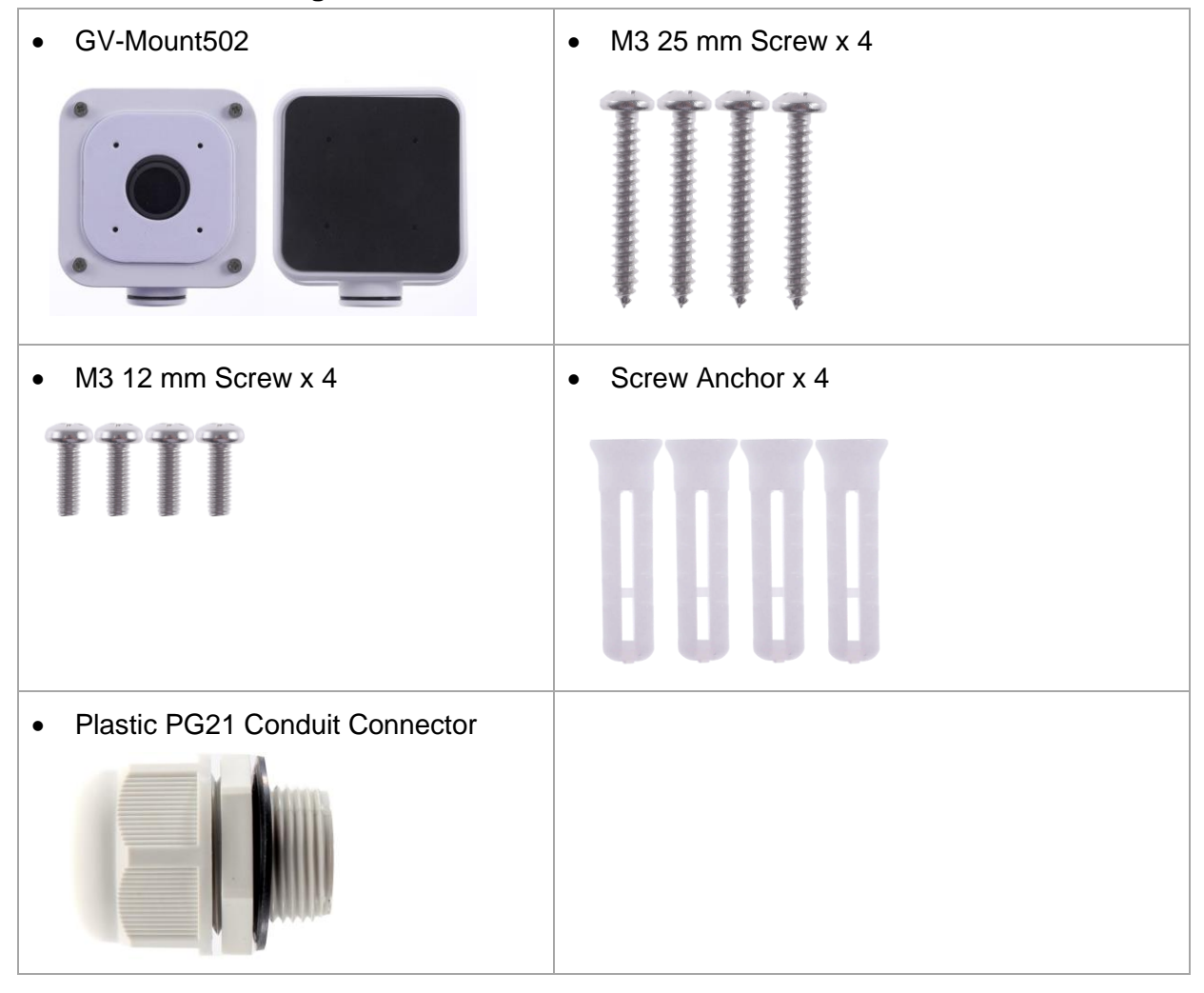

1. Unscrew the box cover.

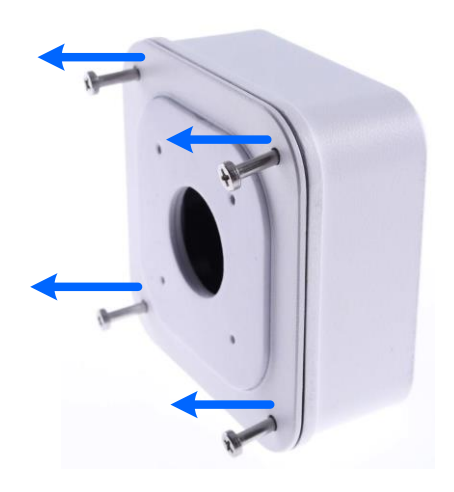

 *Figure 1-56*

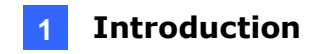

2. Loosen the knob by turning it anticlockwise.

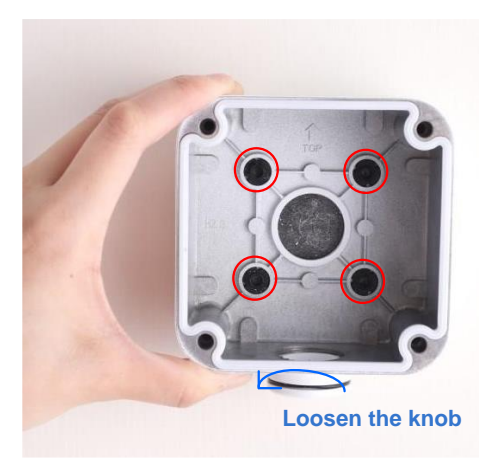

#### *Figure 1-57*

- 3. Attach the box to the wall with the knob pointing down and use a marker to mark 4 dots.
- 4. Drill 4 holes according to the marks.
- 5. Insert the 4 screw anchors to the holes and secure the box to the wall with 4 long screws.
- 6. Secure the camera to the box cover with 4 short screws, as illustrated in No. 6, *Figure 1- 58*.
- 7. Thread the Ethernet cable through the PG21 conduit connector and the wall box, as shown in No. 7, *Figure 1-58*. Then connect the cable to the camera. To waterproof the Ethernet cable, see *1.8 Waterproofing the Cable*.
- 8. Rotate the plastic ring to secure the conduit connector to the wall box. Screw in the cap, as shown in No. 8, *Figure 1-58*.
- 9. Screw the box cover to the wall box, as shown in No. 9, *Figure 1-58*.

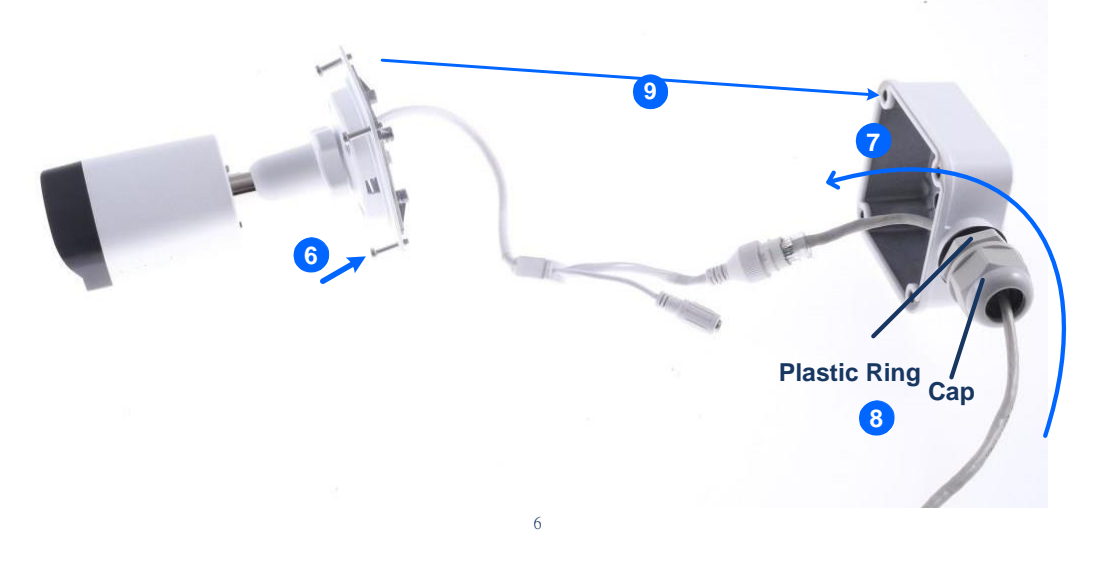

 *Figure 1-58*

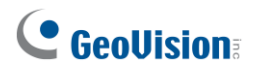

## **1.2.5.2 GV-Mount503**

#### **GV-Mount503 Packing List**

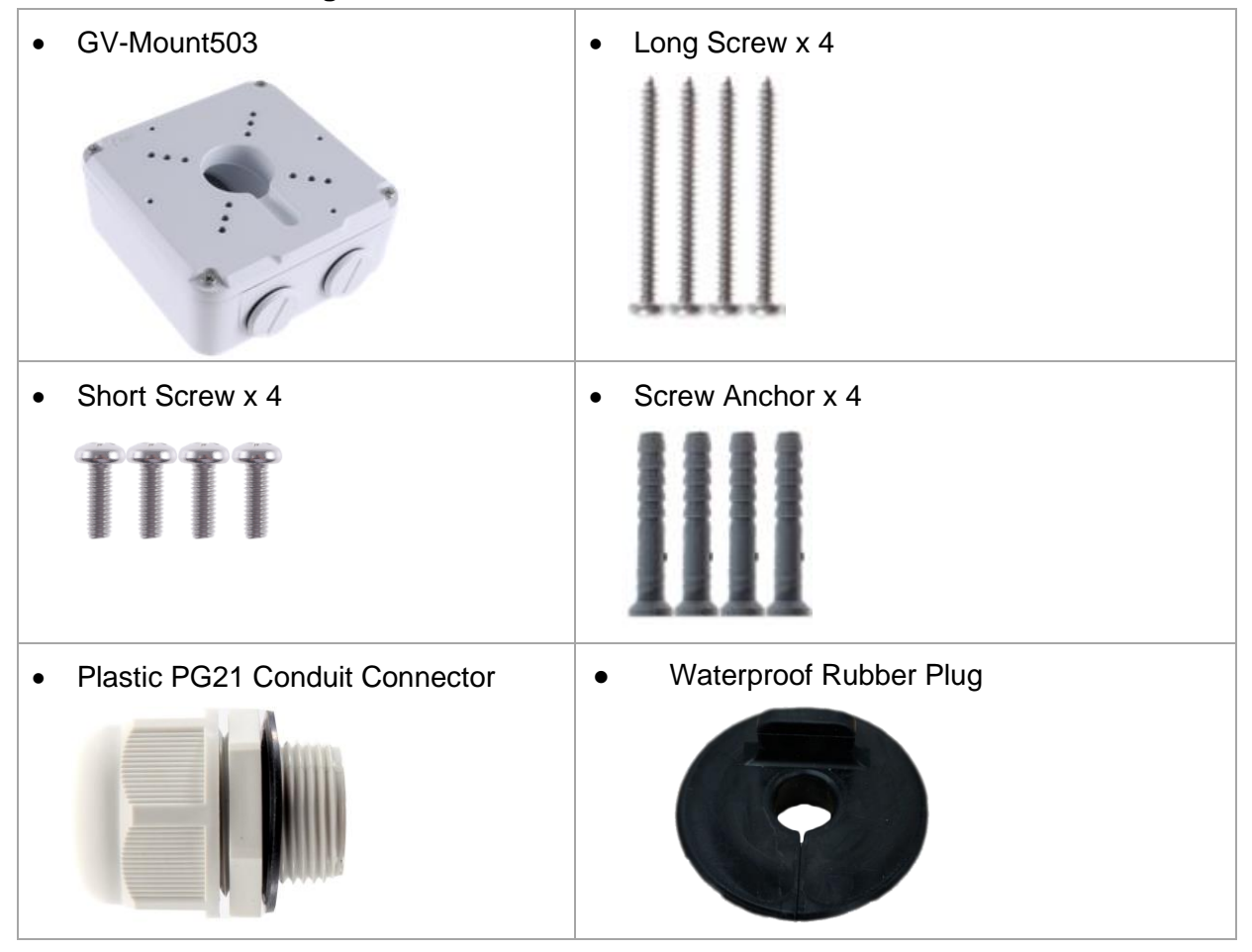

1. Unscrew the box cover.

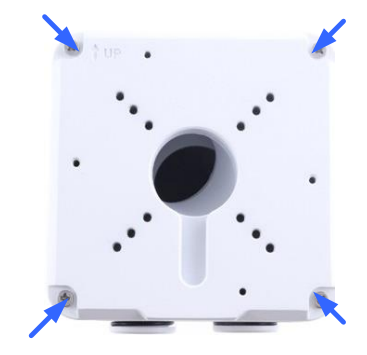

*Figure 1-59*

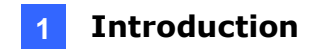

2. Loosen the knobs by turning it anticlockwise.

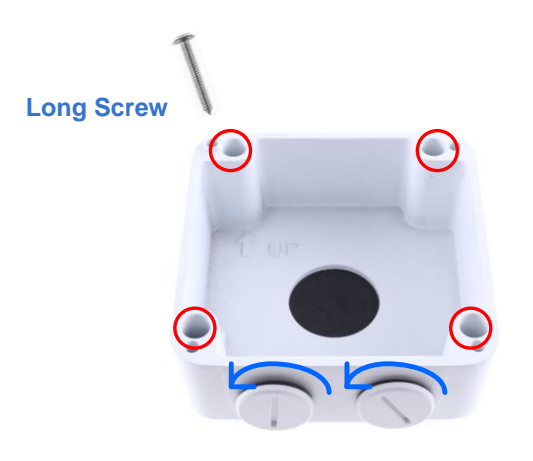

#### **Loosen the knob**

*Figure 1-60*

- 3. Attach the box to the wall with the knobs pointing down and use a marker to mark 4 dots.
- 4. Drill 4 holes according to the marks.
- 5. Insert 4 screw anchors to the holes and secure the to the wall with 4 long screws.
- 6. Thread the camera cable through the box cover and secure the camera to the cover with 4 short screws.
- 7. Reattach the box cover to the power box, as shown in No. 7, *Figure 1-61.*
- 8. Thread the Ethernet cable through the PG21 conduit connector and the power box as shown in No 8, *Figure 1-61*. Then connect the cable to the camera. To waterproof the cable, see *1.8 Waterproofing the Cable*.
- 9. Rotate the plastic ring to secure the conduit connector to the power box. Secure in the cap, as shown in No 9, *Figure 1-61*
- 10. Secure the box cover to the power box, as shown in No 10, *Figure 1-61.*

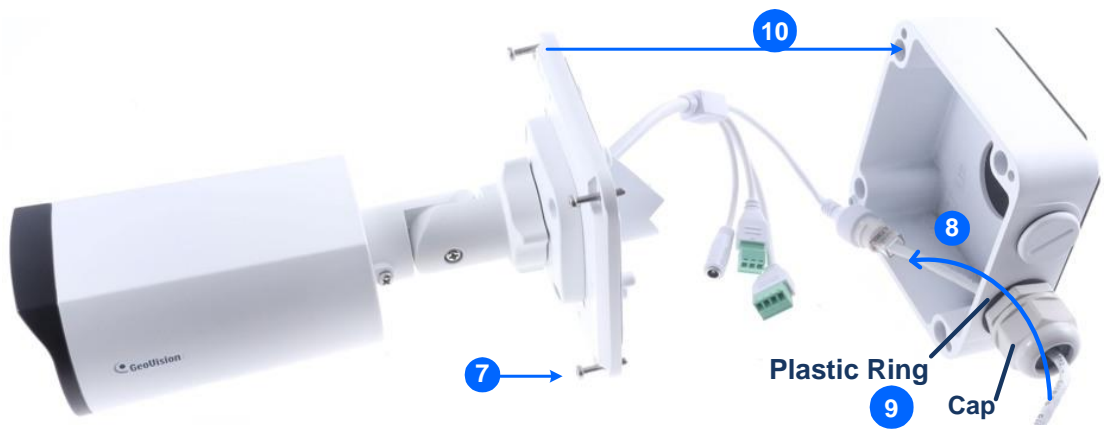

 *Figure 1-61*

## **C** GeoVision

**Note:** Alternatively, you can use the supplied waterproof rubber plug to seal the box cover by following the steps below.

1. Thread the camera cable through the box cover, and then through the supplied waterproof rubber plug from the bottom side.

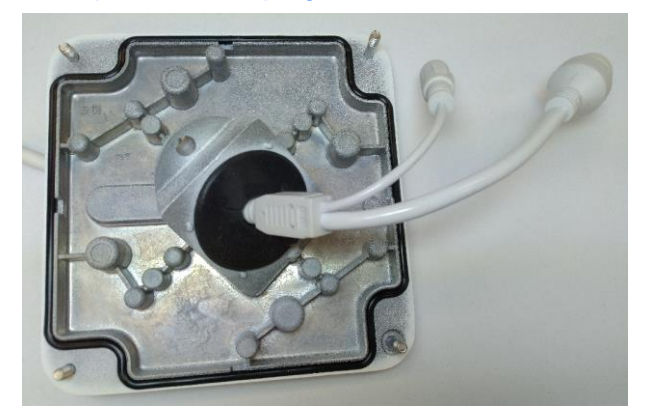

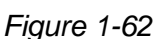

- 2. Align the gap of the waterproof rubber plug to the direction of the "up ↑" indicator and press firmly to embed the waterproof plug onto the inside of the box cover.
- 3. Thread the Ethernet cable through the power box and connect to the camera. Secure the box cover to the power box.

## **1.2.5.3 GV-Mount420 + GV-Mount503**

#### **GV-Mount420 Packing List**

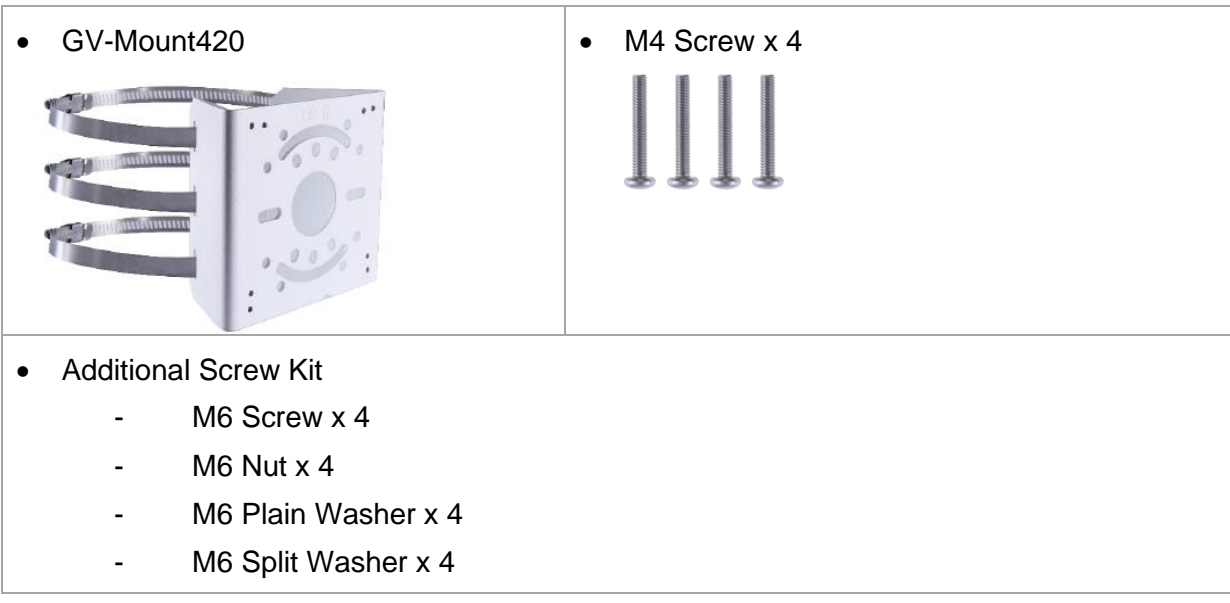

**Note:** For **GV-ABL2702** / **4711** / **4712** / **8712** and **GV-TBL4700 / 4710 / 4711 / 4810 / 8710 / 8810**, GV-Mount420 can only be used in conjunction with GV-Mount503.

- 1. Follow *Step 1* & *2* in *1.2.5.2 GV-Mount503*.
- 2. Align and attach the power box to the back plate using the 4 supplied M4 screws as indicated.

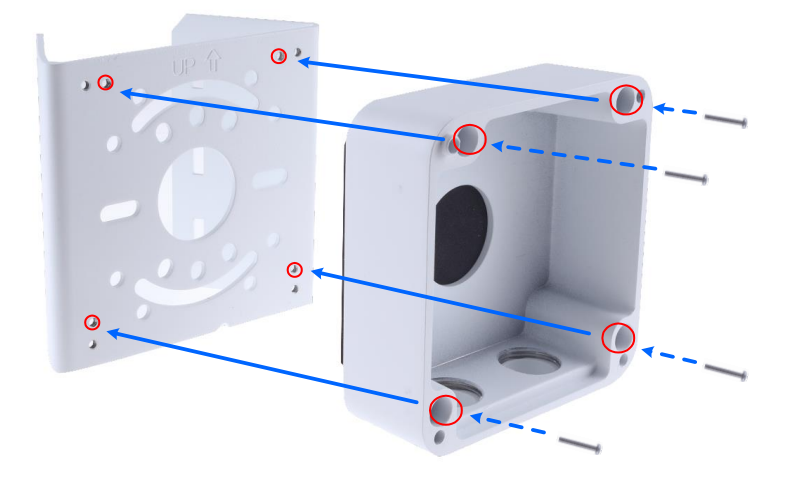

 *Figure 1-63*

**Note:** Make sure the direction of the "up ↑" indicator on the back plate matches that of the power box.

3. Thread the 3 steel straps onto the back plate.

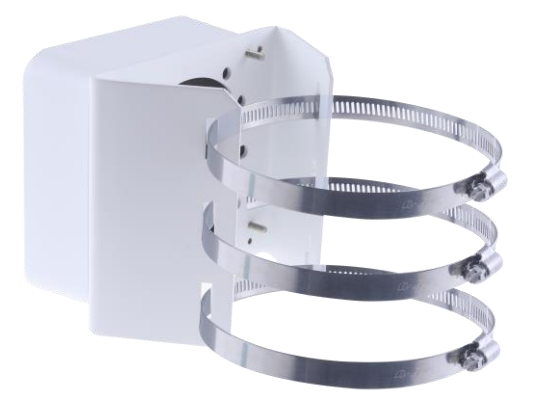

*Figure 1-64*

- 4. Follow *Step 6* ~ *10* in *1.2.5.2 GV-Mount503*.
- 5. Secure the camera onto the desired pole by tightening the steel straps.

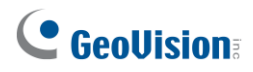

## **1.2.5.4 GV-Mount504**

#### **GV-Mount504 Packing List**

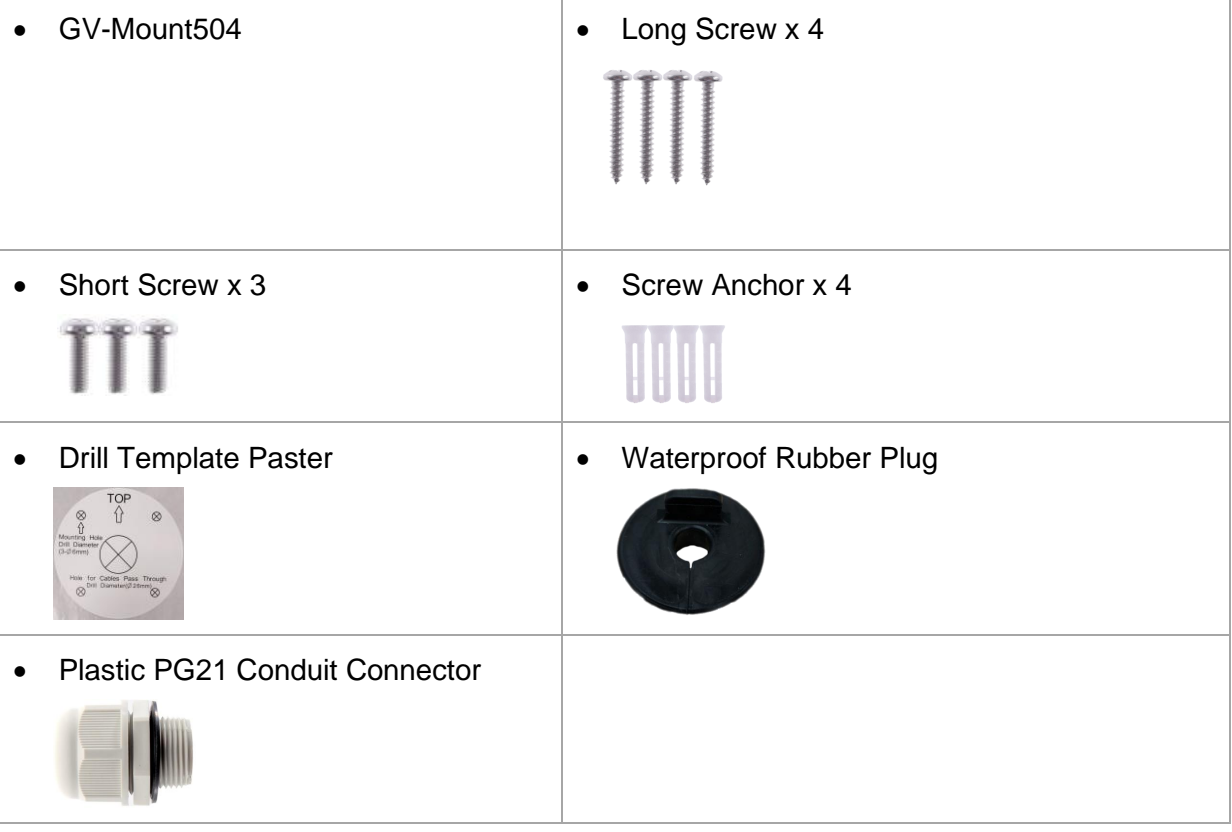

1. Unscrew the box cover.

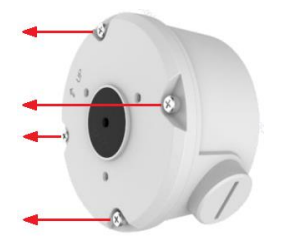

 *Figure 1-65*

- 2. Stick the drill template paster to the wall with the arrow pointing up.
- 3. Drill the 4 mounting holes according to the drill template.
- 4. Insert the 4 screw anchors to the mounting holes.

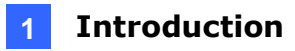

5. Position the power box on the wall with the "up ↑" indicator pointing up and align the screw holes indicated below to the 4 mounting holes on the wall.

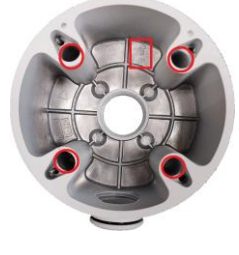

 *Figure 1-66*

- 6. Secure the power box to the wall with the supplied long screws.
- 7. Thread the Ethernet cable through the center hole (proceed to Step 9) or through the PG21 conduit connector and the power box as shown in No 8, *Figure 1-61* (proceed to Step 8).
- 8. Rotate the plastic ring to secure the conduit connector to the power box. Secure in the cap, as shown in No 9, *Figure 1-61*.
- 9. Thread the camera cable through the box cover from the top, and then attach the supplied waterproof rubber plug to the camera cable at around the camera base, as shown in the figure below.

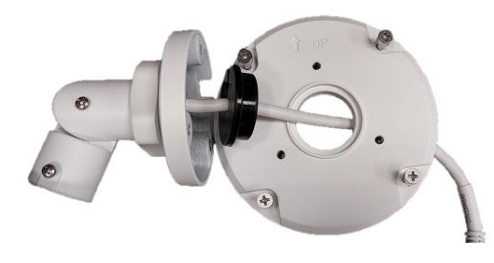

 *Figure 1-67*

- 10. Press firmly to embed the waterproof plug onto the box cover.
- 11. Use the supplied short screws to secure the camera to the box cover at the indicated holes below.

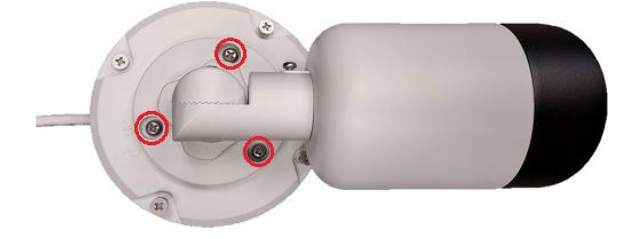

 *Figure 1-68*

12. Connect the Ethernet cable to the camera cable, align the "up ↑" indicators on the box cover and power box, and then secure the box cover to the power box.

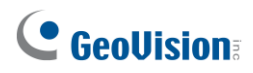

## **1.3 GV-ADR / TDR Series**

The IR Mini Fixed Rugged IP Dome is an outdoor, fixed, network camera equipped with an automatic IR-cut filter and an IR LED for day and night surveillance. The camera supports H.265 video codec to achieve better compression ratio while maintaining high quality image at reduced network bandwidths. The **WDR Pro** models can produce clear image for scenes containing contrasting intensity of lights.

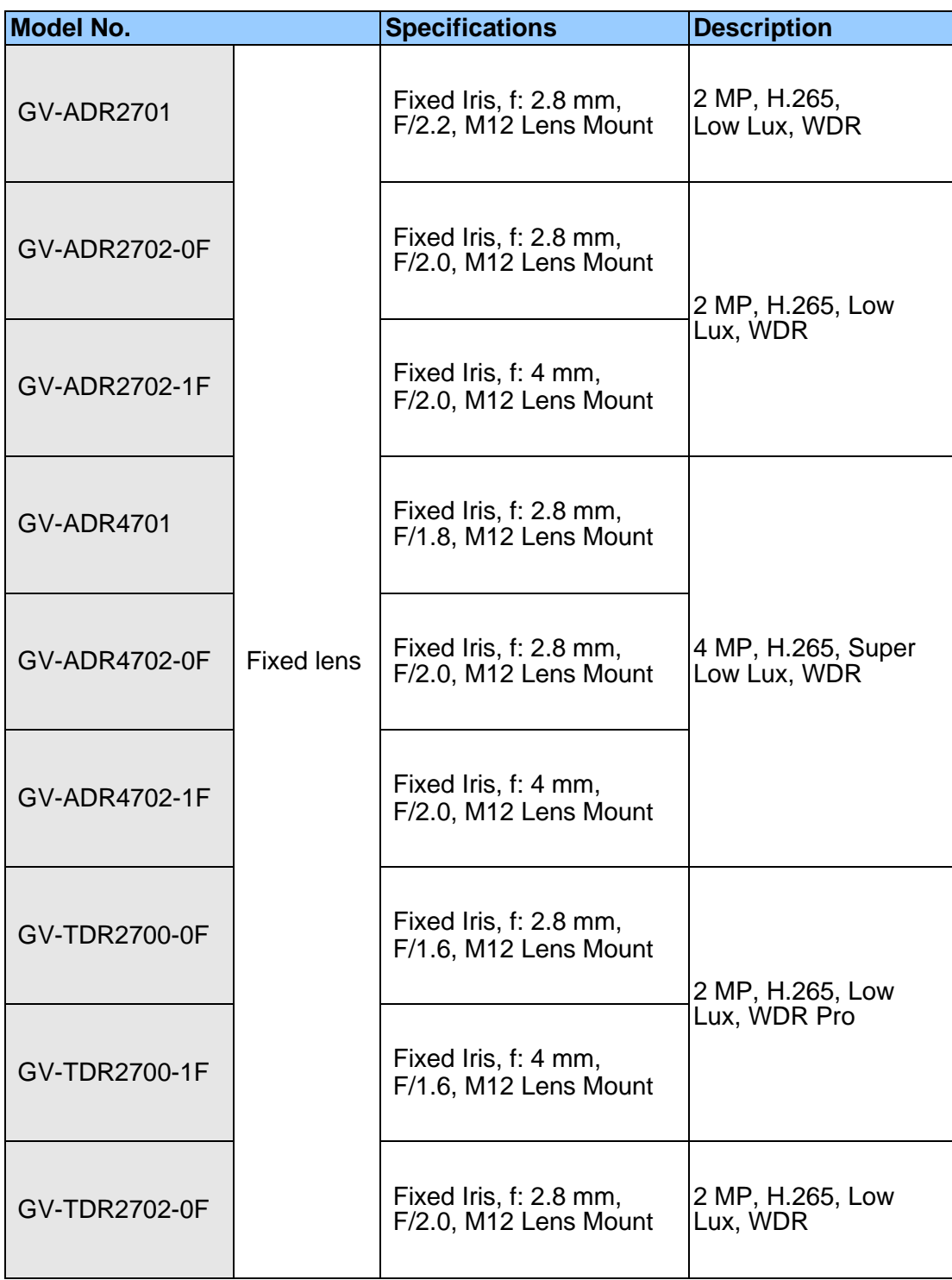

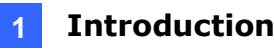

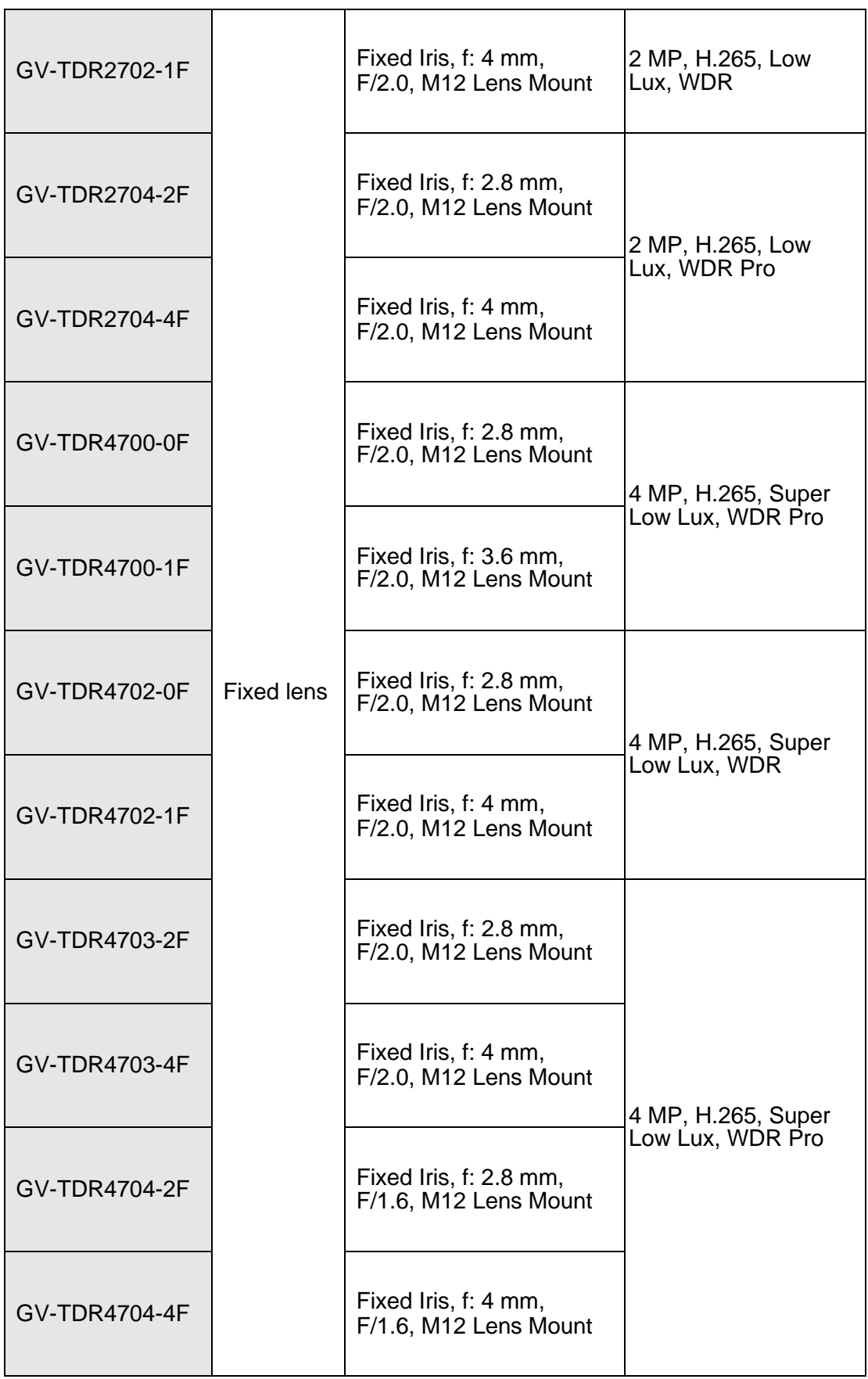

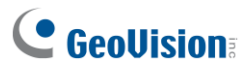

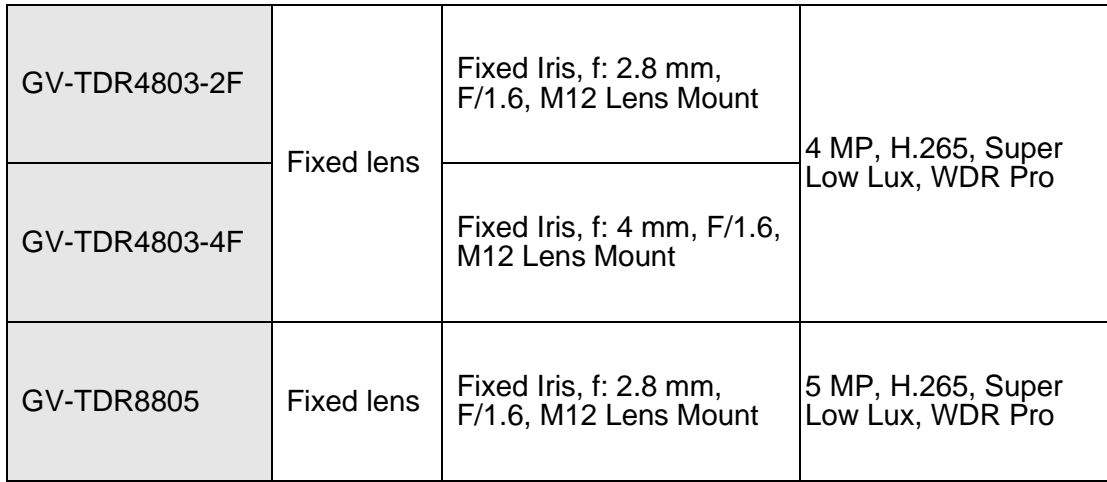

## **1.3.1 Packing List**

• IR Mini Fixed Rugged IP Dome • Waterproof Rubber Set

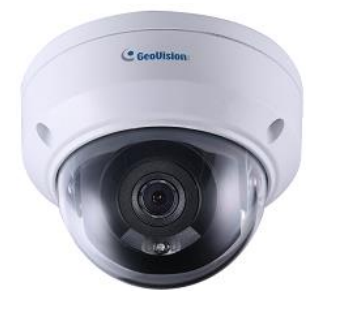

• Screw Kit

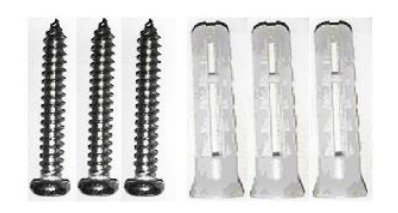

• Torx wrench (comes with some models)

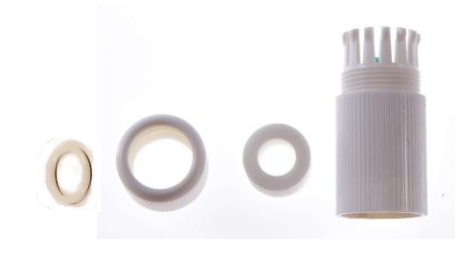

- Drill Template Paster
- Download Guide

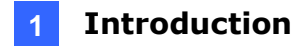

## **1.3.2 Optional Accessories**

Optional accessories can expand the capabilities and versatility of your camera. Contact your dealer for more information.

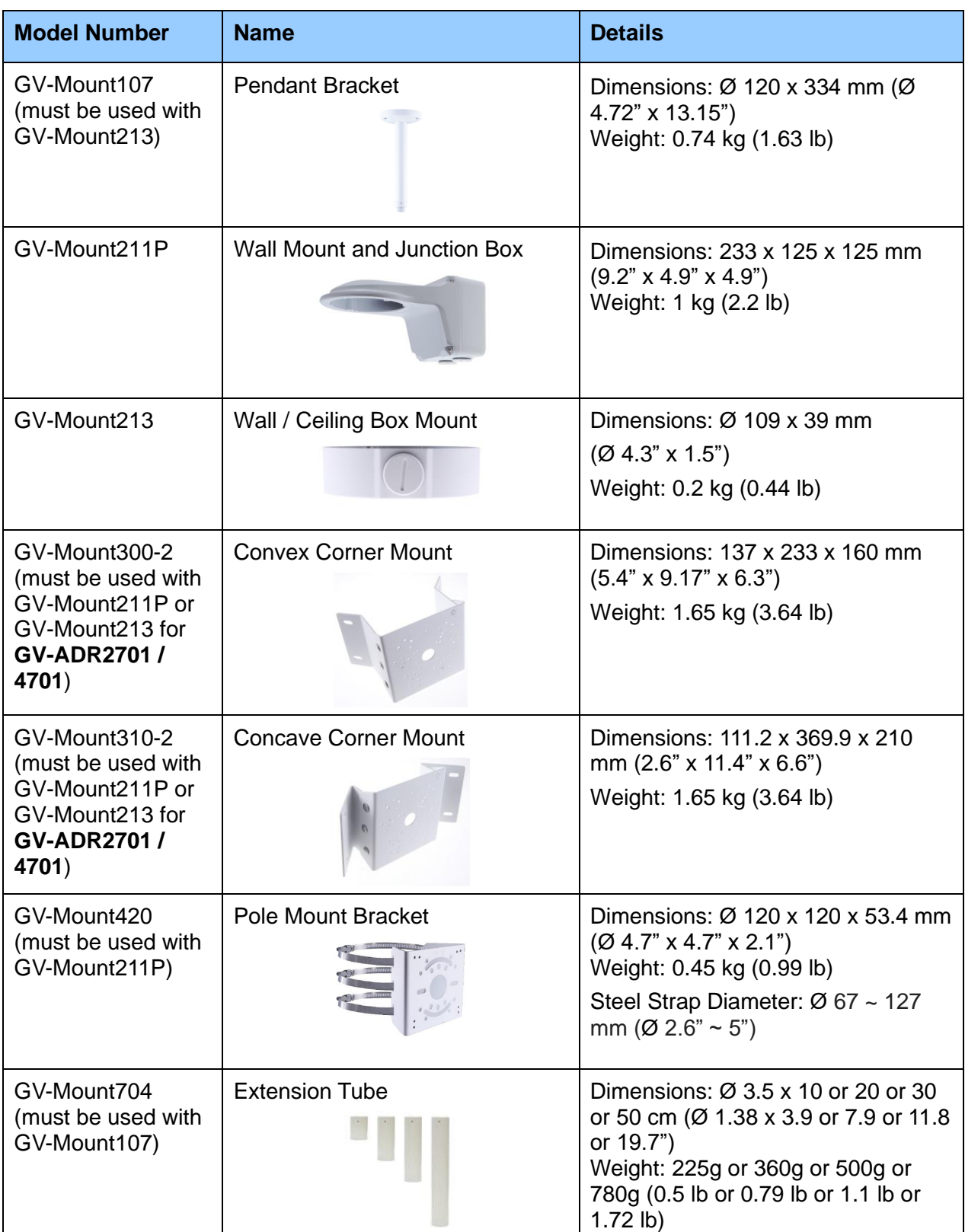

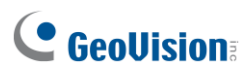

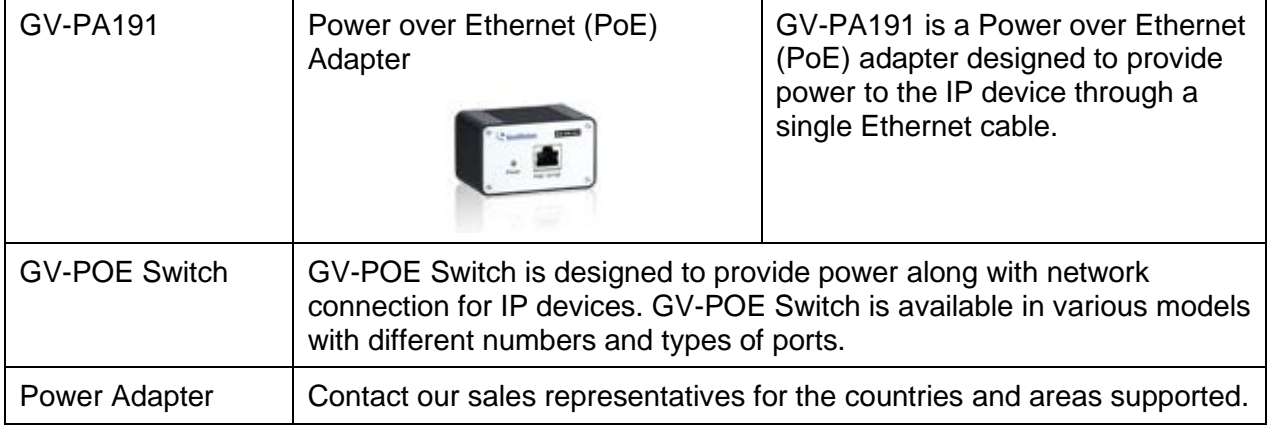

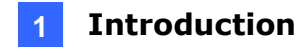

## **1.3.3 Overview**

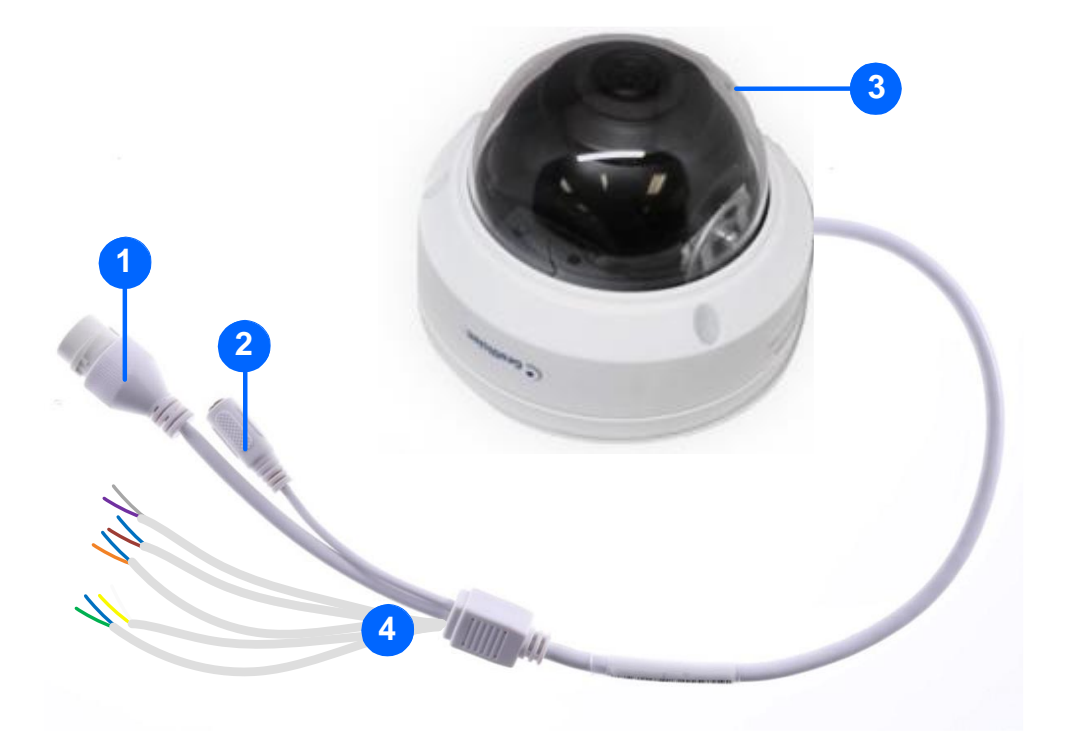

 *Figure 1-69*

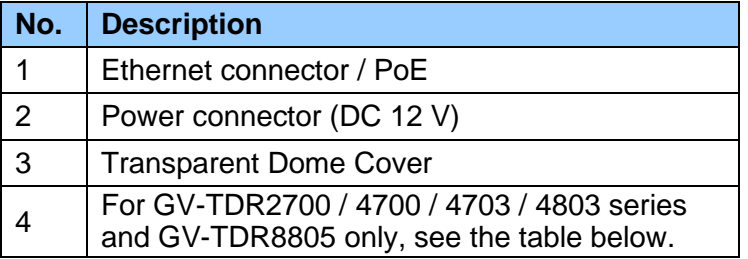

#### **Wire Definition**

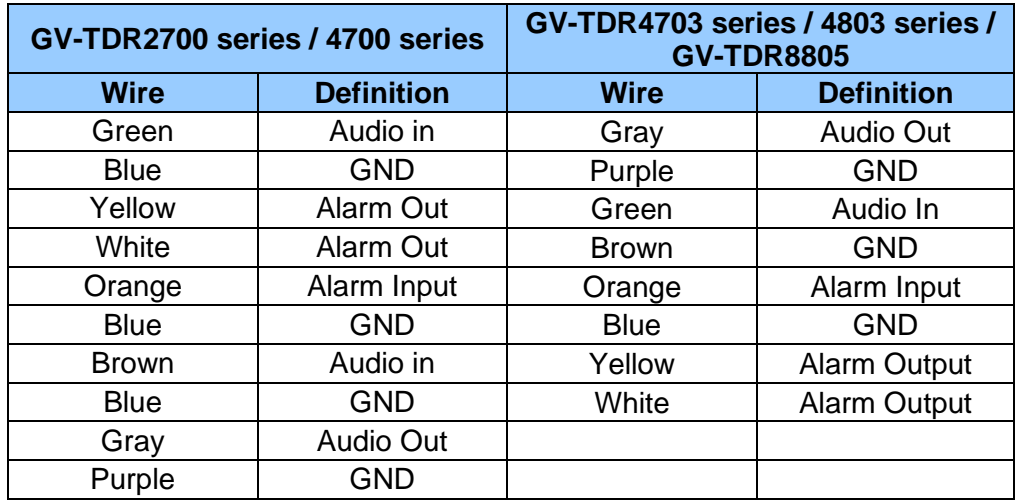

## C GeoVision

## **1.3.4 Installation**

The IR Mini Fixed Rugged IP Dome is designed for outdoors. With the standard package, you can install the camera on the ceiling.

Below are the instructions for **Ceiling Mount**. There are two kinds of Ceiling Mount: **Concealed Installation** and **Open Installation**. In Concealed Installation, the cables are hidden in the ceiling. In Open Installation, the cables are led out from the open slot on the camera base.

#### **For Concealed Installation**

1. Stick the drill template paster to the ceiling and drill 30-mm deep holes according to the drill template.

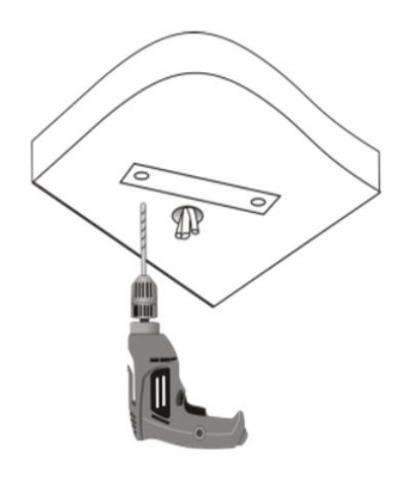

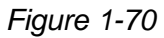

2. Insert the screw anchors.

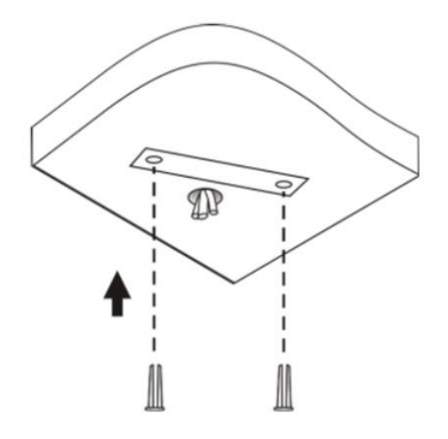

 *Figure 1-71*

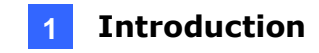

- 3. Unscrew the transparent dome cover with the supplied torx wrench.
- 4. Connect the cables and secure the camera.

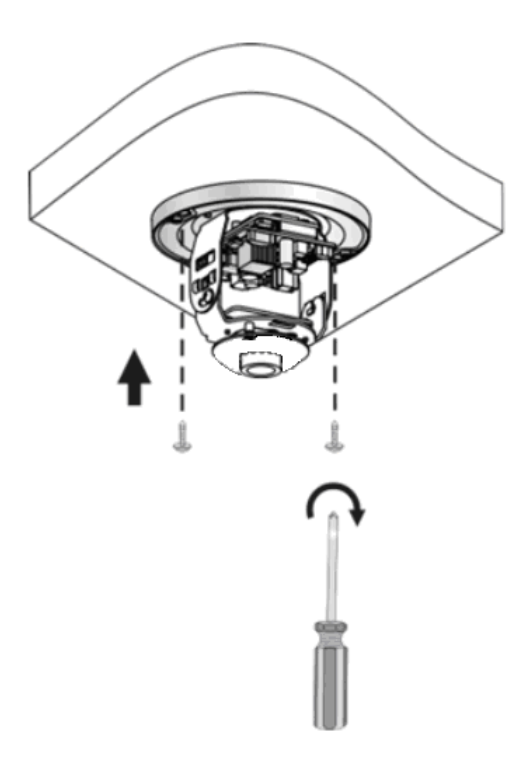

 *Figure 1-72*

5. Adjust the monitoring direction and tighten the screws after vertically adjusting the lens.

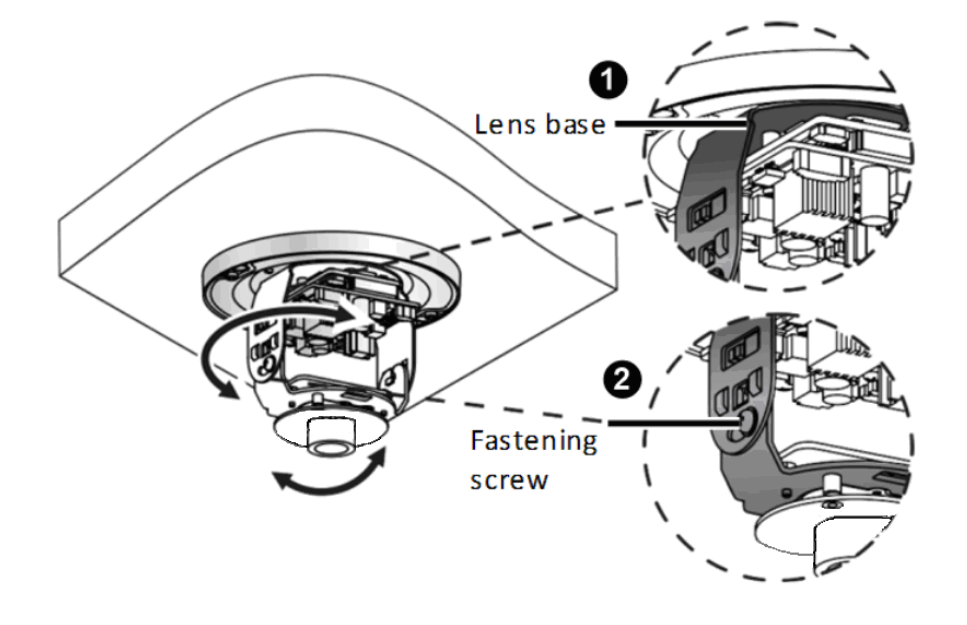

 *Figure 1-73*

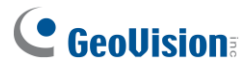

6. Secure the transparent dome cover with the supplied torx wrench.

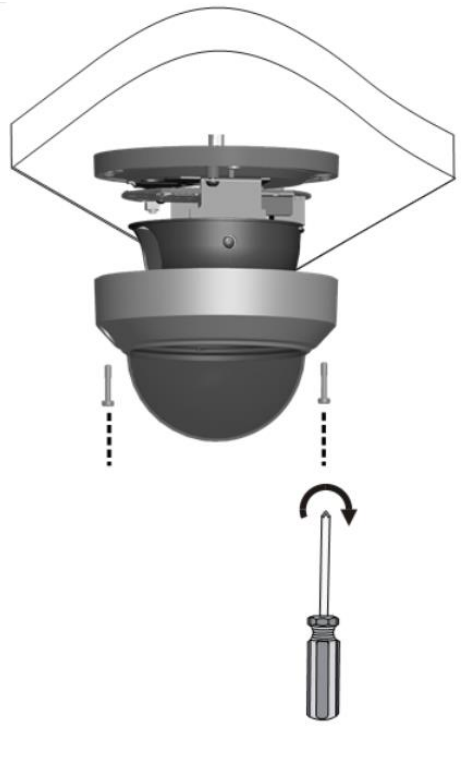

 *Figure 1-74*

**Note:** Before securing the transparent dome cover, make sure the waterproof rubber strip is tightly held by the six retainers on the bottom ring.

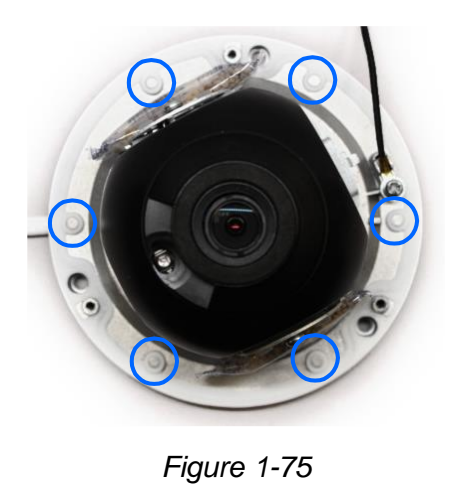

**For Open Installation**

Lead the cables out from the open slot on the camera base before screwing the camera to the ceiling as shown in *Figure 1-72.*

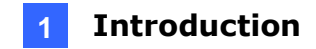

## **1.3.5 Optional Installation**

You can optionally purchase the following accessories to fit your mounting environment:

- ⚫ **GV-Mount211P for Wall Mount**: see section 1.1.5.1.
- ⚫ **GV-Mount213 for Wall / Ceiling Box Mount**: see section 1.3.5.1
- ⚫ **GV-Mount420 + GV-Mount211P for Pole Box Mount**: see section 1.1.5.3.
- ⚫ **GV-Mount213 + Mount107 for Pendant Bracket Mount:** see section 1.1.5.4.
- ⚫ **GV-Mount300-2 / 310-2 for Corner Mount:** see *Appendix F. GV-Mount300-2 / 310-2*.

### **1.3.5.1 GV-Mount213**

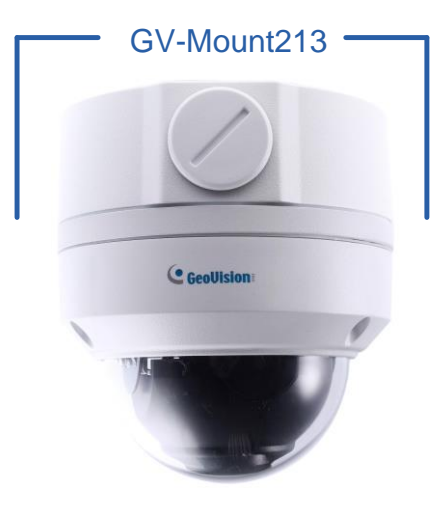

*Figure 1-76*

#### **GV-Mount213 Packing List**

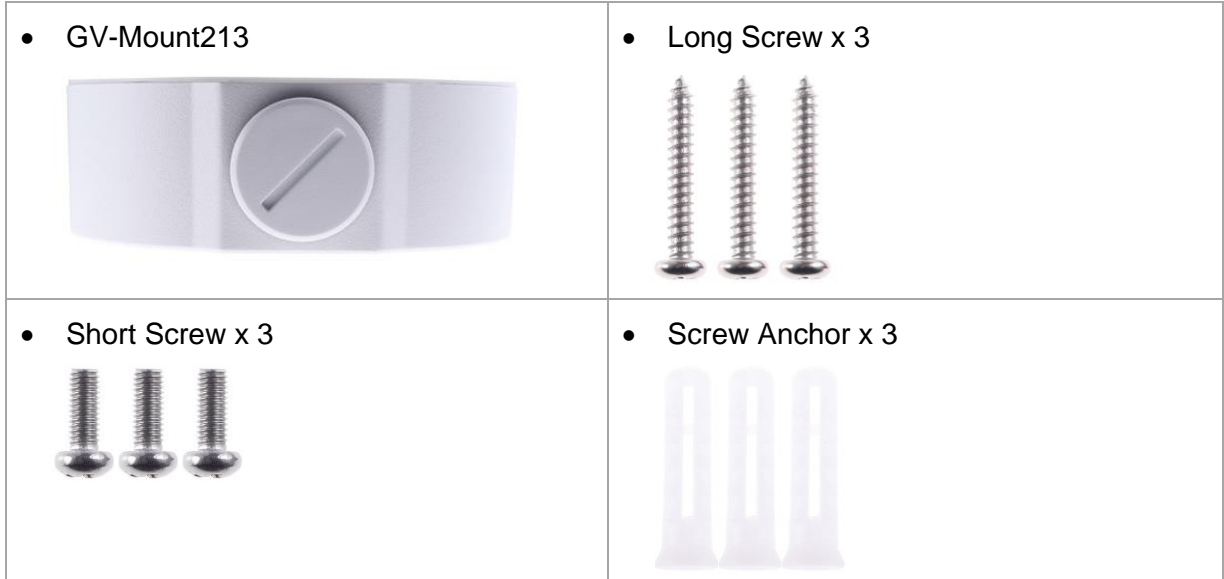

# C GeoVision

1. Attach the GV-Mount213 to the wall / ceiling and use a marker to mark the location for the center socket and the 3 screws.

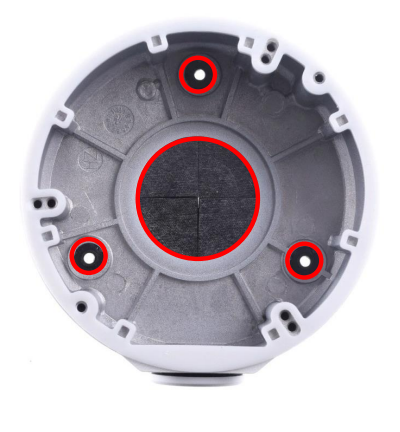

*Figure 1-77*

**Note:** To prevent rain from getting into GV-ADR2701 / 2702 / 4701 / 4702 & TDR2702 / 2704 / 4702 / 4703 / 4704 / 4803 / 8805,

- For ceiling mount installation, turn the indicated hole inwards.
- For wall mount installation, make sure the indicated hole points down and towards the ground.

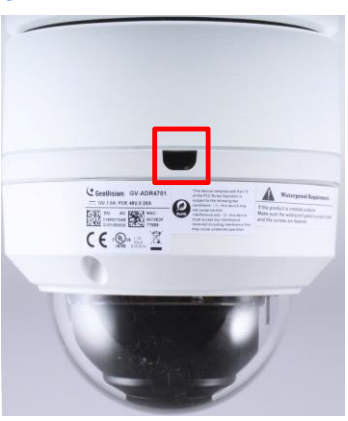

 *Figure 1-78*

2. Drill 3 holes according to the screw locations*.* Then, drill a bigger hole at the center socket location for the Ethernet cable.

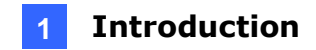

- 3. Insert 3 screw anchors to the screw locations and secure the GV-Mount213 to the wall / ceiling with 3 long screws.
- 4. Thread the Ethernet cable through the center socket and waterproof the Ethernet cable. For details, *see 1.8 Waterproofing the Cable*.

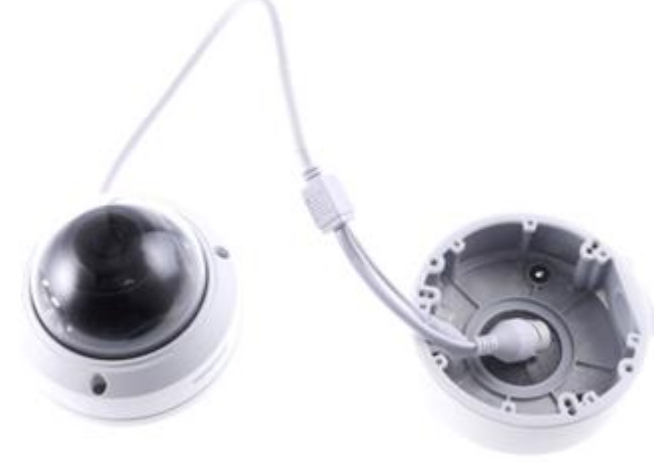

*Figure 1-79*

- 5. Fit the cable into the GV-Mount213.
- 6. Remove the camera cover and fasten the camera to the wall box mount as indicated below using the supplied short screws.

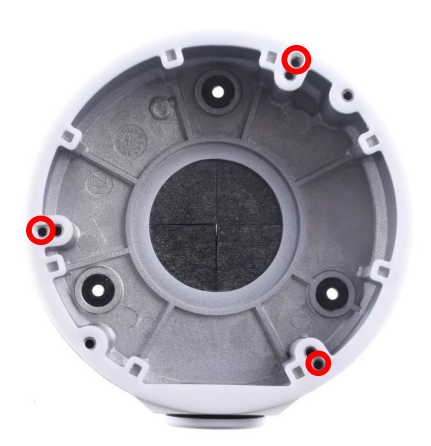

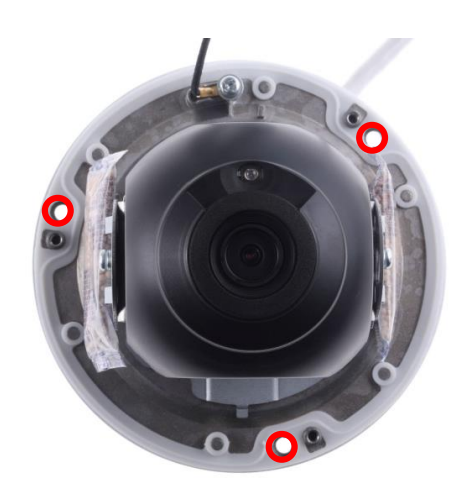

*Figure 1-80*

#### **GV-ADR2701 / 4701**

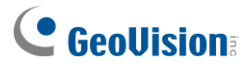

#### **GV-ADR2702** / **ADR4702** / **TDR2700** / **TDR2702** / **TDR2704 / TDR4700** / **TDR4702 / TDR4703 / TDR4704 / TDR4803 / TDR8805**

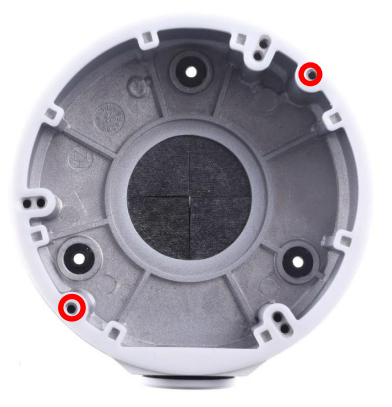

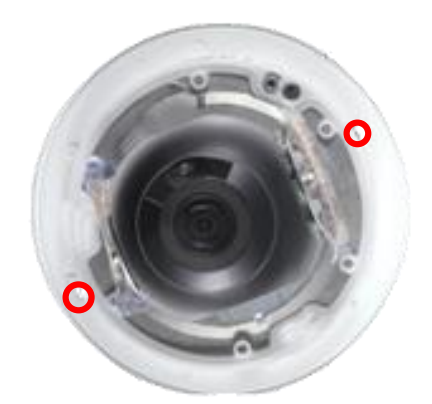

*Figure 1-81*

7. Secure the camera cover.

**Note:** In addition to the Standard Installation, you can also choose to run the Ethernet cable through a corrugated tube. To do this, see *Figure 1-34* and its related Note.

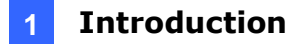

## **1.4 GV-AVD / TVD Series**

The Vandal Proof IP Dome is an outdoor camera designed with IK10 vandal resistance and IP67 ingress protection. The camera is equipped with an automatic IR-cut filter and IR LEDs for day and night surveillance. Adjustable in 3 axes (pan, tilt and rotate), it offers an entrylevel surveillance solution with all the essential features and excellent image quality.

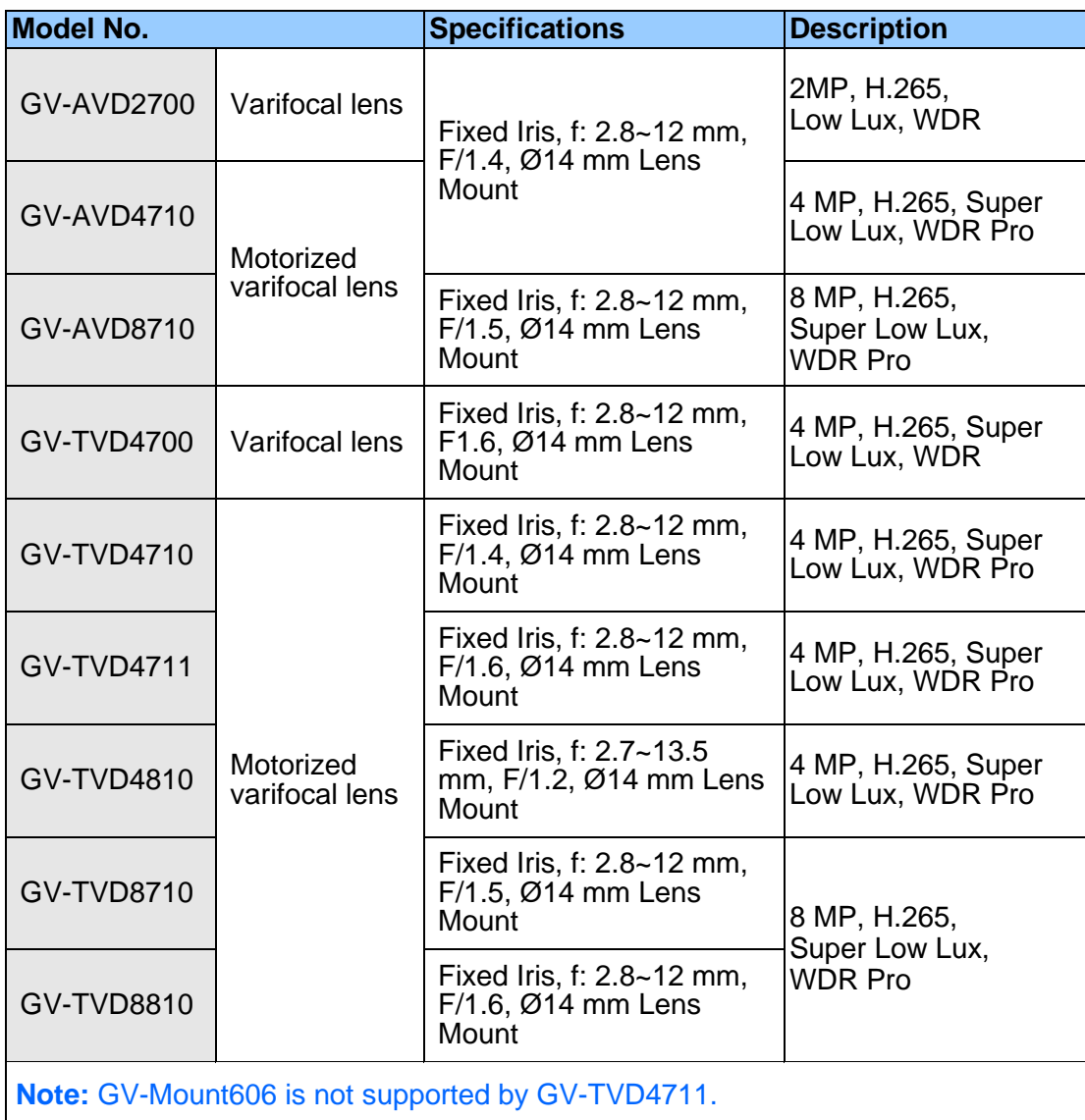

## C GeoVision

## **1.4.1 Packing List**

## **1.4.1.1 GV-TVD4711**

• IR Vandal Proof IP Dome • Screw Kit

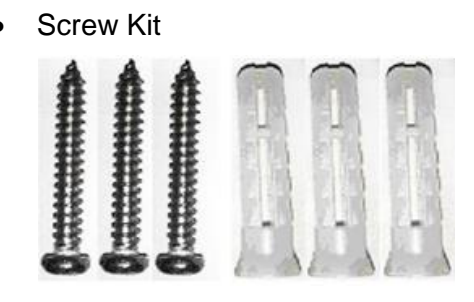

• Drill Template Paster • Torx Wrench

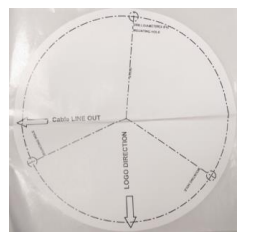

• Spare Waterproof Rubber Plug • Cable Protection Connector

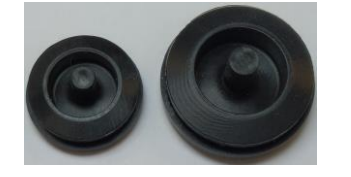

• 2-Pin Power Terminal Block • Download Guide

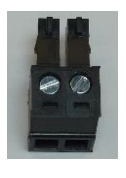

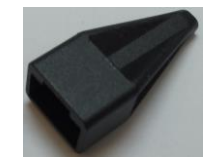

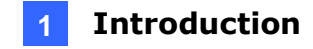

### **1.4.1.2 GV-AVD / TVD Series**

- IR Vandal Proof IP Dome Waterproof Rubber Set
	-

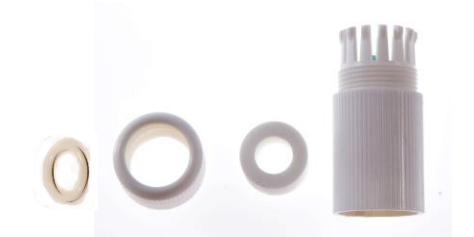

• Screw Kit

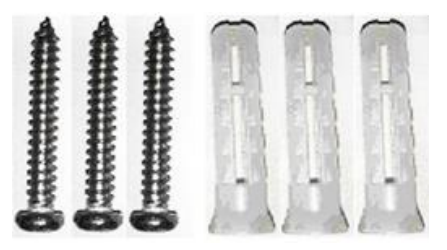

• Torx Wrench

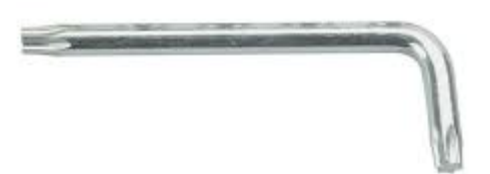

• Drill Template Paster

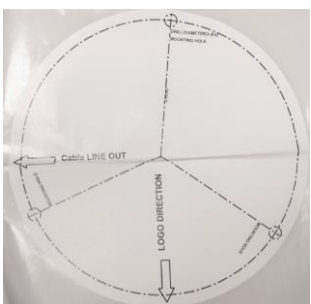

• Download Guide
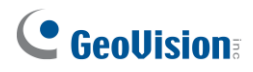

# **1.4.2 Optional Accessories**

Optional accessories can expand the capabilities and versatility of your camera. Contact your dealer for more information.

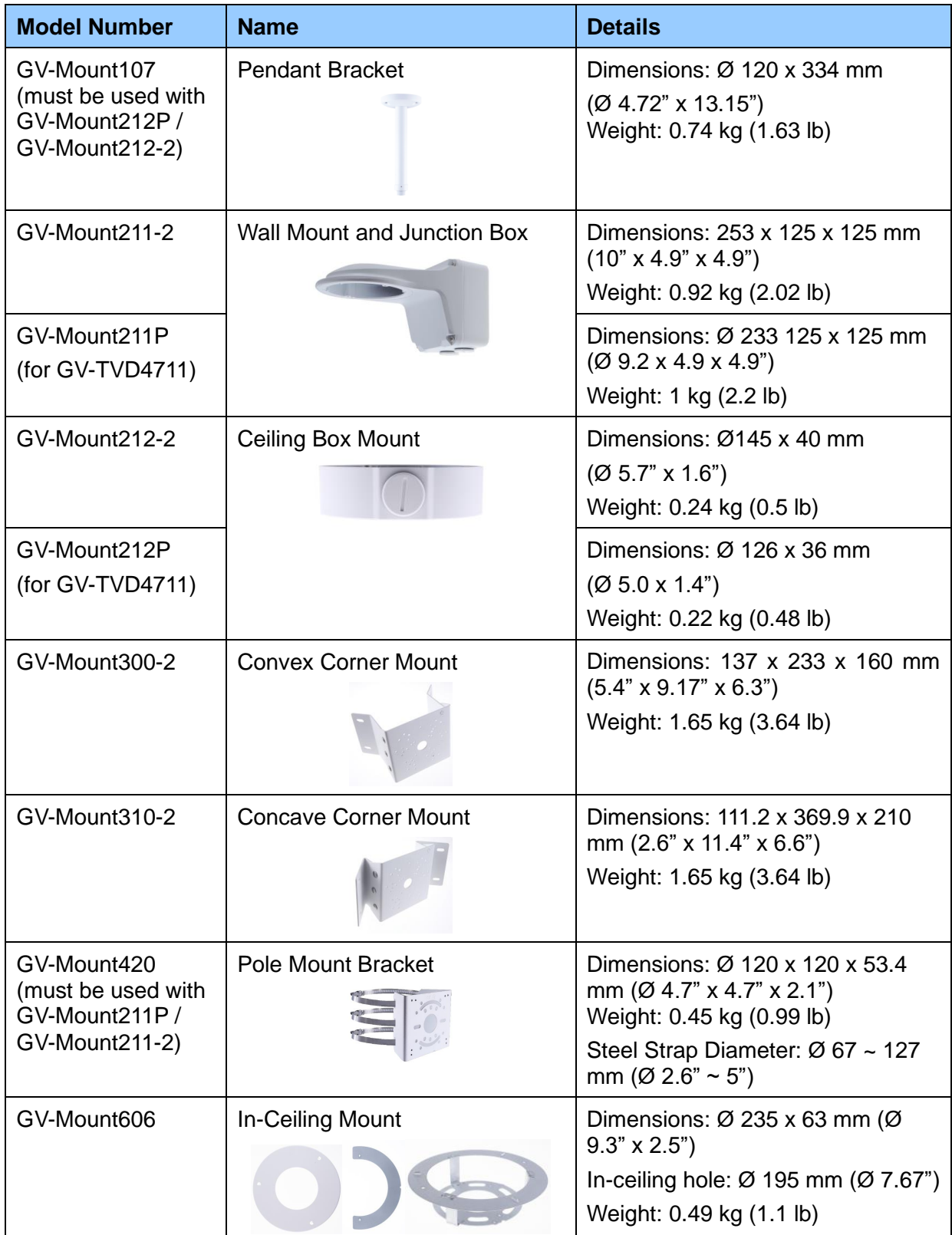

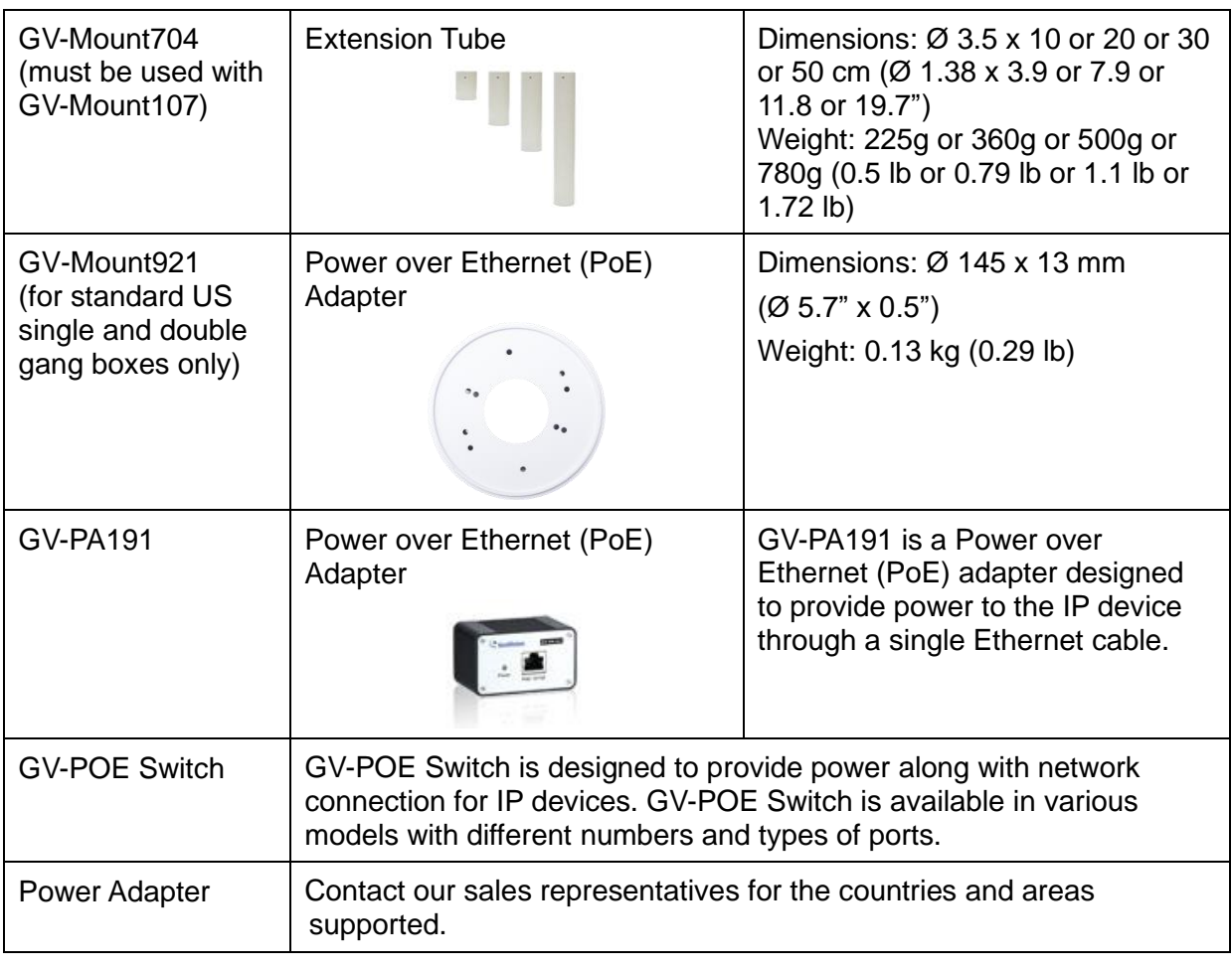

**Note:** GV-Mount606 / Mount921 is not applicable to GV-TVD4711.

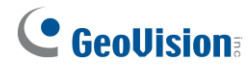

## **1.4.3 Overview**

**1.4.3.1 GV-AVD2700 / 4710 / 8710, GV-TVD4700 / 4710 / 4810 / 8710 / 8810**

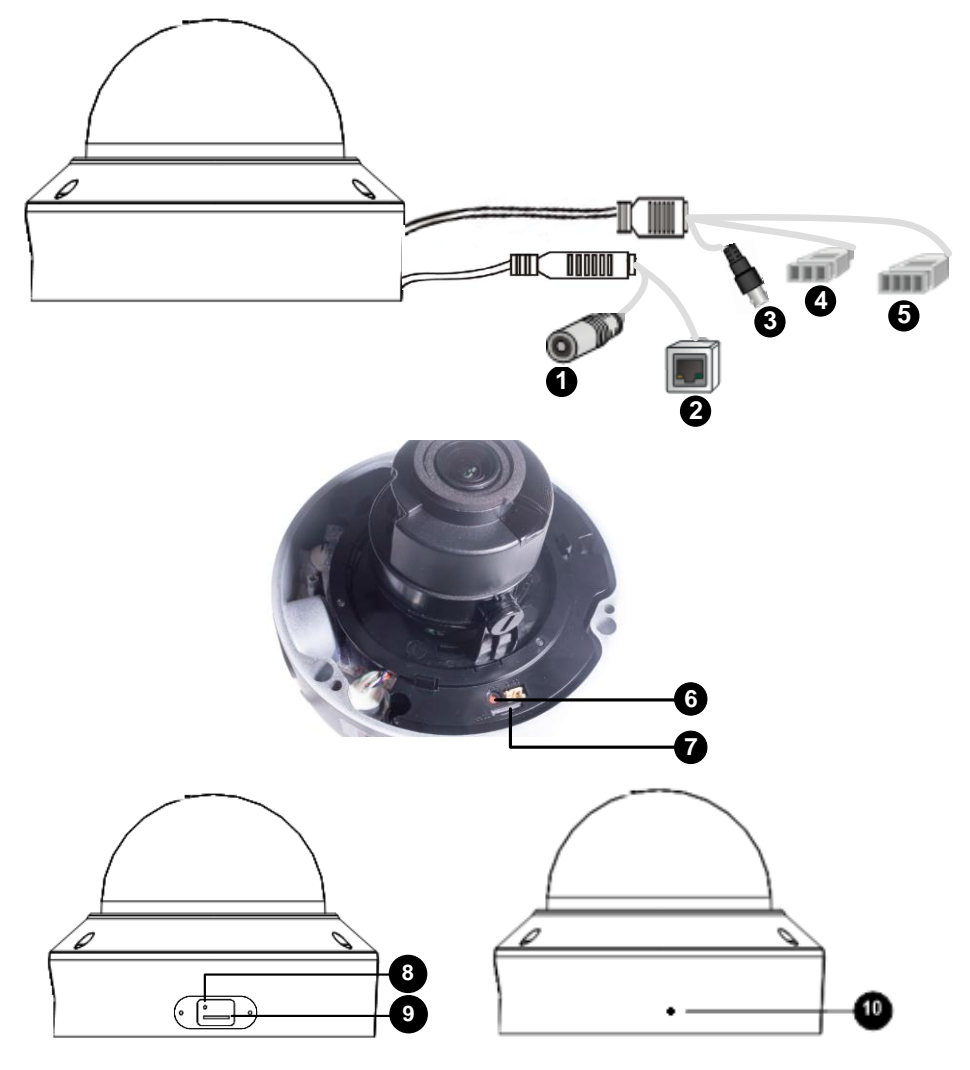

*Figure 1-82*

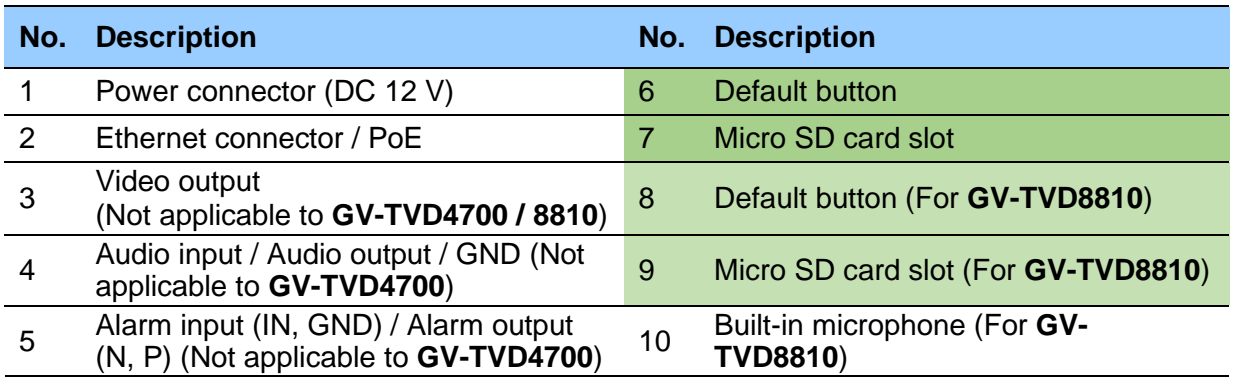

**Note:** If the default button doesn't respond after pressing for 15 seconds, reboot the camera and try again within 10 minutes of rebooting.

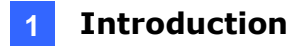

#### **1.4.3.2 GV-TVD4711**

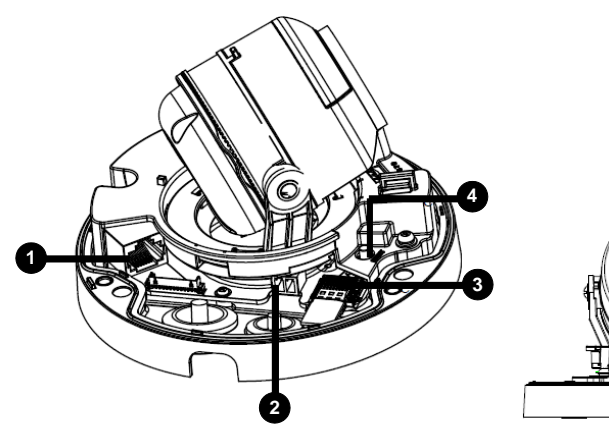

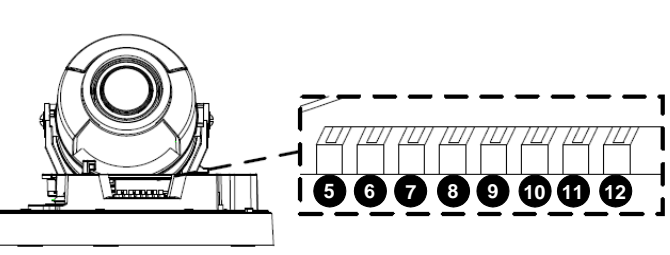

*Figure 1-83*

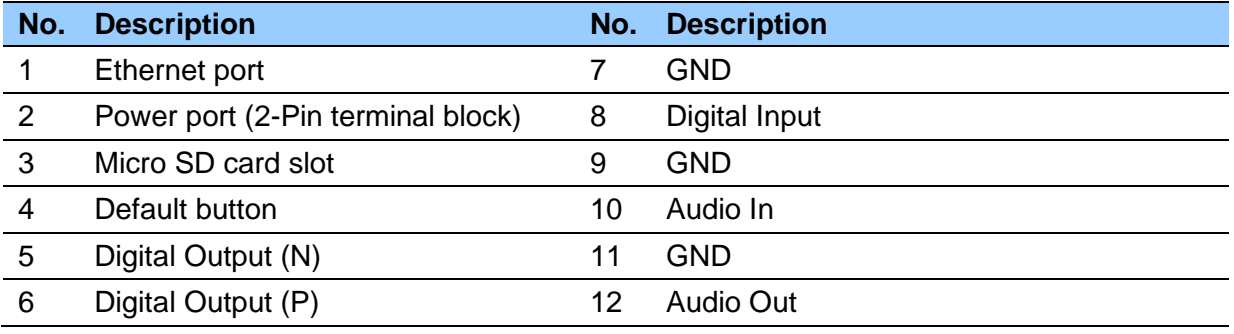

**Note:** There are two ways to supply power to the camera:

- Use a Power over Ethernet (PoE) adapter to connect the camera to the network, and the power will be provided at the same time.
- Plug the power adapter to the supplied 2-pin terminal block by inserting the striped wire to the right pin (-) and the black wire to the left pin (+), then insert the 2-pin terminal block to *Power Connector, No. 2*.

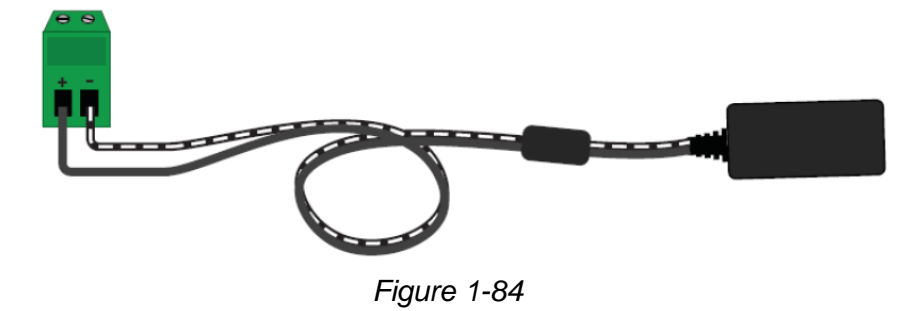

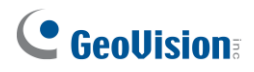

## **1.4.4 Installation**

The Target Vandal Proof Dome is designed for outdoors. With the standard package, you can install the camera on the ceiling. Alternatively, you can purchase optional mounting accessories to mount the camera on a wall.

Below are the instructions for **Ceiling Mount**. There are two kinds of Ceiling Mount: **Concealed Installation** and **Open Installation**. In Concealed Installation, the cables are hidden in the ceiling. In Open Installation, the cables are led out from the open slot on the camera base.

## **1.4.4.1 GV-AVD2700 / 4710 / 8710, GV-TVD4700 / 4710 / 4810 / 8710 /**

#### **8810**

#### **For Concealed Installation**

1. Stick the drill template paster to the ceiling, and then drill three holes according to the drill template.

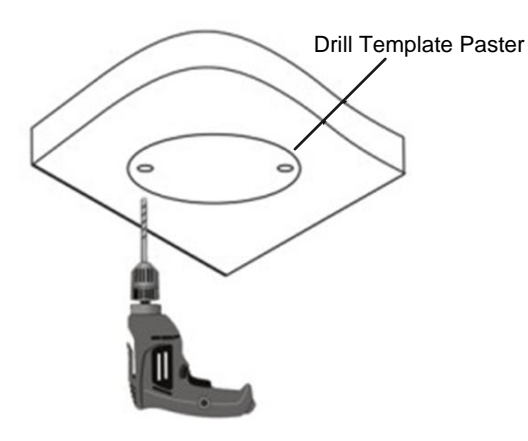

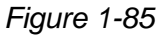

2. Insert the screw anchors.

Drill <sup>a</sup> hole to lead the cables out of the ceiling

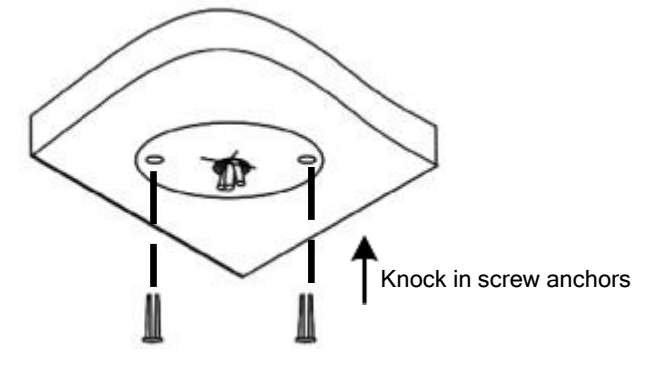

*Figure 1-86*

3. Unscrew the transparent dome cover with the supplied torx wrench.

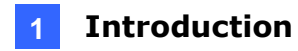

4. Connect the camera cables and secure the camera.

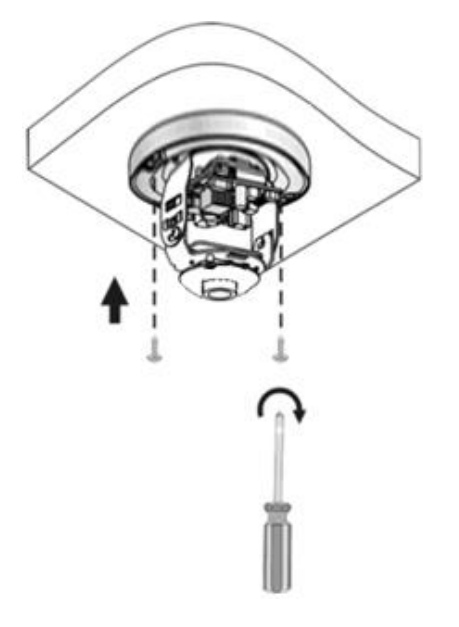

*Figure 1-87*

- 5. Insert a SD card into the slot.
- 6. Adjust the monitoring direction and tighten the screws after vertically adjusting the lens.

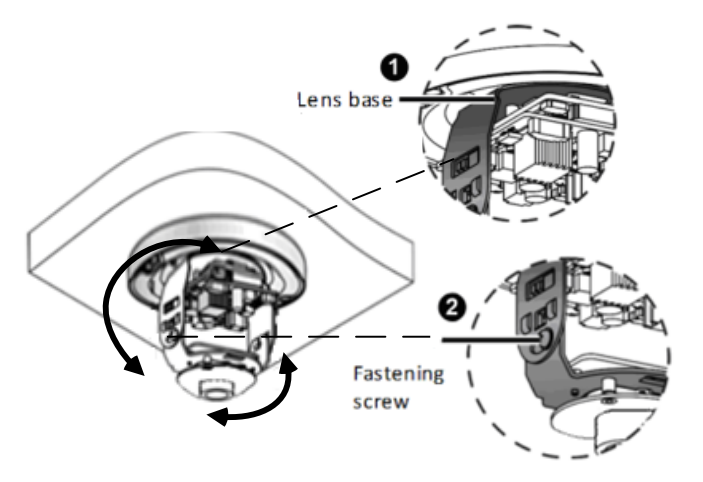

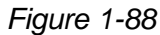

7. Secure the transparent dome cover with the supplied torx wrench.

#### **For Open Installation**

Lead the cables out from the open slot on the camera base before screwing the camera to the ceiling as shown in *Figure 1-87*.

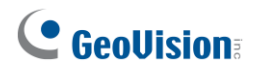

#### **1.4.4.2 GV-TVD4711**

1. Follow steps 1 to 3 in *1.4.4.1 GV-AVD2700 / 4710 / 8710, GV-TVD4700 / 4710 / 4810 / 8710 / 8810*.

#### **To install an Ethernet / PoE cable:**

- 2. Remove the large waterproof rubber plug from the base of the camera.
- 3. Cut a small opening on the tip of the large waterproof rubber plug.
- 4. Attach the cable protection connector to the Ethernet cable head and push the Ethernet cable through the opening.
- 5. Remove the cable protection connector. Thread the Ethernet cable through the large hole to connect to the camera and press to embed the waterproof rubber plug.

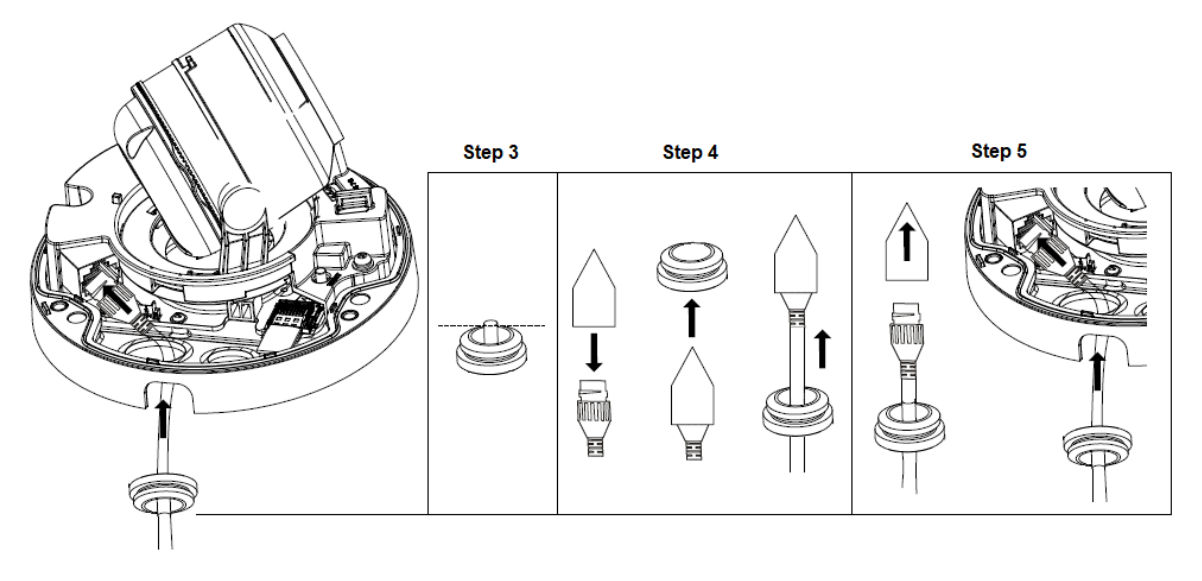

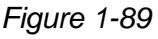

#### **To install optional power and I/O wires:**

- 6. Repeat steps 2 to 3 for the small waterproof rubber plug at the base of the camera.
- 7. Push the power and I/O wires through the opening on the small waterproof plug.
- 8. Thread the wires through the small hole and press to embed the waterproof rubber plug.
- 9. Attach the supplied 2-pin terminal block to the power wires.

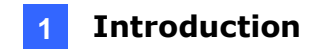

10. Connect the 2-pin terminal block and I/O wires to the camera.

**Tip:** When connecting the I/O wires to the camera, thread the I/O wires through the protruded loop.

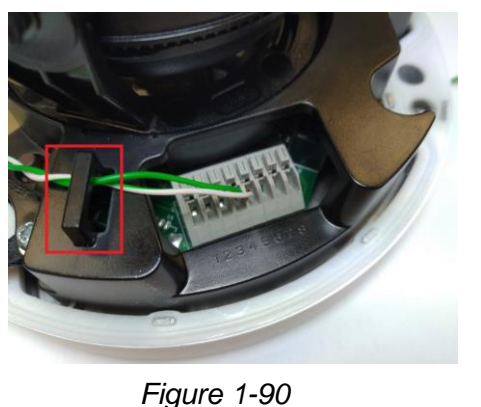

#### **To finish the installation:**

- 11. Secure the camera and insert a micro SD card to the slot.
- 12. Secure the transparent dome cover with the supplied torx wrench.

#### **1.4.5 Optional Installation**

You can optionally purchase the following accessories to fit your mounting environment:

- ⚫ **GV-Mount211P** / **GV-Mount212P for Wall Box Mount:** see section 1.1.5.1 and 1.1.5.2.
- ⚫ **GV-Mount420 + GV-Mount211P for Pole Box Mount:** see section 1.1.5.3.
- ⚫ **GV-Mount212P / GV-Mount212-2 + GV-Mount107 for Pendant Tube Mount:** see section 1.1.5.4.
- ⚫ **GV-Mount211-2 for Wall Mount**: see section 1.4.5.1.
- ⚫ **GV-Mount212-2 for Wall / Ceiling Box Mount**: see section 1.4.5.2.
- ⚫ **GV-Mount420 + GV-Mount211-2 for Pole Box Mount**: see section 1.4.5.3.
- ⚫ **GV-Mount606 for In-Ceiling Bracket Mount**: see section 1.4.5.4.
- ⚫ **GV-Mount300-2 / 310-2 for Corner Mount:** see *Appendix F. GV-Mount300-2 / 310-2*.

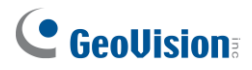

## **1.4.5.1 GV-Mount211-2**

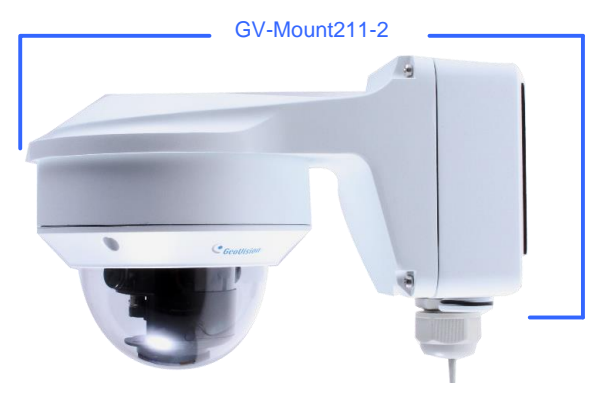

 *Figure 1-91*

#### **GV-Mount211-2 Packing List**

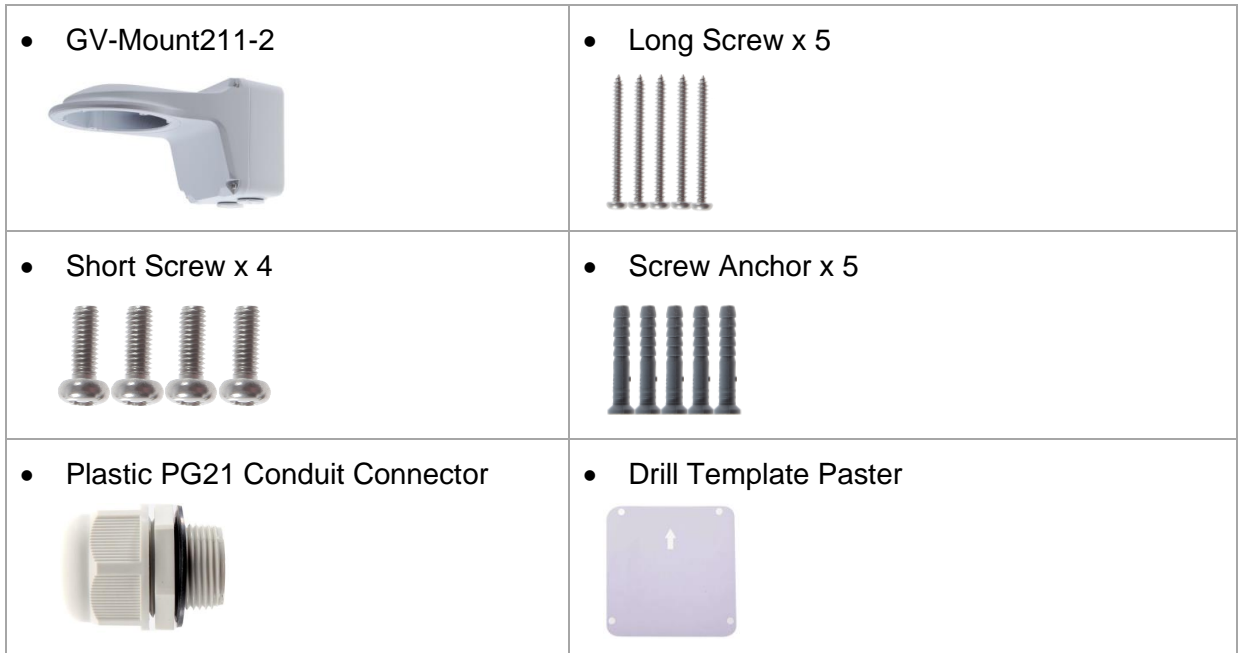

1. To install the power box from the wall mount bracket on the wall, follow steps 1 to 5 in *1.1.5.1 GV-Mount211P*.

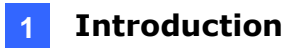

2. Unscrew the transparent dome cover with the supplied torx wrench.

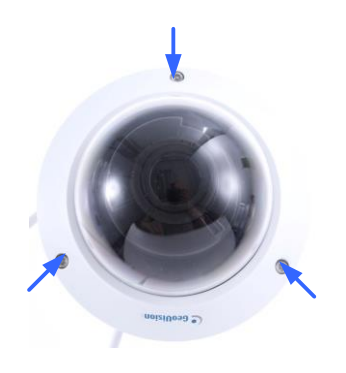

 *Figure 1-92*

- 3. Optionally insert a SD card into the slot.
- 4. Thread the camera cables through the bracket.
- 5. Secure the camera to the wall mount bracket with the provided short screws.

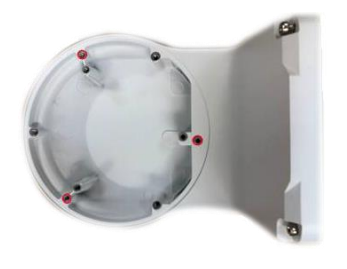

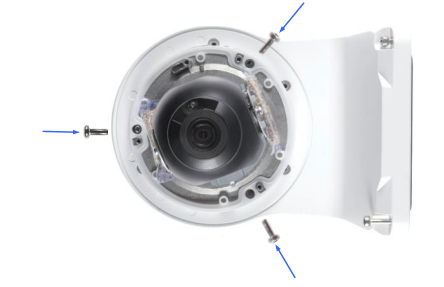

*Figure 1-93*

- 6. Thread the Ethernet cable through the PG21 conduit connector and the power box, as shown in No 6, *Figure 1-90*. Then connect the cable to the camera.
- 7. Rotate the plastic ring to secure the conduit connector to the power box. Screw in the cap shown in No 7, *Figure 1-90.*
- 8. Screw the wall mount bracket to the power box, as shown in No. 8, *Figure 1-94*.

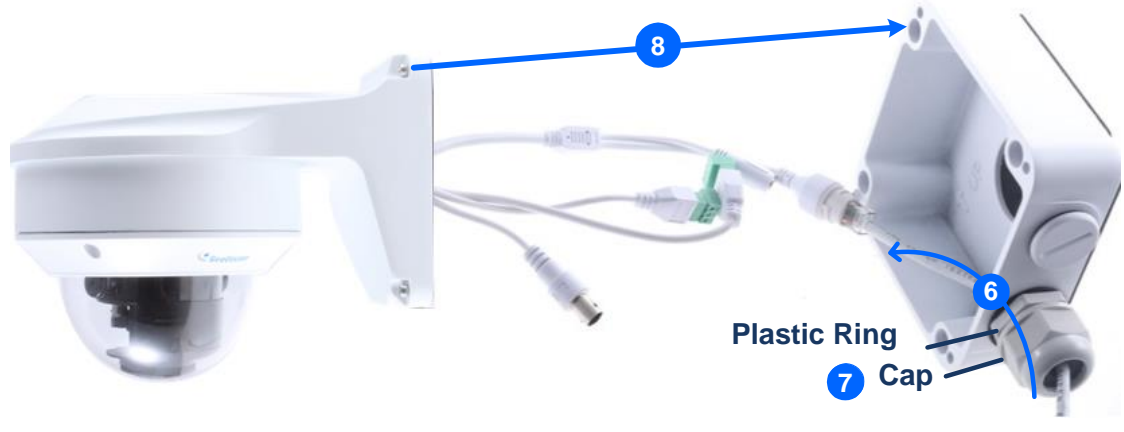

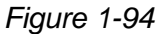

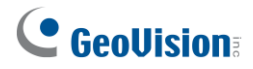

## **1.4.5.2 GV-Mount212-2**

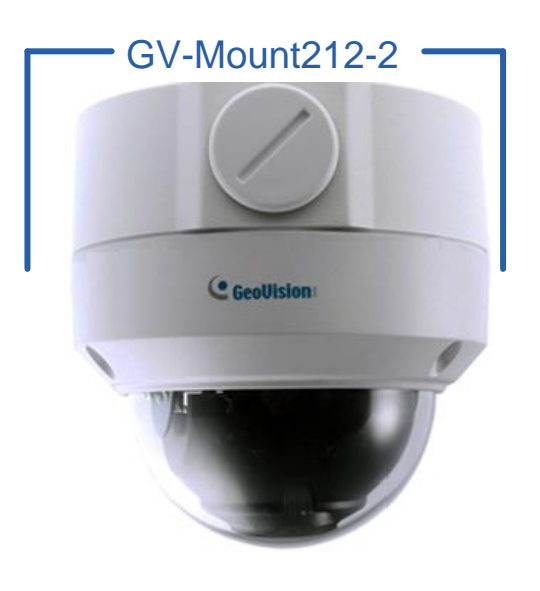

*Figure 1-95*

#### **GV-Mount212-2 Packing List**

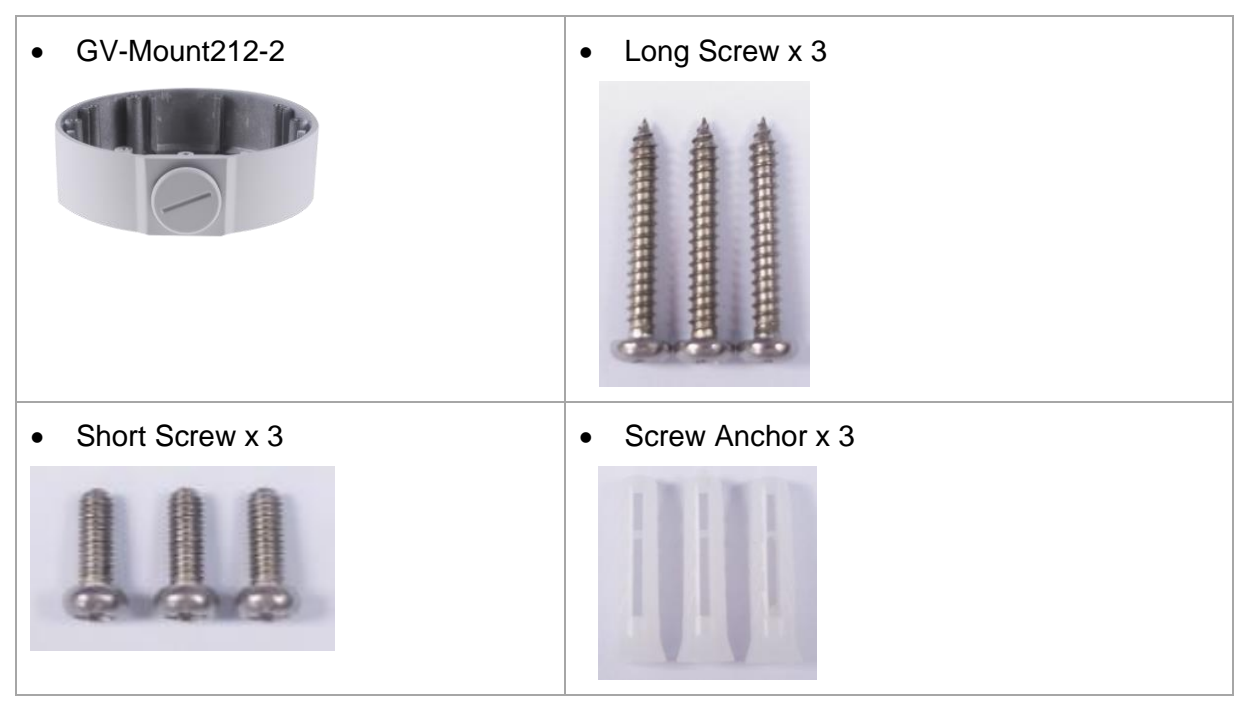

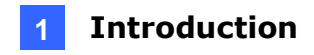

1. Attach the ceiling box to the ceiling and use a marker to mark the location for the center socket and the screws. Make sure the knob points inwards.

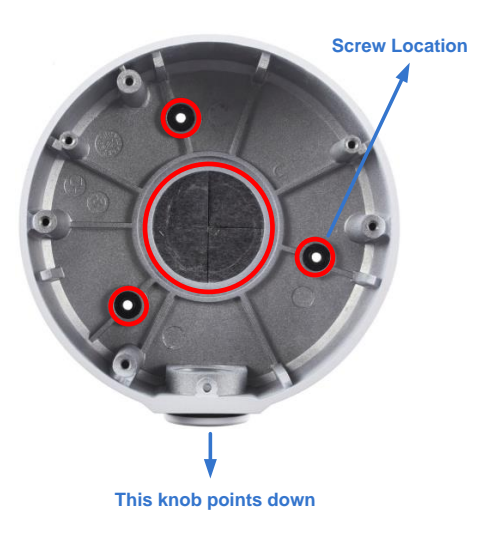

*Figure 1-96*

- 2. Drill 3 holes according to the screw location*.* Then, drill a bigger hole at the center socket location for the Ethernet cable.
- 3. Insert 3 screw anchors to the screw location and secure the ceiling box to the ceiling with 3 long screws.
- 4. Thread the Ethernet cable through the center socket, connect other wires and fit the camera cable into the ceiling box. See *1.8 Waterproofing the Cable*.

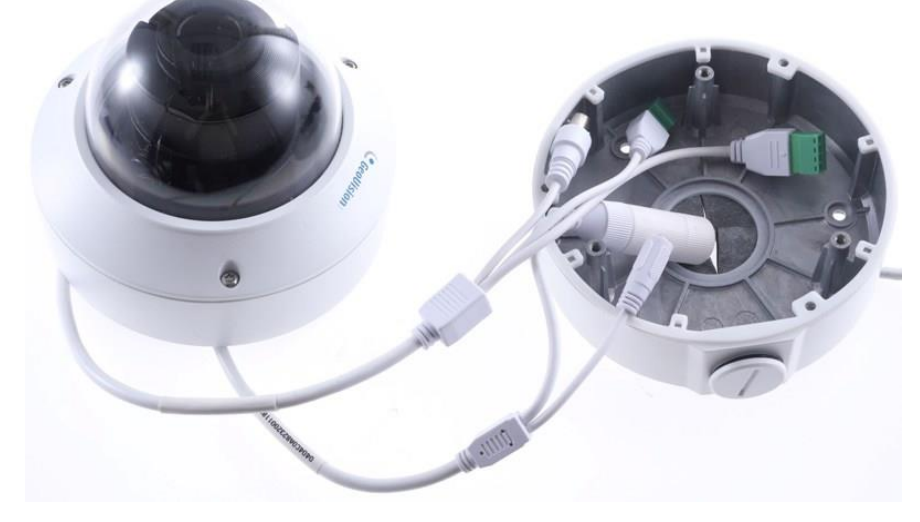

*Figure 1-97*

5. Unscrew the transparent dome cover with the supplied torx wrench.

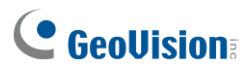

6. Secure the camera to the ceiling box.

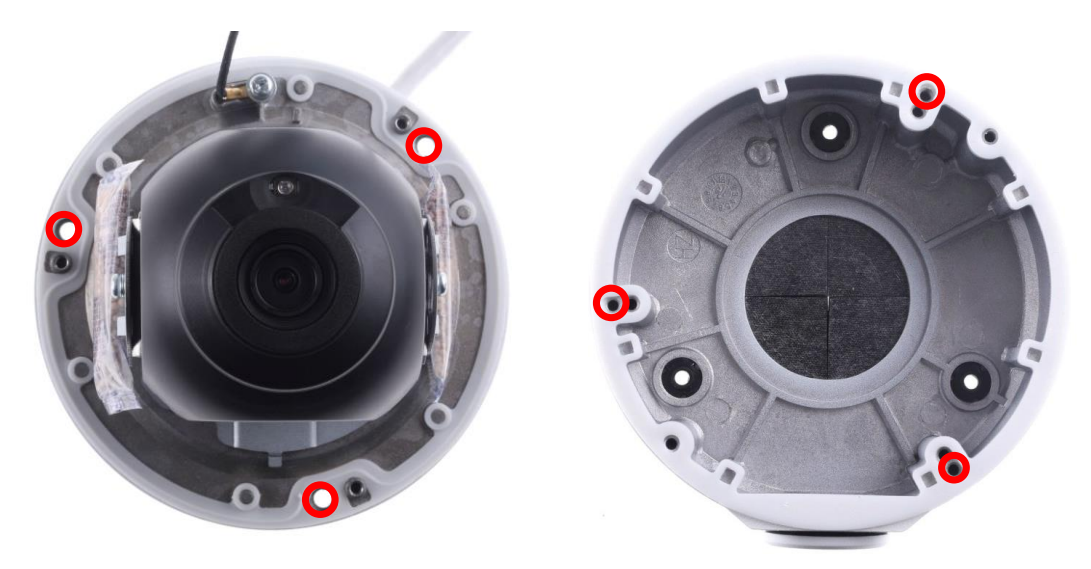

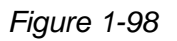

**Note:** In addition to the Standard Installation, you can also choose to run the Ethernet cable through a corrugated tube. To do this, see Figure 1-34 and its related Note.

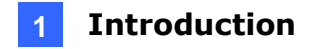

# GV-Mount211-2 GV-Mount420

## **1.4.5.3 GV-Mount420 + GV-Mount211-2**

 *Figure 1-99*

#### **GV-Mount420 Packing List**

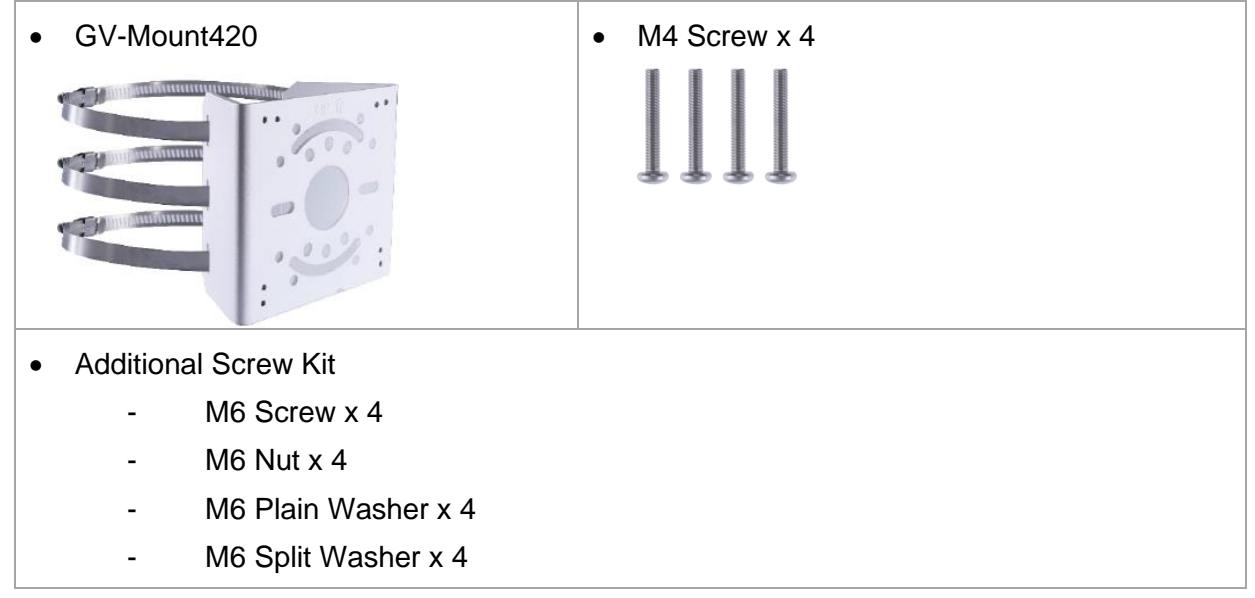

**Note:** For **GV-AVD Series**, GV-Mount420 can only be used in conjunction with GV-Mount211-2.

- 1. Follow *Step 1* ~ *4* in *1.1.5.3 GV-Mount420 + GV-Mount211P*.
- 2. Follow *Step 2 ~ 8* in *1.4.5.1 GV-Mount211-2*.
- 3. Secure the camera onto the desired pole by tightening the steel straps.

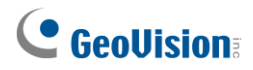

## **1.4.5.4 GV-Mount606**

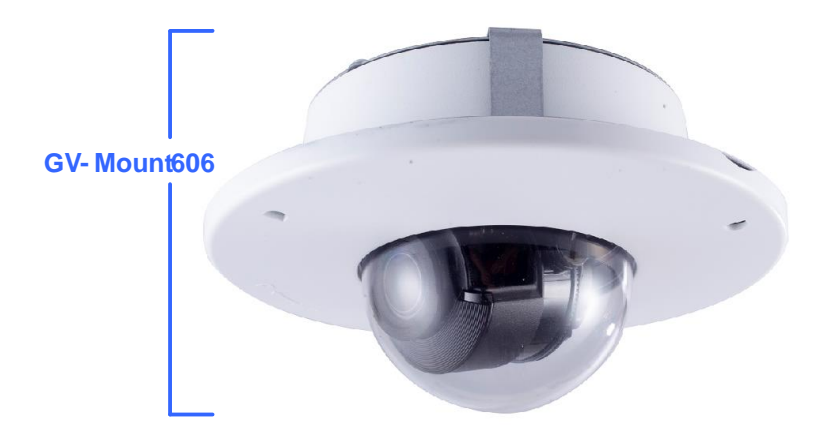

*Figure 1-100*

#### **GV-Mount606 Packing List**

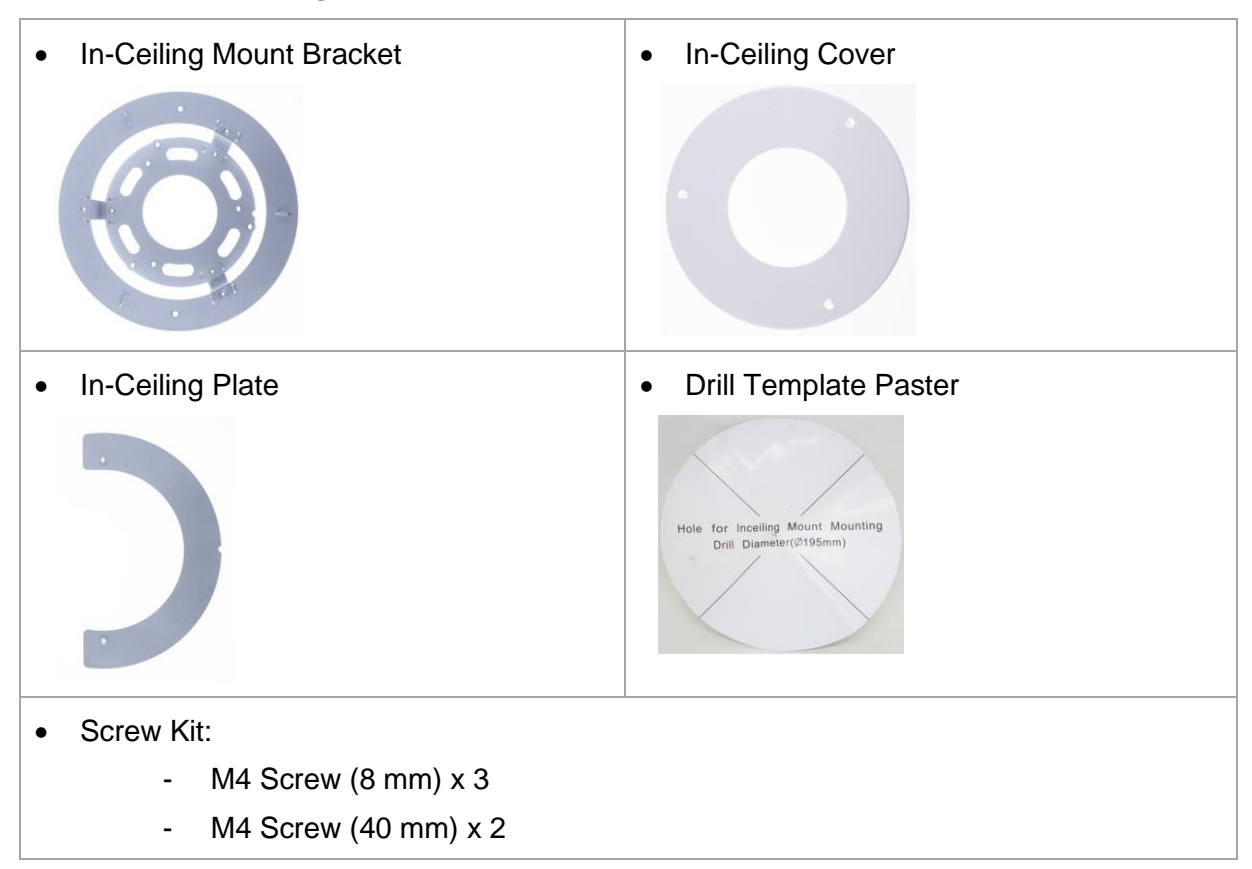

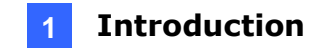

- 1. Paste the drill template to the ceiling and drill the ceiling to the size of the drill template.
- 2. Place the In-Ceiling Plate behind the ceiling with the flat side facing down.
- 3. Loosen the knob on the side of the camera and thread the camera wires through.
- 4. Thread the camera wires through the side of the In-Ceiling Mount Bracket and place the camera in the Mount Bracket.

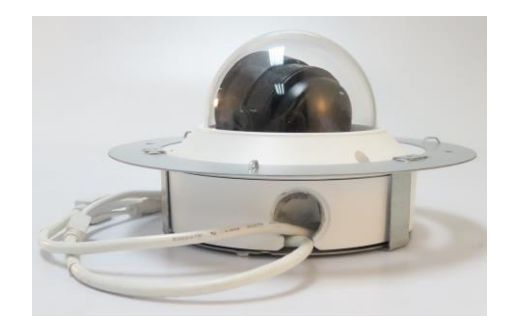

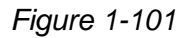

- *5.* Open the transparent dome cover and insert the 3 M4 Screws (8 mm).
- 6. Align and secure the camera to the Mount Bracket with 3 M4 Screws (8 mm).

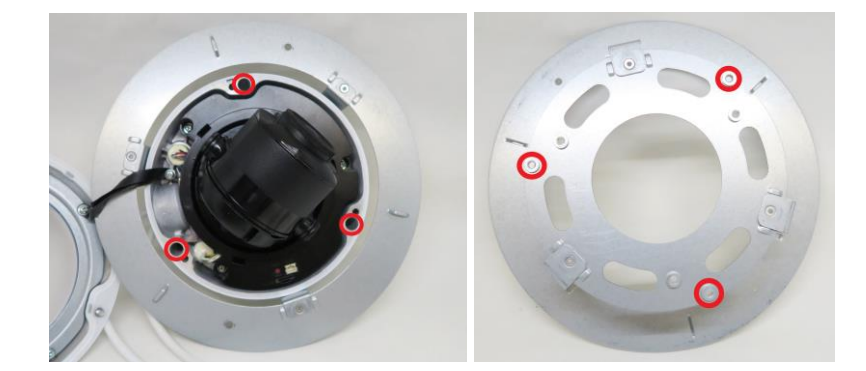

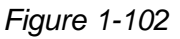

- 7. Connect the camera wires to the necessary wires.
- 8. Secure the housing cover, flip and hold the camera upside down against the ceiling.
- 9. Align and secure the Mount Bracket to the In-Ceiling Plate with 2 M4 Screws (40 mm).

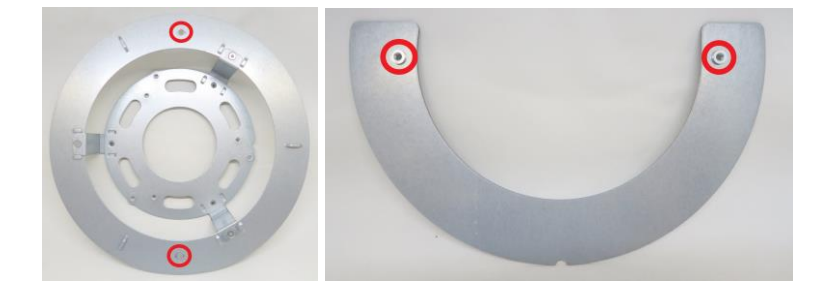

*Figure 1-103*

10. Put on the In-Ceiling Cover to finish installation.

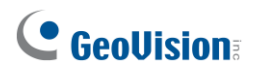

# **1.5 GV-TFD Series**

The IR Mini Fixed IP Dome is an indoor, fixed, network camera equipped with an automatic IR-cut filter and an IR LED for day and night surveillance. The camera supports H.265 video codec to achieve better compression ratio while maintaining high quality image at reduced network bandwidths.

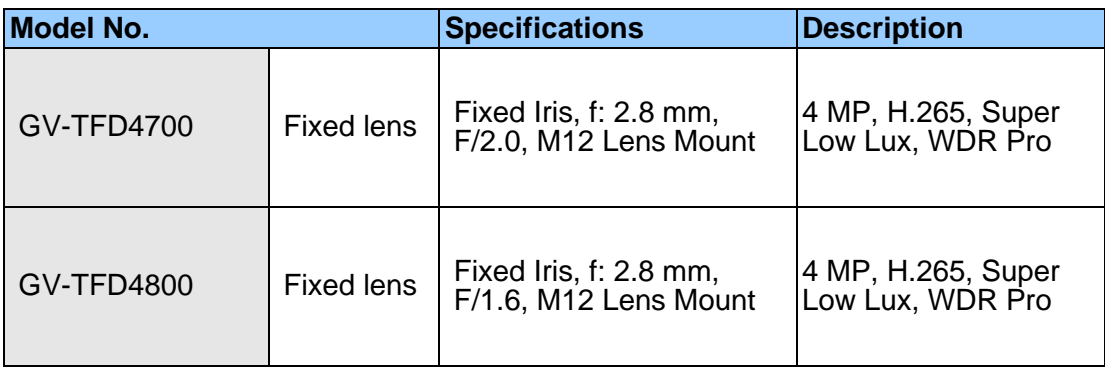

# **1.5.1 Packing List**

- IR Mini Fixed IP Dome Screw Kit
- 2-Pin Power Terminal Block (only for GV-TFD4700)

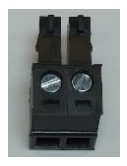

- Drill Template Paster
- Download Guide

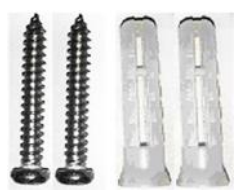

• Torx Wrench

 $=$   $-$ 

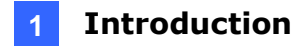

# **1.5.2 Optional Accessories**

Optional accessories can expand the capabilities and versatility of your camera. Contact your dealer for more information.

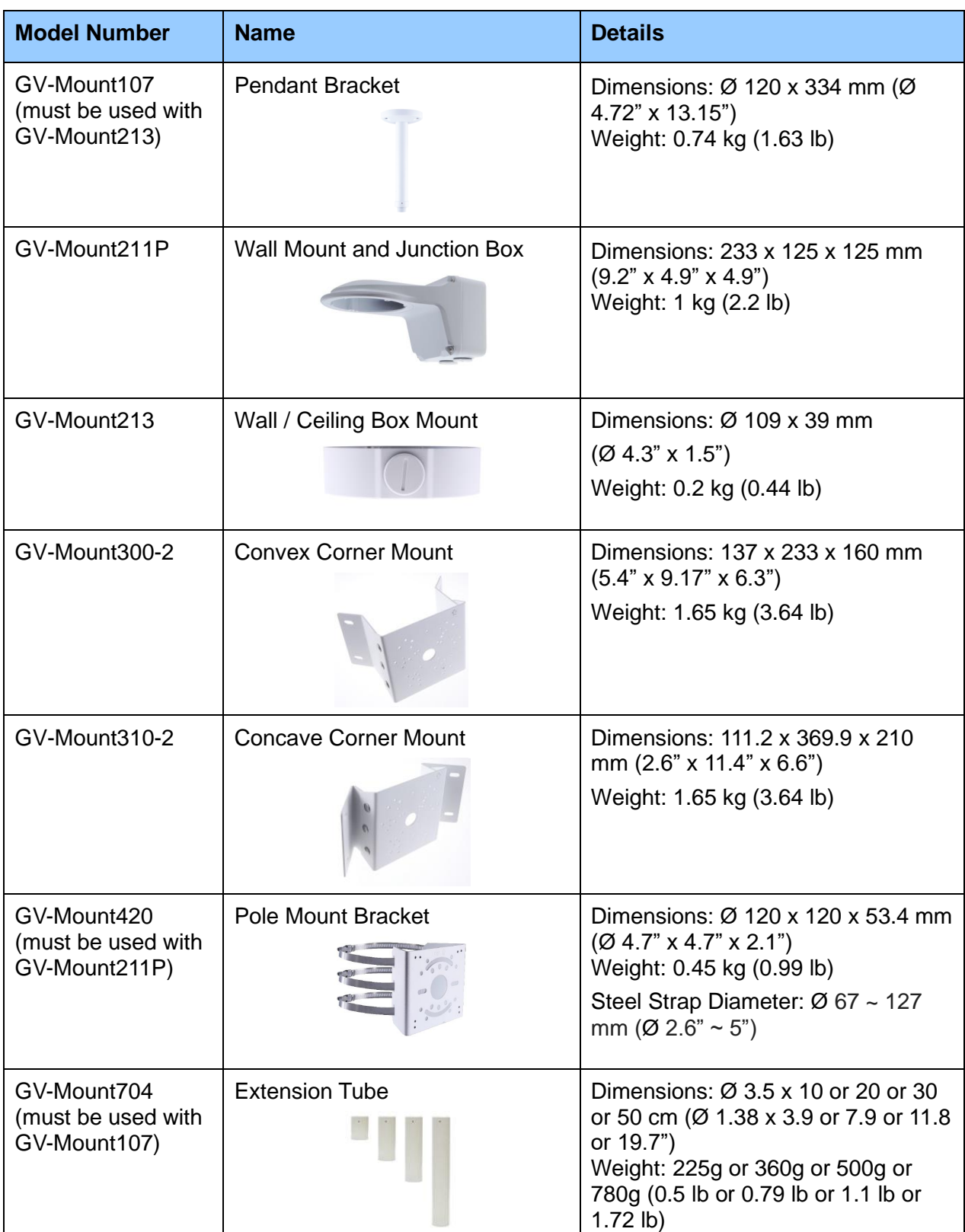

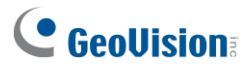

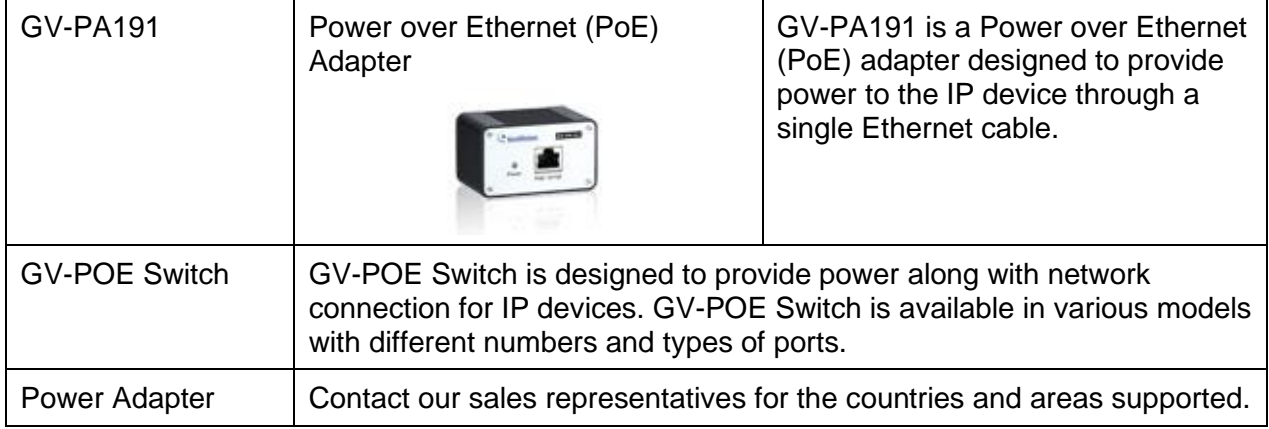

#### **1.5.3 Overview**

#### **1.5.3.1 GV-TFD4700 / 4800**

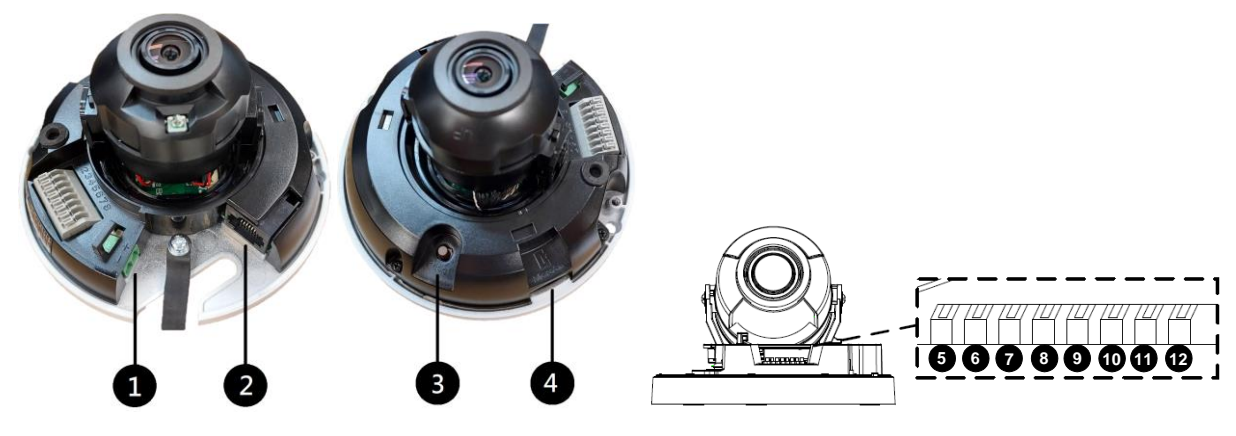

*Figure 1-104*

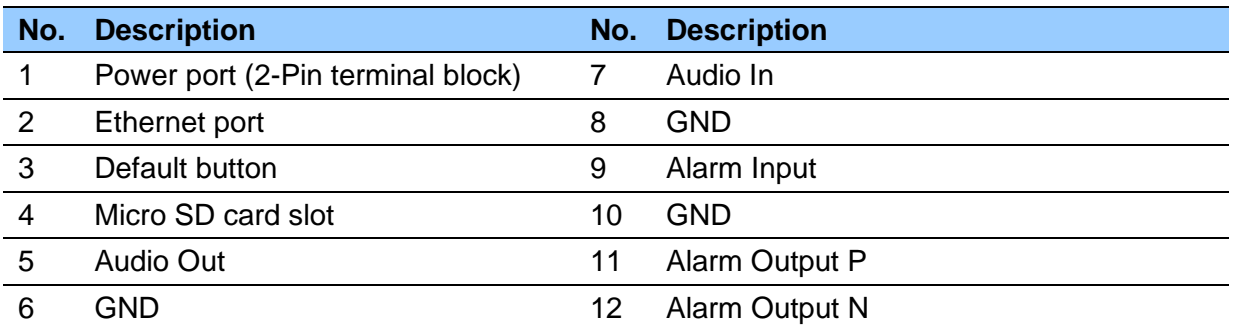

**Note:** There are two ways to supply power to the camera:

- Use a Power over Ethernet (PoE) adapter to connect the camera to the network, and the power will be provided at the same time.
- Plug the power adapter to the supplied 2-pin terminal block by inserting the striped wire to the right pin (-) and the black wire to the left pin (+), and then insert the 2-pin terminal block to *Power Connector, No. 1*.

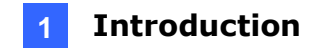

## **1.5.4 Installation**

The IR Mini Fixed IP Dome is designed for indoors. With the standard package, you can install the camera on the ceiling.

Below are the instructions for **Ceiling Mount**. There are two kinds of Ceiling Mount: **Concealed Installation** and **Open Installation**. In Concealed Installation, the cables are hidden in the ceiling. In Open Installation, the cables are led out from the open slot on the camera base.

#### **1.5.4.1 GV-TFD4700 / 4800**

#### **For Concealed Installation**

- 1. Follow steps 1 to 3 in *1.3.4 Installation*.
- 2. Insert a micro SD card.
- 3. Connect the Ethernet cable, I/O wires, and power terminal block to the camera through the opening on the camera base, and secure the camera to the ceiling.

**Tip:** When connecting the I/O wires to the camera, thread the I/O wires through the protruded loop as shown in *Figure 1-90*.

4. Loosen the fastening screws and rotate the lens vertically toward the camera base on the side with the "UP" indicator.

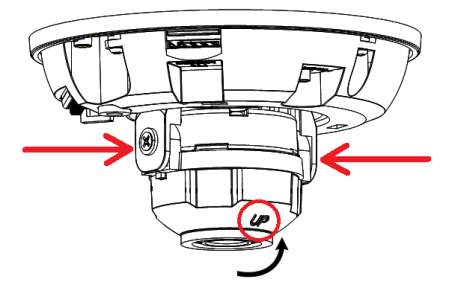

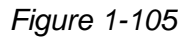

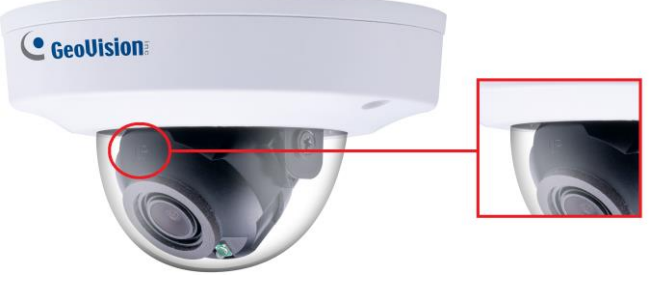

*Figure 1-106*

# C GeoVision

**Note:** Make sure to adjust the lens as stated in Step 4 for any type of installation, in order for the lens to rotate smoothly upon powering up. For installation on the wall, also make sure the "UP" indicator is facing up towards the ceiling.

5. Secure the transparent dome cover with the supplied torx wrench.

#### **For Open Installation**

Lead the cables out from the opening on the camera base before screwing the camera to the ceiling in Step 3.

## **1.5.5 Optional Installation**

For optional installations, refer to *1.3.5 Optional Installation*.

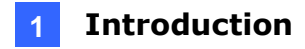

# **1.6 GV-FER5702**

The IR Fisheye Rugged IP Camera is an outdoor, fixed, network camera equipped with an automatic IR-cut filter and an IR LED for day and night surveillance. The camera supports H.265 video codec to achieve better compression ratio while maintaining high quality image at reduced network bandwidths. The camera adheres to IP66 standards for dust / water protection and IK10 for metal casing and can be powered through PoE. With its WDR Pro, it can process scenes with contrasting intensity of lights and produce clear image. It is also equipped with a built-in micro SD card slot for local storage.

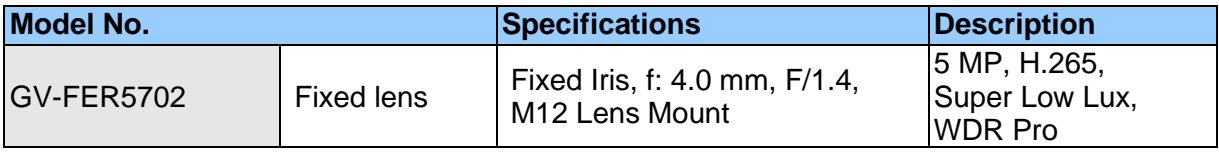

## **1.6.1 Packing List**

• IR Fisheye Rugged IP Camera (GV-FER5702)

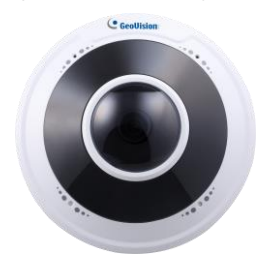

• Drill Template Paster

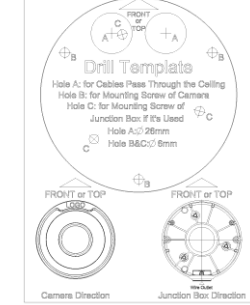

• Waterproof Rubber Set • Download Guide

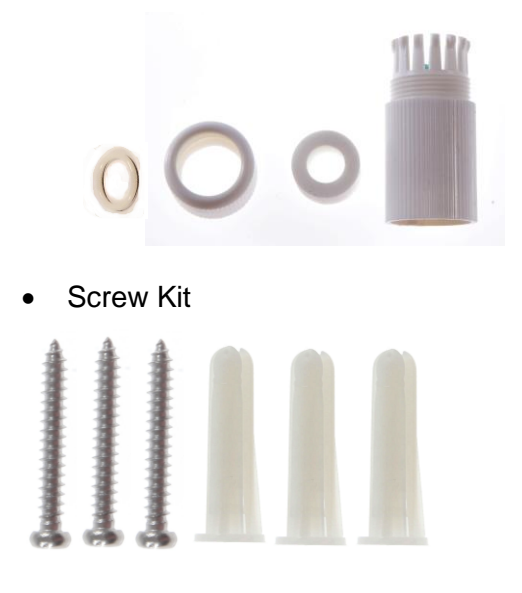

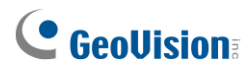

# **1.6.2 Optional Accessories**

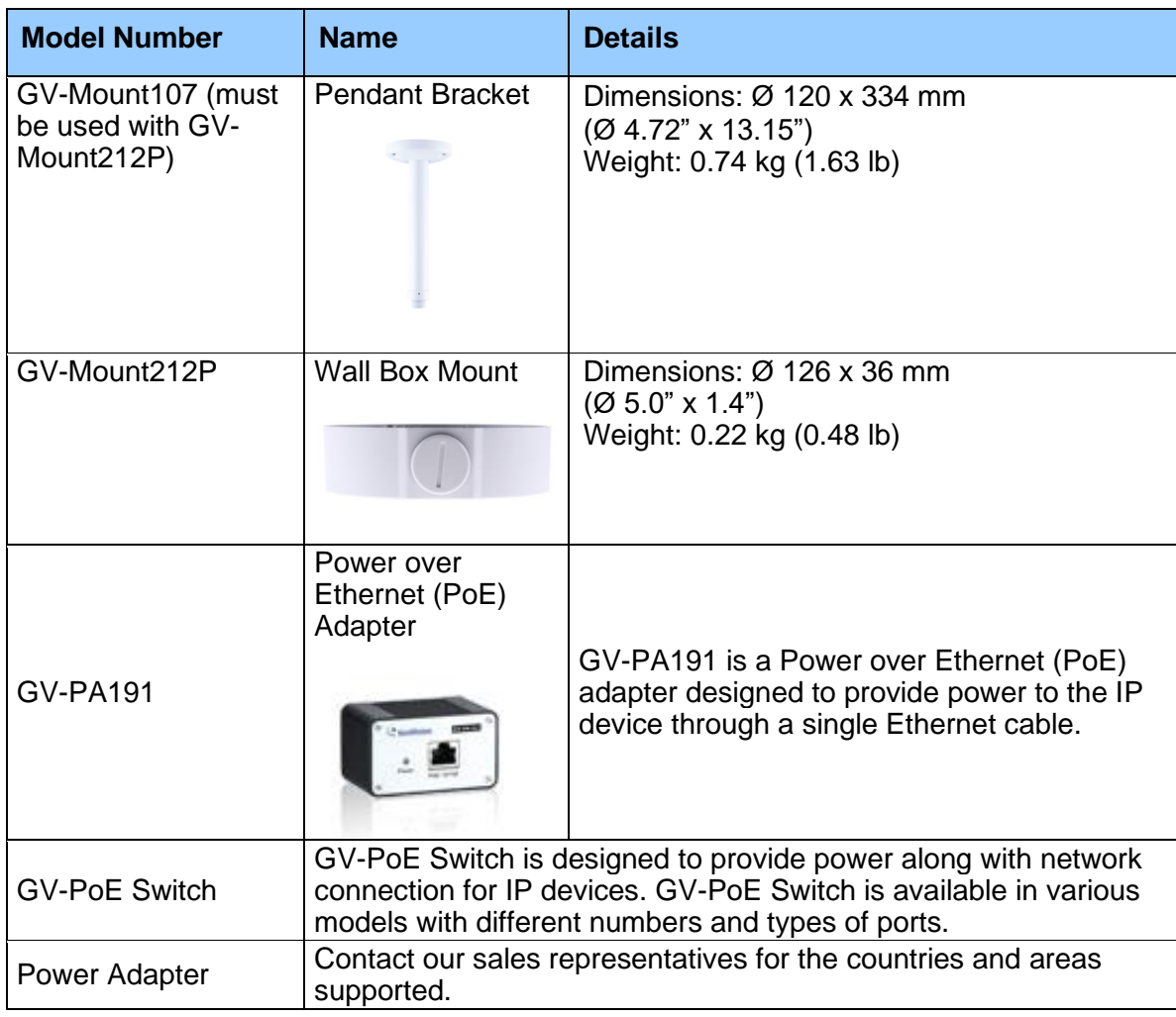

**Note:** For the restriction on installing GV-FER5702 to the wall, see *Appendix I*.

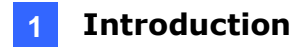

## **1.6.3 Overview**

#### **1.6.3.1 GV-FER5702**

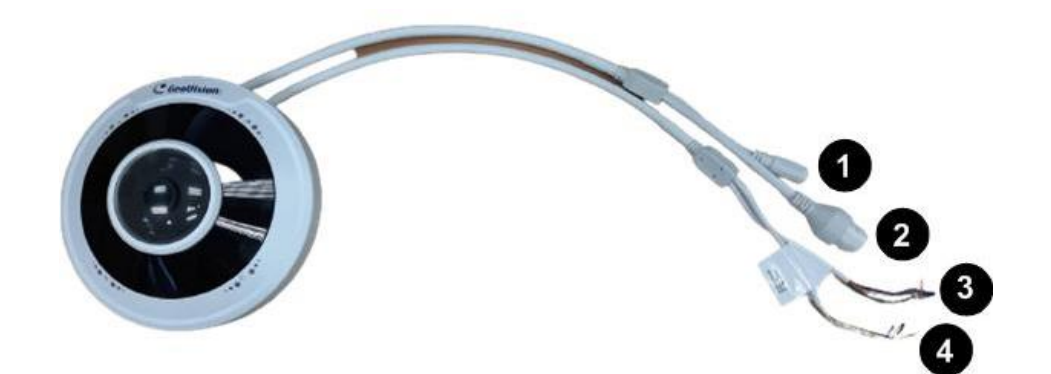

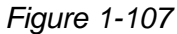

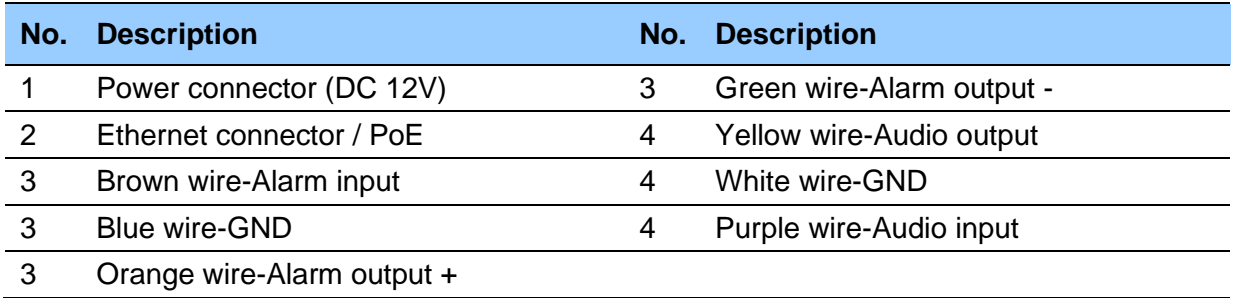

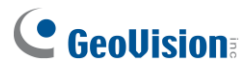

#### **Load Default Button**

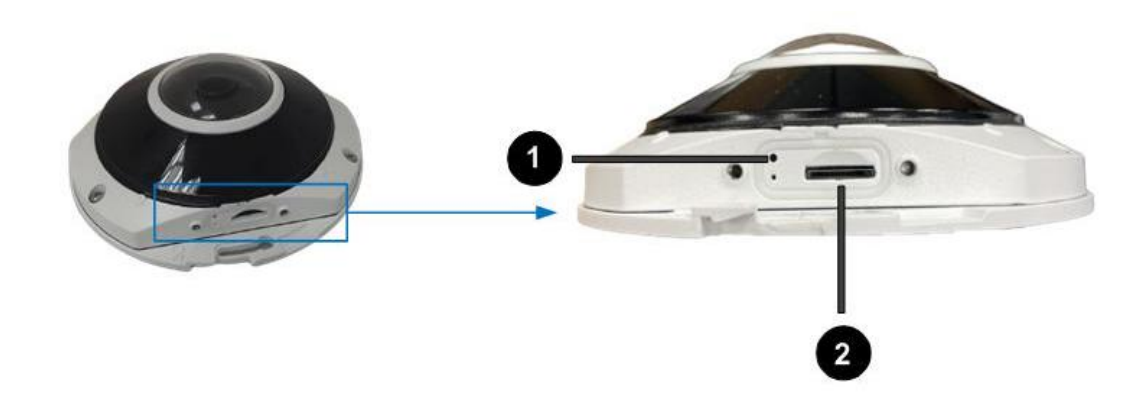

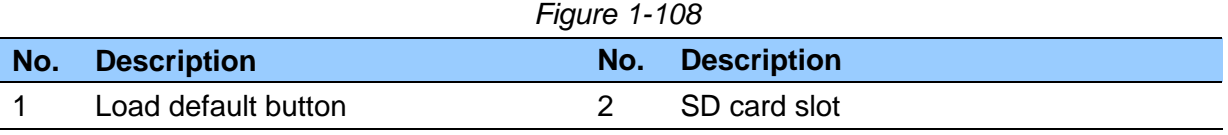

**Note:** If the default button doesn't respond after pressing for 15 seconds, reboot the camera and try again within 10 minutes of rebooting.

## **1.6.4 Installation**

The IR Fisheye Rugged IP Camera is designed for outdoors. With the standard package, you can install the camera on the wall or ceiling. Or, you can purchase optional mounting accessories to mount your camera on a wall.

Below are the instructions for **Ceiling Mount**.

1. Stick the drill template paster to the ceiling and drill holes on the ceiling according to the drill template.

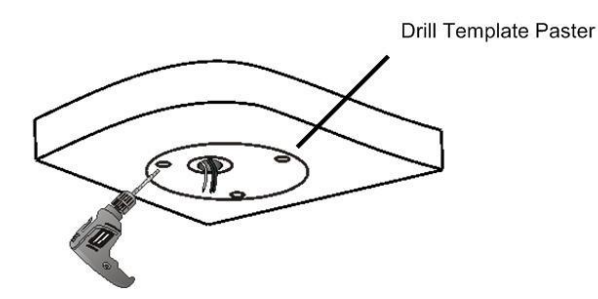

*Figure 1-109*

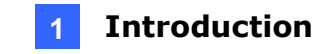

2. Insert the screw anchors.

Drill a hole to lead the cables out of the ceiling

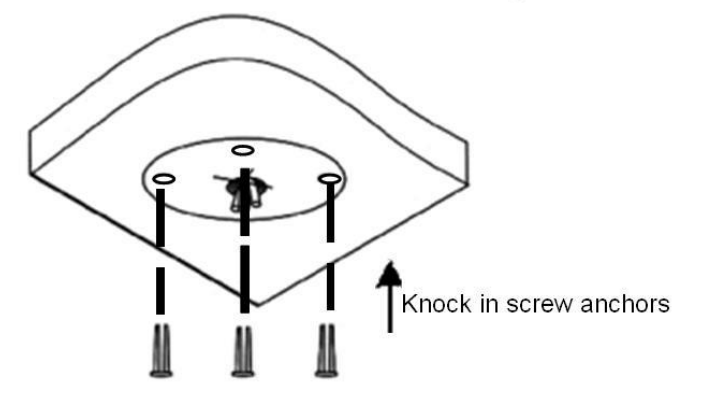

*Figure 1-110*

3. Remove the housing by turning it anticlockwise.

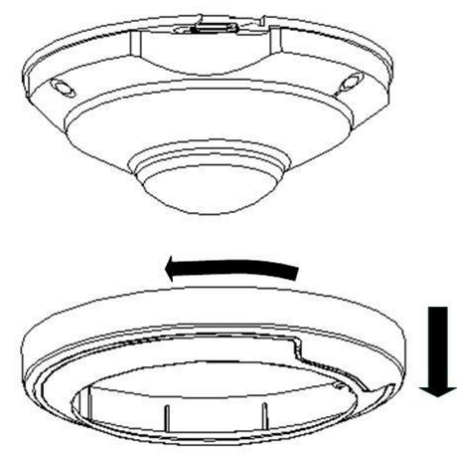

*Figure 1-111*

4. Secure the camera base onto the ceiling with 3 screws supplied and lock up the housing by turning it clockwise.

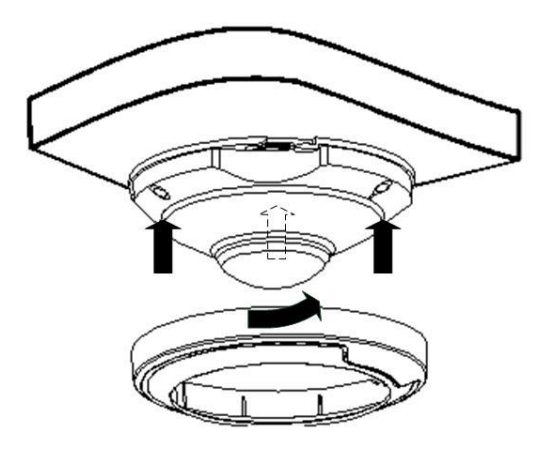

*Figure 1-112*

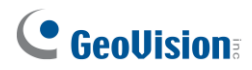

# **1.6.5 Optional Installation**

You can optionally purchase the following accessories to fit your mounting environment:

- ⚫ **GV-Mount212P for Wall Box Mount**: see similar installation procedures in section 1.1.5.2.
- ⚫ **GV-Mount107 + GV-Mount212P for Pendant Tube Mount**: see similar installation procedures in section 1.1.5.4.

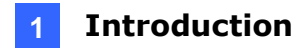

# **1.7 GV-PTZ5810-IR**

GV-PTZ5810-IR is an indoor network PTZ camera that offers 5x optical zoom, capable of showing smooth live view with great details. This camera can simultaneously deliver three video streams in resolutions up to 2880 x 1620 at 30 fps. In low-light environments, night vision is enhanced with its LEDs, which allow up to 30 m (100 ft) effective IR distance. The camera can process scenes with contrasting intensity of lights and produce clear image using the built-in WDR Pro. GV-PTZ5810-IR supports H.265 video codec to achieve better compression ratio while maintaining high quality pictures at reduced network bandwidths.

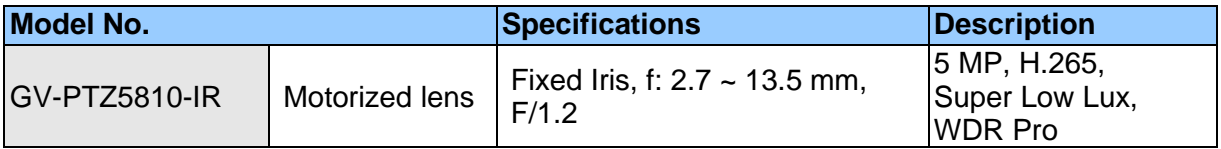

## **1.7.1 Packing List**

- IR Mini PTZ IP Camera (GV-PTZ5810-IR)
	- **C** Geollisic
- 

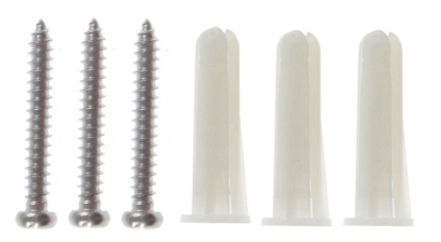

• Drill Template Paster

• Screw Kit • Download Guide

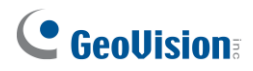

# **1.7.2 Optional Accessories**

Optional accessories can expand the capabilities and versatility of your camera. Contact your dealer for more information.

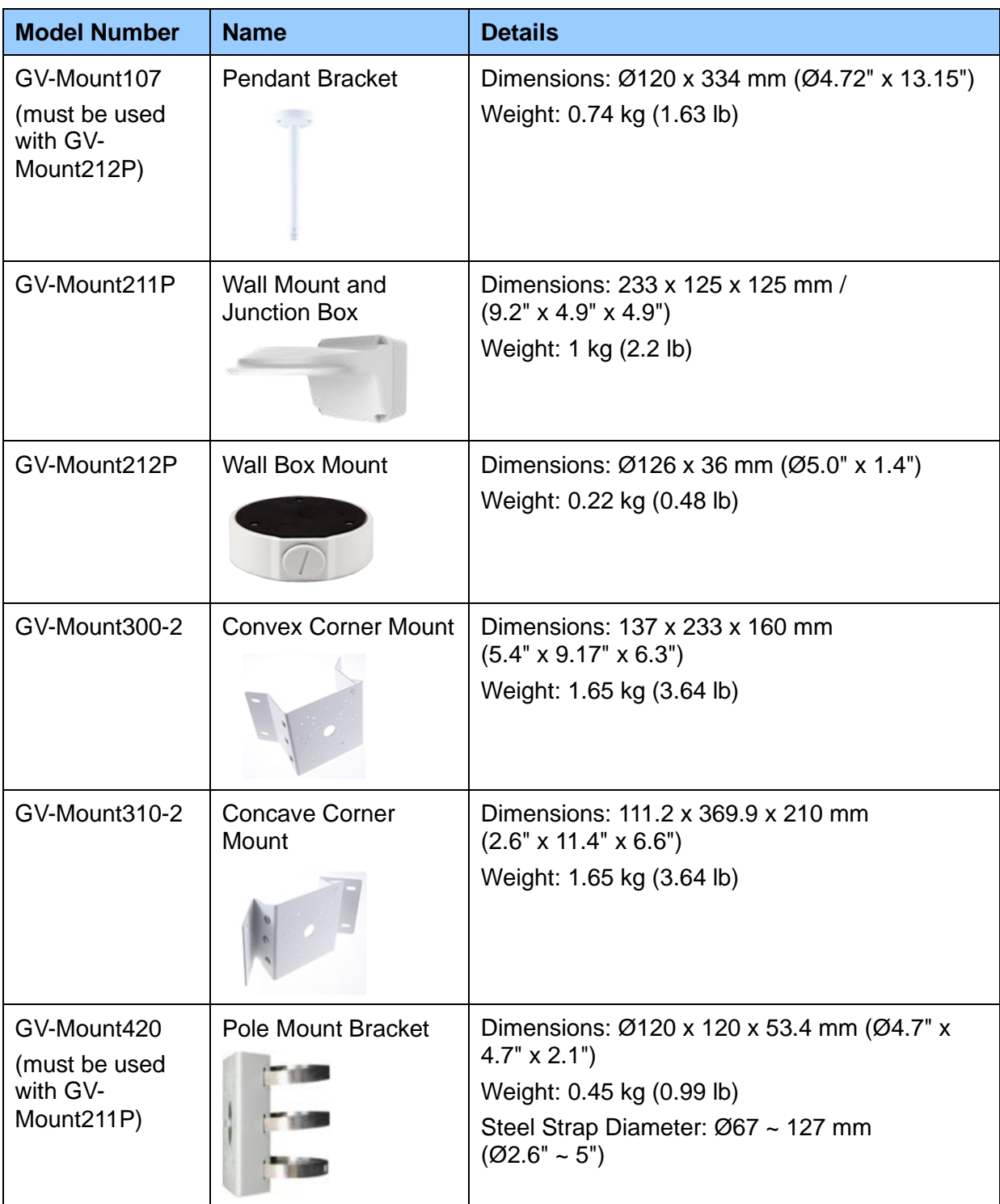

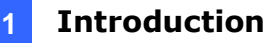

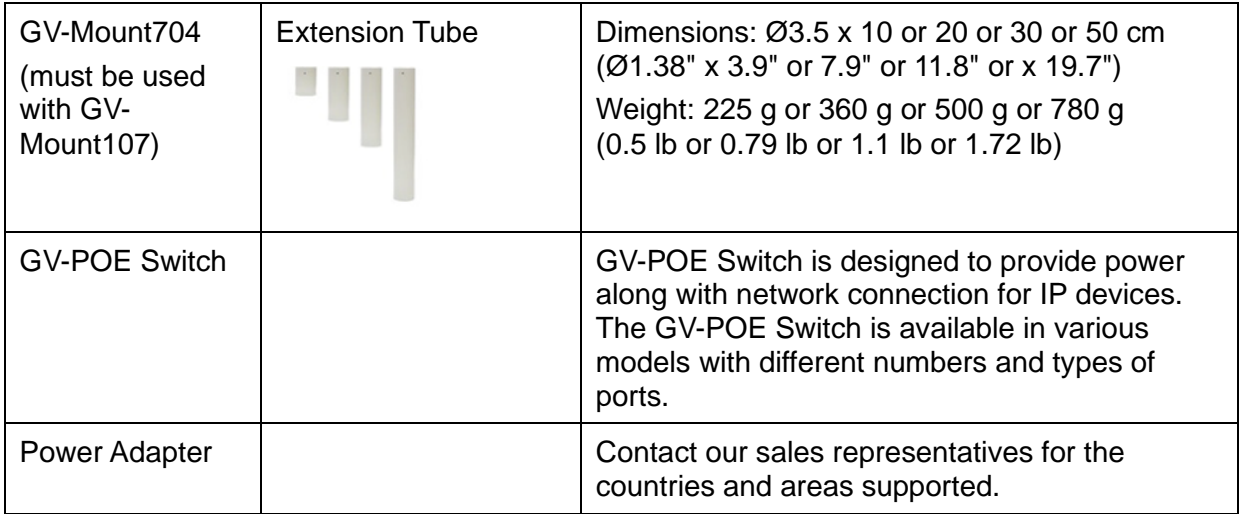

# **1.7.3 Overview**

## **1.7.3.1 GV-PTZ5810-IR**

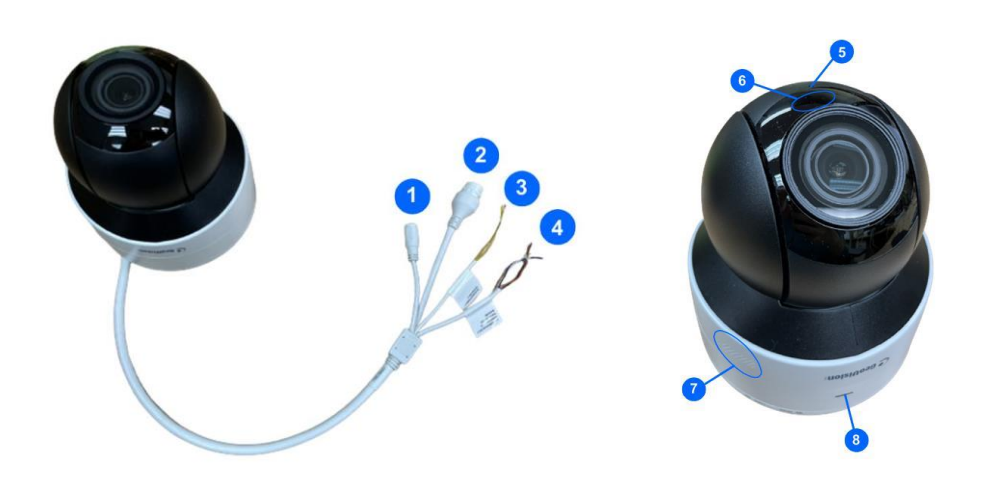

*Figure 1-113*

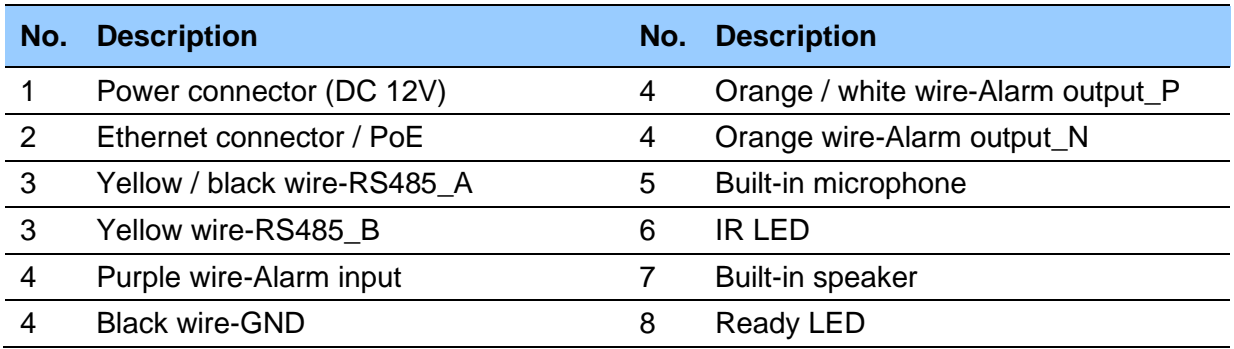

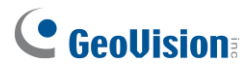

#### **Load Default Button**

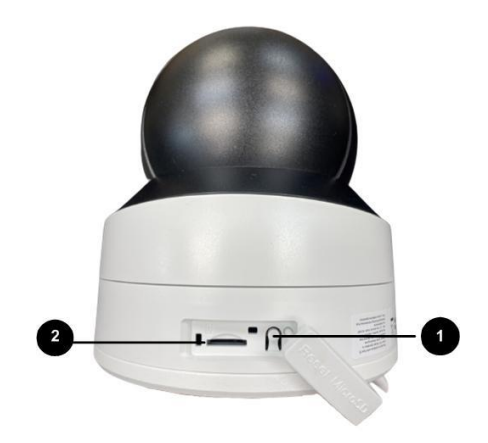

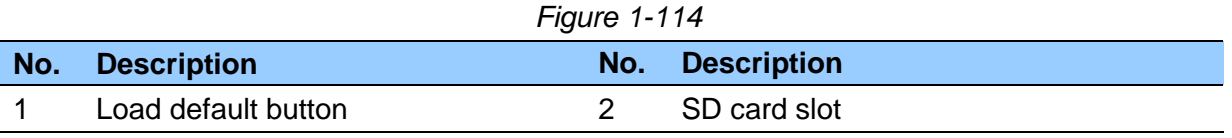

**Note:** If the default button doesn't respond after pressing for 15 seconds, reboot the camera and try again within 10 minutes of rebooting.

#### **1.7.4 Installation**

The IR IP Mini PTZ Camera is designed for indoors. With the standard package, you can install the camera on the wall or ceiling. Or, you can purchase optional mounting accessories to mount your camera on a wall.

Below are the instructions for **Ceiling Mount**.

1. Hold the camera and rotate the adapter plate counterclockwise to detach it from the camera.

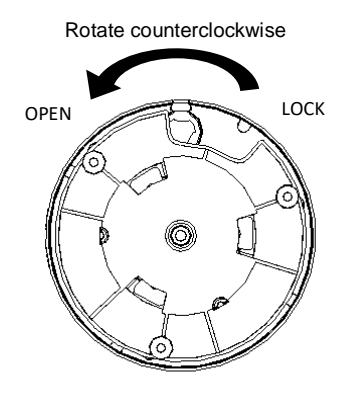

*Figure 1-115*

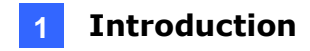

2. Stick the drill template paster to the ceiling and drill holes on the ceiling according to the drill template.

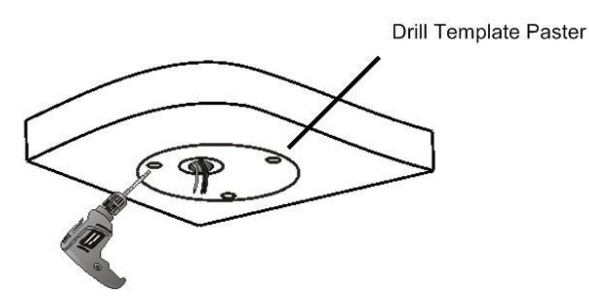

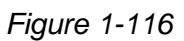

3. Fix the adapter plate to the ceiling with screws.

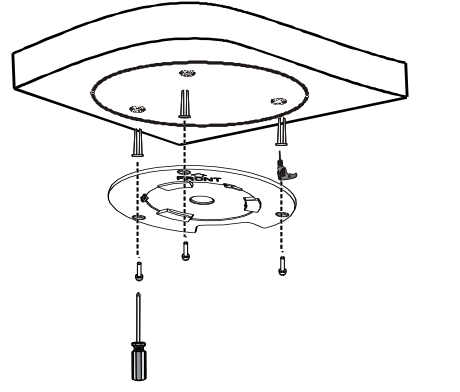

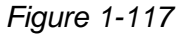

4. Secure the camera to the adpater plate and rotate the camera counterclockwise until it's fastened.

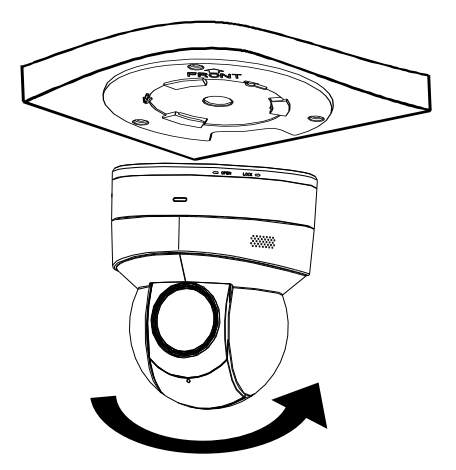

*Figure 1-118*

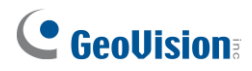

## **1.7.5 Optional Installation**

You can optionally purchase the following accessories to fit your mounting environment:

- ⚫ **GV-Mount107 + GV-Mount212P for Pendant Tube Mount**: see similar installation procedures in section 1.1.5.4.
- ⚫ **GV-Mount211P** / **GV-Mount212P for Wall Box Mount:** see section 1.1.5.1 and 1.1.5.2.
- ⚫ **GV-Mount300-2 / 310-2 for Corner Mount:** see *Appendix F. GV-Mount300-2 / 310-2*.
- ⚫ **GV-Mount420 + GV-Mount211P for Pole Box Mount:** see section 1.1.5.3.

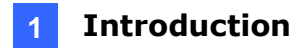

# **1.8 System Requirements**

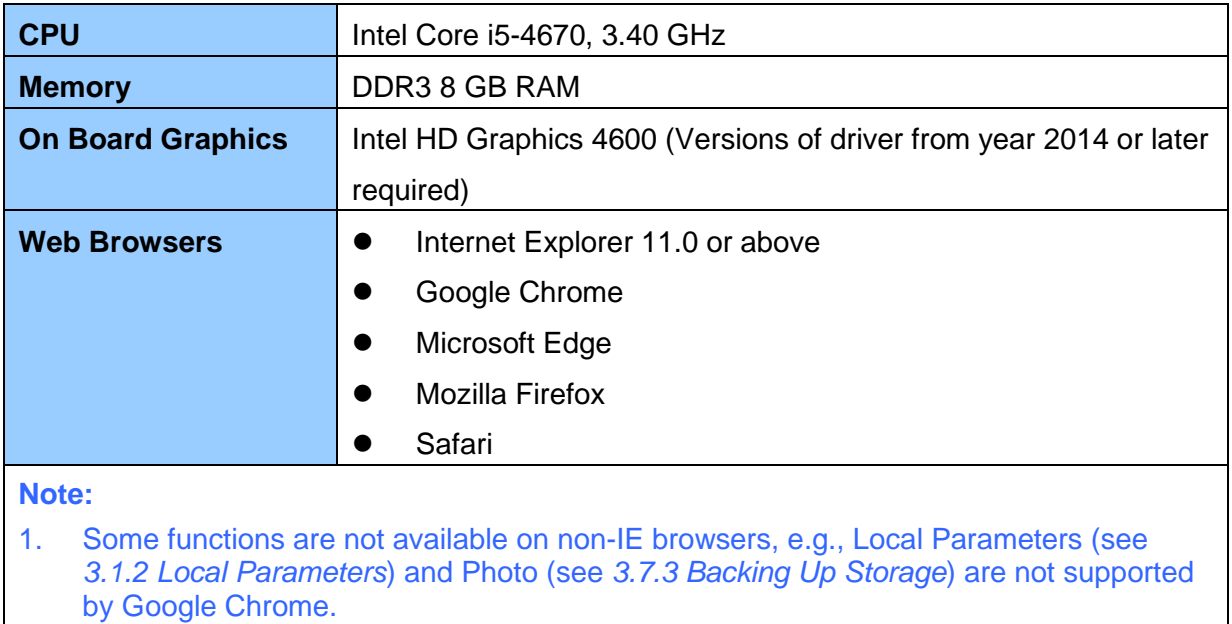

2. Only H.264 codec is supported for live view on non-IE browsers.

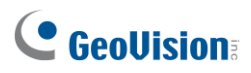

# **1.9 Waterproofing the Cable**

Waterproof the Ethernet cable by using the supplied waterproof rubber set.

1. Attach the seal ring to the RJ-45 plug.

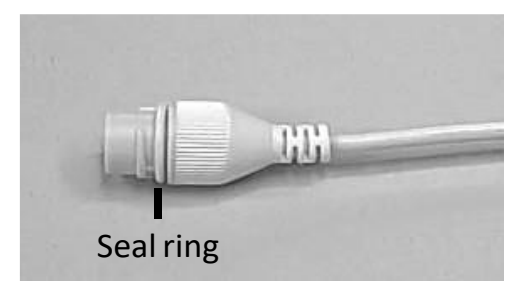

 *Figure 1-119*

2. Insert the waterproof components through the Ethernet cable as shown below.

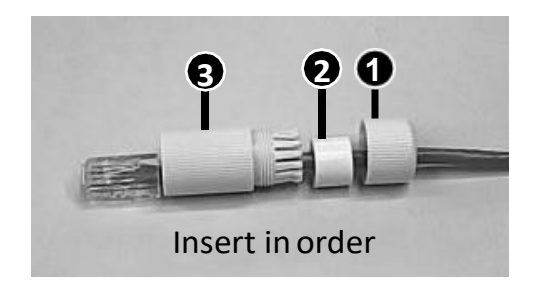

 *Figure 1-120*

3. Insert the cylindrical waterproof ring into waterproof bolt.

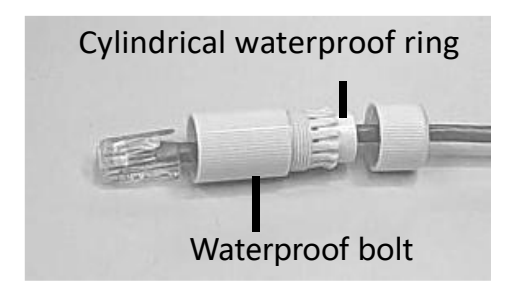

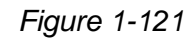

4. Insert the cable into the RJ-45 plug and screw the waterproof bolt in.

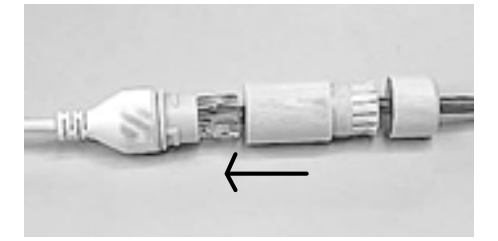

*Figure 1-122*

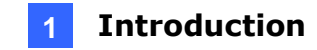

5. Screw in the waterproof bolt lid.

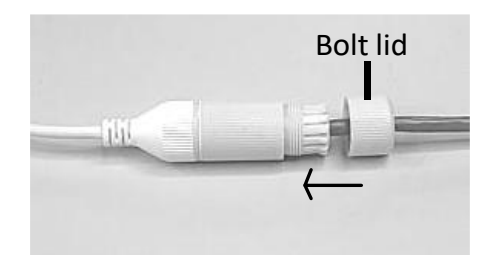

 *Figure 1-123*

6. Finish the waterproof installation.

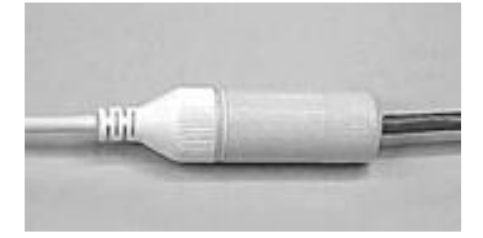

*Figure 1-124*

7. If the camera has a DC cable and is not in use, you can waterproof it by inserting the supplied plug into the DC interface.

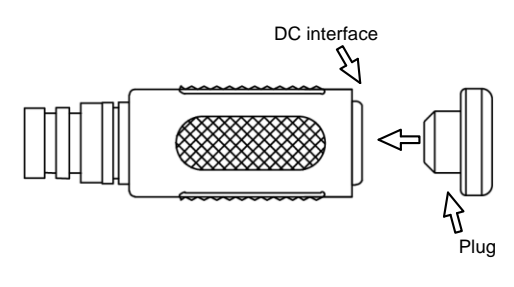

*Figure 1-125*

**IMPORTANT:** After installing the camera, it is required to use waterproof tapes to cover and protect any of the tail cables and connection points that are exposed, see *Note for Installing Camera Outdoor* at the beginning of the manual.
# **Chapter 2 Accessing the Camera**

Once installed, the IP camera is accessible on a network. Follow these steps to configure the network settings and access your surveillance images.

# **2.1 Installing on a Network**

These instructions describe the basic connections to install the camera on the network.

- 1. Using a standard network cable, connect the camera to your network.
- 2. Connect to power using one of the following methods:
	- Use the optional power adapter to connect to power.
	- Use the Power over Ethernet (PoE) function in which power is supplied over the network cable.
- 3. You can now access the Web interface of the camera.
	- If the camera is installed in a LAN with DHCP server, use GV-IP Device Utility to look up the camera's dynamic IP address. See *2.1.1 Looking up the Dynamic IP Address and Logging In*.
	- ⚫ If the camera is installed in a LAN without DHCP server, the default IP address **192.168.0.10** is applied. To assign a different static IP address, see *2.1.2 Configuring the IP Address*.

**Note:** You must set your browser to allow ActiveX Control and perform a one-time installation of the ActiveX component onto your computer upon your first login.

# **2.1.1 Looking Up the Dynamic IP Address and Logging In**

By default, when the device is connected to LAN with a DHCP server, it is automatically assigned with a dynamic IP address. Follow the steps below to look up its IP address and log in the Web interface.

1. Download and install the **GV-IP Device Utility** program from the company [website.](http://www.geovision.com.tw/download/product/)

#### **Note:**

- 1. The PC installed with GV-IP Device Utility must be under the same LAN as the camera you wish to configure.
- 2. By default, the Administrator's username is **admin** and cannot be modified.
- 2. On the GV-IP Device Utility window, click the **Q** button to search for the IP devices connected in the same LAN. Click the **Name** or **Mac Address** column to sort.
- 3. Find the camera with its Mac Address, click on its IP address.

| <b>IP Device Utility</b>           |              |                   |                         | $\times$<br>г                        |  |  |  |  |
|------------------------------------|--------------|-------------------|-------------------------|--------------------------------------|--|--|--|--|
| Version User Guide<br>File<br>Tool |              |                   |                         |                                      |  |  |  |  |
|                                    | 十分的鱼         |                   | <b>Window Snip</b>      |                                      |  |  |  |  |
| General settings                   |              |                   |                         |                                      |  |  |  |  |
| Name                               | Mac Address  | <b>IP Address</b> | <b>Firmware Version</b> | <b>NOTE</b>                          |  |  |  |  |
| ெ<br><b>GV-AVD4710</b>             | 0013E2F7D40A | 192.168.0.101     | lv1.04 2020-05-27       | Please change your default password! |  |  |  |  |
| $\mathbf{\sigma}$<br>GV-ABL2702    | 0013E2F7F780 | 192.168.0.102     | V1.04 2020-05-27        | Please change your default password! |  |  |  |  |
| ெ<br>GV-ABL4703                    | 0013E21DC232 | 192.168.0.103     | lv1.02 2020-05-27       | Please change your default password! |  |  |  |  |
| Switch<br>4.<br>e                  | 10F013F1683B | 192.168.0.249     | v1.00 2020-03-30        | GV-APOE1611                          |  |  |  |  |
| $\hat{}$                           |              |                   |                         |                                      |  |  |  |  |

 *Figure 2-1*

- 4. For the first-time users, you will be requested to set up a password.
- 5. Type a new password and click **OK**.
- 6. Type your username and password on the login page and click **Login**.

# **2.1.2 Configuring the IP Address**

By default, when the device is connected to LAN without a DHCP server, it is assigned with a static IP address of **192.168.0.10**. Follow the steps below to assign a new IP address to avoid IP conflict with other GeoVision devices.

- 1. Open your Web browser and type the default IP address **192.168.0.10**.
- 2. Type your username and password. Click **Login**.
- 3. Click **Setup**, select **Common** in the left menu and select **Network**.

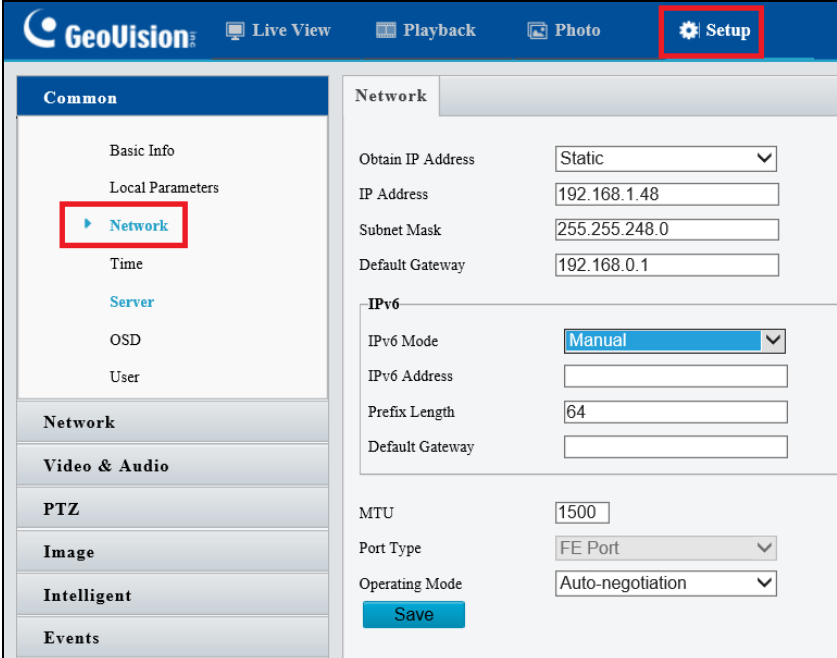

 *Figure 2-2*

- 4. Select **Static IP** from the **Obtain IP Address** drop-down list.
- 5. Enter the IP address, subnet mask, and default gateway address. Make sure that the IP address of the camera is unique in the network.
- 6. Click **Save**.

**Note:** When you are changing the network segment through the Web interface or GV-IP Device Utility, it is required that you change the default gateway, too, for the change to take effect.

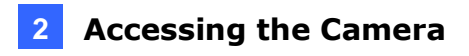

# **2.2 Accessing Live View**

After logging into the camera, you will see the Home page as shown below:

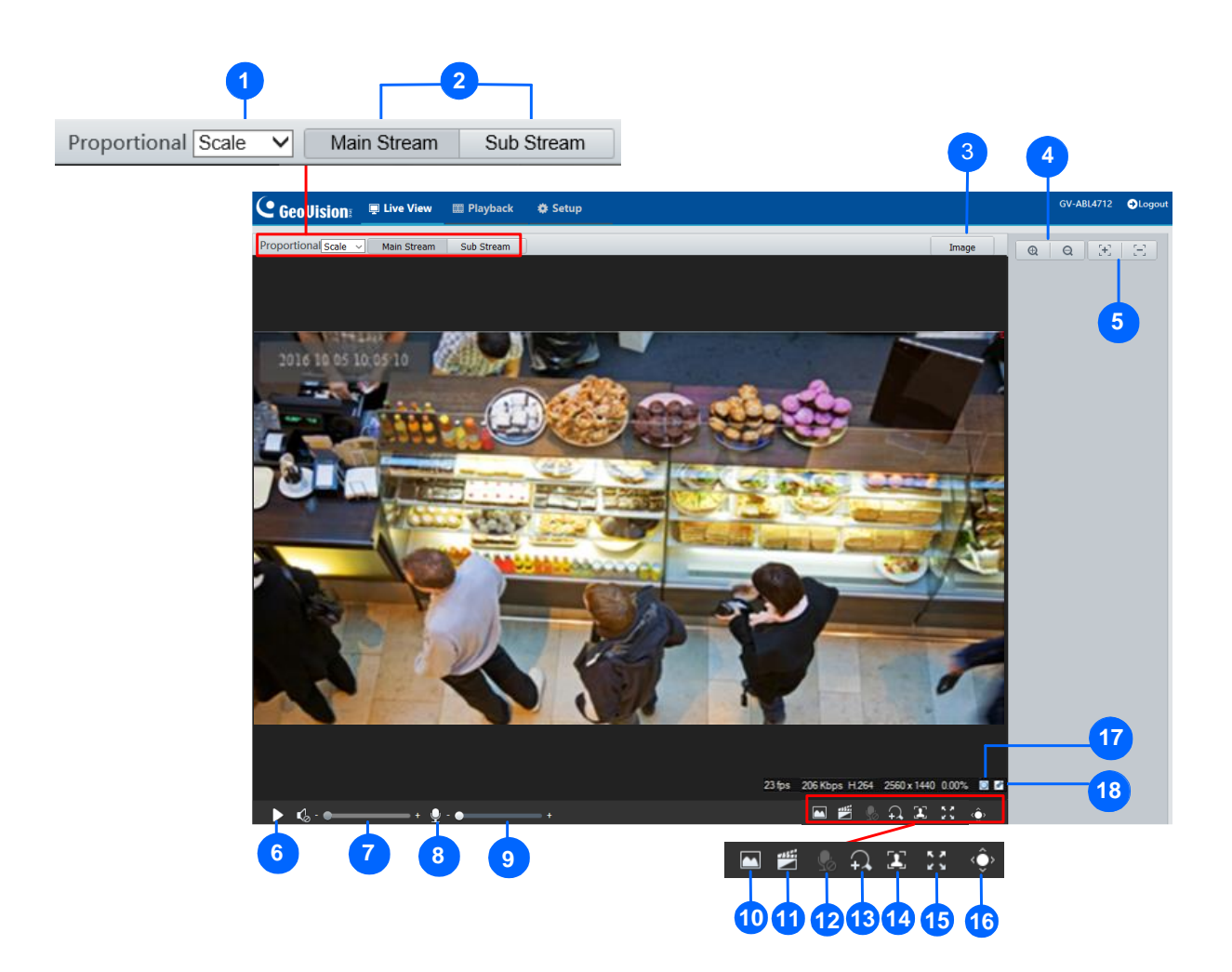

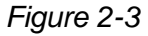

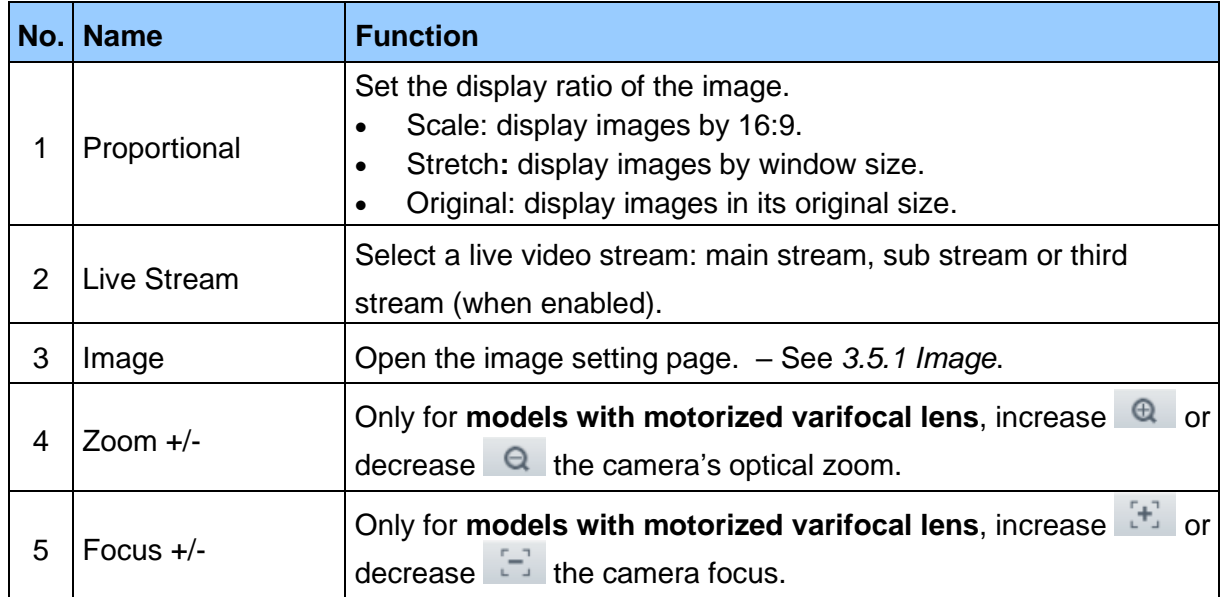

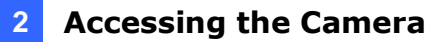

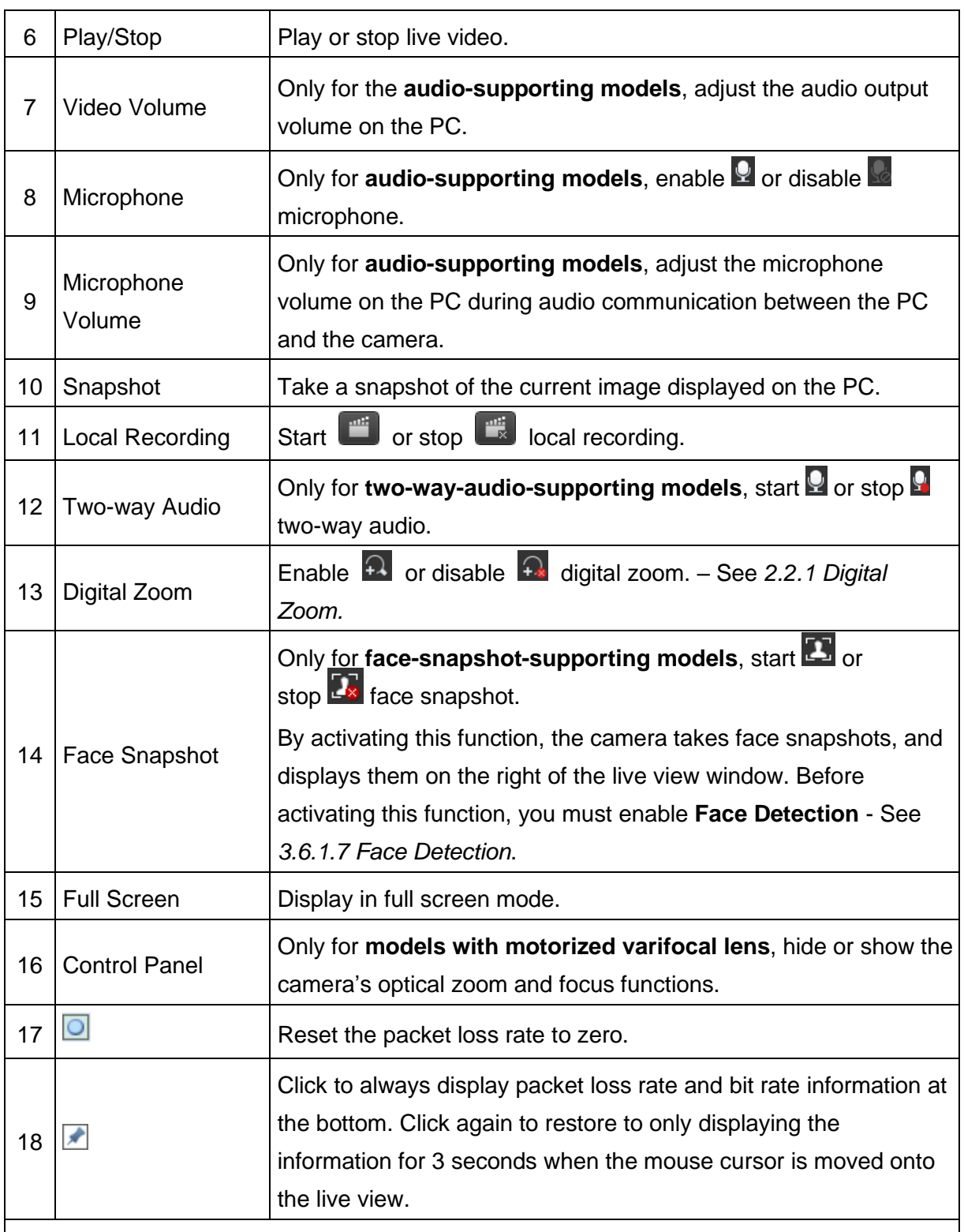

### **Note:**

1. The paths for saving snapshots and local recordings are set in Local Settings. See *3.1.2 Local Parameters*.

2. The No. 17 and 18 buttons will appear on the floating toolbar when you move the mouse cursor onto the live view.

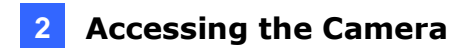

## **2.2.1 Digital Zoom**

To use the digital zoom function, follow these steps:

- 1. Click  $\overline{+ \lambda}$  (No. 13, Figure 2-4) on the toolbar.
- 2. Click and drag the mouse button in any direction to specify an area.
- 3. To restore the original image size, right click on the enlarged area.
- 4. To exit, click  $\boxed{+}$  (No. 13, Figure 2-4) on the toolbar.

## **2.2.2 Start Recording**

For models with local storage, you can start/stop recording manually or by schedule. At the top of Home page, select **Setup**, select **Storage** in the left menu and select **Storage**. For details, see *3.8.1 Formatting Storage*.

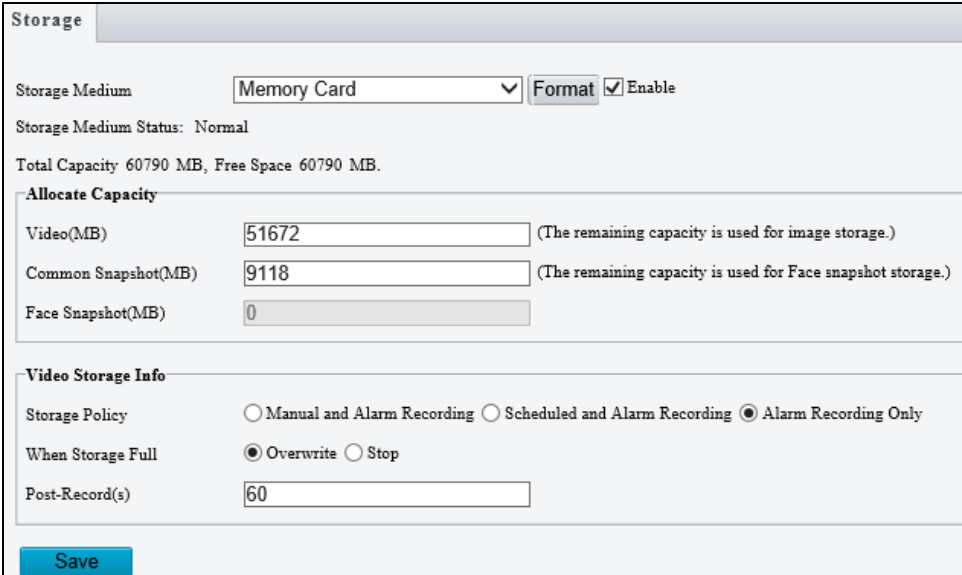

 *Figure 2-4*

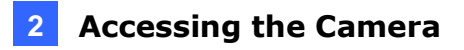

# **2.3 PTZ Control Panel**

In this section, you will be guided through the various functions of PTZ Control Panel. The PTZ Control Panel is accessed from the live view interface of the camera.

Note this is only applicable to **GV-PTZ5810-IR**.

## **2.3.1 Accessing the PTZ Control Panel**

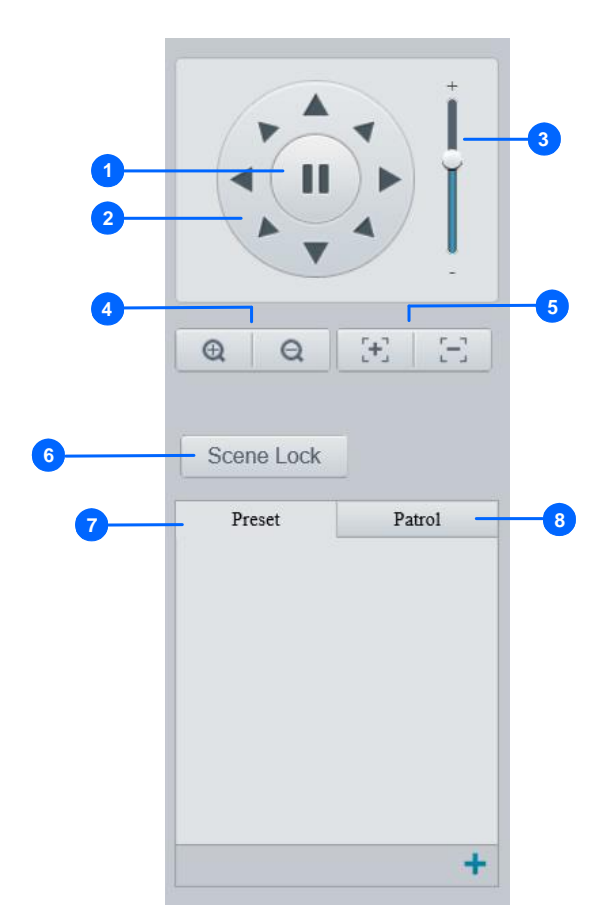

*Figure 2-5*

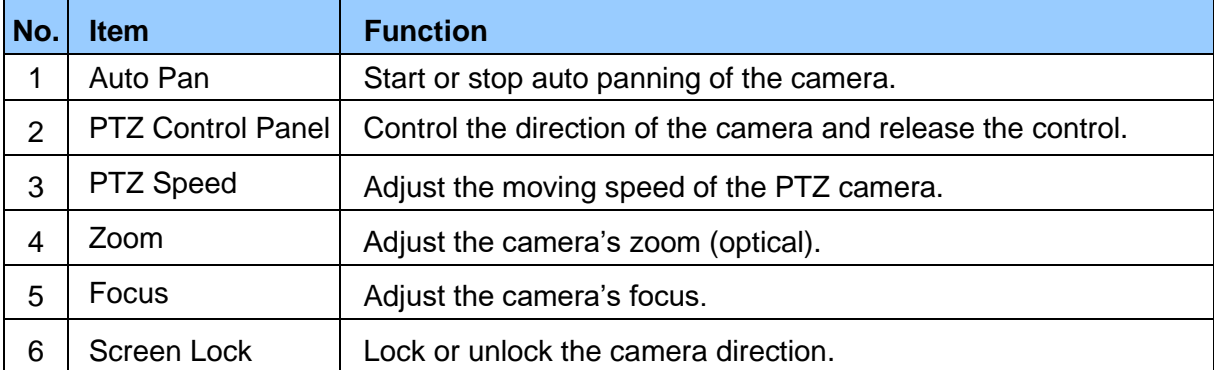

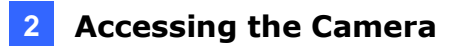

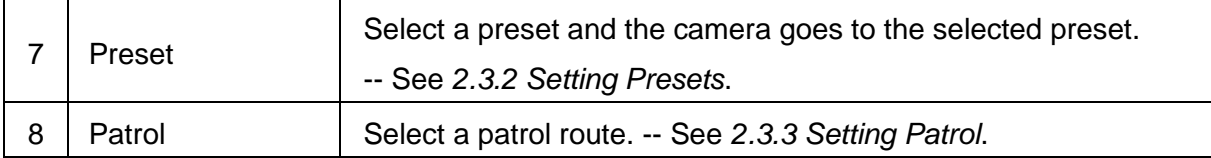

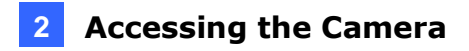

## **2.3.2 Setting Presets**

You can create and delete preset points by clicking Preset on the control panel of Live View.

#### **Adding a Preset**

1. Select **Preset** on the control panel, and adjust the camera view to the desired direction, zoom and focus.

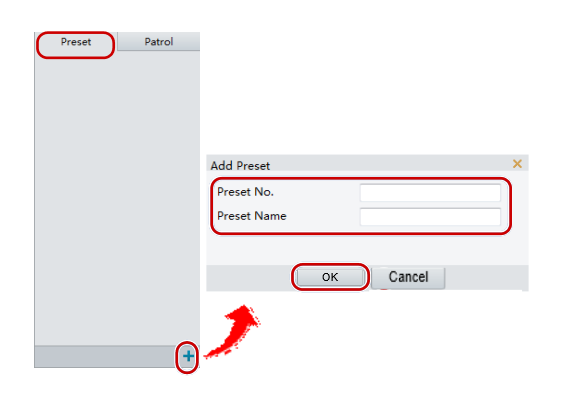

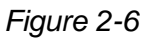

- 2. Click the **Add** button  $\mathbf{t}$  to add it as a preset.
- 3. Type a number and name for the preset and click **OK**.

#### **Going to a Preset**

On the control panel, click  $\blacktriangle$  for a preset. The PTZ camera goes to the selected preset.

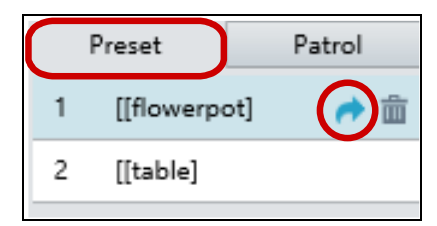

*Figure 2-7*

#### **Deleting a Preset**

On the control panel, click  $\overline{\mathbb{I}\mathbb{I}}$  for a preset and confirm the delete.

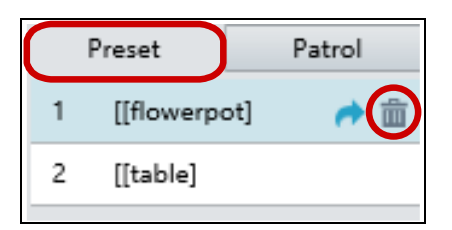

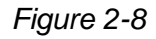

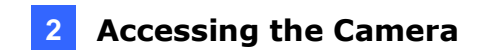

## **2.3.3 Setting Patrol**

A patrol route is the track by which the camera follows when moving from a preset to the next. The length of time that the camera stays at each preset is configurable. Multiple patrol routes are allowed for the camera.

Patrol actions include going to a preset and staying at the preset for a certain amount of time before going to the next. You can set the rotation direction, zoom, rotation speed, patrol time, and stay time. You can also record a route and add it to the action list.

**Note:** To enable **Preset Snapshot**, see 3*.4.5 Patrol*.

To access the Patrol functions, click Patrol on the control panel of Live View.

#### **Adding a Patrol Route**

1. On the control panel, click the **Add** button  $\mathbf{\dot{+}}$  to add a patrol route.

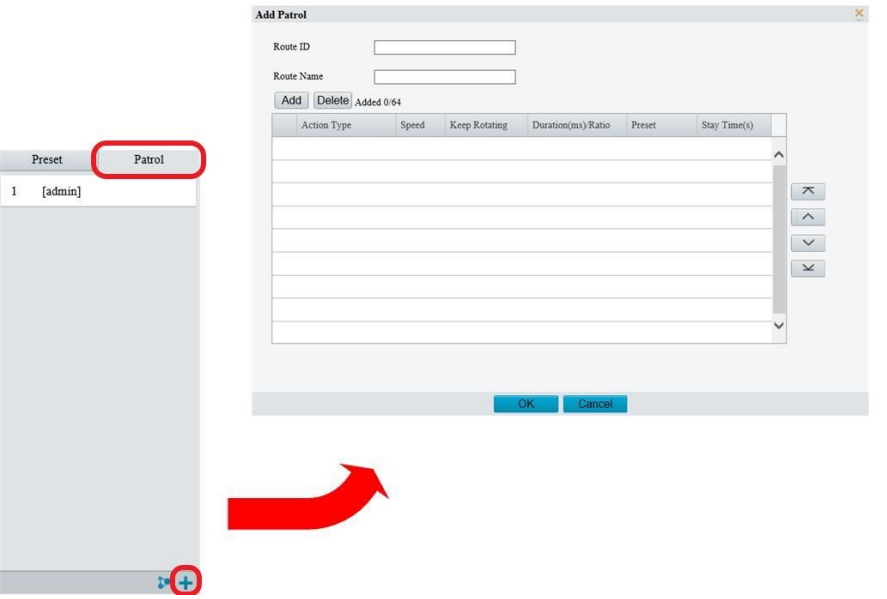

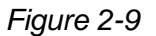

- 2. On the **Add Patrol** page, type the desired route ID and name.
- 3. Click **Add** to add a patrol action. Use the buttons to adjust the sequence of the actions and click **OK**.

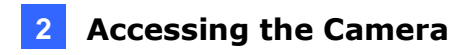

**Note:** 

- 1. It is recommended that the first action type is **Go to Preset**.
- 2. If **Keep Rotating** is selected, the camera will rotate at the set speed and zoom in the set direction or position for a certain amount of time.

#### **Starting a Patrol Route**

After you have added a patrol route, you can start patrolling by clicking  $\bullet$  on the control panel.

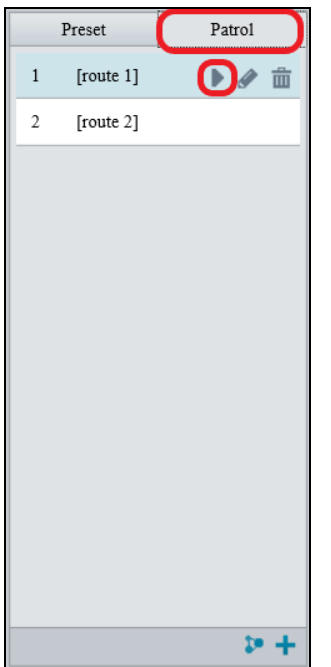

*Figure 2-10*

#### **Editing a Patrol Route**

On the control panel, click  $\bullet$  to modify the ID, name and movement of an existing patrol route.

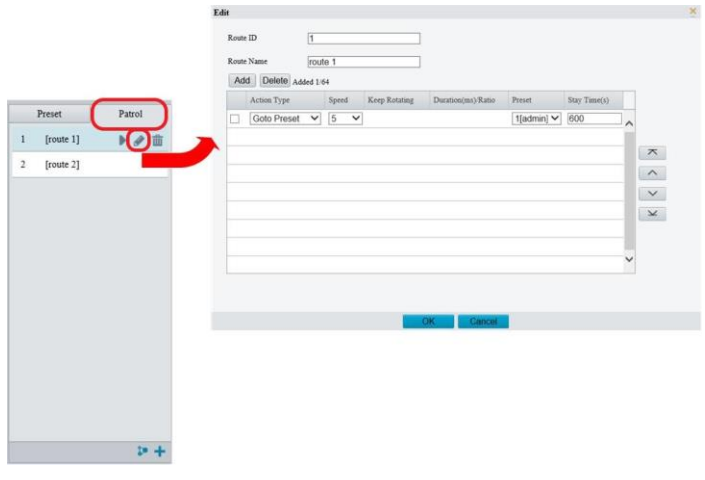

*Figure 2-11*

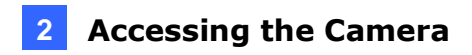

#### **Delete a Patrol Route**

On the control panel, click  $\overline{\mathbf{m}}$  for a patrol route and confirm the delete.

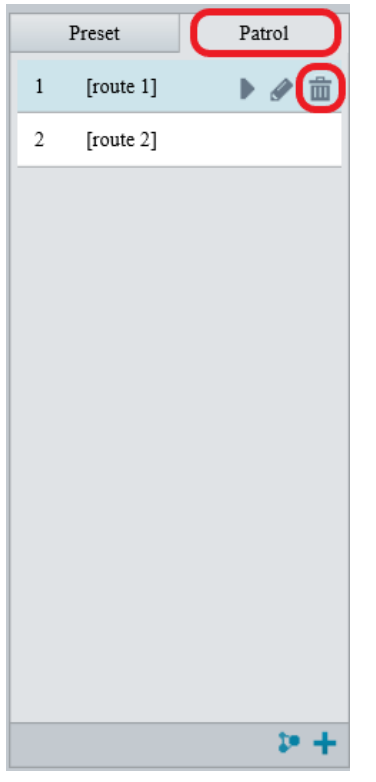

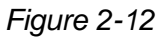

#### **Making a Patrol Plan**

You can set up the camera to perform different patrol routes at different time periods throughout the week by making a patrol plan.

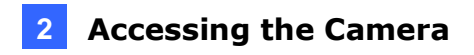

1. On the control panel, click the **Patrol Plan** button **to** to set the correct patrol time and route.

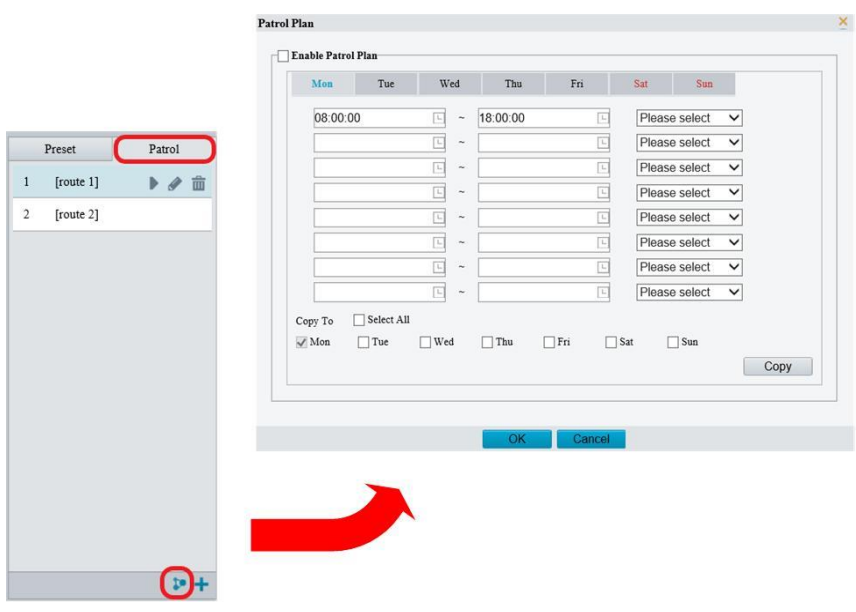

*Figure 2-13*

- 2. Select **Enable Patrol Plan**.
- 3. Click **OK**.

# **2.4 Playing Back Recorded Videos**

Note this function is only applicable to models with SD card slot for local storage.

To play back recorded videos from the camera's local storage, click **Playback** at the top of the Web interface.

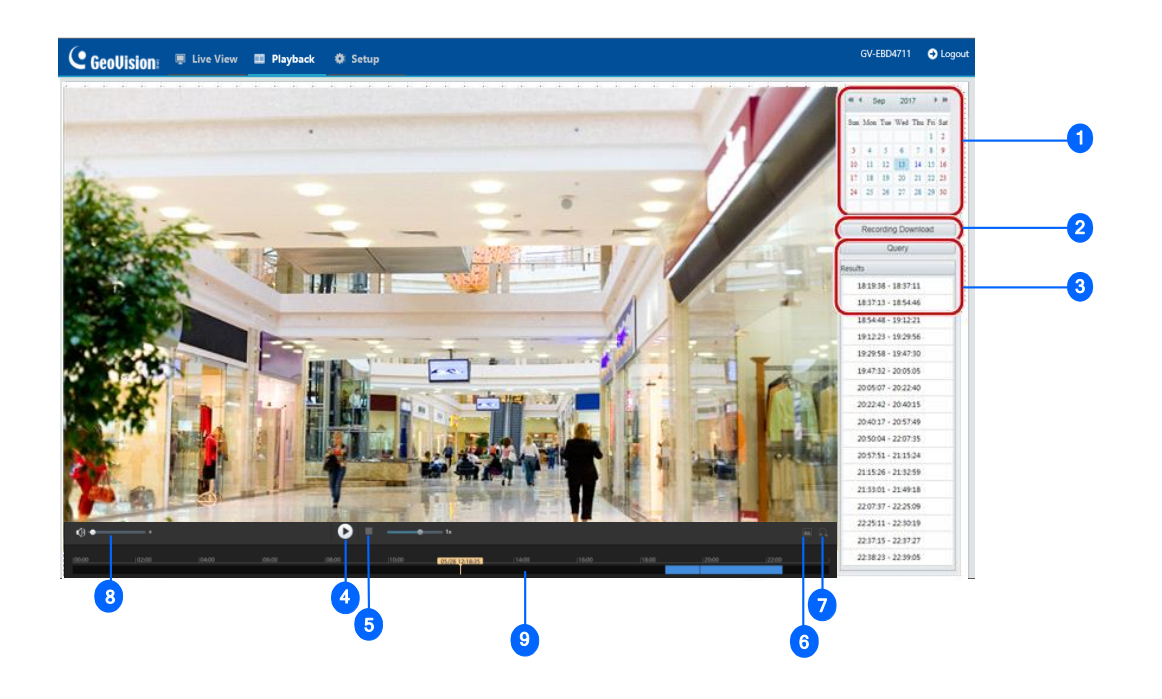

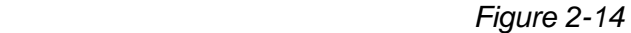

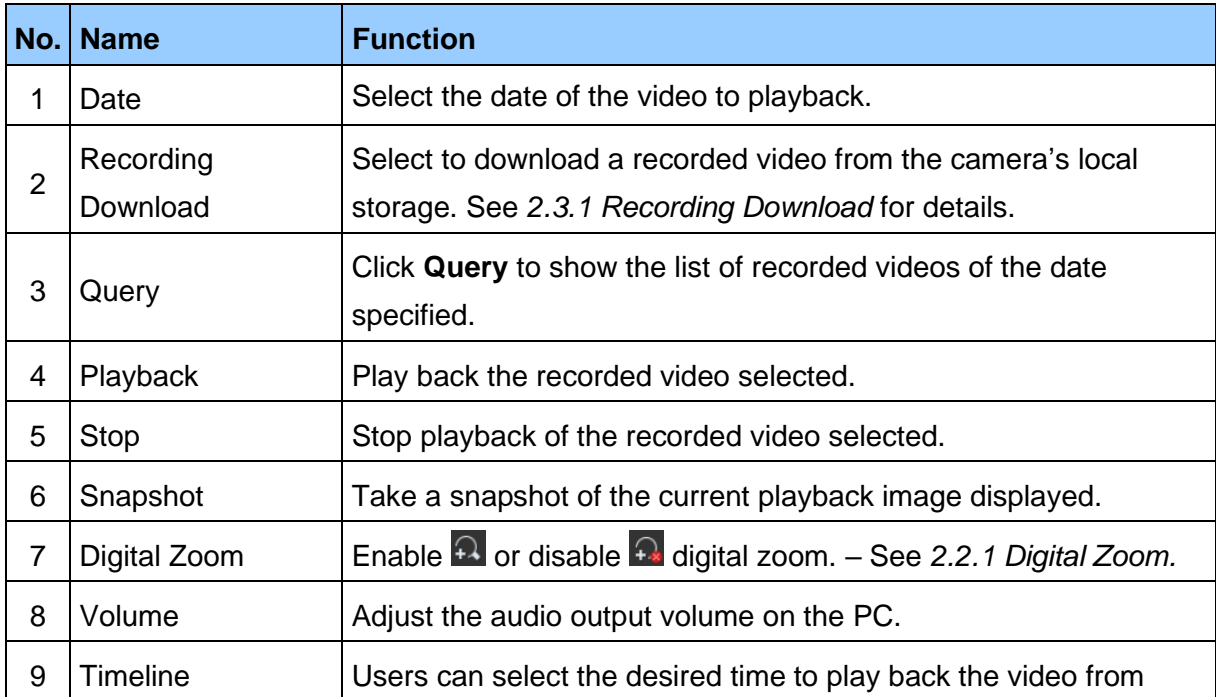

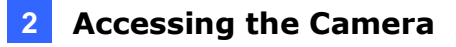

**Note:** To store and play back recorded videos to and from the camera's local storage, make sure to configure the storage settings in **Storage**. For details, refer to *3.7.1 Formatting Storage*.

## **2.4.1 Recording Download**

To download recorded videos from the local storage, follow the steps below:

1. Click **Recording Download** (No. 2, Figure 2-14) on the right of the Playback window.

|                       | <b>Recording Download</b> |     |                                                                       |                     |  |  |  |  |  |
|-----------------------|---------------------------|-----|-----------------------------------------------------------------------|---------------------|--|--|--|--|--|
| <b>Recording Time</b> |                           |     | $\sim$ 2017-09-14<br>2017-09-13<br><b>Search</b><br>$\mathbb{L}$<br>L |                     |  |  |  |  |  |
|                       |                           | No. | <b>Start Time</b>                                                     | <b>End Time</b>     |  |  |  |  |  |
|                       |                           |     | 2017-09-13 19:12:23                                                   | 2017-09-13 19:29:56 |  |  |  |  |  |
|                       |                           | 2   | 2017-09-13 19:29:58                                                   | 2017-09-13 19:47:30 |  |  |  |  |  |

*Figure 2-15*

- 2. Search for video within a specified time period. The results are shown in a list.
- 3. Select your video and click **Download** to download a video to your local path from the local storage.
- 4. Click **Open** to show the folder in which the downloaded videos are saved.

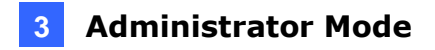

# **Chapter 3 Administrator Mode**

The Administrator can access and configure the GV-IP Camera through the network. Click **Setup** at the top of the Web interface to access the following configuration tabs: **Common**, **Network**, **Video & Audio**, **Image**, **Intelligent**, **Events**, **Storage**, **Security** and **System**.

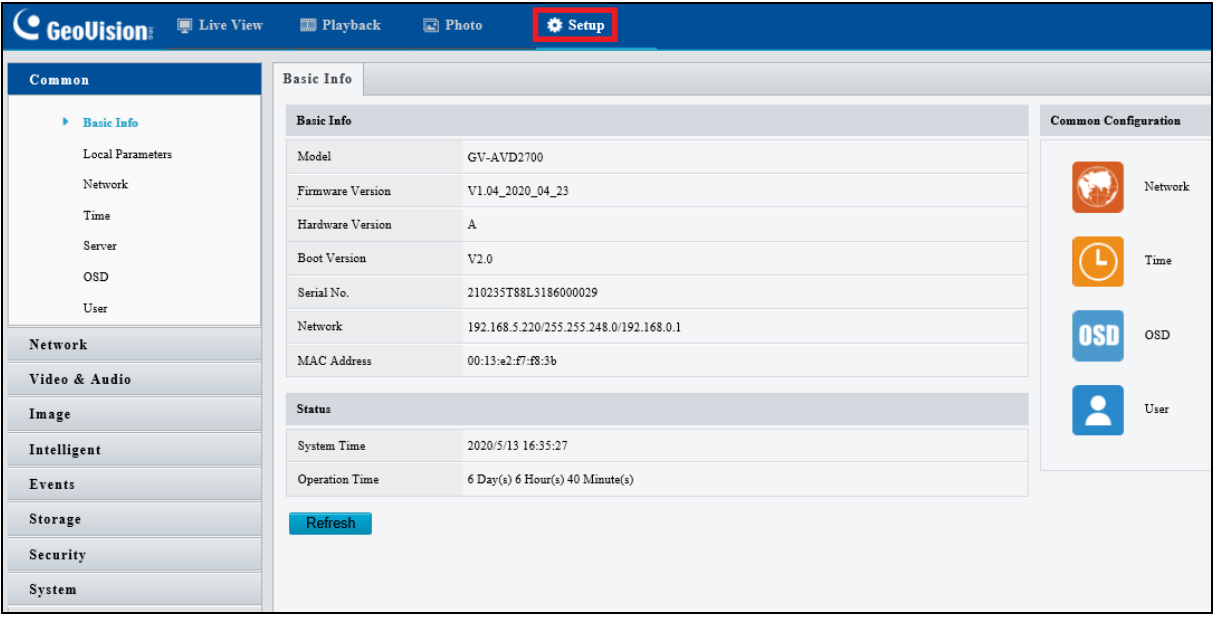

*Figure 3-1*

# C GeoVision

#### **List of Options**

See the table below for the settings available on the Web interface. Find the topic of interest by referring to the section number prefixed to each option.

**IMPORTANT:** The available functions may vary among camera models and firmware versions.

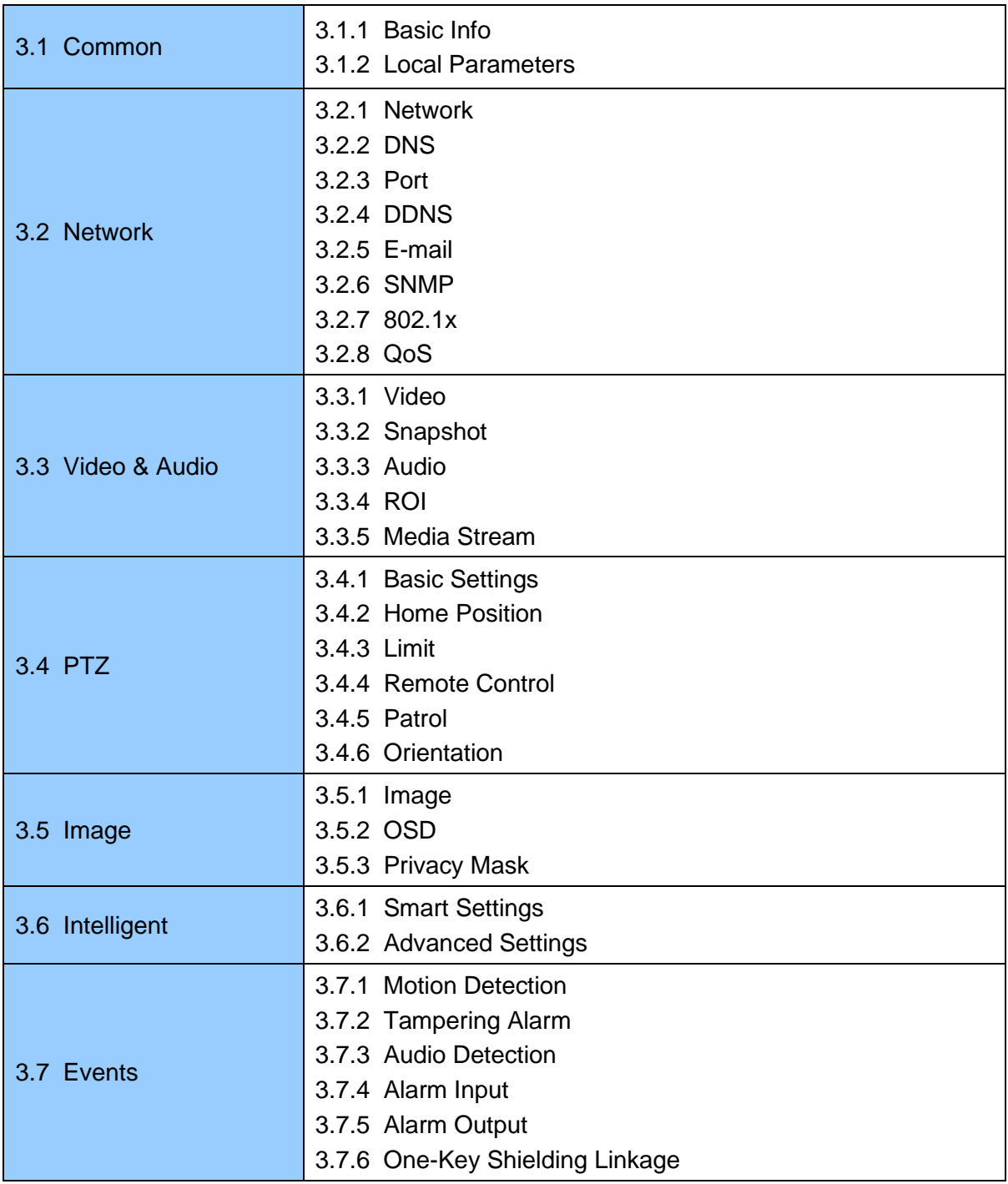

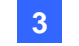

#### **Administrator Mode 3**

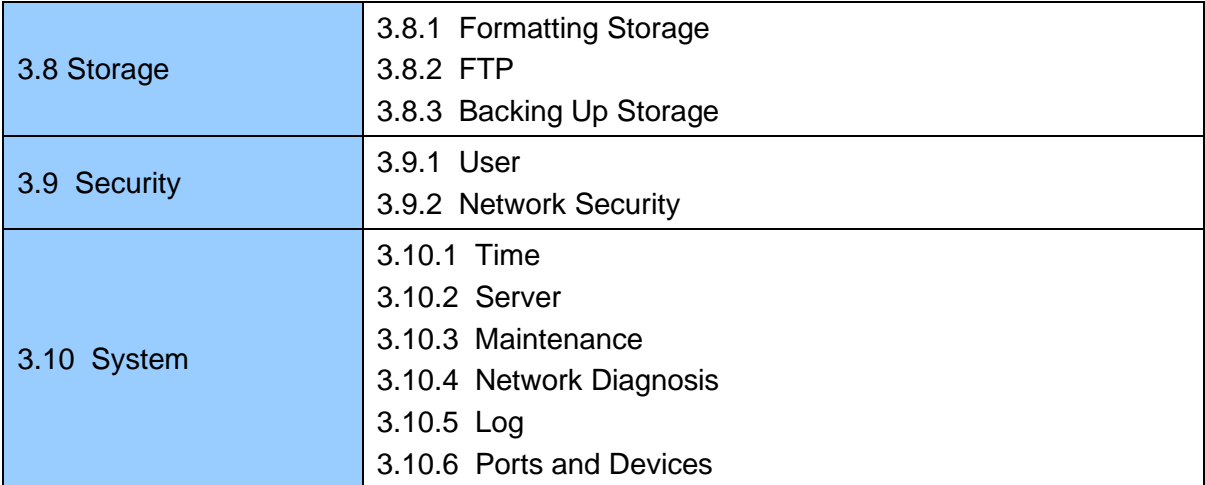

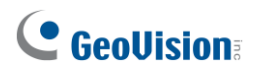

## **3.1 Common**

Under the Common tab, the Administrator can find the general settings of the camera, as well as shortcuts to the following setting pages.

- **Network:** See 3.2.1 Network for details.
- **Time:** See 3.9.1 Time for details.
- **OSD:** See 3.4.2 OSD for details
- **User:** See 3.8.1 User for details

## **3.1.1 Basic Info**

You can view the current status of your camera. Click **Refresh** for the latest status information. Under **Common Configuration** on the right, you can click on the icons to quickly access the corresponding configuration pages.

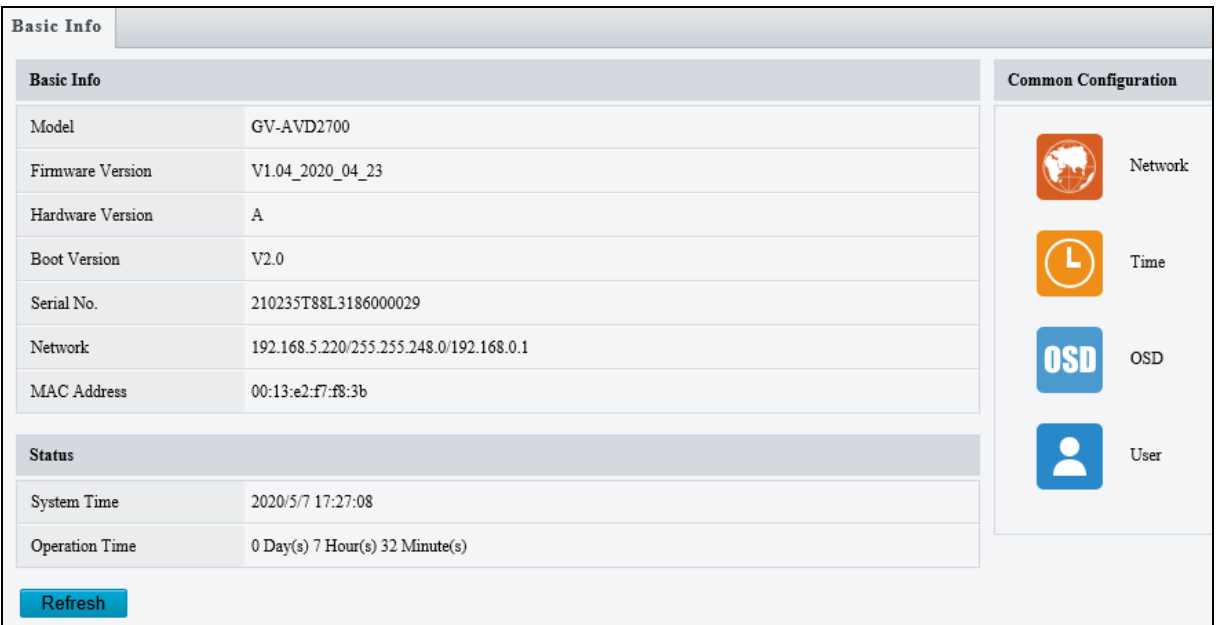

*Figure 3-2*

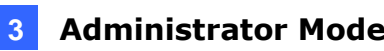

# **3.1.2 Local Parameters**

You can set the local parameters for your PC.

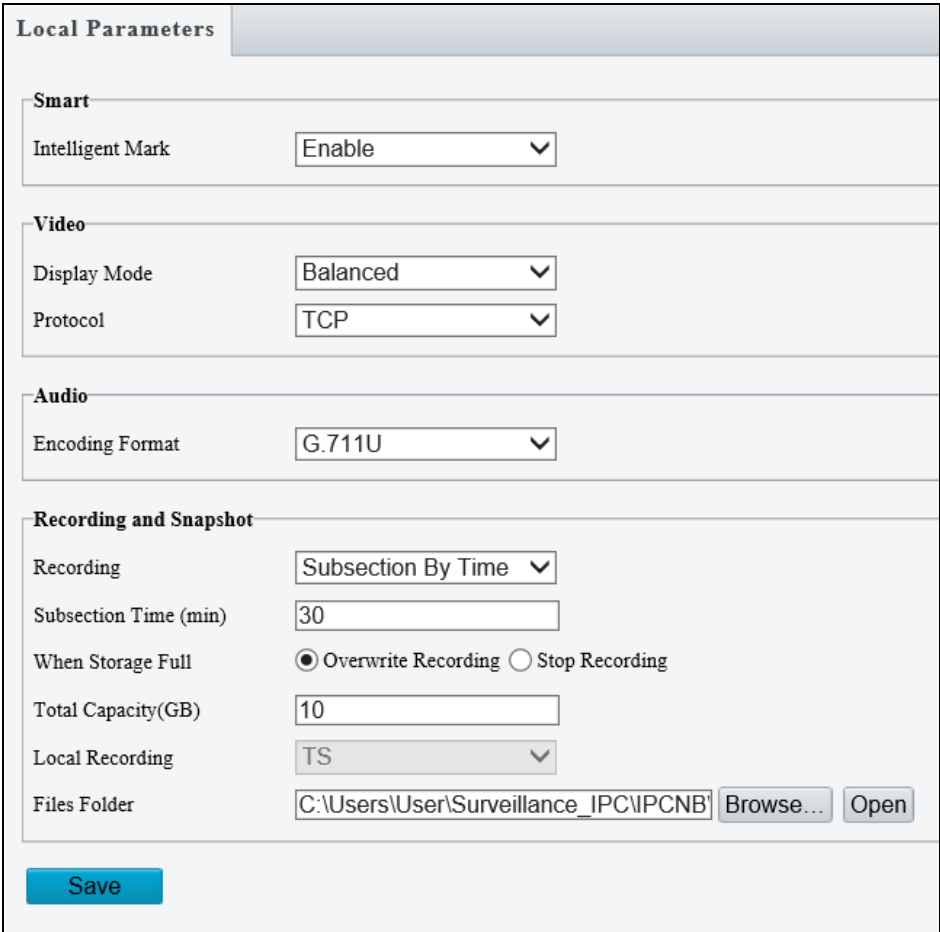

 *Figure 3-3*

### **[Smart / Intelligent Mark]**

- Intelligent Mark: Enabled by default to display the detection line or area as defined by **Smart Settings**. See details in *3.6.1 Smart Settings*.
- Untriggered Target: When enabled, an on-screen mark will display on the target and track it as defined by **Smart Settings** on Live View. You must set up Smart Settings first for this function to work, see *3.6.1 Smart Settings* (not applicable to GV-BLFC5800 / EBFC5800).

**Note:** The Intelligent Mark option is not applicable to GV-ABL2701 series / 2703 series / 4701 series / 4703 / 4711, GV-ADR2701 / 2702 / 4701 / 4702, GV-EBD2704 / 4701 / 4702 / 4704 / 4712, GV-TBL2703 series / 2705 / 4700 / 4703 / 4705 / 4711, GV-TDR2702 series / 2704 series / 4702 series / 4703 series / 4704 series, GV-TFD4700, GV-TVD4700 / 4711, and GV-FER5702.

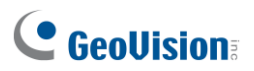

### **[Video]**

- ◼ **Processing Mode**
	- **Real-Time Priority**: Select this if the network is in good condition.
	- **Fluency Priority:** Select this if you want short time lag for live video.
	- **Ultra-low Latency**: Select this if you want the minimum time lag for live video.
- **Display Mode:** Set the display mode according to the network status, including **Min. Delay**, **Balanced Delay**, and **Fluent Delay** for low to high delay. Or customize the display mode parameters by selecting **Customize / Custom**.
- **Protocol:** Select the protocol used to transmit media streams to be decoded by the PC.

**[Audio]** This function is only applicable to audio-in-supporting models.

**Encoding Format:** Select the format used to encode audio.

**Note:** The **Video** and **Audio** functions are not applicable to GV-ABL2701 series / 2703 series / 4701 series / 4703, GV-ADR2701 / 2702 / 4701 / 4702, GV-TBL2703 series / 4700 / 4703, TDR2702 series / 4702 series, and GV-TVD4700. For GV-TDR2704 / 4704, only the **Audio** function is not applicable.

#### **[Recording and Snapshot]**

- ◼ **Recording**
	- ⚫ **Subsection by Time (1~60):** Set a maximum time length of each recording file. If you select 5 minutes, a 30-minute event will be chopped into six 5-minute event files.
	- ⚫ **Subsection by Size:** Set a maximum size limit of each recording file.
- **When Storage Full** 
	- ⚫ **Overwrite Recording**: When the assigned storage space on the computer is full, the camera deletes the oldest existing recording files to make room for the new ones.
	- ⚫ **Stop Recording**: When the assigned storage space on the computer is full, recording stops automatically.
- **Total Capacity (1~1024):** Set a capacity limit to the assigned storage space on the computer.
- ◼ **Files Folder**: Click **Browse** to set a folder to store the recorded videos and captured snapshots at your local computer.

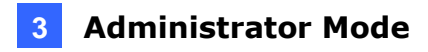

## **3.2 Network**

The network section allows you to configure the network settings, modify ports, configure FTP server, and set up e-mail for notification.

# **3.2.1 Network**

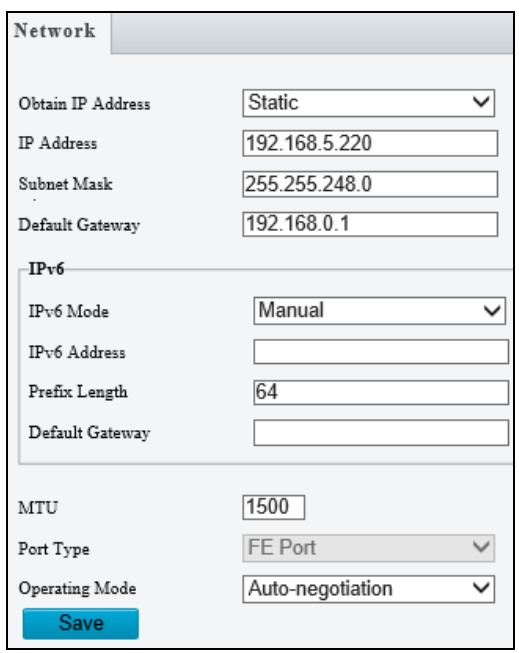

 *Figure 3-4*

- Obtain IP Address: Select Static IP or DHCP according to your network environment.
	- **Static IP address:** Assign a static IP or fixed IP to the camera. Type the camera's IP address, Subnet Mask and Router/Gateway.

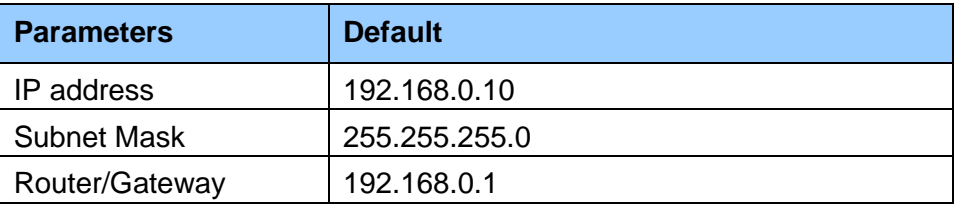

- **PPPoE:** The network environment is xDSL connection. Type the Username and Password provided by ISP to establish the connection. If you use the xDSL connection with dynamic IP addresses, first use the DDNS function to obtain a domain name linking to the camera's changing IP address.
- **DHCP:** The network environment has a DHCP server which will automatically assign a dynamic IP address to the camera. You can look up the current IP address using GV-IP Device Utility.

# **C** GeoVision

- ◼ **IPv6:** Type the camera's **IPv6 Address** and **Default Gateway**. Optionally change the **Prefix Length** according to your network settings.
- **MTU:** Type the Maximum Transfer Unit (MTU). The default value is **1500.**
- **Operating Mode:** Select a mode to control the bandwidth.

#### **Note**:

- 1. IPv6 is currently unsupported.
- 2. You can also configure **Network** under **Common** for GV-BLFC5800, EBD4700 / 8711, EBFC5800, TBL2705 / 4700 / 4710 / 8804, TDR 2700 / 2704 / 8805, and TFD4800.

## **3.2.2 DNS**

Type the camera's **Preferred DNS Server** and **Alternate DNS Server**.

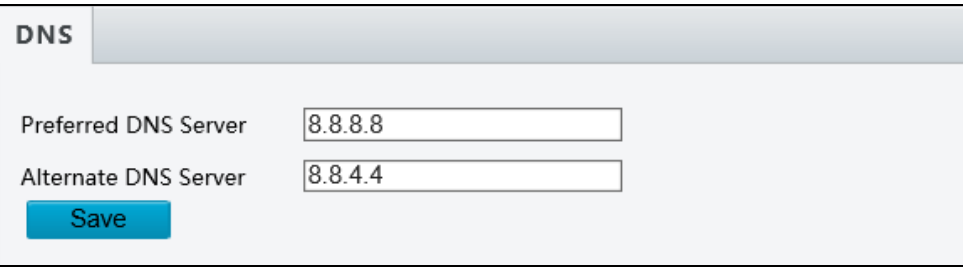

*Figure 3-5*

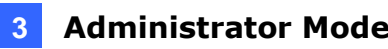

## **3.2.3 Port**

#### **Port**

You can modify the default **HTTP**, **HTTPS** and **RTSP** ports if necessary.

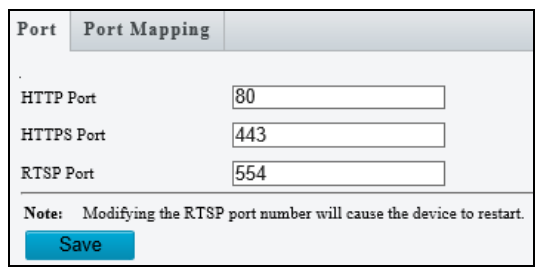

 *Figure 3-6*

#### **Port Mapping**

This function can automatically forward and open certain ports on your router, allowing connection to your camera from the Internet.

- 1. Enable **Port Mapping**, and select **UPnP** or **Manual** for **Mapping Type**.
	- If you select **UPnP**, select between **Auto** and **Manual** to have the router automatically configure the external ports or manually configure the external ports. If the configured port is occupied, the **Status** will show inactive.

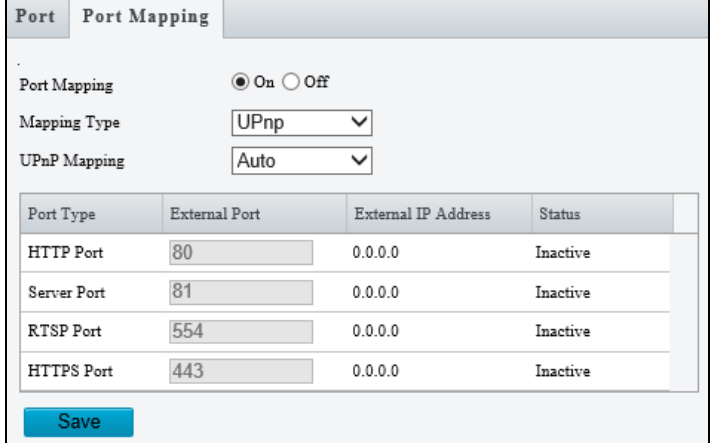

*Figure 3-7*

- If you select **Manual**, configure external ports. External IP is applied to the camera automatically.
- 2. Click **Save**.

**Note:** For this function to work, your router needs to support **port forwarding**.

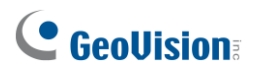

## **3.2.4 DDNS**

DDNS (Dynamic Domain Name System) provides a convenient way of accessing the camera when using a dynamic IP. DDNS assigns a domain name to the camera, so that the Administrator does not need to go through the trouble of checking if the IP address assigned by DHCP Server or ISP (in xDSL connection) has changed.

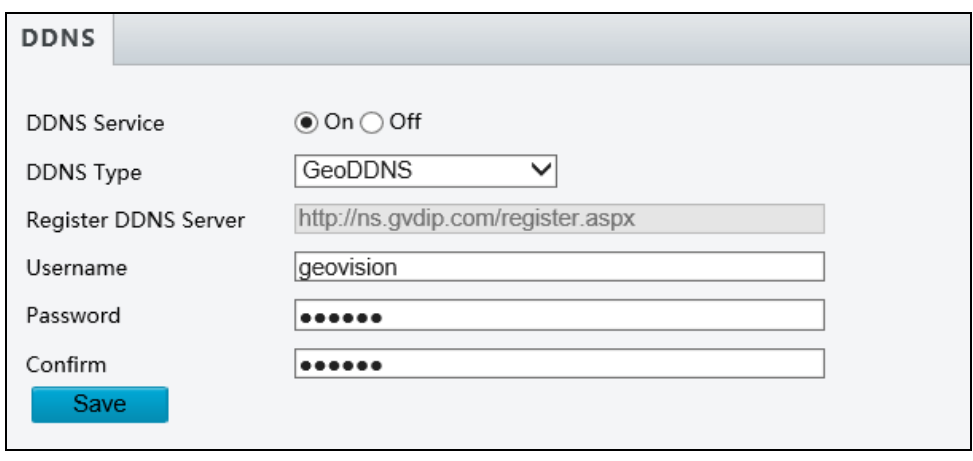

 *Figure 3-8*

1. Click **On** to enable **DDNS Service**.

 $\Gamma$ 

- 2. Select the DDNS service provider you have registered with. If you choose DynDNS, skip to *Step 5*.
- 3. Copy the website address<http://ns.gvdip.com/register.aspx> to a browser to access Geovision DDNS service.

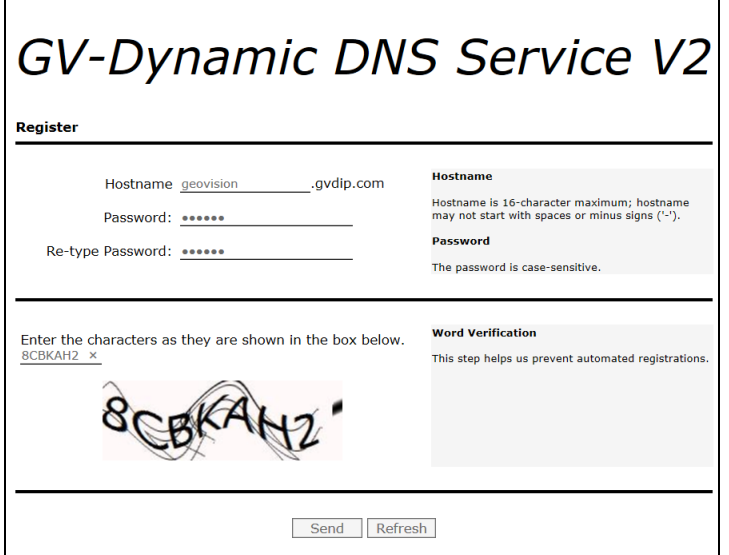

*Figure 3-9*

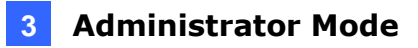

- 4. In the Geovision DDNS Server page, type a desired **Hostname** and **Password**. Re-type Password and type the verification letters shown in the image. Click **Send**.
- 5. In the Web interface of your camera, type **Username**. The username is the hostname registered in DDNS Server.
- 6. Type **Password**, and **Confirm Password**.
- 7. Click **Save**.

After the DDNS is successfully configured, a notification bar will be displayed as shown in *Figure 3-10*. Next time when you log in the camera, type the domain name like this: (hostname).gvdip.com; for example, geovision.gvdip.com.

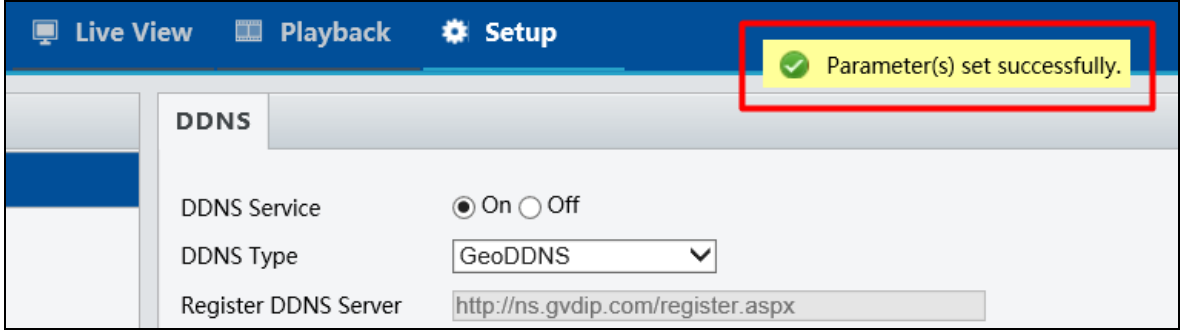

*Figure 3-10*

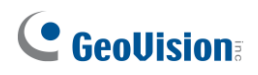

## **3.2.5 E-mail**

After the configuration of E-mail, you will be able to send messages to the specified E-mail addresses when alarms are triggered.

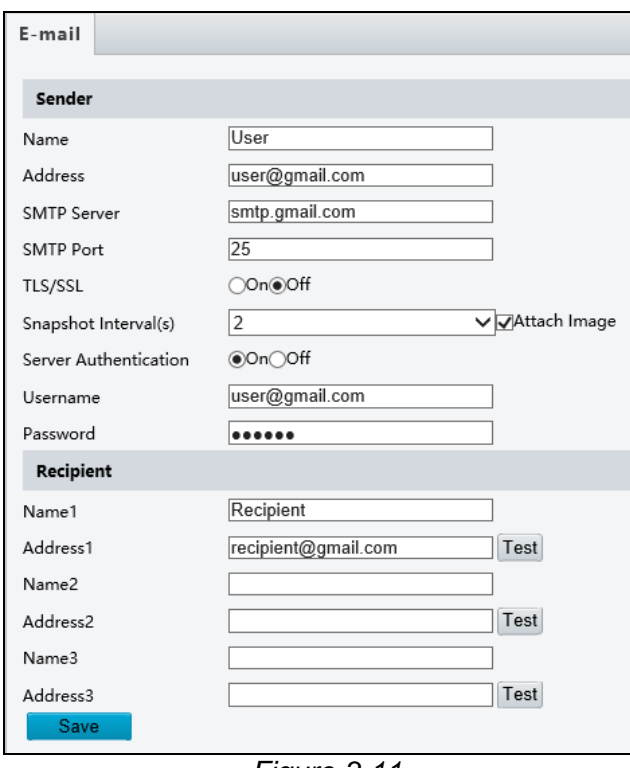

*Figure 3-11*

- 1. Type the **Name** and **Address** of the sender.
- 2. Type the **SMTP Server**.
- 3. Type the **SMTP Port** number.
- 4. To send the e-mail through TLS / SSL encryption, enable **TLS/SSL**.
- 5. Enable **Attach Image** to include 3 instant snapshots as attachment in the e-mail according to the **Snapshot Interva**l specified.
- 6. If the SMTP Server needs authentication, enable **Server Authentication** and type a valid username and password to log in the SMTP server.
- 7. Type the name(s) and e-mail address(s) of the **Recipient**(s).
- 8. Click **Save**.

**Note:** To send snapshots to the specified E-mail addresses, make sure to enable the **Snapshot** function. For more detailed instructions, refer to *3.3.2 Snapshot*.

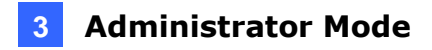

## **3.2.6 SNMP**

Users can transfer the configurations of the device through SNMP protocol to communicate with and/or integrate it into a central server. Note this function is NOT supported by **GV-ABL2701 series / 2703 series / 4703 / 4711, GV-ADR2701 / 2702 / 4702, GV-EBD4701 / 4712, GV-TBL2703 series / 4700 / 4703 / 4711, GV-TDR2702 / 4702 / 4703 series, GV-TFD4700, and GV-TVD4700 / 4711**.

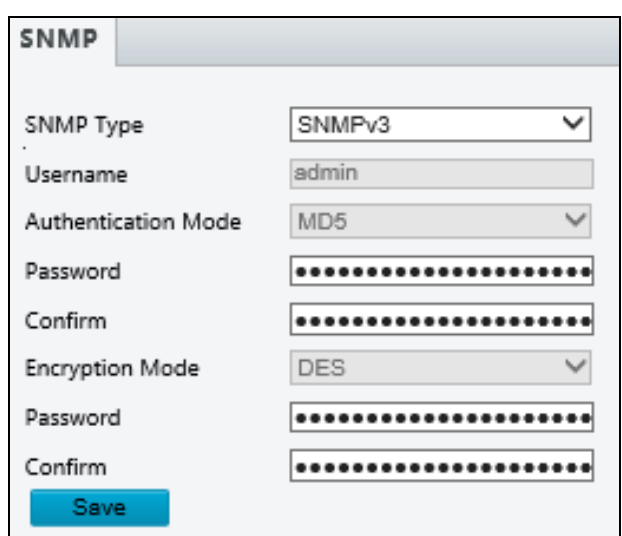

 *Figure 3-12*

- **SNMP Type:** Select the type of SNMP desired, between SNMPv3 and SNMPv2.
- Authentication Mode: Define a desired password for authentication between the device and the central server.
- **Encryption Mode:** Define a desired password for encryption that needs to be matched by the central server.

Click **Save** for the changes to take effect.

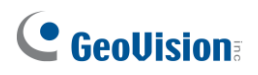

## **3.2.7 802.1x**

IEEE 802.1x is an IEEE standard for port-based Network Access Control. It provides an authentication mechanism to devices wishing to attach to a LAN or WLAN. Note this function is only applicable to **GV-ABL2702** / **4712** / **8712**, **GV-AVD2700** / **4710** / **8710**, **GV-BLFC5800**, **GV-EBD2702** / **4700 / 4704 / 4711** / **4813** / **8700** / **8711** / **8800** / **8813**, **GV-EBFC5800**, **GV-FER5702, GV-PTZ5810-IR**, **GV-TBL4705 / 4710** / **4810** / **8710** / **8804** / **8810**, **GV-TDR2700** / **4700 / 4704 / 4803 / 8805**, **TFD4800**, and **GV-TVD4710** / **4810** / **8710** / **8810**.

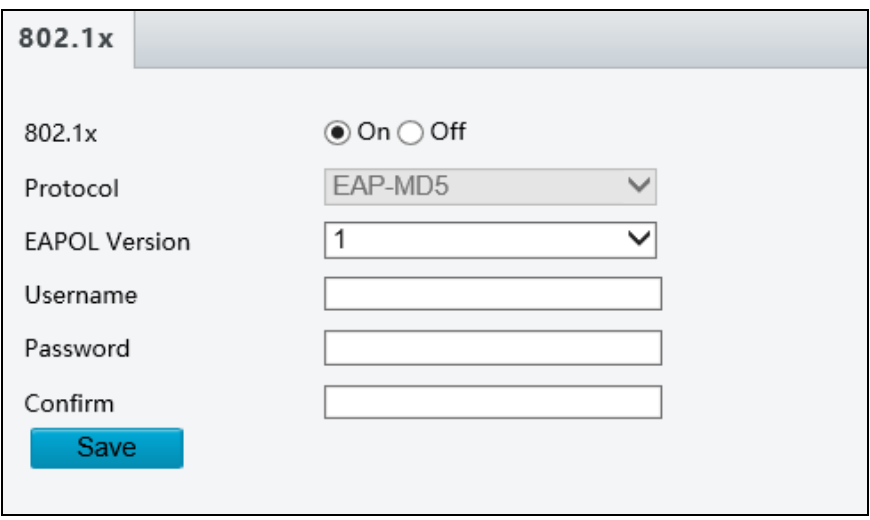

*Figure 3-13*

- 1. Enable **IEEE 802.1x**.
- 2. Type the **Username** and **Password**. Type the password again for confirmation.
- 3. Click **Save**.

**Note:** For this function, your network environment needs to support **802.1x**.

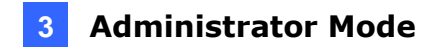

## **3.2.8 QoS**

QoS is the prioritization of network traffic used to ensure resource reservation under abundant data flow. Note this function is NOT supported by **GV-ABL2701 series, GV-ADR2701, GV-EBD4701 / 4712, GV-TDR4703 series**, and **GV-TFD4700**.

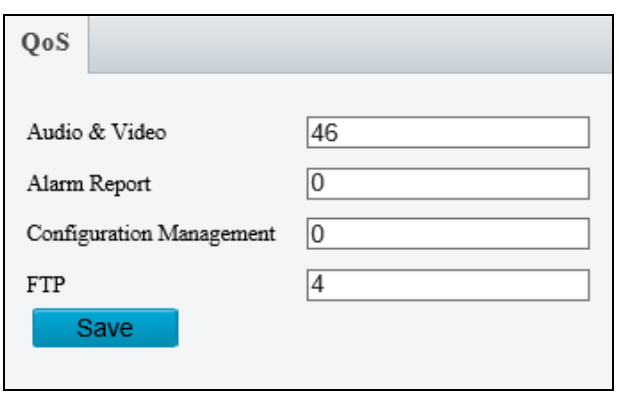

 *Figure 3-14*

- **Audio & Video**: Optionally modify the priority of value of Audio & Video. The higher the value, the higher the priority.
- **Alarm Report:** Optionally modify the priority of value for Alarm Report. The higher the value, the higher the priority.
- **Configuration Management:** Optionally modify the priority for Configuration Manager. The higher the value, the higher the priority.
- **FTP**: Optionally modify the priority of value for FTP. The higher the value, the higher the priority.

Click **Save** the apply the QoS settings configured.

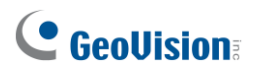

# **3.3 Video & Audio**

This section allows you to configure the three video streams and audio input. The audio function is only applicable to **GV-ABL2702 / 4711 / 4712 / 8712, GV-AVD2700 / 4710 / 8710, GV-BLFC5800**, **GV-EBD2702 / 2704 / 4701 / 4704 / 4711 / 4712 / 8711 / 8800 / 8813, GV-EBFC5800, GV-FER5702, GV-PTZ5810-IR, GV-TBL4705 / 4710 / 4711 / 8710 / 8804 / 8810, GV-TDR4703 series / 8805,** and **GV-TFD4700 / 4800, GV-TVD4710 / 4711 / 8810**.

## **3.3.1 Video**

You can set video parameters that your camera supports. You may also enable the substream and third stream as needed. The third stream is disabled by default.

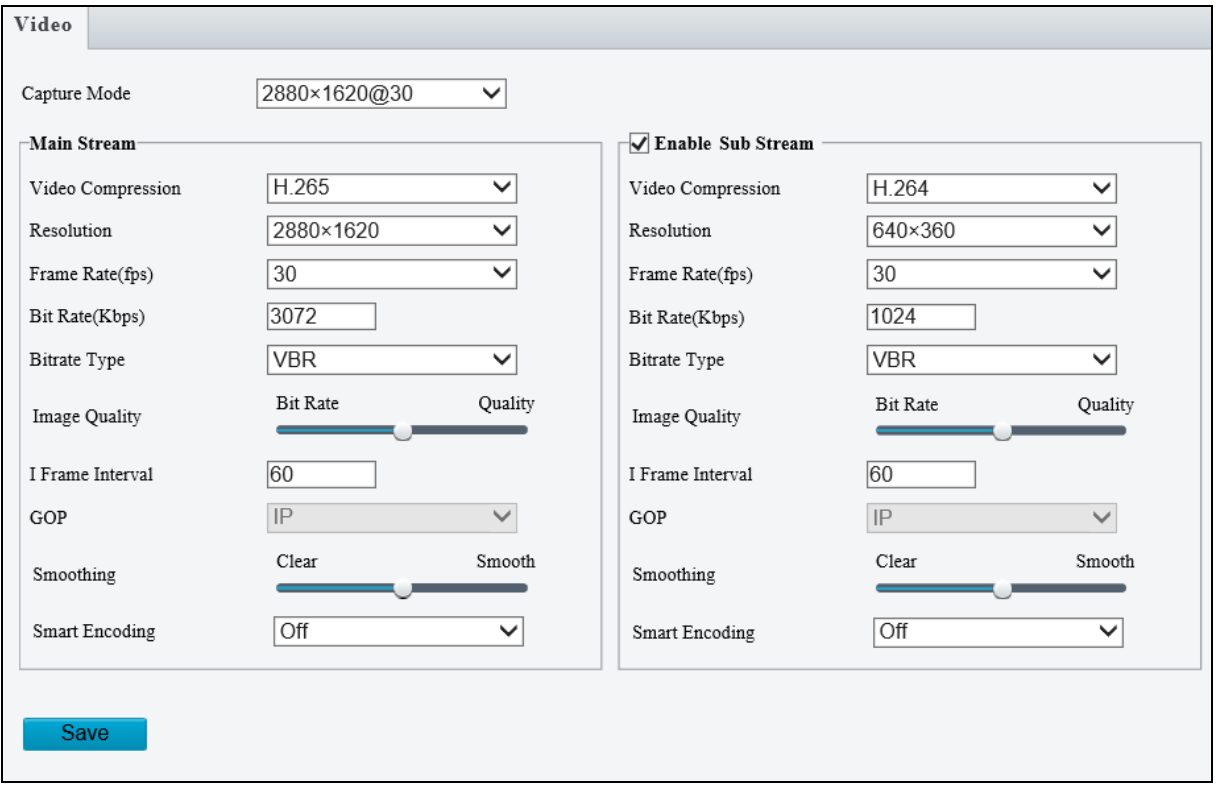

*Figure 3-15*

◼ **Capture Mode:** Sets the resolution of Main Stream and the maximum frame rate allowed.

**Note:** The Resolution under Main Stream will change according to the resolution selected for Capture Mode.

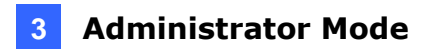

The following options are available for the main, sub and third streams.

- ◼ **Video Compression:** Set the codec type to **H.265, H.264** or **MJPEG**.
- **Resolution:** Select different resolutions for each stream.

#### **Note:**

- 1. Changing the resolution in this option will not affect the Capture Mode.
- 2. For GV-ABL4711, GV-EBD4701 / 4712, GV-TBL4700 / 4711, GV-TDR4703 series, GV-TFD4700, and GV-TVD4700 / 4711, the resolution of the main stream cannot be modified.
- **Frame Rate**: Select a frame rate for encoding images. The unit is frame per second.
- ◼ **Bit Rate**: Set the value between **128~16384**.
- **Bitrate Type:** 
	- **CBR**: The camera transmits data at a constant data rate by varying the quality of the video stream.
	- **VBR**: The quality of the video stream is kept as constant as possible at the cost of a varying bitrate.
- Image Quality: When VBR is selected for the encoding mode, you can move the slider to adjust the desired quality level the for images. Moving the slider toward **Bit Rate** decreases the bit rate and may affect image quality. Moving the slider toward **Quality** increases the bit rate and improves image quality.
- **I Frame Interval:** Set the number of frames, from 5 to 250, between each I frame (key frame). This option is only available when H.265 or H.264 is selected as the codec.
- **GOP:** The GOP is IP by default.
- ◼ **Smoothing**: Set the extent of smoothing. Choosing **Clear** means disabling **Smoothing**. Moving the slider toward **Smooth** increases the level of smoothing but will affect image quality.
- **Smart Encoding: Select Basic Mode** to enable Smart Encoding.

**[BNC Output]** Only for **GV-AVD2700 / 4710 / 8710**, **GV-ABL8712** and **GV-TBL8710**, the status of the BNC device is shown.

◼ **Mode:** Set the signal format of the video output to either **NTSC** or **PAL**.

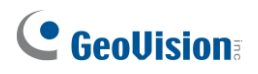

## **3.3.2 Snapshot**

Using the Snapshot function, when an alarm is triggered, the camera will automatically upload the captured snapshots to the FTP server and/or send snapshots to the specified email addresses.

**Note:** If **Upload Images** is selected in *Figure 3-65, 3.8.2 FTP*, the captured snapshots will only be sent to the FTP server.

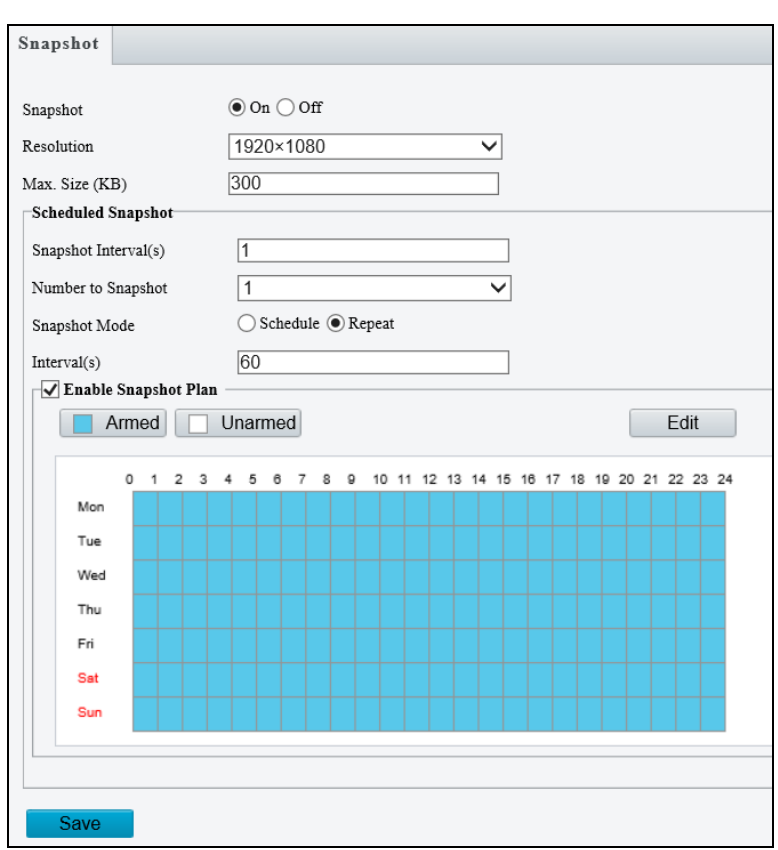

 *Figure 3-16*

- 1. Select On to enable **Snapshot**.
- 2. Select the **Resolution**.
- 3. Specify the maximum size (250~1500 KB) of the snapshot image under **Most Large**.
- 4. Specify the length of interval (1~60 sec) between snapshots under **Snapshot Interval(s)**.
- 5. Choose the **Number** (of snapshot) **to Snapshot** upon alarm trigger.

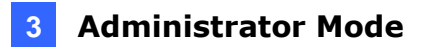

- 6. Select **Schedule** or **Repeat** to set up the **Snapshot Mode**.
	- If you select **Schedule**, click <sup>+</sup> to specify the desired time to take a snapshot.
	- ⚫If you select **Repeat**, type the interval, from 1 to 86400 seconds, to repeat the process of taking snapshots and sending them to the FTP server or e-mail.
- 7. Click **Save**.
- 8. For **Snapshot Plan**, follow *Step 7* at the bottom of *3.6.1.1 Cross Line*.

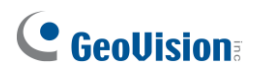

# **3.3.3 Audio**

Note this function is only applicable to audio-supporting models.

You can configure the audio settings of the camera.

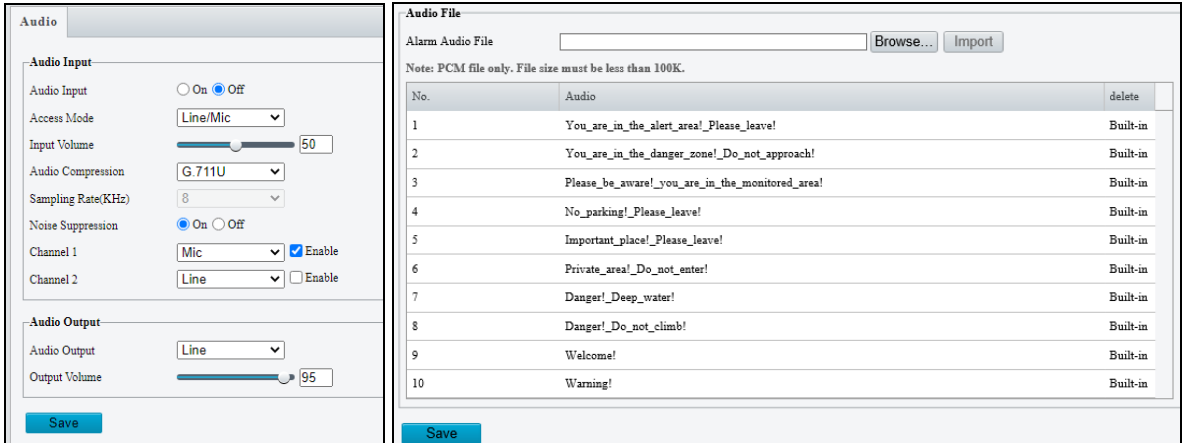

*Figure 3-17*

- **Audio Input: Select On to enable audio input.**
- **Input Volume**: Set the audio signal amplification for sampling. The greater the volume, the greater amplification.
- **Audio Compression:** Select an audio codec.
- **Noise Suppression**: Select **On** to reduce the noise of the audio.
- **Channel 1 / 2**: Click **Enable** to enable audio in through the camera's built-in microphone and/or Audio In wire(s) depending on the model.
- **Audio Output:** Select the source of audio output.
- Output Volume: Set the volume for audio output.
- Alarm Audio File: For GV-TBL8804 only, select **Browse** to locate a custom PCM audio file (max. 100KB), and click **Import**.

**Note:** For GV-TDR2700 / 4700, connection(s) to any software/application must be reestablished when its audio input channel has been alternated for the change to take effect.

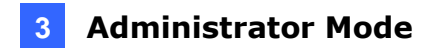

## **3.3.4 ROI**

When Region of Interest (ROI) is enabled, the system ensures image quality for ROI first if the bit rate is insufficient.

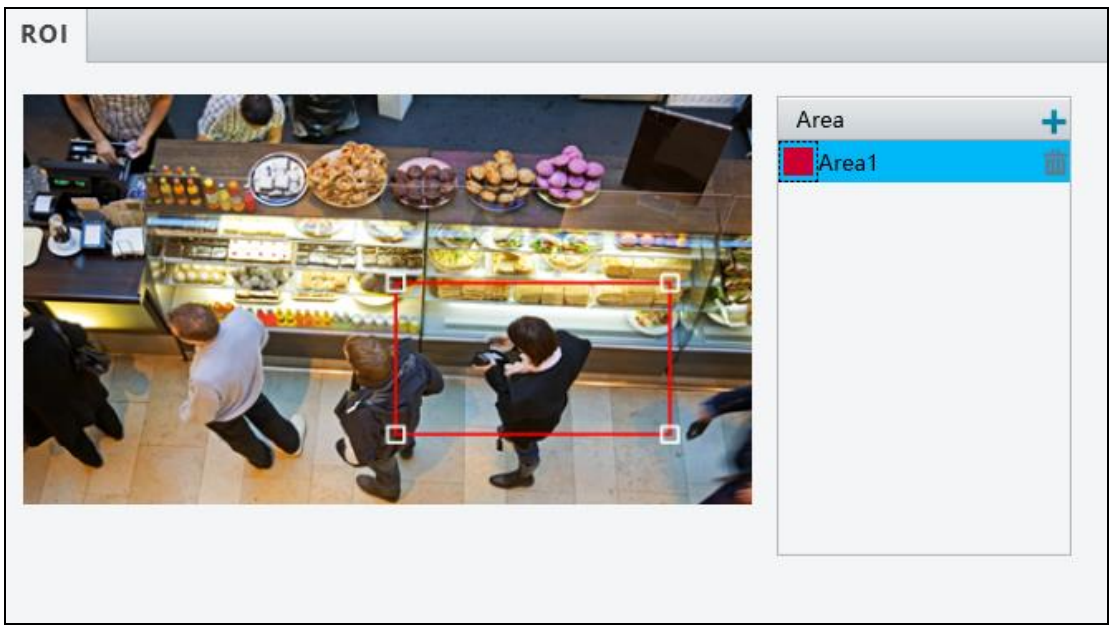

*Figure 3-18*

- 1. Click  $\pm$  to enable and add ROI.
- 2. Click and drag on the image to specify an area.
- 3. To add additional ROI areas, repeat steps 1 and 2.
- 4. To delete an ROI area, click  $\overline{\mathbf{m}}$ .

**Note:** Up to **two** ROI areas can be specified for GV-ABL2703 series / 4703, GV-ADR2702 / 4702, GV-TBL2703 series / 4703 and GV-TDR2702 series / 4702 series, **four** for GV-ABL4711, GV-EBD4701 / 4712, GV-TBL4711, GV-TDR4703 series, GV-TFD4700, and GV-TVD4711, and **eight** for all other models.
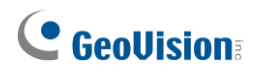

## **3.3.5 Media Stream**

#### **Media Stream**

By configuring media stream, you can set the camera to transmit code streams by UDP or TCP protocol to a specified IP address and port number. The settings can be saved and take effect after the camera is rebooted.

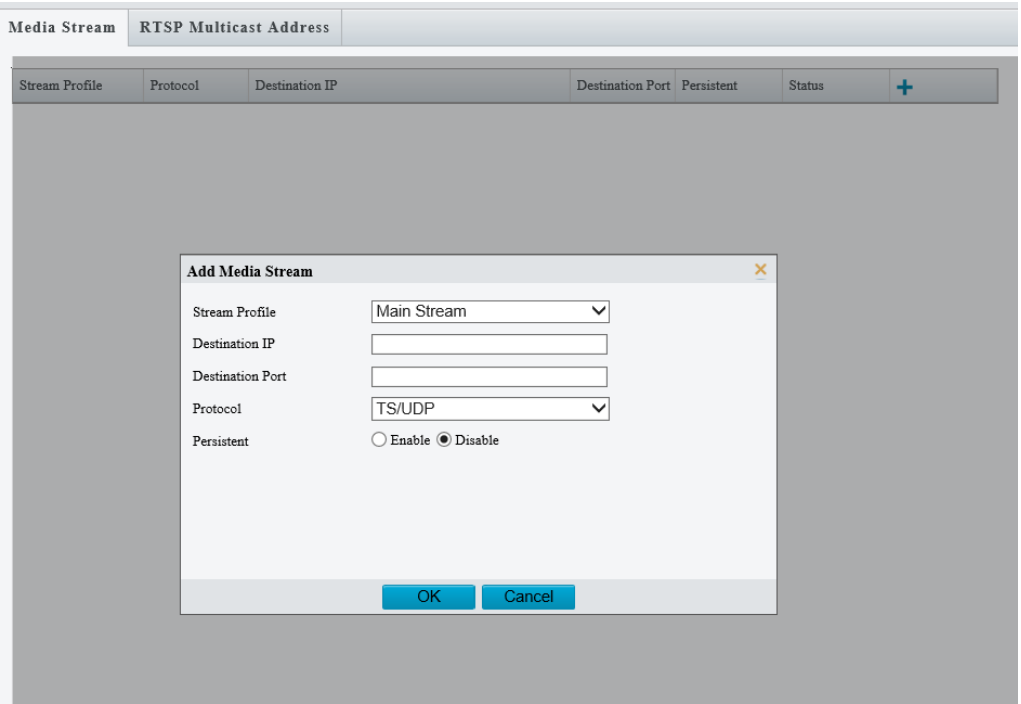

 *Figure 3-19*

- 1. Click **+** and select a stream from the **Stream Profile** drop-down list.
- 2. Type the **Destination IP** and **Port** number of the unicast or multicast group for the decoding device that receives video streams from the camera.
- 3. Select a **Protocol** type for the media stream.
- 4. If you want the device to automatically establish the media stream that has been previously configured after the restart, **Enable Persistent**.
- 5. To delete a stream, click  $\overline{\mathbf{m}}$ .
- 6. Click **OK** to complete the settings.

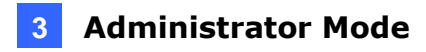

#### **RTSP Multicast Address**

After an RTSP multicast address is configured, the third-party player can request for the RTSP multicast media stream from the camera through RTSP protocol.

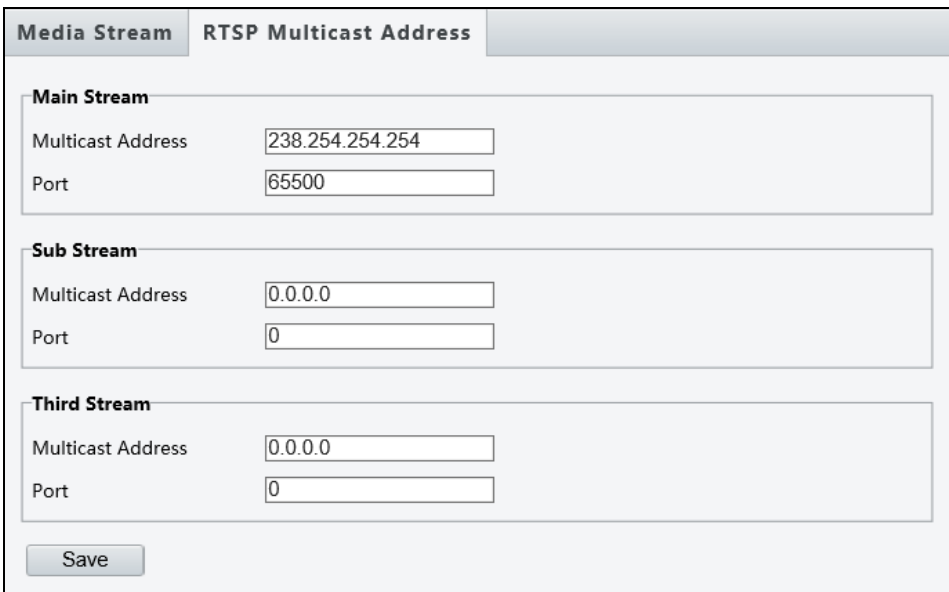

*Figure 3-20*

- 1. Type the **Multicast Address** (224.0.1.0 to 239.255.255.255) and **Port** number (0 to 65535).
- 2. Click **Save**.

For RTSP Multicast command, see *Appendix A*.

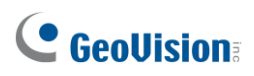

# **3.4 PTZ**

This section allows you to configure basic PTZ settings, home position, remote control, orientation and more on the PTZ camera. Note this is only applicable to **GV-PTZ5810-IR**.

# **3.4.1 Basic Settings**

Basic settings allows you to configure basic PTZ settings related to the camera's position and PTZ control timeout.

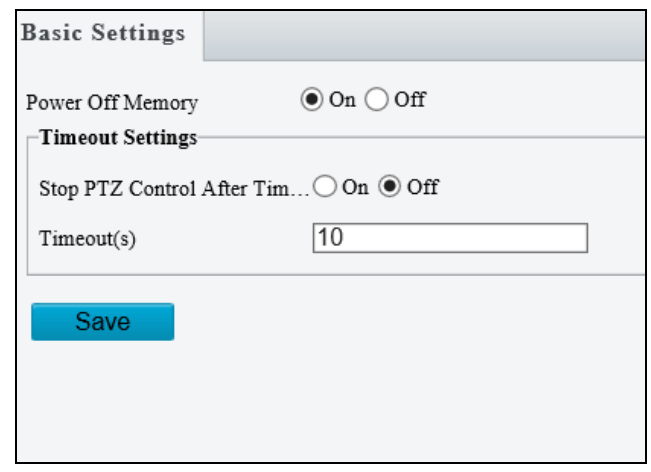

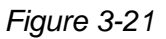

**[Power Off Memory]** Select **On** to enable this function. When restarted, the camera returns to the position before it's powered off.

**[Timeout Settings]** Select **On** and set the timeout duration. PTZ control is disabled after the set timeout duration.

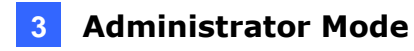

# **3.4.2 Home Position**

The PTZ camera will return to home position if no operation is made within a specified period. Home Position allows you to select the desired preset as the home position and set the time.

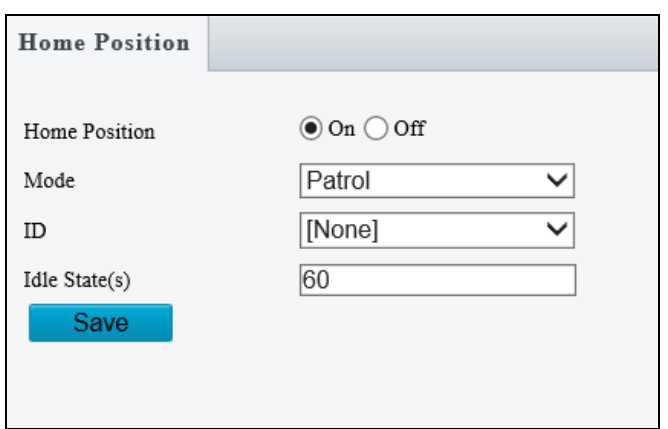

*Figure 3-22*

# **3.4.3 Limit**

Users can set PTZ limitations to prevent the camera from hitting obstacles such as walls.

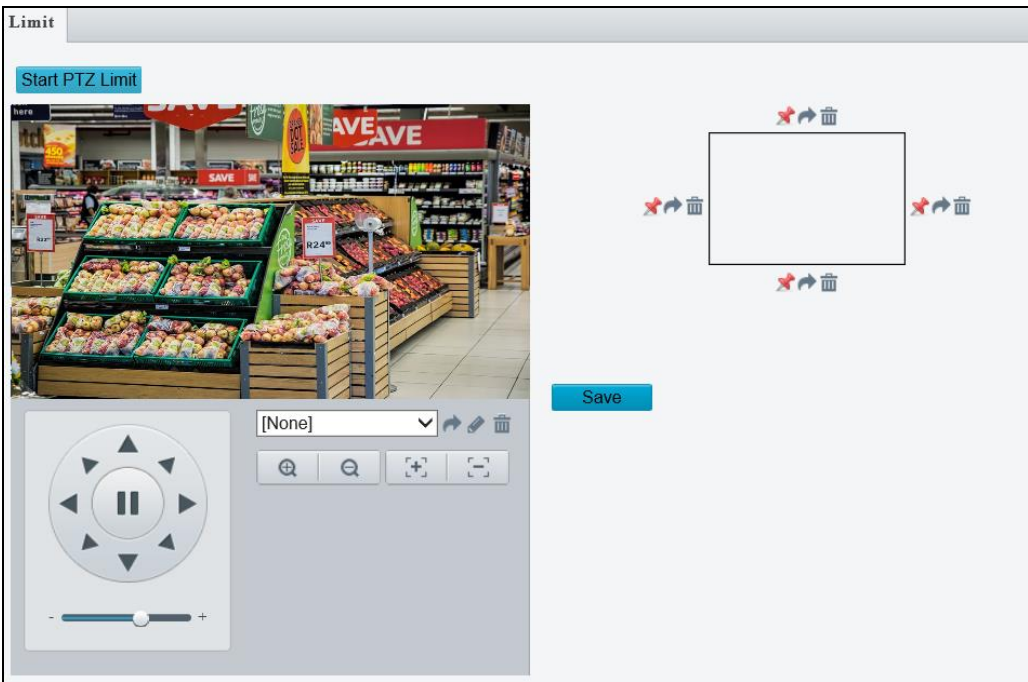

 *Figure 3-23*

- 1. Click **Start PTZ Limit** to enable the function.
- 2. Adjust the view in such a way that it reaches the PTZ limit you want to set.
- 3. Click  $\blacktriangleright$  to set the position relative to the current dome view as a limit. For example, click the  $\mathbf{\hat{x}}$  at the top to set the upper limit.
- 4. Repeat Step 2 & 3 to set all limits as needed and click **Save**.

# **3.4.4 Remote Control**

You can connect a third-party PTZ remote control program to your GV-IR IP Mini PTZ Camera once this function is enabled.

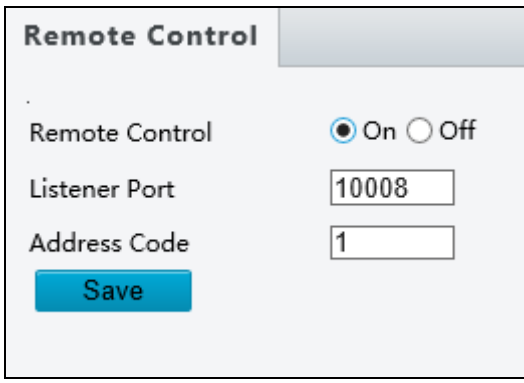

 *Figure 3-24*

- 1. Specify the **Listener Port** to which the third-party PTZ remote control program connects.
- 2. Assign an individual **Address Code** (between 0 ~ 255) to each PTZ remote control program
- 3. Click **Save**.

**Note:** For this function, your router needs to support **port forwarding**.

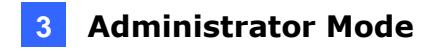

# **3.4.5 Patrol**

You can set the camera to take a snapshot and upload the image to the FTP server when the camera goes to the preset during the patrol route.

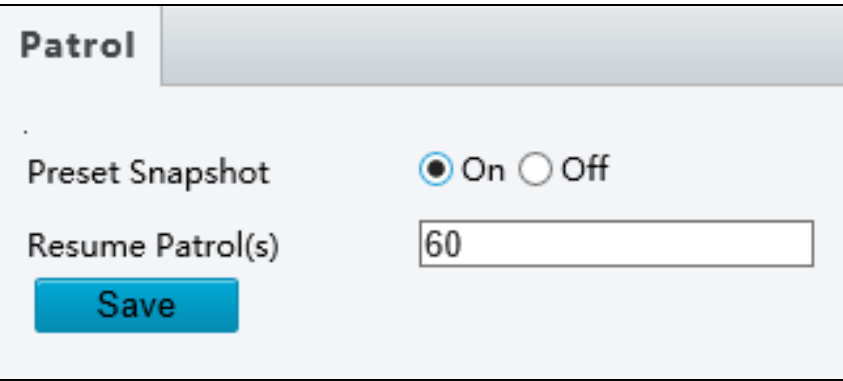

*Figure 3-25*

- 1. Enable **Preset Snapshot**.
- 2. Type the Resume Patrol(s) interval in seconds to upload snapshots.
- 3. Click **Save**.

**Note:** For this function, make sure to configure the settings in *3.8.2 FTP first*.

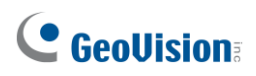

# **3.4.6 Orientation**

You can manually set a north direction or home position for the camera.

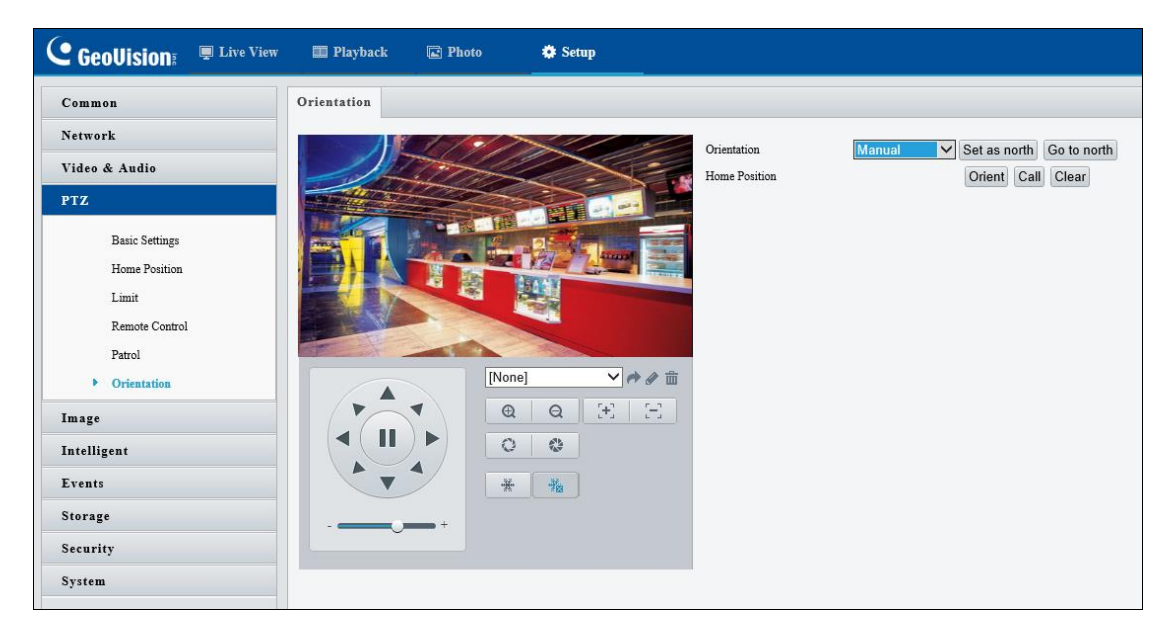

*Figure 3-26*

### **[Orientation]**

- Set as north: After the camera is positioned to a specific direction, the position will be set as the north direction.
- Go to north: The camera will move to the specified north direction no matter which direction it points to.

### **[Home Position]**

- **Orient:** Click **Orient** to set a position as the home position.
- **Call**: Click **Call** to move the camera to the specified home position no matter which direction it points to.
- **Clear:** Click **Clear** to delete the home position.

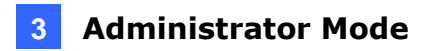

## **3.5 Image**

This section introduces the **Image Settings**, **On-screen Display** and **Privacy Mask**.

## **3.5.1 Image**

This page allows you to adjust image settings such as brightness, exposure, IR illumination and white balance.

### **[Scene]**

| <indoor><br/><indoor></indoor></indoor> | $\checkmark$             |                  | Default Scene |
|-----------------------------------------|--------------------------|------------------|---------------|
|                                         |                          |                  |               |
|                                         |                          | $n^{\text{H}}$   |               |
| <indoor></indoor>                       |                          | $n^{\mathrm{H}}$ |               |
| <indoor></indoor>                       |                          | $n^{\mathrm{H}}$ |               |
| <indoor></indoor>                       |                          | $n^{\text{H}}$   |               |
|                                         | Current Illumination: 49 |                  |               |

*Figure 3-27*

- **Current**: Indicates the scene that is being used.
- Scene Name: When you select a scene, the corresponding image parameters are displayed. You can adjust the image settings according to actual needs.
- Auto Switching: Indicates whether to add a scene to the auto-switching list.
- **Setup**:
	- ⚫ **Click** to set a schedule for illumination.
	- Click <sup>★</sup> to set a scene as the default scene.
- **Enable Auto Switching**: Allow the camera to switch to the scene automatically when the condition for switching to a non-default scene is met.

### **[Image Enhancement]**

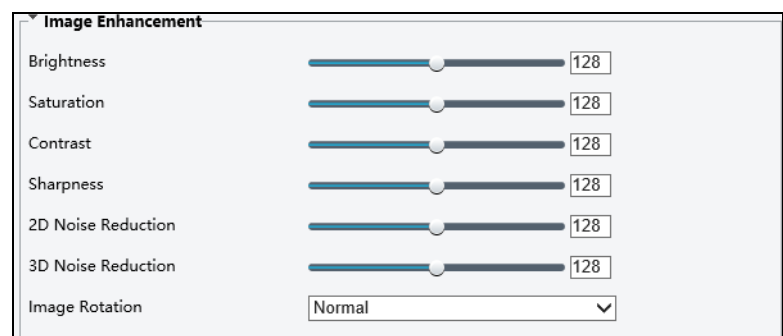

 *Figure 3-28*

- **Brightness:** Adjust the degree of brightness of the image.
- **Saturation:** Adiust the amount of hue contained in a color.
- **Contrast:** Set the degree of difference between the blackest pixel and the whitest pixel.
- **Sharpness:** Adjust the sharpness of the image.
- **2D / 3D Noise Reduction**: Reduce the noise of the image.
- **Image Rotation**: Change the rotation of the image by selecting **Normal**, Flip Vertical, **Flip Horizontal**, **180°**, **90° Clockwise**, or **90° Anti-clockwise**.

**Note**: The image rotations of **90° Clockwise** and **90° Anti-clockwise** (Corridor format) are NOT supported by the following models: GV-ABL2701 series / 2703 series / 4703 / 4711, GV-ADR2701 / 2702 / 4702, GV-EBD4701 / 4712, GV-FER5702, GV-PTZ5810-IR, GV-TBL2703 / 2705 / 4700 / 4703 / 4711, GV-TDR2702 series / 4702 series / 4703 series, and GV-TFD4700, GV-TVD4700 / 4711.

### **[Exposure]**

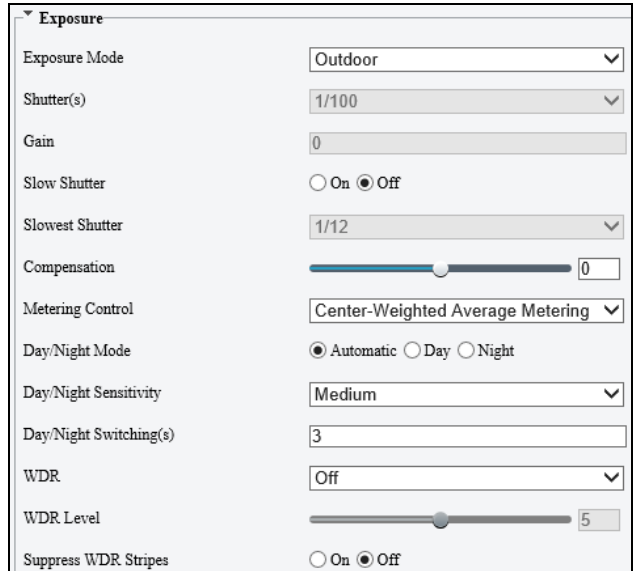

 *Figure 3-29*

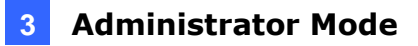

- **Exposure Mode:** Select the correct exposure mode to achieve the desired exposure effect. The default setting is Outdoor.
	- ⚫ **Low Motion Blur:** Improve image quality by reducing motion blur in low light conditions.
- **Shutter(s):** The length of time that allows light to enter into the lens. You can set a shutter speed when **Exposure Mode** is set to **Manual** / **Custom**.

**Note**: If **Slow Shutter** is set to **Off**, the reciprocal of the shutter speed must be greater than the frame rate.

- **Gain:** Control image signals so that the camera outputs standard video signals according to the light condition. You can set this parameter only when **Exposure Mode**  is set to **Manual** / **Custom**.
- **Slow Shutter:** Improve image brightness in low light conditions.
- Slowest Shutter: Set the slowest shutter speed that the camera can use during exposure.
- **Compensation:** Adjust the compensation value as required to achieve the desired effects. You can set this parameter only when **Exposure Mode** is not set to **Manual** / **Custom**.
- **Metering Control:** Set the way the camera measures the intensity of light. You can only set this parameter when **Exposure Mode** is not set to **Manual** /**Custom**.
	- ⚫ **Center-Weighted Average Metering:** Measure light mainly in the central part of the images.
	- ⚫ **Evaluative Metering (BLC):** Measure light in the customized area of the images.
	- ⚫ **Face Metering**: Measure light where facial recognition is established.
	- ⚫ **Spot Metering**: Measure light spot(s) in the specified area of the images.
- **Day/Night Mode:** Select **Automatic** for automatic switch between day mode and night mode depending on the amount of light detected. Select **Night** to produce high-quality black and white images using the existing light. Select **Day** to produce high-quality color images using the existing light. Select **Input Boolean** to trigger an output device and switch on night mode upon common alarm / AI event alarm (only applicable to GV-EBFC5800 / GV-TDR8802).
- **Day/Night Sensitivity:** Set the light threshold for switching between day mode and night mode. The higher the sensitivity, the more easily the camera is to switch from day mode to night mode and vice versa.

- **Day/Night Switching(s):** Set the length of time before the camera switches between day mode and night mode after the conditions for switching are met.
- **WDR:** Enable WDR to distinguish the bright and dark areas in the same image.
- **WDR Level:** After enabling the WDR function, you can improve the image by adjusting the WDR level.
- **Suppress WDR Stripes**: Enable Suppress WDR Stripes to automatically adjust shutter frequency based on the frequency of light measured.

### **[Smart Illumination]**

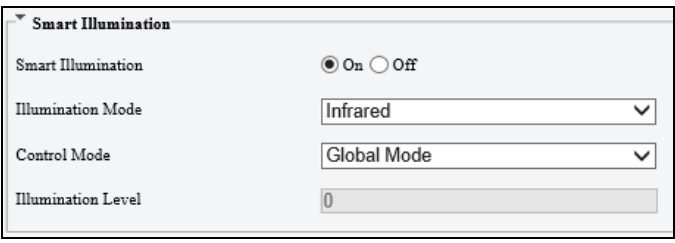

*Figure 3-30*

- **Smart Illumination:** Select **On** to adjust the IR illumination settings.
- **Illumination Mode:** 
	- **For regular models:** Set to **Infrared** by default.
	- **For GV-BLFC5800 / EBFC5800:** Set to **White Light** by default.
	- **For GV-TBL8804:** Refer to the table below to configure the settings.

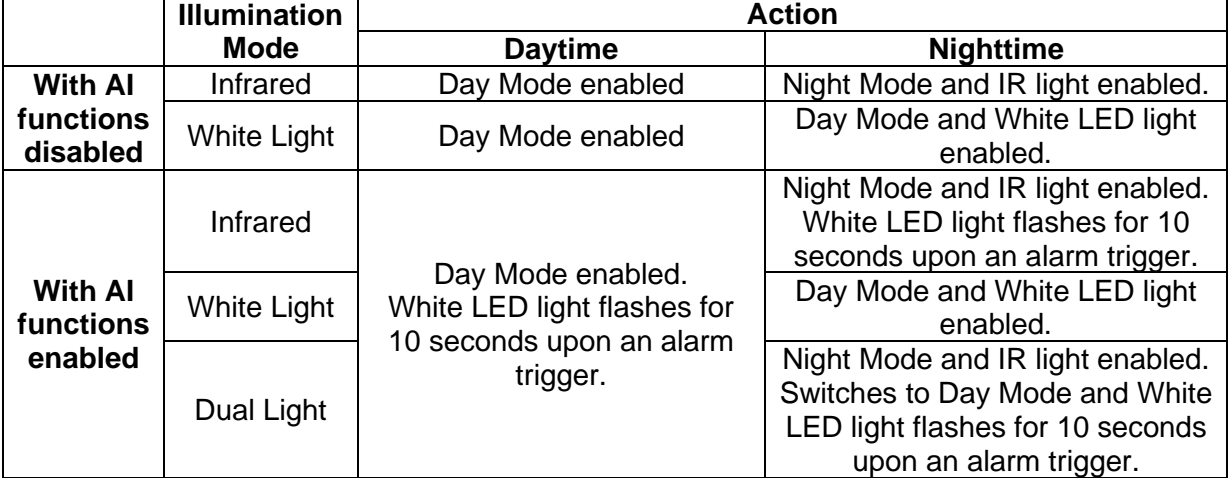

**Note**:

- **1.** AI functions refer to the smart settings, including Cross Line, Intrusion, Object Removed, Object Left Behind, Defocus, Scene Change, Enter Area, Leave Area, Face Detection, People Counting, Crowd Density Monitoring, and Human Body Detection. See details in *3.6.1 Smart Settings*.
- **2.** White Light refers to Warm Light LED for GV-BLFC5800 / GV-EBFC5800 / GV-TBL8804.

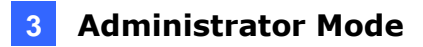

#### **Control Mode:**

- Global Mode: Adjust IR illumination and exposure to achieve balanced image effects. Some areas might be overexposed if you select this option. This option is recommended if monitored range and image brightness are your first priority.
- **Overexposure Restrain:** Adjust IR illumination and exposure to avoid regional overexposure. Some areas might be dark if you select this option. This option is recommended if clarity of the central part of the image and overexposure control are your first priority.
- **Manual / Custom Level:** Allow you to manually control the intensity of IR illumination.
- **Illumination Level:** When **Control Model** is set to **Manual** / Custom Level, you can set the intensity level of the IR light. The greater the value, the higher the intensity. 0 means that the IR light is turned off.
- **Near / Far Illumination Level:** For GV-TBL8804 only, when **Illumination Mode** is set to **Dual Light** and **Control Mode** to **Manual,** you can set the intensity level of the IR light respectively for wide-angle scene (near illumination level) and telephoto view (far illumination level).

#### **[White Balance]**

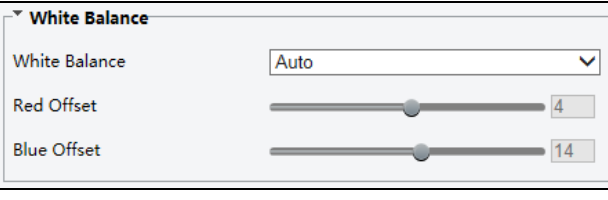

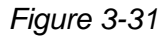

- **White Balance:** Adjust the red or blue offset of the image.
	- **Auto / Auto 2:** Adjust the red and blue offset automatically according to the light condition (the color tends to be blue). Select **Auto 2** if the images remain unnaturally red or blue.
	- **Outdoor:** It is recommended for outdoor scenes with a wide range of color temperature variation.
	- **Fine Tune:** Allow you to adjust the red and blue offset manually.
	- **Sodium Lamp:** Adjust the red and blue offset automatically according to the light condition (the color tends to be red).
	- **Locked:** Lock the current color temperature settings without adjustment.

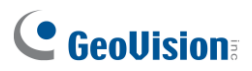

### **[Advanced]**

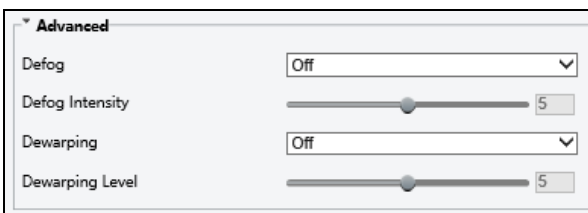

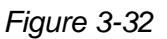

- **Defog**: Select **On** to activate the slider for adjusting the **defog intensity** of the image.
- **Dewarping**: Only for GV-ABL2703 series / 4703, GV-ADR2702 / 4702, GV-EBD8800 / 8813, GV-TBL2703 series / 4703 / 8804 / 8810, GV-TDR2702 series / 4702 series / 8805 and GV-TVD8810, select **On** to activate the slider for adjusting the **Dewarping Level** of the camera image.

### **3.5.2 OSD**

On Screen Display (OSD) is the text displayed on the screen of video images and may include the date and time and other customized contents. Note **GV-ABL2703 series** / **4703** / **4711**, **GV-ADR2702** / **4702**, **GV-EBD2704 / 4701 / 4704 / 4712 / 4813**, **GV-TBL2703 series** / **2705** / **4700** / **4703 / 4705 / 4711**, **GV-TDR2702 series** / **2704 series** / **4702 series / 4703 series / 4704 series, GV-TFD4700,** and **GV-TVD4700 / 4711** only support up to 4 OSD.

## **3.4.2.1 For all models except GV-EBD2702**

|        | Enable No.              |                | Overlay OSD Content                                   |              | X-Axis         | Y-Axis         |
|--------|-------------------------|----------------|-------------------------------------------------------|--------------|----------------|----------------|
|        | $\checkmark$            | $\mathbf{1}$   | <date &="" time=""></date>                            |              | $\sqrt{2}$     | $\overline{3}$ |
|        | $\overline{\mathbf{v}}$ | $\overline{c}$ | Camera 01                                             |              | $\frac{1}{85}$ | 90             |
|        | □                       | 3              |                                                       |              | $\overline{2}$ | 75             |
|        | □                       | $\overline{4}$ |                                                       |              | $\overline{0}$ | $\overline{0}$ |
|        | ∟                       | 5              |                                                       |              | 0              | 0              |
|        | □                       | 6              |                                                       |              | 0              | $ 0\rangle$    |
| 316.82 | □                       | $\tau$         |                                                       |              | 10             | 0              |
|        | г                       | $\bf 8$        |                                                       |              | 0              | $ 0\rangle$    |
|        | <b>Display Style</b>    |                |                                                       |              |                |                |
|        | Effect                  |                | Background                                            | $\checkmark$ |                |                |
|        | Font Size               |                | Medium                                                | $\check{ }$  |                |                |
|        | Font Color              |                | #0000-1                                               |              |                |                |
|        | Min. Margin             |                | Single                                                | $\check{ }$  |                |                |
|        | Date Format             |                | dd/MM/yyyy                                            | $\checkmark$ |                |                |
|        |                         |                | dd=Day; dddd=Day of the week; M=Month; y=Year         |              |                |                |
|        | Time Format             |                | HH:mm:ss                                              | $\checkmark$ |                |                |
|        |                         |                | h/H=12/24 Hour; tt=A.M. or P.M.; mm=Minute; ss=Second |              |                |                |

*Figure 3-33*

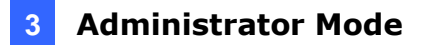

- 1. Enable a **No.** to select an area #, and click **Overlay OSD Content** to select the content to display on the screen.
- 2. Adjust the position of the Area 1/2/3 boxes either by dragging them directly on the live view or by specifying the coordinates under **X-Axis** / **Y-Axis** column.
- 3. Under **Display Style**, customize the text style and date/time format and use **Min. Margin**, to adjust the minimum margin between the OSD and the image's border.

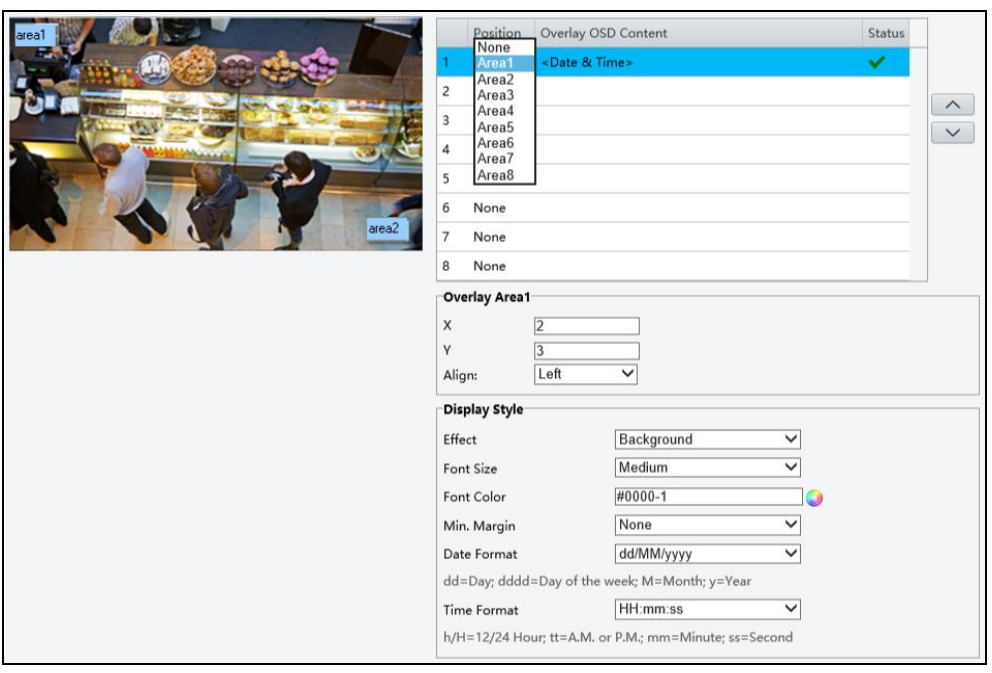

# **3.4.2.2 For GV-EBD2702**

*Figure 3-34*

- 1. Click **Overlay OSD Content** to select the content or type a self-defined text to be displayed on the screen.
- 2. Click **Position** and select from Areas 1 to 8 to specify the position of the OSD on the image. If more than one OSD are specified to one Area #, they are displayed at the same position in numerical order, as accorded to the number column.
- 3. Click the arrow buttons  $\sim$  or  $\sim$  to adjust the order of the OSD displayed.
- 4. Adjust the position of the Area 1/2/3 boxes either by dragging them directly on the live view or by specifying the coordinates under **X-Axis** / **Y-Axis** column.
- 5. Under **Display Style**, customize the text style and date/time format and use **Min. Margin**, to adjust the minimum margin between the OSD and the image's border.

After you have set the position and OSD content, the  $\blacktriangledown$  symbol appears in the **Status** column, which means that the OSD is set successfully.

```
Note: You can also configure OSD under Common for GV-ABD1300, ABL2701, ADR1300, 
BLFC5800, EBD4700 / 8711, EBFC5800, TBL2705 / 4700 / 4701 / 8804, TDR2700 / 2704 / 
8805, and TFD4700 / 4800.
```
## **3.5.3 Privacy Mask**

On certain occasions, you may need to set a mask area to block out parts of the camera image to protect privacy, for example, the keyboard of an ATM machine. When PTZ changes its position or zooms, the Privacy Mask will be adjusted accordingly to protect the area all along.

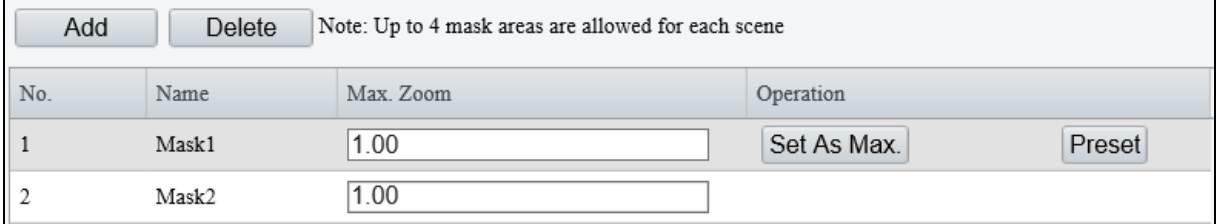

*Figure 3-35*

- 1. Click  $\frac{\text{Add}}{\text{Add}}$  to place a privacy mask on the live view.
- 2. Drag the **Mask** box to the intended position and adjust the size of the box. Alternatively, you can also use the mouse to draw a box on the area you want to mask.
- 3. Repeat steps 1 and 2 to add more masks.
- 4. To delete a mask, select the desired mask and click **Delete**

#### **Note:**

- **1.** Up to **four** mask areas can be defined for GV-ABL2703 series / 4703 / 4711, GV-ADR2702 / 4702, GV-BLFC5800, GV-EBD2704 / 4701 / 4704 / 4712 / 4813 / 8800 / 8813, GV-EBFC5800, GV-TBL2703 series / 2705 / 4700 / 4703 / 4705 / 4711 / 4810 / 8710 / 8804 / 8810, GV-TDR2702 series / 2704 series / 4702 series / 4703 series / 4704 series / 4803 series / 8805, GV-TFD4700 / 4800, GV-TVD4700 / 4711 / 4810 / 8810, and GV-FER5702, **twenty-four** mask areas for GV-PTZ5810-IR, and up to **eight** mask areas for all other models.
- **2. Max. Zoom** and **Operation** are only applicable to **GV-PTZ5810-IR**.

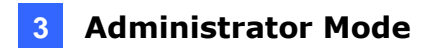

# **3.6 Intelligent**

Under Intelligent, users can set the camera to detect for a number of video-analytic events, which can be used to send FTP and/or e-mail alerts, based on the parameters set. Note this function is NOT supported by GV-ABL2701 series / 2703 series / 4701 series / 4703, GV-ADR2701 / 2702 / 4701 / 4702, GV-TBL2703 series / 4703, GV-TDR2702 / 4702, and GV-FER5702.

## **3.6.1 Smart Settings**

Smart Settings allow alerts to be sent to FTP and/or designated e-mail address(es) upon **Cross Line**, **Intrusion**, **Object Removed**, **Object Left Behind**, **Defocus**, **Scene Change**, **Enter Area, Leave Area**, **Face Detection, People Counting, Crowd Density Monitoring** and/or **Human Body Detection** events.

**Note:** 

- 1. In order for event alerts to work, you also need to configure the necessary settings of FTP, e-mail server and snapshots, see *3.8.2 FTP*, *3.2.5 E-mail* and *3.3.2 Snapshot*, respectively.
- 2. For certain models, to display the detection lines and/or areas on the live view, you need to enable **Untriggered Target** as mentioned in *3.1.2 Local Parameters*.
- 3. GV-ABL4711, GV-EBD4701 / 4712, GV-TBL4700 / 4711, GV-TDR4703 series, GV-TFD4700, and GV-TVD4700 / 4711 only support two smart settings: **Intrusion** and **Human Body Detection**.
- 4. GV-EBD2704 / 4704, GV-TBL2705 / 4705, and GV-TDR2704 series / 4704 series only support two smart settings: **Cross Line** and **Intrusion**.
- 5. GV-BLFC5800, GV-EBD4813 / 8800 / 8813, GV-EBFC5800, GV-TBL4810 / 8804 / 8810, GV-TDR4803 / 8805, GV-TFD4800, GV-TVD4810 / 8810, and GV-PTZ5810-IR support **Cross Line, Intrusion, Enter Area, Leave Area, Face Detection, People Counting**, and **Crowd Density Monitoring**.
- 6. Smart Settings will not work if **Image Rotation** is set to **90° Clockwise** or **90° Anticlockwise** under the Image Enhancement settings in *3.5.1 Image*.

| Smart                                       |   |                          |    |                                              |   |
|---------------------------------------------|---|--------------------------|----|----------------------------------------------|---|
| <b>Perimeter Protection</b>                 |   |                          |    |                                              |   |
| $\mathcal{L}$ Cross Line                    | ¢ | सि<br>${\rm Enter}$ Area | ¢. | $\Box$<br>$\mathbb{P}$<br>${\rm Leave}$ Area | ٥ |
| Intrusion<br>╶╷                             | ¢ |                          |    |                                              |   |
| <b>Exception Detection &amp; Statistics</b> |   |                          |    |                                              |   |
| Object Removed                              | ¢ | Object Left Behind       | 0  | Defocus                                      | ٥ |
| $\boxed{\mathbb{Z}_{\bullet}}$ Scene Change | ¢ |                          |    |                                              |   |
| <b>Object Detection</b>                     |   |                          |    |                                              |   |
| $\frac{1}{2}$ Face                          | ¢ |                          |    |                                              |   |
| <b>People Counting</b>                      |   |                          |    |                                              |   |
| People Counting                             | o |                          |    |                                              |   |

*Figure 3-36*

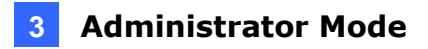

### **3.6.1.1 Cross Line**

Cross line detection generates an alarm when an object moves past the detection threshold in the direction you defined. Up to 4 detection lines can be added. Note that when adding multiple detection lines, make sure they do **NOT** intersect as it may affect the detection results. Select the checkbox next to **Cross Line** to enable and click  $\bullet$  to configure.

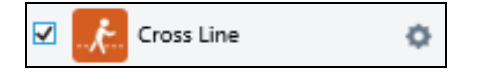

**For GV-BLFC5800, GV-EBD4813 / 8800 / 8813, GV-EBFC5800, GV-PTZ5810-IR, GV-TBL4810 / 8804 / 8810, GV-TDR4803 / 8805, GV-TFD4800, and GV-TVD4810 / 8810**

| <b>Cross Line</b>     |                        |      |                            |        |                                         |               |                                                |    |  |
|-----------------------|------------------------|------|----------------------------|--------|-----------------------------------------|---------------|------------------------------------------------|----|--|
| $Smat$ > $Cross Line$ |                        |      |                            |        |                                         |               |                                                |    |  |
| Cross Line Detection  |                        |      |                            |        |                                         |               |                                                |    |  |
| <b>Rule Settings</b>  | <b>Trigger Actions</b> | Plan |                            |        |                                         |               |                                                |    |  |
|                       |                        |      | Detection Rule<br>Rule1    |        | Rule1                                   |               |                                                |    |  |
|                       |                        |      | Rule <sub>2</sub>          | 面      | <b>Trigger Direction</b><br>Sensitivity | $A < -B$      |                                                | 50 |  |
|                       |                        |      | Rule3<br>Rule <sub>4</sub> | m<br>命 | Detection Object                        |               | Motor Vehicle V Non-Motor Vehicle V Pedestrian |    |  |
|                       |                        |      |                            |        | Filter Type                             | Motor Vehicle |                                                |    |  |
|                       |                        |      |                            |        | Max. Size                               | 2879          | X 1619                                         |    |  |
|                       | <b>BEATAIN</b>         |      |                            |        | Min. Size                               | 30            | X 30                                           |    |  |
|                       |                        |      |                            |        |                                         |               |                                                |    |  |
|                       |                        |      |                            |        |                                         |               |                                                |    |  |
|                       |                        |      |                            |        |                                         |               |                                                |    |  |
| <b>Save</b>           |                        |      |                            |        |                                         |               |                                                |    |  |

*Figure 3-37*

- 1. Click **t** to add a detection line. Repeat to add another detection line (maximum of **4**).
- 2. Drag the ends of the detection line to the intended position to mark the detection boundary.
- 3. Select the **Trigger Direction**, which defines the direction to trigger an alarm. For example, if you choose **A -> B**, people moving from direction A to B will trigger an alarm.
- 4. For **Sensitivity**, drag the slider to adjust the detection sensitivity.
- 5. For **Detection Object**, select the type of object you want to take a snapshot of.
- 6. For **Filter Type**, select the type of object you want to define and its minimum or maximum size for detection. Once selected, click **Max. Size** and/or **Min. Size**, drag the nodes of the size area to adjust and the system will detect objects within that size range. Repeat this step to define the size range for another type of object.
- 7. For **Trigger Actions** and **Plan**, follow *Step 6 ~ 7* below.

**Note:** Motor Vehicle includes cars, trucks, and buses. Non-Motor Vehicle includes bicycles and motorcycles.

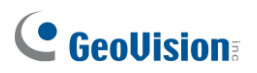

### **For other models NOT equipped with AI functions**

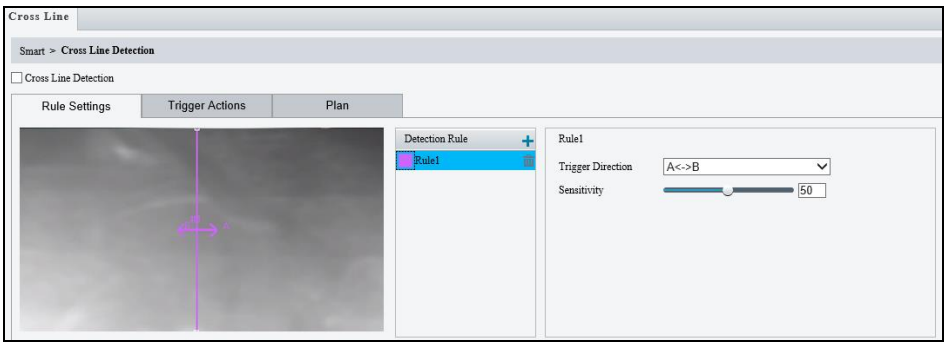

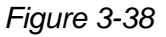

- 1. Based on your installation environment, select the **Detection Scene** between outdoor and indoor (see *Detection Parameters* in *3.6.2 Advanced Settings*). By default, **Outdoor** is selected.
- 2. Once enabled, select Rule Settings > click  $\pm$  to add a detection line. Repeat to add another detection line.
- 3. Drag the ends of the detection line to the intended position to mark the detection boundary.
- 4. Select the **Trigger Direction**, which will define the direction to trigger an alarm. For example, if you choose **A -> B**, people moving from direction A to B will trigger an alarm.
- 5. Move the slider to adjust the detection **Sensitivity**.
- 6. Set up **Trigger Actions:**

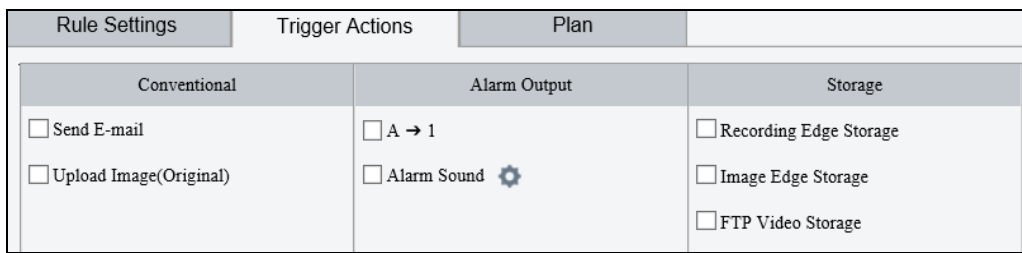

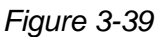

- A. Select **Upload to FTP** / **Send E-mail** / **Upload Image (Original)** under **Trigger Actions** to automatically upload snapshots to the specified FTP server and/or send snapshots to the specified e-mail address upon the video analytic events.
- B. Select **A -> 1** / **Alarm Sound** to trigger an output device upon cross line detection. Depending on your model, select **A -> 1** or **Alarm Sound** to trigger an output device upon people / vehicle / non-motor vehicle detection.
- C. Optionally click next to **Alarm Sound** to set the desired **Day, Start Time, End Time, Alarm Audio**, and **Number of Repeat Times**. You can set up to four periods for each time, and the time periods cannot overlap.

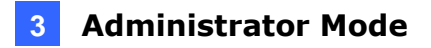

- D. Select **Recording Edge Storage**, **Image Edge Storage,** or **FTP Video Storage**. Snapshots captured or videos recorded will automatically be stored in the selected storages.
- 7. Optionally select **Enable Plan** under **Plan** to set the start and end times during which the video analytic monitoring is enabled. You can directly drag the mouse to draw a plan or click **Edit** to edit time periods in the table. You can set up to four periods for each day, and the time periods cannot overlap. The camera reports alarms during the specified period only.

|      | <b>Trigger Actions</b><br><b>Rule Settings</b><br>Plan |        |           |                   |         |     |                |   |     |                |  |             |                                              |  |  |     |     |  |                         |     |      |      |   |  |
|------|--------------------------------------------------------|--------|-----------|-------------------|---------|-----|----------------|---|-----|----------------|--|-------------|----------------------------------------------|--|--|-----|-----|--|-------------------------|-----|------|------|---|--|
|      | <b>V</b> Enable Plan                                   |        |           |                   |         |     |                |   |     |                |  |             |                                              |  |  |     |     |  |                         |     |      |      |   |  |
|      |                                                        | Armed  |           |                   | Unarmed |     |                |   |     |                |  |             |                                              |  |  |     |     |  |                         |     |      | Edit |   |  |
|      |                                                        | 0<br>1 | $\bar{z}$ | 3                 | 4<br>5  | e   | $\overline{7}$ | 8 | ø   |                |  |             | 10 11 12 13 14 15 16 17 18 19 20 21 22 23 24 |  |  |     |     |  |                         |     |      |      |   |  |
|      | Mon                                                    |        |           |                   |         |     |                |   |     |                |  |             |                                              |  |  |     |     |  |                         |     |      |      |   |  |
|      | Tue                                                    |        |           |                   |         |     |                |   |     |                |  |             |                                              |  |  |     |     |  |                         |     |      |      |   |  |
|      | Wed                                                    |        |           |                   |         |     |                |   |     |                |  |             |                                              |  |  |     |     |  |                         |     |      |      |   |  |
|      | Thu                                                    |        |           |                   |         |     |                |   |     |                |  |             |                                              |  |  |     |     |  |                         |     |      |      |   |  |
|      | Fri                                                    |        |           |                   |         |     |                |   |     |                |  |             |                                              |  |  |     |     |  |                         |     |      |      |   |  |
|      | Sat                                                    |        |           |                   |         |     |                |   |     |                |  |             |                                              |  |  |     |     |  |                         |     |      |      |   |  |
|      | Sun                                                    |        |           |                   |         |     |                |   |     |                |  |             |                                              |  |  |     |     |  |                         |     |      |      |   |  |
|      |                                                        |        |           |                   |         |     |                |   |     |                |  |             |                                              |  |  |     |     |  |                         |     |      |      |   |  |
| Edit |                                                        |        |           |                   |         |     |                |   |     |                |  |             |                                              |  |  |     |     |  |                         |     |      |      | × |  |
|      |                                                        |        |           |                   |         |     |                |   |     |                |  |             |                                              |  |  |     |     |  |                         |     |      |      |   |  |
|      | <b>Mon</b>                                             |        | Tue       |                   |         | Wed |                |   | Thu |                |  |             | Fri                                          |  |  |     | Sat |  |                         |     | Sun  |      |   |  |
|      | No.                                                    |        |           | <b>Start Time</b> |         |     |                |   |     |                |  |             | End Time                                     |  |  |     |     |  |                         |     |      |      |   |  |
|      | 1                                                      |        |           | 00:00:00          |         |     |                |   |     | $\boxed{\Box}$ |  |             | 23:59:59                                     |  |  |     |     |  | $\mathord{\text{L}}$    |     |      |      |   |  |
|      | $\overline{c}$                                         |        |           |                   |         |     |                |   |     | $\Box$         |  | $\mathbb L$ |                                              |  |  |     |     |  |                         |     |      |      |   |  |
|      | 3                                                      |        |           |                   |         |     |                |   |     | ⊡              |  |             |                                              |  |  |     |     |  | L                       |     |      |      |   |  |
|      | $\overline{4}$                                         |        |           |                   |         |     |                |   |     | $\Box$         |  |             |                                              |  |  |     |     |  | $\overline{\mathbb{L}}$ |     |      |      |   |  |
|      |                                                        |        |           |                   |         |     |                |   |     |                |  |             |                                              |  |  |     |     |  |                         |     |      |      |   |  |
|      | Copy To                                                |        |           | Select All        |         |     |                |   |     |                |  |             |                                              |  |  |     |     |  |                         |     |      |      |   |  |
|      | $\sqrt{M}$ on                                          |        | Tue       |                   |         | Wed |                |   | Thu |                |  | Fri         |                                              |  |  | Sat |     |  |                         | Sun |      |      |   |  |
|      |                                                        |        |           |                   |         |     |                |   |     |                |  |             |                                              |  |  |     |     |  |                         |     | Copy |      |   |  |
|      |                                                        |        |           |                   |         |     |                |   |     |                |  |             |                                              |  |  |     |     |  |                         |     |      |      |   |  |
|      |                                                        |        |           |                   |         |     |                |   |     |                |  |             |                                              |  |  |     |     |  |                         |     |      |      |   |  |
|      |                                                        |        |           |                   |         |     | OK             |   |     |                |  | Cancel      |                                              |  |  |     |     |  |                         |     |      |      |   |  |

 *Figure 3-40*

#### **Note:**

- 1. Certain models may only support uploading snapshots to an FTP server and output trigger for **Trigger Actions**.
- 2. Alarm Sound is only applicable to GV-PTZ5810-IR / GV-TBL8804 and Alarm Light is only applicable to GV-TBL8804. See details in *3.3.3 Audio* for Alarm Sound and *3.5.1 Image (Smart Illumination)* for Alarm Light.

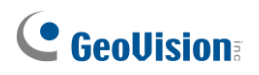

### **3.6.1.2 Intrusion**

With Intrusion Detection, an alarm is generated when an object enters the boundaries of the detection area. Up to 4 detection areas can be added. Note that it is recommended **NOT** to overlap the detection areas when adding multiple detection areas. Select the checkbox next to **Intrusion** to enable and click **to configure.** 

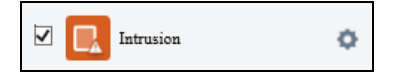

**For GV-BLFC5800, GV-EBD4813 / 8800 / 8813, GV-EBFC5800, GV-PTZ5810-IR, GV-TBL4810 / 8804 / 8810, GV-TDR4803 / 8805, GV-TFD4800, and GV-TVD4810 / 8810**

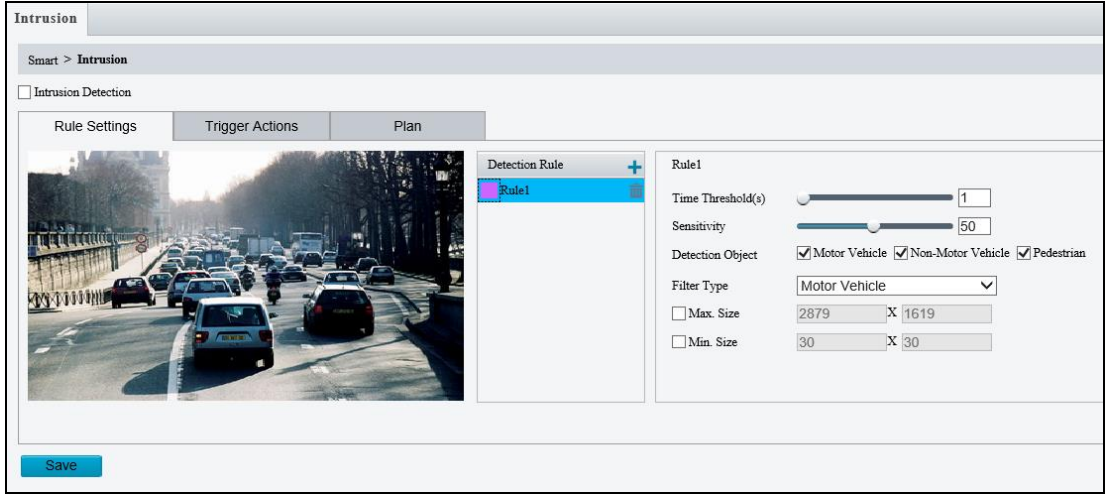

*Figure 3-41*

- 1. Click  $\pm$  to mark the live view with a detection area. Repeat this step to add another detection area (maximum of **4**).
- 2. Drag the nodes of the detection area to mark the boundary for detection.
- 3. You can use the following functions to reduce false alarm.
	- **Time Threshold:** The minimum period of time for an object to stay within the detection area before an alarm is triggered.
	- **Sensitivity:** Move the slider to adjust the detection sensitivity.
- 4. For **Detection Object**, select the type of object you want to take a snapshot of.
- 5. For **Filter Type**, select the type of object you want to define and its minimum or maximum size for detection. Once selected, click **Max. Size** and/or **Min. Size**, drag the nodes of the size area to adjust and the system will detect objects within that size range. Repeat this step to define the size range for another type of object.
- 6. For **Trigger Actions** and **Plan**, follow *Step 6 ~7* at the bottom of *3.6.1.1 Cross Line*.

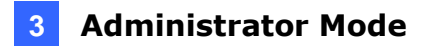

#### **Note:**

- 1. Certain models may only support uploading snapshots to an FTP server and output trigger for Trigger Actions.
- 2. Motor Vehicle includes cars, trucks, and buses. Non-Motor Vehicle includes bicycles and motorcycles.
- 3. Alarm Sound is only applicable to GV-PTZ5810-IR / GV-TBL8804 and Alarm Light is only applicable to GV-TBL8804. See details in *3.3.3 Audio* for Alarm Sound and *3.5.1 Image (Smart Illumination)* for Alarm Light.

#### **For other models NOT equipped with AI functions**

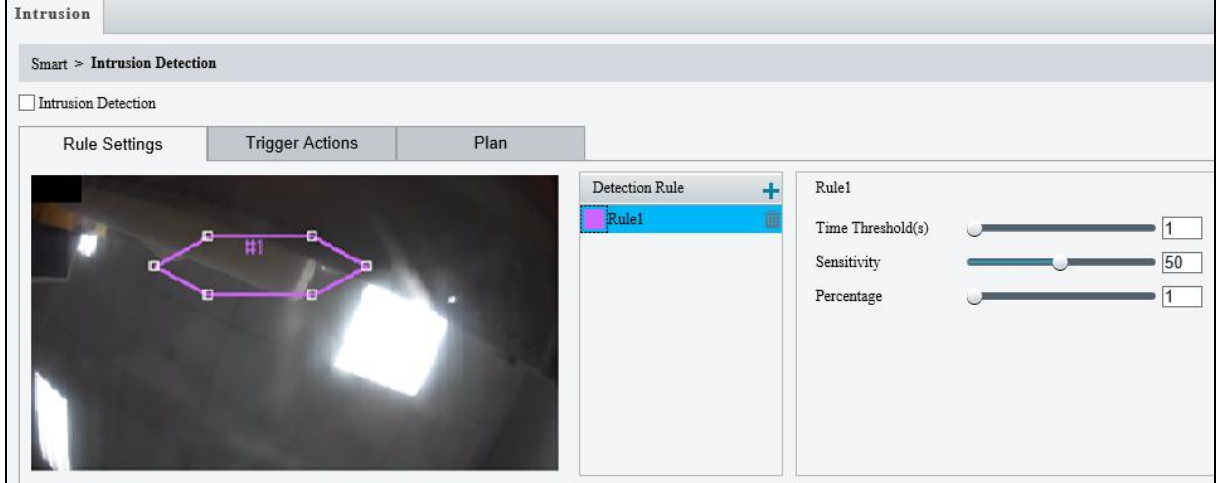

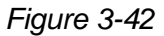

- 1. Based on your installation environment, select the **Detection Scene** between outdoor and indoor (see *Detection Parameters* in *3.6.2 Advanced Settings*). By default, **Outdoor** is selected.
- 2. Once enabled, click  $\pm$  to mark the live view with a detection area. Repeat this step to add another detection area.
- 3. Drag the nodes of the detection area to mark the boundary for detection.
- 4. You can use the following functions to reduce false alarm.
	- Time Threshold: The minimum period of time for an object to stay within the detection area before an alarm is triggered.
	- **Sensitivity:** Move the slider to adjust the detection sensitivity.
	- Percentage: Type the minimum size of the object compared to the detection area for the object to be detected.

5. For **Trigger Actions** and **Plan**, follow *Step 6 ~ 7* at the bottom of *3.6.1.1 Cross Line*.

**Note:** Under **Trigger Actions**:

- ⚫ **Alarm Output** and **Storage** are not supported by GV-TBL4700 and GV-TVD4700.
- **Alarm Output** is not supported by GV-EBD2704 / 4701 / 4704 / 4712, GV-EBFC5800, GV-TBL2705 / 4705, and GV-TDR2704 series / 4704 series.

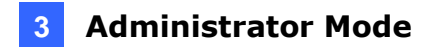

### **3.6.1.3 Object Removed**

Object Removed can generate an alarm when an object is removed from the specified area. Up to 4 detection areas can be added. Note that it is recommended **NOT** to overlap the detection areas when adding multiple detection areas. Select the checkbox next to **Object Removed** to enable and click  $\bullet$  to configure.

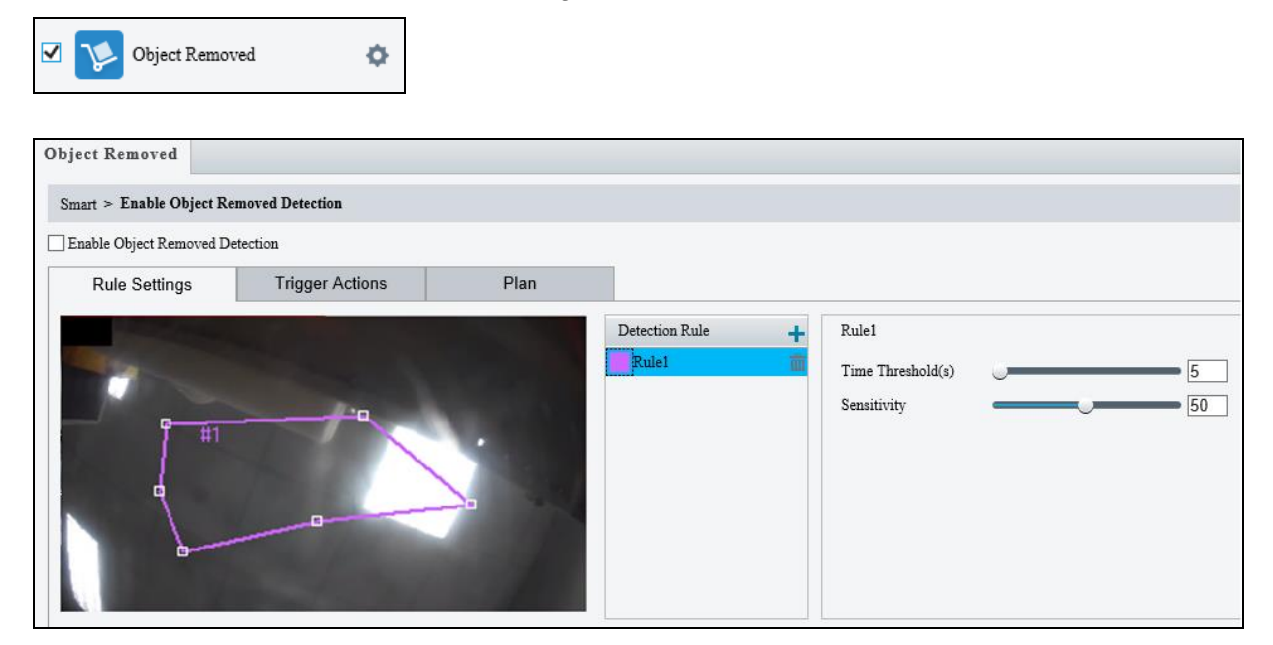

 *Figure 3-43*

- 1. Once enabled, click  $\pm$  to mark the live view with a detection area. Repeat this step to add another detection area.
- 2. Drag the nodes of the detection area to mark the boundary for detection.
- 3. You can use the following functions to reduce false alarm.
	- Time Threshold: The minimum period for an object to be absent from the detection area before an alarm is triggered.
	- **Sensitivity:** Move the slider to adjust the detection.
- 4. For **Trigger Actions** and **Plan**, follow *Step 6 ~ 7* at the bottom of *3.6.1.1 Cross Line*.

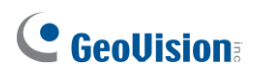

## **3.6.1.4 Object Left Behind**

With Object Left Behind, an alarm can be generated when an object which remained in the detection area for the specified period of time, leaves the specified region. Up to 4 detection areas can be added. Note that it is recommended **NOT** to overlap the detection areas when adding multiple detection areas. Select the checkbox next to **Object Left Behind** to enable and click  $\bullet$  to configure.

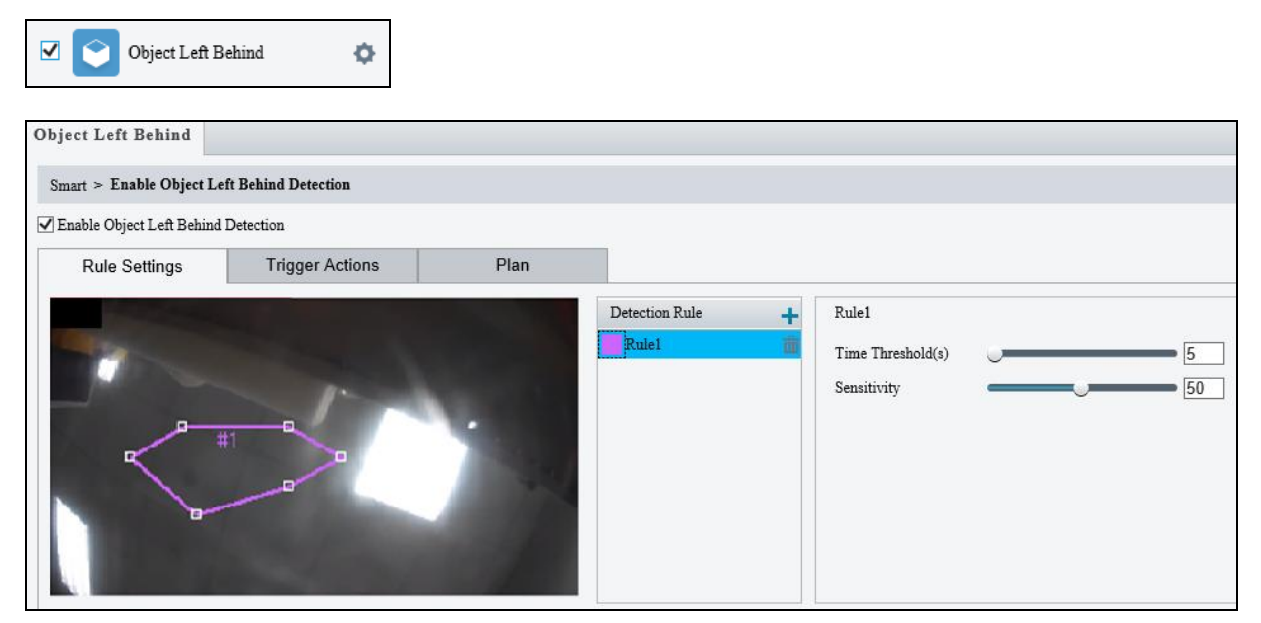

 *Figure 3-44*

- 1. Once enabled, click  $\blacksquare$  to mark the live view with a detection area. Repeat this step to add another detection area.
- 2. Drag the nodes of the detection area to mark the boundary for detection.
- 3. You can use the following functions to reduce false alarm.
	- **Time Threshold:** The minimum period of time for an object to stay within the detection area for an alarm to trigger.
	- **Sensitivity:** Move the slider to adjust the detection sensitivity.
- 4. For **Trigger Actions** and **Plan**, follow *Step 6 ~ 7* at the bottom of *3.6.1.1 Cross Line*.

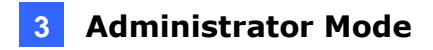

### **3.6.1.5 Defocus**

 $\ddot{\phantom{a}}$ 

Defocus generates an alarm to be sent through e-mail whenever the camera's image is out of focus. Select the checkbox next to **Defocus** to enable and click **the configure.** 

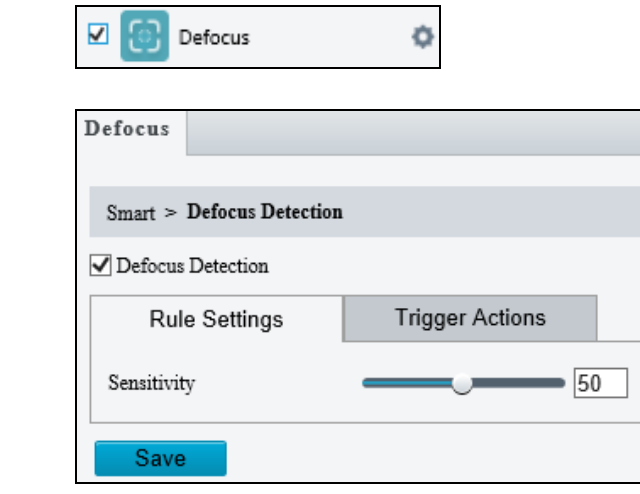

 *Figure 3-45*

Once enabled, drag the slider to adjust the detection **Sensitivity**. For **Trigger Actions**, follow *Step 6* at the bottom of *3.6.1.1 Cross Line.*

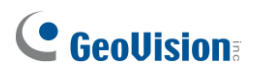

## **3.6.1.6 Scene Change**

Scene Change is able to generate an alarm whenever there is a drastic scene change to the image of the camera. Select the checkbox next to **Scene Change** to enable and click  $\bullet$  to configure.

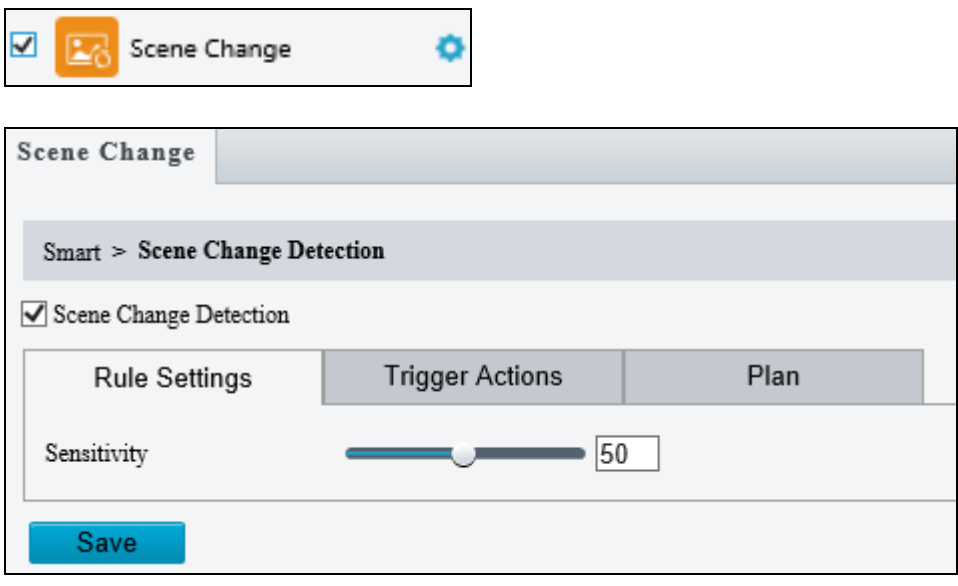

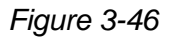

Once enabled, drag the slider to adjust the detection **Sensitivity**. For Trigger Actions and Plans, follow *Step 6 ~ 7* at the bottom of *3.6.1.1 Cross Line*.

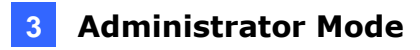

## **3.6.1.7 Face Detection**

The Face function can detect for and capture face(s) in a specified area and send to an FTP server. Select the checkbox next to **Face** to enable and click **the configure.** 

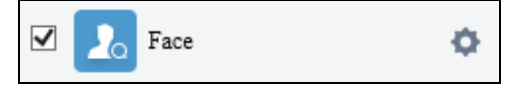

#### Face Snapshot Smart > Face Enable Face Detection Plan **Trigger Actions Rule Settings** Face  $\bigcirc$  Full Screen  $\circledast$  Specified Area Snapshot Area  $\overline{\phantom{a}}$  50 Snapshot Sensitivity .  $\boxed{\blacktriangledown}$  Intelligent Recognition  $\boxed{\square}$  Alarm Input Snapshot Mode Max. Same Thumbnail Images 10 Min. Pupillary Distance (px) 40 Draw Face Overlay  $\Box$  Enable  $\circledcirc$  On  $\bigcirc$  Off Counting  $\textcircled{\textsc{}}$  Enter  $\bigcirc$  Leave Counting Direction Clear Counting Result

### **For other models NOT equipped with AI functions**

 *Figure 3-47*

- 1. Once enabled, define the detection area, either by drawing a desired area on the image or select **Full Screen** next to **Specified Area** to set the entire image as detection area.
- 2. Configure the following functions as needed:
	- Snapshot Sensitivity: Drag the slider to adjust the detection sensitivity.
	- **Snapshot Mode:** Select **Intelligent Recognition** to set the maximum of repeated face snapshots (1~30) for **Max. Same Thumbnail Image**.
	- **Min. Pupillary Distance (px):** Click **Draw** and draw in the live view window.
	- **Face Overlay:** Enable to include the camera's text overlay on the snapshot(s) captured.
- 3. Under **Trigger Actions**, select **Upload Image (Original)** to upload a snapshot of the entire image and a snapshot of the face detected upon face detection. Select **Upload Image (Target)** to upload only the snapshot of the face detected.
- 4. For **Plan**, follow *Step 7* at the bottom of *3.6.1.1 Cross Line*.

**Note:** The **Counting** and **Counting Direction** features are currently nonfunctional.

Face Detection Smart > Face Detection Enable Face Detection **Trigger Actions** Masked Area Plan **Rule Settings Face Detection** Snapshot Area  $\textcircled{\textsc{b}}$  Full Screen  $\bigcirc$  Specified Area Snapshot Sensitivity  $\overline{\phantom{a}}$  $\frac{1}{50}$  $\boxed{\blacktriangledown}$  Intelligent Recognition  $\boxed{\square}$  Alarm Input Snapshot Mode Min. Pupillary Distance (px) 60 Draw  $\bigcirc$  On  $\bigcirc$  Off Counting  $\hfill\Box$  <br> Reset Counter at 00:00:00 Clear Counting Result **Face Selection**  $\overline{\mathsf{v}}$ [None] Selection Mode **Effect Priority** 而 Number of Selected Photos | 1  $QQ$  $\mathbb{R} \parallel \mathbb{R}$ Filter by Angle  $\bigcirc$  On  $\circledcirc$  Off

**For GV-BLFC5800, GV-EBD4813 / 8800 / 8813, GV-EBFC5800, GV-PTZ5810-IR, GV-TBL4810 / 8804 / 8810, GV-TDR4803 / 8805, GV-TFD4800, and GV-TVD4810 / 8810**

*Figure 3-48*

- 1. Once enabled, define the detection area, either by selecting **Specified Area** and drawing a desired area on the image, or select **Full Screen** to set the entire image as detection area.
- 2. Configure the following functions as needed:

### **[Face Detection]**

- **Snapshot Sensitivity**: Drag the slider to adjust the detection sensitivity.
- **Snapshot Mode: Select Intelligent Recognition** for the camera to detect and take snapshots of the object automatically.
- **Min. Pupillary Distance (px)**: Click Draw and draw in the live view window.
- **Counting:** To count the number of people entering / exiting in the detection area, enable this function. To display the counting results in the live view window, select **People Counting** in OSD settings. Refer to *3.5.2 OSD* for details.

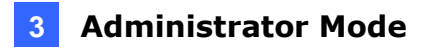

### **[Face Selection]**

- **Selection Mode:** Select **Effect Priority** for the best image quality of the captured snapshots, **Speed Priority** for optimal snapshots from the moment of detection until the specified timeout is up, and **Periodic Selection** for a snapshot captured in every selection period. For example, if **Periodic Selection** is set to 500 millisecond (ms), the camera selects a face snapshot every 500 ms.)
- **Number of Selected Photos:** Set 1 ~ 3 selected photos for different selection modes.
- Filter by Angle: Enable this function to set the desired face angle for detection.
- 3. Under **Trigger Actions**, select **Upload Image (Original)** to upload a snapshot of the entire image and a snapshot of the face detected upon face detection. Select **Upload Image (Target)** to upload only the snapshot of the face detected.
- 4. For **Plan**, follow *Step 7* at the bottom of *3.6.1.1 Cross Line*.

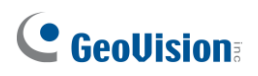

## **3.6.1.8 People Counting**

The People Counting function can count the number of person(s) entering and leaving the vicinity, which is useful at an entrance/exit setting. Select the checkbox next to **People Counting** to enable and click  $\bullet$  to configure.

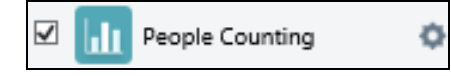

### **For other models NOT equipped with AI functions**

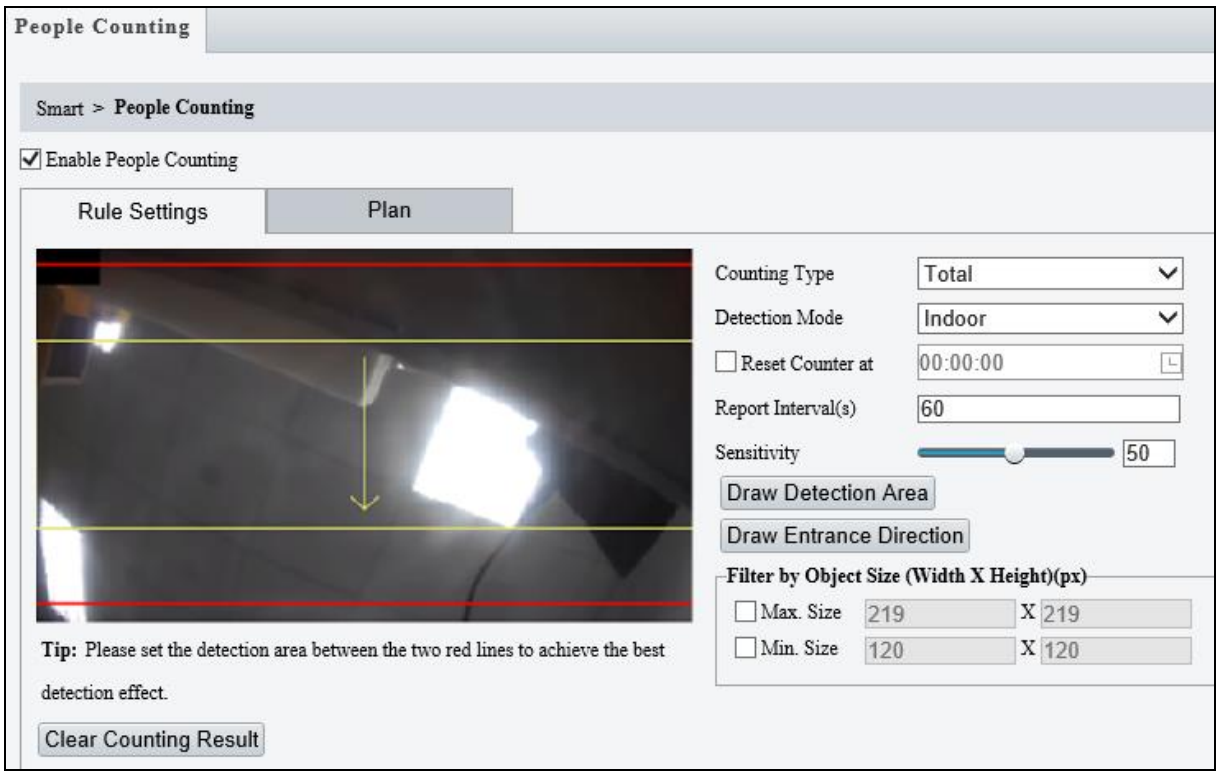

 *Figure 3-49*

- 1. Once enabled, draw a detection area and entrance direction on the image by clicking **Draw Detection Area** and **Draw Entrance Direction**, respectively.
- 2. Select the desired **Counting Type**, from Total, People Entered or People Left.
- 3. Select a **Detection Mode**, between Indoor and Outdoor, depending on your environment.
- 4. Under **Filter by Object Size**, set the **Max.** and **Min. Size** of the objects to be counted.
- 5. Select **Reset Counter at** to set a time within a day when to reset the counter.
- 6. Adjust the detection sensitivity by dragging the **Sensitivity** slider.
- 7. For **Plan**, follow *Step 7* at the bottom of *3.6.1.1 Cross Line*.

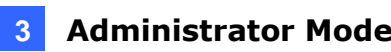

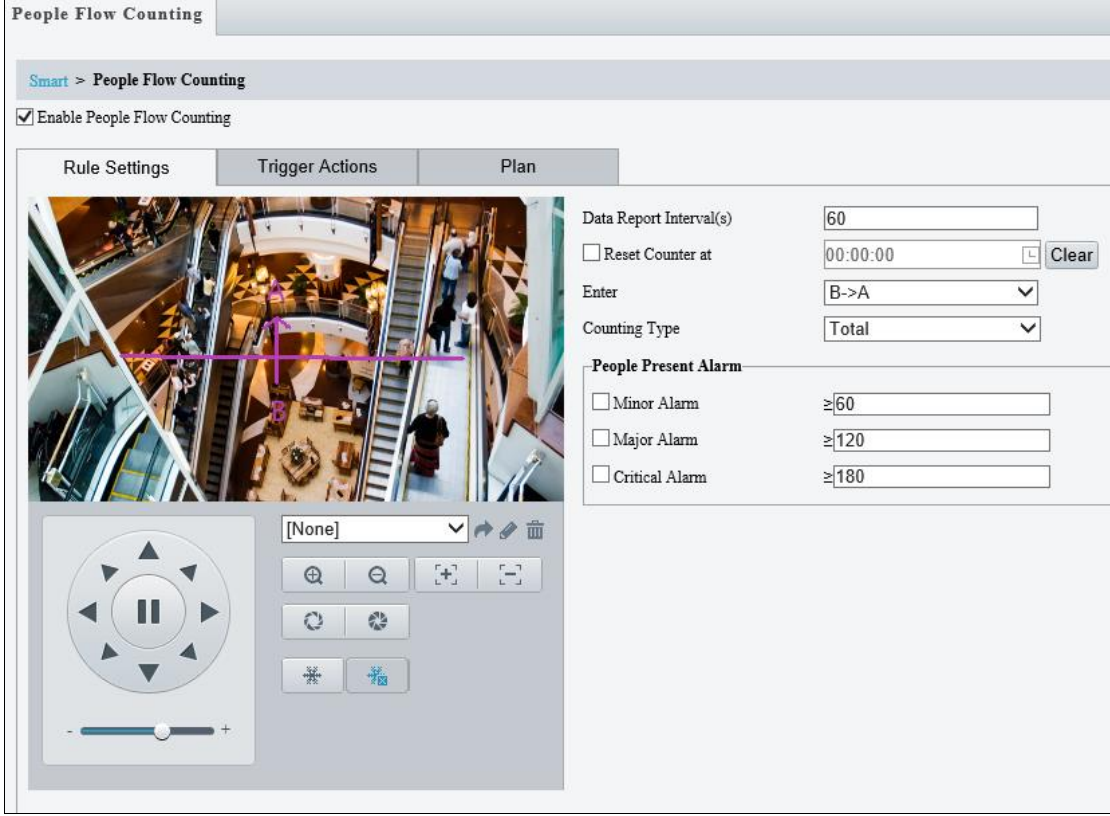

*Figure 3-50*

- 1. Once enabled, draw a detection line and define the entrance direction. Select the entrance direction from the **Enter** drop-down list.
- 2. Select the desired **Counting Type**, from **Total**, **People Entered** or **People Exited**. When any of the People Present Alarms is enabled, this function will not be available.
- 3. Under **People Present Alarm**, set the **Minor Alarm, Major Alarm, or Critical Alarm**. When the number of people present reaches a set threshold, an alarm will be triggered.
- 4. Select **Reset Counter at** to set a time within a day when to reset the counter.
- 5. For Trigger Actions, select to edit the desired trigger actions under each alarm. See *Step 6* at the bottom of 3.6.1.1 *Cross Line* for details.
- 6. For **Plan**, follow *Step 7* at the bottom of *3.6.1.1 Cross Line*.

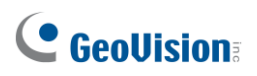

## **3.6.1.9 Human Body Detection**

Human Body Detection is used to generate an alarm whenever a human figure appears in the specified area. Note this function is only applicable to **GV-ABL4711, GV-EBD4701 / 4712**, **GV-TBL4700 / 4711, GV-TDR4703 series, GV-TFD4700, and GV-TVD4700 / 4711**.

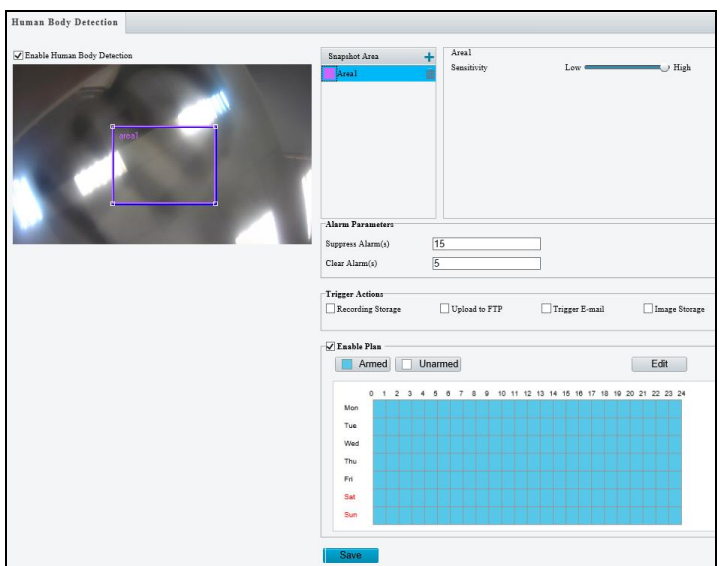

 *Figure 3-51*

- 1. In the **Snapshot Area**, click **the add a new detection area.**
- 2. Click and drag the detection area to a desired location.
- 3. Adjust the detection sensitivity by dragging the **Sensitivity** slider.
- 4. Set up **Alarm Parameters**.
	- **Suppress alarm**: After a detection is triggered, the detection will not be reported within the set time.
	- **Clear alarm**: After a detection is triggered,
		- If the detection is not triggered within the set time, the detection will be cleared and the detection can be reported again.
		- If the detection is triggered within the set time, the detection will not be cleared until the suppress alarm time expires. Then the detection can be reported again.
- 5. Set up **Trigger Actions**.
	- Upload to FTP and Trigger E-mail: Automatically upload snapshots captured to the specified FTP server and/or send snapshots to the specified e-mail address.
	- **Recording Storage and Image Storage**: Automatically save videos and/or snapshots captured to the selected storage(s).
- 6. For **Enable Plan**, follow Step 7 at the bottom of *3.6.1.1 Cross Line*.

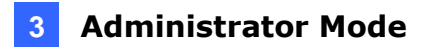

### **3.6.1.10 Enter Area / Leave Area**

With Enter Area / Leave Area, an alarm is generated when a person or vehicle enters / leaves the boundaries of the detection area. Note this function is only applicable to **GV-BLFC5800**, **GV-EBD4813 / 8800 / 8813, GV-EBFC5800, GV-PTZ5810-IR, GV-TBL4810 / 8804 / 8810, GV-TDR4803 / 8805, GV-TFD4800, and GV-TVD4810 / 8810**. It is also **NOT** recommended to overlap the detection areas when adding multiple detection areas.

Select the checkbox next to **Enter Area** or **Leave Area** to enable and click  $\bullet$  to configure.

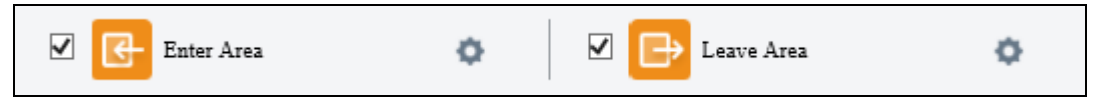

#### Here we use **Enter Area** as an example.

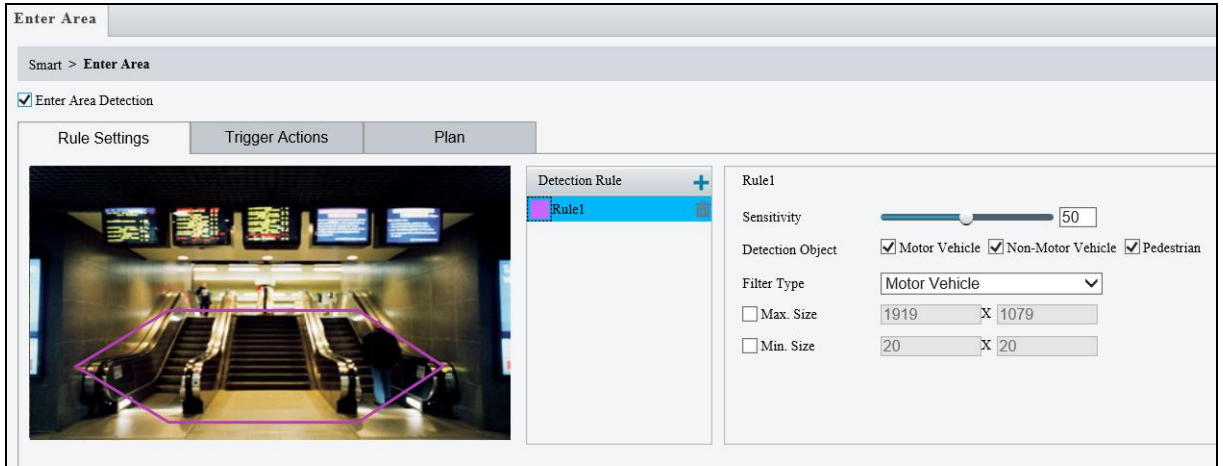

*Figure 3-52*

- 1. Click  $\pm$  to mark the live view with a detection area. Repeat this step to add another detection area (maximum of **4**).
- 2. Drag the nodes of the detection area to mark the boundary for detection.
- 3. For **Sensitivity**, drag the slider to adjust the detection sensitivity.
- 4. For **Detection Object**, select the type of object to detect when it enters / leaves area.
- 5. For **Filter Type**, select the type of object you want to define and its minimum or maximum size for detection. Once selected, click **Max. Size** and/or **Min. Size**, drag the nodes of the size area to adjust and the system will detect objects within that size range. Repeat this step to define the size range for another type of object.
- 6. Under **Trigger Actions**, select **Upload Image (Original)** to automatically upload snapshots to the specified FTP server. Depending on your model, select **A -> 1**, **Alarm Sound**, or **Alarm Light** to trigger an output device upon people / vehicle / non-motor vehicle detection.

- ⚫ Optionally click next to **Alarm Sound** to set the desired **Day**, **Start Time, End Time, Alarm Audio**, and **Number of Repeat Times**. You can set up to four periods for each time, and the time periods cannot overlap.
- 7. For **Plan**, follow *Step 7* at the bottom of *3.6.1.1 Cross Line*.

#### **Note:**

- 1. Certain models may only support uploading snapshots to an FTP server and output trigger for Trigger Actions.
- 2. Motor Vehicle includes cars, trucks, and buses. Non-Motor Vehicle includes bicycles and motorcycles.
- 3. Alarm Sound is only applicable to GV-PTZ5810-IR / GV-TBL8804 and Alarm Light is only applicable to GV-TBL8804. See details in *3.3.3 Audio* for Alarm Sound and *3.5.1 Image (Smart Illumination)* for Alarm Light.

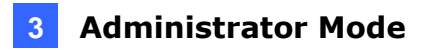

## **3.6.1.11 Crowd Density Monitoring**

With Crowd Density Monitoring, an alarm is triggered when the number of people in a specified area exceeds the defined alarm threshold. Note this function is only applicable to **GV-EBD4813 / 8800 / 8813, GV-BLFC5800, GV-EBFC5800, GV-PTZ5810-IR, GV-TBL4810 / 8804 / 8810, GV-TDR4803 / 8805**, **GV-TFD4800,** and **GV-TVD4810 / 8810**.

Select the checkbox next to **Crowd Density Monitoring** to enable and click **the configure.** 

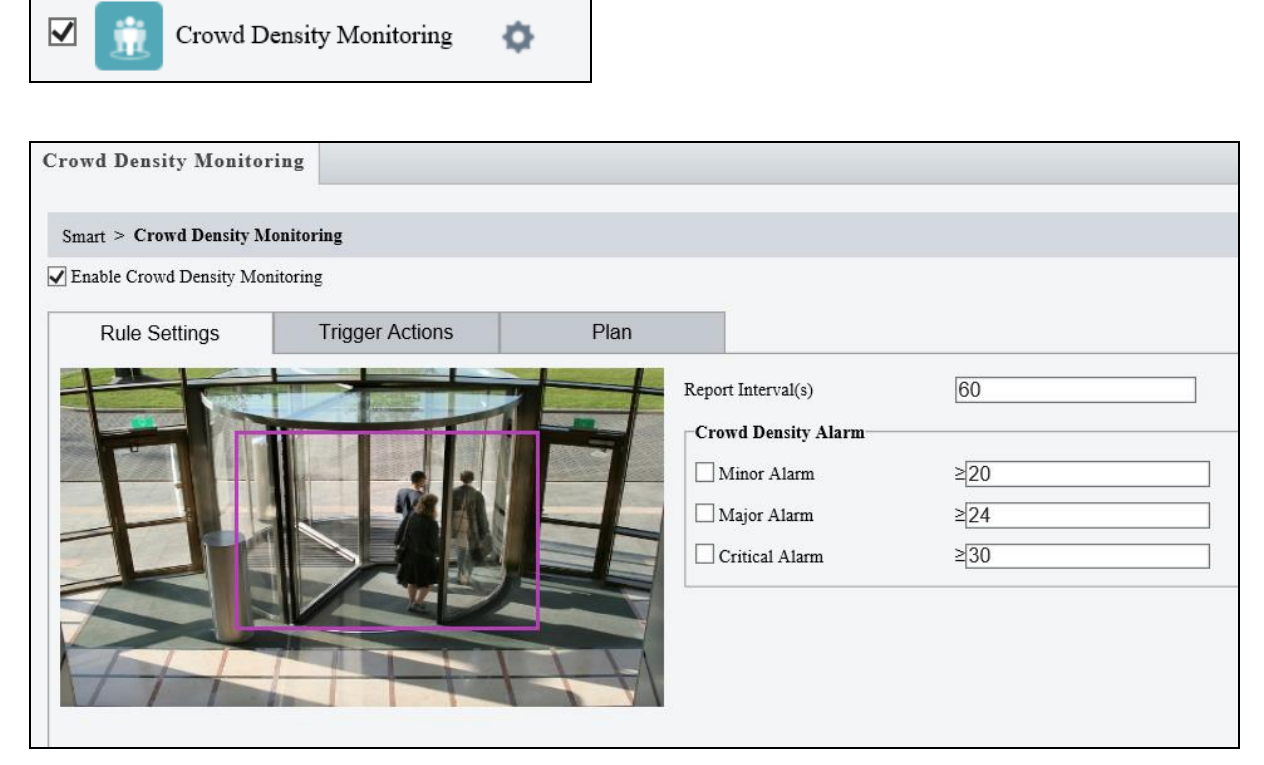

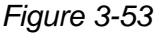

- 1. Once enabled, define the detection area on the live view.
- 2. For **Report Interval(s)**, set the time interval (in seconds) for reporting crowd density data.
- 3. Under **Crowd Density Alarm**, set the alarm threshold for **Minor Alarm, Major Alarm,**  and **Critical Alarm.** The number of people set for **Critical Alarm** accounts for the largest and **Minor Alarm** the smallest. The value ranges from 1 to 40, and each alarm will be triggered when the number of people reaches the set threshold.
- 4. Under **Trigger Actions**, select  $\bullet$  on the desired alarm. See details in *Step 6* at the bottom of *3.6.1.1 Cross Line*.
- 5. For **Plan**, follow *Step 7 at the bottom of 3.6.1.1 Cross Line*.
## **3.6.2 Advanced Settings**

This section allows you to configure the clarity of the snapshots captured by face detection events and choose the detection modes used for all video-analytic events.

#### **Photo Parameters**

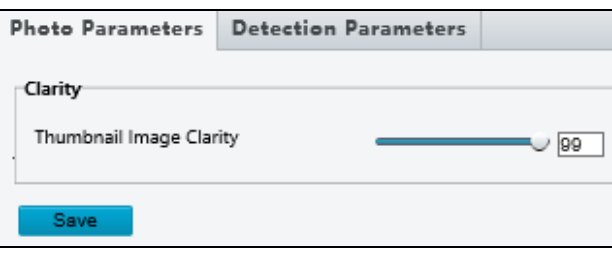

 *Figure 3-54*

■ Thumbnail Image Clarity: Drag the slider to adjust the clarity of the snapshots captured by face detection events.

**Note:** Photo Parameters is not applicable to GV-EBD4700, GV-TBL2705 / 4705, and GV-TDR4704.

#### **Detection Parameters**

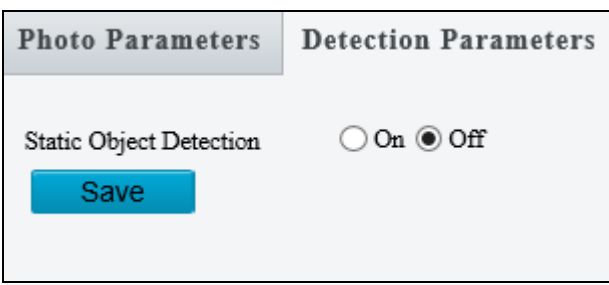

*Figure 3-55*

■ Static Object Detection: Select On for the camera to detect both static and moving targets and **Off** to detect moving targets only.

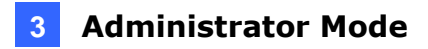

## **3.7 Events**

You can set the camera to generate an alarm upon motion detection, tampering alarm, audio detection and one-key shielding linkage.

## **3.7.1 Motion Detection**

Motion detection is used to generate an alarm whenever movement occurs in the specified area.

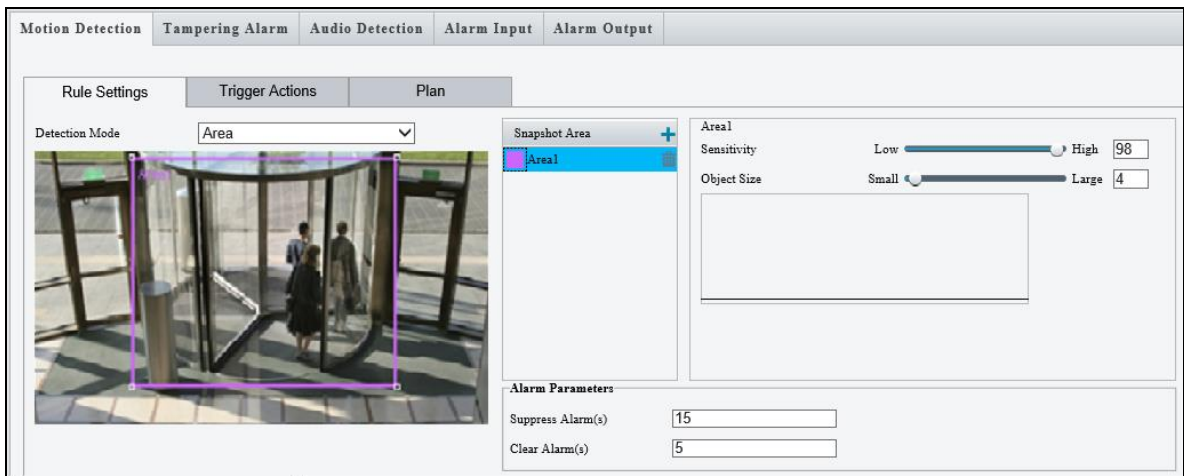

*Figure 3-56*

- 1. In the **Detection Area**, click **the let a create a new detection area.**
- 2. Click and drag the detection area to a desired location.
- 3. Alternatively, select **Grid** as the **Detection Mode** to define the area for detection.
- 4. Use the following functions to reduce false alarm.
	- **Sensitivity:** Move the slider to adjust the detection sensitivity.
	- **Object Size:** When the extent of motion within the detection area exceeds the set object size, motion detection alarm is triggered.
- 5. Set up **Alarm Parameters**.
	- Suppress alarm (5~3600): After an alarm is triggered, the alarm will not be reported within the set time.
	- **Clear alarm (1~600):** After an alarm is triggered,
		- If the alarm is not triggered within the set time, the alarm will be cleared and the alarm can be reported again.

- ⚫ If the alarm is triggered within the set time, the alarm will not be cleared until the suppress alarm time expires. Then the alarm can be reported again.
- 6. For **Trigger Actions** and **Plan**, follow *Step 6 ~ 7* at the bottom of *3.6.1.1 Cross Line*.

#### **Note:**

- 1. **GV-ABL2703 series** / **4703 / 4711**, **GV-ADR2702** / **4702**, **GV-BLFC5800**, **GV-EBD2704 / 4701 / 4704 / 4712 / 4813 / 8800 / 8813**, **GV-EBFC5800**, **GV-PTZ5810-IR**, **GV-TBL2703 series** / **2705** / **4700** / **4703 / 4705 / 4711 / 4810 / 8710 / 8804 / 8810**, **GV-TDR2702 series** / **2704 series** / **4702 series / 4703 series / 4704 series / 4803 series / 8805, GV-TFD4700 / 4800, GV-TVD4700 / 4711 / 4810 / 8810,** and **GV-FER5702** support up to 4 Motion Detection areas while all other models support up to 8.
- 2. For the **Upload to FTP** function, make sure to configure the settings in *3.8.2 FTP* and *3.3.2 Snapshot* first.
- 3. For the **Trigger E-mail** function, make sure to configure the settings in *3.2.5 E-mail* and *3.3.2 Snapshot* first.
- 4. The **Alarm Output** option (under Trigger Actions) is not supported by **GV-EBD2704 / 4701 / 4704 / 4712 / 8800 / 8813, GV-EBFC5800, GV-TBL2705 / 4700 / 4705 / 8804, GV-TDR2704 series / 4704 series**, and **GV-TVD4700**.

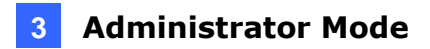

### **3.7.2 Tampering Alarm**

Note this function is only applicable to **GV-ABL2702 / 2703 series / 4703 / 4711 / 4712 / 8712**, **GV-ADR2700 / 4710 / 8710, GV-AVD2700 / 4710 / 8710, GV-BLFC5800, GV-EBD series, GV-EBFC5800, GV-PTZ5810-IR, GV-TBL series, GV-TDR series, GV-TFD4700 / 4800, GV-TVD series**, and **GV-FER5702**.

Tampering alarm is used to detect when the camera is being physically tampered with. An alarm can be generated when the camera is moved, covered up, or out of focus.

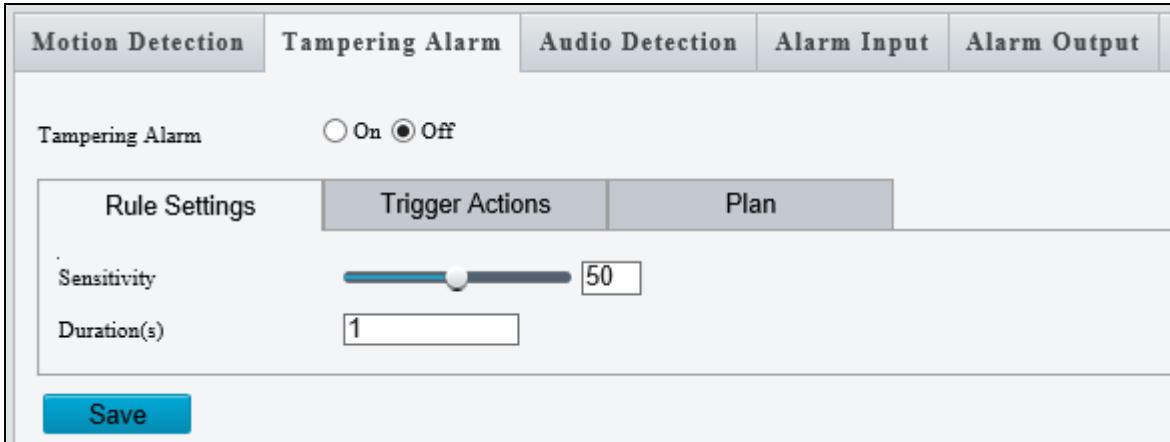

 *Figure 3-57*

- 1. Select **On** to enable **Tampering Alarm**.
- 2. Use the following functions to adjust the alarm settings.
	- **Sensitivity:** Move the slider to increase or decrease detection sensitivity.
	- **Duration**: Specify the duration of the alarm after which the triggered output device will be turned off.
- 3. For **Trigger Actions** and **Plan**, follow *Step 6 ~ 7* at the bottom of *3.6.1.1 Cross Line*.

**Note:** The **Alarm Output** option (under **Trigger Actions**) is NOT supported by **GV-EBD2704 / 4701 / 4704 / 4712 / 8800 / 8813, GV-EBFC5800, GV-TBL2705 / 4700 / 4705 / 8804, GV-TDR2704 series / 4704 series**, and **GV-TVD4700**.

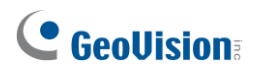

### **3.7.3 Audio Detection**

Note this function is only applicable to audio-in-supporting models.

Audio detection is used to detect abnormal audio volume. When the rise, fall, or change of volume exceeds the set limit, or when the input volume reaches the set threshold, an alarm is generated. Make sure audio input is enabled.

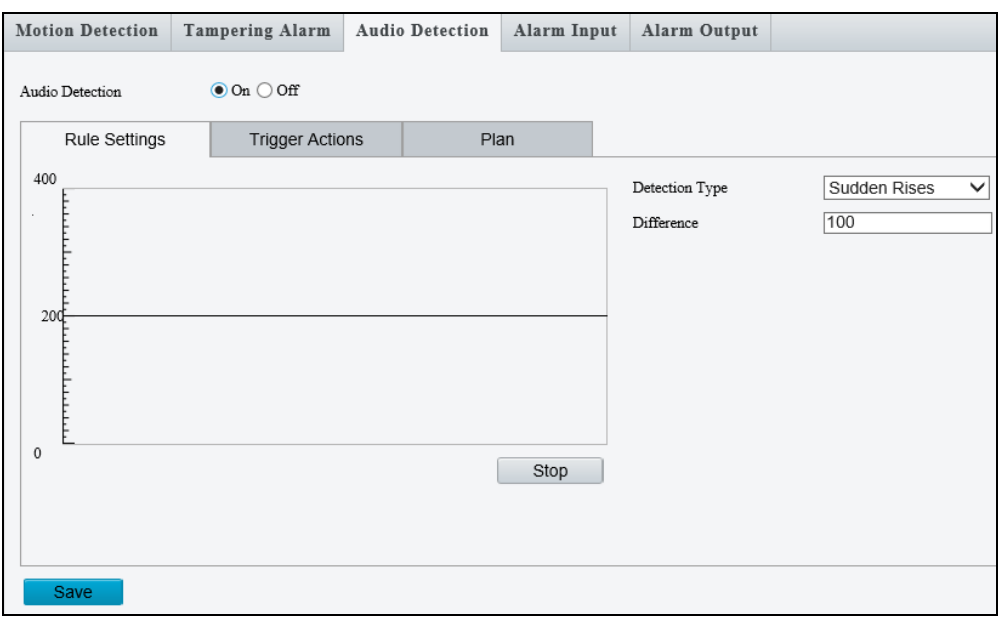

*Figure 3-58*

- 1. Select **On** to activate **Audio Detection**.
- 2. Select a **Detection Type**.
	- **Sudden Rises:** An alarm is reported when the rise of volume exceeds the set Difference.
	- **Sudden Fall**: An alarm is reported when the fall of volume exceeds the set Difference.
	- **Sudden Change**: An alarm is reported when the rise or fall of volume exceeds the set Difference.
	- **Threshold**: An alarm is reported when the volume exceeds the set Threshold.
- 3. Set a **Difference** or **Threshold**.
- 4. For **Trigger Actions** and **Plan**, follow *Step 6 ~ 7* at the bottom of *3.6.1.1 Cross Line.*

Select the actions to be triggered by an audio alarm and set a schedule plan if needed. Refer to *3.7.1 Motion Detection* for detailed instructions.

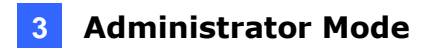

## **3.7.4 Alarm Input**

Note this function is only applicable to **GV-ABL2701 Series** / **2702** / **4701 Series** / **4711** / **4712** / **8712, AVD2700** / **4701** / **8710**, **GV-BLFC5800**, **GV-TBL4710** / **4711** / **4810** / **8710 / 8810**, **GV-TDR2700 series** / **4700 series / 4703 series / 4803 series / 8805, GV-TFD4700 / 4800, GV-TVD4710** / **4711** / **4810** / **8710 / 8810**, and **GV-FER5702.**

The camera can receive alarm information from an input device.

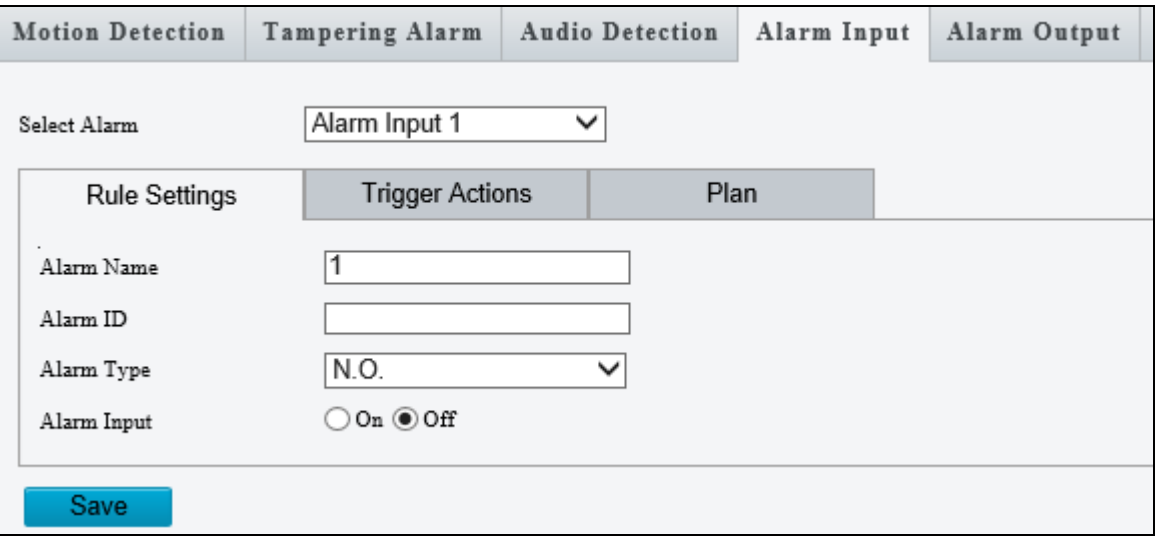

*Figure 3-59*

- 1. Select **Alarm Input 1** or **Alarm Input 2** from the drop-down list.
- 2. Type an **Alarm Name**, and set an **Alarm ID**.
- 3. Select **Normally Open** or **Normally Closed** according to the type of the alarm input device.
- 4. Select **Enable** next to Alarm Input.
- 5. For **Trigger Actions** and **Plan**, follow *Step 6 ~ 7* at the bottom of *3.6.1.1 Cross Line*.
- 6. Click **Save**.

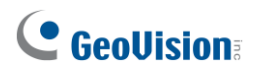

## **3.7.5 Alarm Output**

Note this function is only applicable to **GV-ABL2701 Series** / **2702** / **4701 Series** / **4711 / 4712** / **8712, AVD2700** / **4701** / **8710**, **GV-BLFC5800**, **GV-PTZ5810-IR**, **GV-TBL4710** / **4711** / **4810** / **8710 / 8810**, **GV-TDR2700 series** / **4700 series / 4703 series / 4803 series / 8805, GV-TFD4700 / 4800, GV-TVD4710** / **4711** / **4810 / 8710 / 8810**, and **GV-FER5702**.

After alarm output is triggered by a motion detection alarm, temperature alarm or input alarm, the camera can trigger an output device.

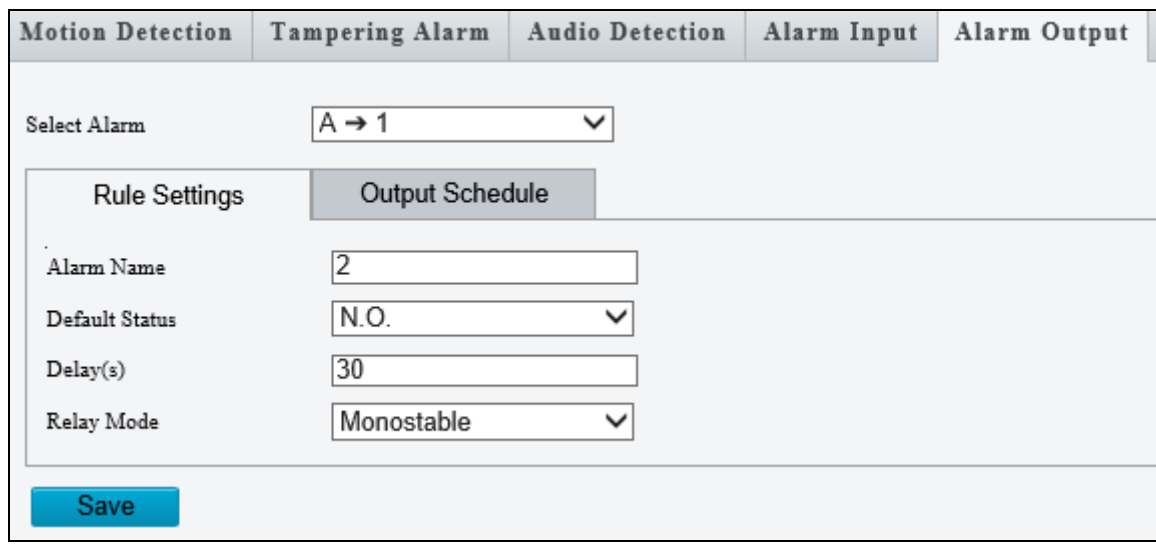

*Figure 3-60*

- 1. Type the **Alarm Name** for the output device.
- 2. Set the status to **Normally Open** (default setting).
- 3. Set the alarm duration.
- 4. Set relay mode to trigger the output device as alarm lights. Select **Monostable** to trigger by pulse or **Bistable** by low or high level.
- 5. Set a schedule plan in **Output Schedule** by following *Step 7* at the bottom of *3.6.1.1 Cross Line*.
- 6. Click **Save**.

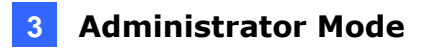

## **3.7.6 One-Key Shielding Linkage**

Note this function is only applicable to **GV-BLFC5800, GV-EBD4704 / 4813 / 8800 / 8813, GV-EBFC5800, GV-FER5702, GV-PTZ5810-IR, GV-TBL4705 / 4810 / 8804 / 8810**, **GV-TDR4704 / 4803 / 8805**, **GV-TFD4800,** and **GV-TVD4810 / 8810.**

You can disable input / output alarms or e-mails alerts trigger over appointed period of time.

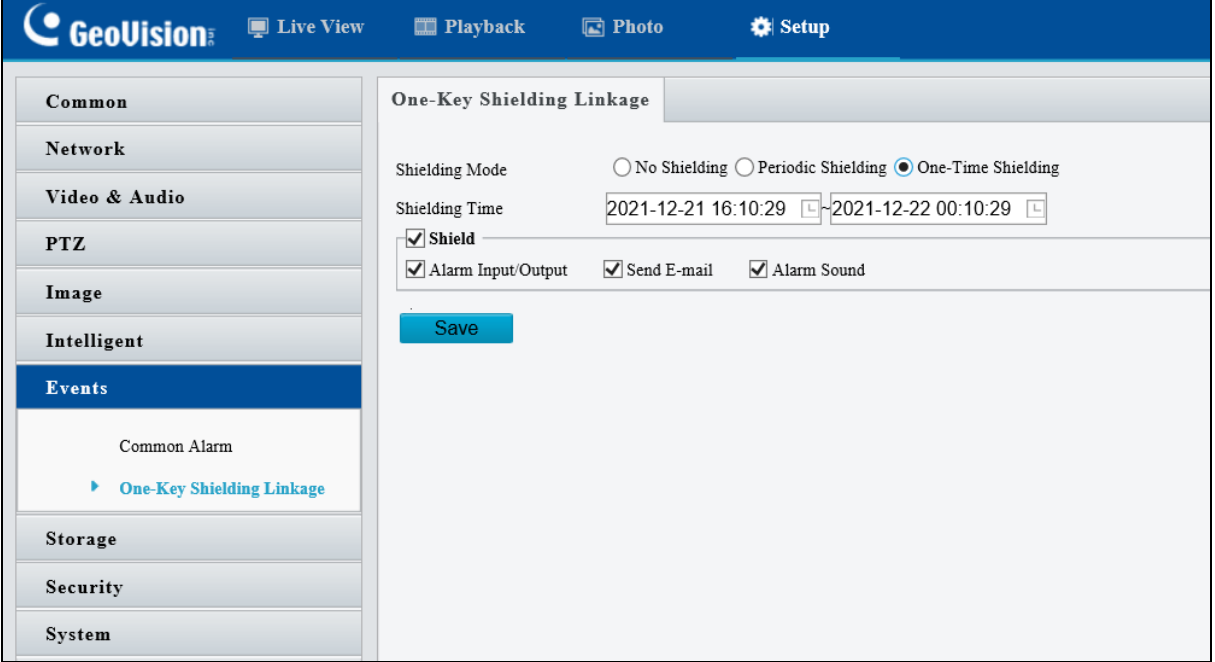

*Figure 3-61*

- 1. Select **No Shielding**, **Periodic Shielding**, or **One-Time Shielding** under the **Shielding Mode**. For **Period Shielding** and **One-Time Shielding**, set the desired shielding time period under **Shielding Time**.
- 2. Select **Alarm Input / output** / **Send E-mail** / **Alarm Sound** you wish to disable under **Shield**.
- 3. Click **Save**.

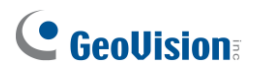

## **3.8 Storage**

This section allows you to configure storage related settings and set up FTP server.

### **3.8.1 Formatting Storage**

Note this function is only applicable to **GV-ABL2702 / 4712 / 8712**, **GV-AVD2700 / 4710 / 8710**, **GV-BLFC5800**, **GV-EBD2704** / **4701 / 4704 / 4711** / **4712** / **4813 / 8711 / 8800 / 8813**, **GV-EBFC5800**, **GV-FER5702, GV-PTZ5810-IR**, **GV-TBL2705 / 4700 / 4705 / 4710 / 4810** / **8710 / 8804 / 8810**, **GV-TDR2700 series** / **2704 series** / **4700 series / 4703 series / 4704 series / 4803 series / 8805, GV-TFD4700 / 4800**, and **GV-TVD4700** / **4710** / **4810 / 8710 / 8810**.

After inserting a memory card, you need to reboot the camera and refresh the Web interface. You can configure the storage settings on the **Storage** page.

#### **[Storage]**

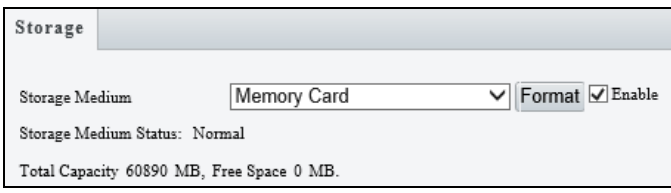

 *Figure 3-62*

**Storage Medium:** Click the Format button to format the memory card before you start recording and **Enable** the memory card.

#### **[Allocate Capacity]**

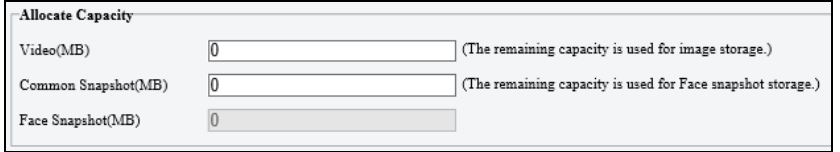

 *Figure 3-63*

- **Video**: Set the storage capacity used to store recorded videos. The remaining capacity is used for captured snapshots.
- **Common Snapshot:** The storage capacity used to store captured snapshots.
- **Face Snapshot**: The storage capacity used to store captured face snapshots.
- Intelligent Snapshot: The storage capacity used to store captured snapshots of motor vehicle (cars, trucks, and buses), non-motor vehicle (bicycles and motorcycles), and people.

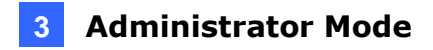

#### **Note:**

- 1. Face Snapshot is only supported by GV-ABL2702 / 4701 / 4712 / 8712, GV-ADR4701, GV-AVD2700 / 4710 / 8710, GV-EBD2702 / 4700 / 4711 / 8700 / 8711, GV-PTZ5810- IR, GV-TBL4710 / 8710, GV-TDR2700 / 4700, GV-TVD4710 / 8710, and GV-SD2722- IR / 3732-IR.
- 2. Intelligent Snapshot is only supported by GV-BLFC5800, GV-EBD4813 / 8800 / 8813, GV-EBFC5800, GV-PTZ5810-IR, GV-TBL4810 / 8804 / 8810, GV-TDR4803 / 8805, GV-TFD4800, and GV-TVD4810 / 8810.

#### **[Video Storage Info]**

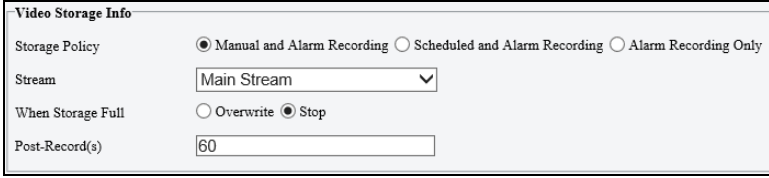

*Figure 3-64*

- **Storage Policy:** Choose the Storage Policy from the three options.
	- **Manual and Alarm Recording**: Manually start recording and upon input-triggered events.
	- **Scheduled and Alarm Recording**: Start recording by schedule and upon inputtriggered events.
	- **Alarm Recording Only:** Start recording upon input-triggered events.

**Note:** The file size of more than 500 MB is required to create one recording file.

Note for **GV-ABL4711, GV-EBD2704 / 4701 / 4712, GV-TBL2705 / 4700 / 4711, GV-TDR2704 series / 4703 series, GV-TFD4700, and GV-TVD4700 / 4711**, the options for Storage Policy are as follows:

- **Manual Storage: Manually start recording.**
- **Planned Storage:** Start recording by schedule.
- Off: Stop recording.

- **Stream**: Select the stream you want to use for recording.
- When Storage Full:
	- Overwrite: If there is no free space in the memory card, new data will overwrite the existing date repeatedly.
	- Stop: If there is no free space in the memory card, new data will not be saved to the memory card.

**Note:** This function is NOT applicable to GV-ABL4711 / TBL4711 / TFD4700 / TVD4711.

■ Post Record(s): When an alarm is raised, the camera is triggered to record live video and continues recording for the specified post-record time after the alarm is cleared.

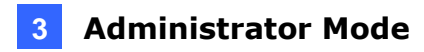

#### **3.8.2 FTP**

After the configuration of FTP, you will be able to upload snapshots from the camera to the specified FTP server.

#### **General**

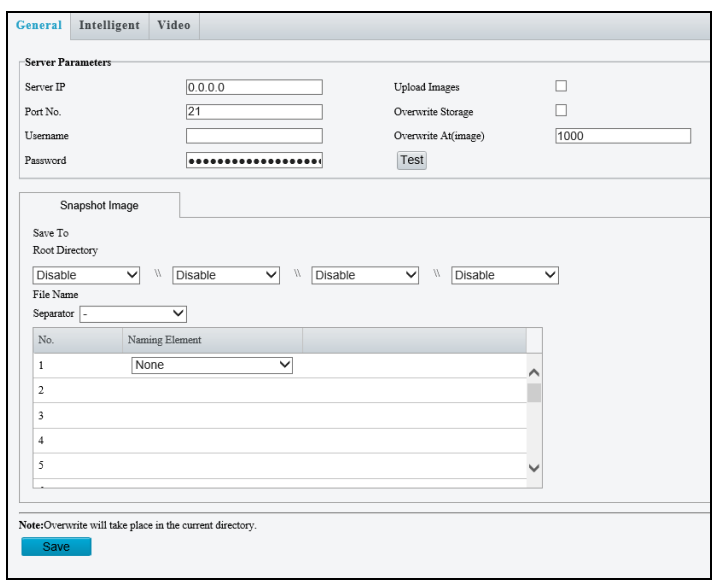

 *Figure 3-65*

- 1. Type the **Server IP** address.
- 2. Change the **Port No.** of the FTP server if needed.
- 3. Type the **Username** and **Password** of the upload account.
- 4. Enable **Upload Images**.
- 5. Select **Overwrite Storage** to overwrite the oldest images when the storage is full. You can set the maximum number of images allowed in **Overwrite At (Image)**. When the defined image threshold is reached, the oldest image is overwritten.
- 6. **Save To Root Directory**: Select a directory in which to save the images, or select **Custom** to name a storage folder on the FTP server.
- 7. Under **File Name**, select a **Separator** and a combination of **Naming Element(s)** to name the snapshots captured. A template of the file name is shown.
- 8. Click **Save.**

#### **Note**:

- 1. To upload snapshots, make sure to enable the **Snapshot** function. For more detailed instructions, refer to *3.3.2 Snapshot*.
- 2. If **Overwrite Storage** is not selected and the storage is full, snapshots can no longer be taken.

#### **Face (Intelligent)**

This function is used to store snapshots taken for smart functions such as face detection. For **GV-BLFC5800, GV-EBD4813 / 8800 / 8813, GV-EBFC5800, GV-PTZ5810-IR, GV-TBL4810 / 8804 / 8810, GV-TDR4803 series / 8805, GV-TFD4800,** and **GV-TVD4810 / 8810**, this function is named Intelligent to store captured snapshots of motor vehicle (cars, trucks, and buses), non-motor vehicle (bicycles and motorcycles), and people.

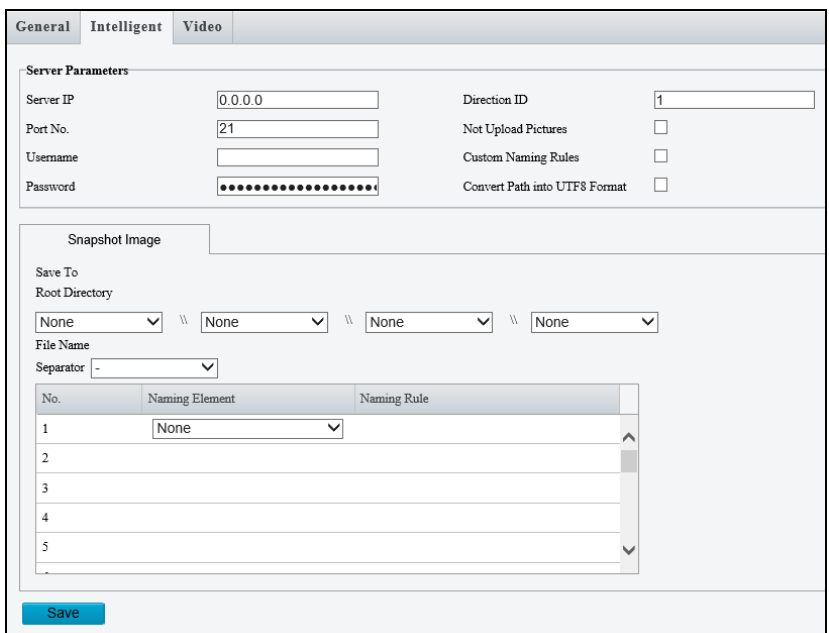

 *Figure 3-66*

- 1. Type the **Server IP** address.
- 2. Change the **Port No.** of the FTP server if needed.
- 3. Type the **Username** and **Password** of the upload account.
- 4. **Save To Root Directory**: Select a directory in which to save the images, or select **Custom** to name a storage folder on the FTP server.
- 5. Under **File Name**, select a **Separator** and a combination of **Naming Element(s)** to name the snapshots captured. A template of the file name is shown.

**Note**: This function is NOT supported by GV-ABL4711, GV-EBD2704 / 4701 / 4704 / 4712, GV-TBL2705 / 4700 / 4705 / 4711, GV-TDR2704 series / 4703 series / 4704 series, GV-TFD4700, GV-TVD4700 / 4711, and GV-FER5702.

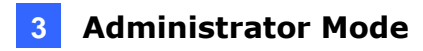

## **3.8.3 Backing Up Storage**

Note this function is only applicable to Internet Explorer browsers.

In the Photo setting, you can back up the existing videos and snapshots to your local PC.

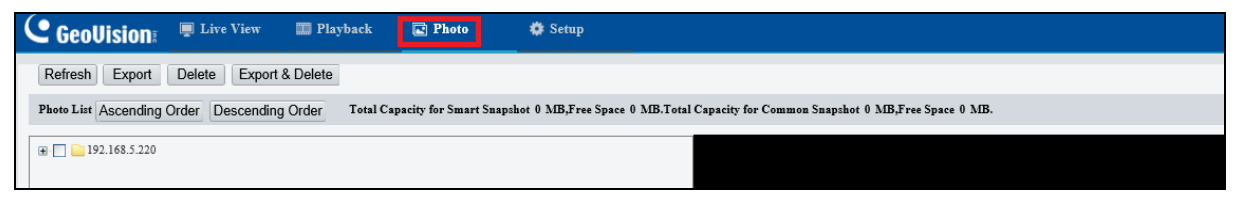

*Figure 3-67*

- 1. Select **Photo** at the top of the Web interface and click **Refresh**.
- 2. Click **Ascending Order** or **Descending Order** to sort the folders.
- 3. Click  $\mathbb{H}$  to view more folders and select or deselect the folders to back up.
- 4. Click **Export** and select a destination to store the selected folders.
- 5. Click **Delete** to delete the selected folders.

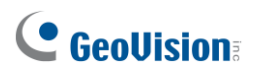

### **3.9 Security**

This section allows you to create user accounts and set the network security settings.

#### **3.9.1 User**

There are two types of accounts: **Administrator** and **Common User**.

- **Administrator:** Admin has full permission and can manage all users and devices. Only one admin account is allowed in the system.
- **Common User:** Common User only has permission to play live and recorded video. Up to 31 common users are allowed in the system.

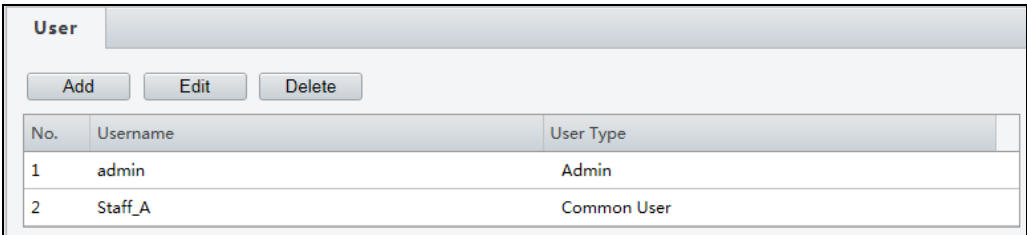

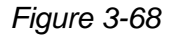

#### **Note:**

- 1. The Username of the Admin account cannot be modified.
- 2. Changing the username or password of a user while the user is logged in will force the user to log out. The user must use the new username or password to log in.
- 3. You can also configure **User** under **Common** for GV-ABD1300, ABL2701, ADR1300, BLFC5800, EBD4700 / 8711, EBFC5800, TBL2705 / 4700 / 4701 / 8804, TDR2700 / 2704 / 8805, and TFD4700 / 4800.

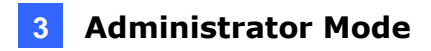

### **3.9.2 Network Security**

There are five types of network security settings: **HTTPS**, **Authentication**, **ARP Protection, IP Address Filtering** and **Access Policy**.

#### **HTTPS**

You can enable the Hypertext Transfer Protocol Secure (HTTPS) settings to access the camera through a secure protocol. Click **On** to enable, and optionally click **Browse** to locate an SSL certificate from your local computer and click **Upload**.

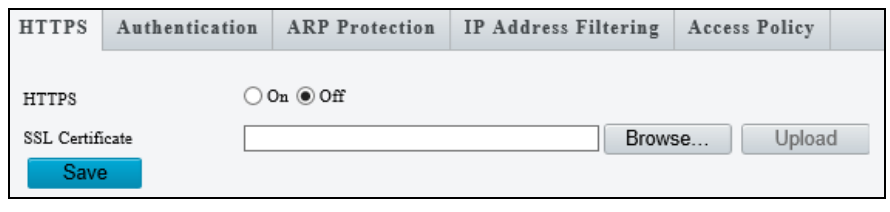

 *Figure 3-69*

#### **Authentication**

RTSP (Real Time Streaming Protocol) and HTTP (Hypertext Transfer Protocol) are different application layer protocols for transmitting video. Set the **Authentication** mode for RTSP streaming or HTTP streaming.

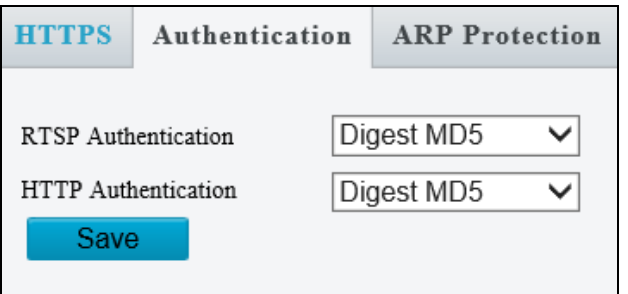

 *Figure 3-70*

For RTSP command, see *Appendix B*. For HTTP command, see *Appendix C*.

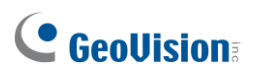

#### **ARP Protection**

This function can protect the camera from ARP attacks. When the camera visits an IP of another network segment via a gateway, it can only communicate with the MAC address binding to the gateway address in the same segment.

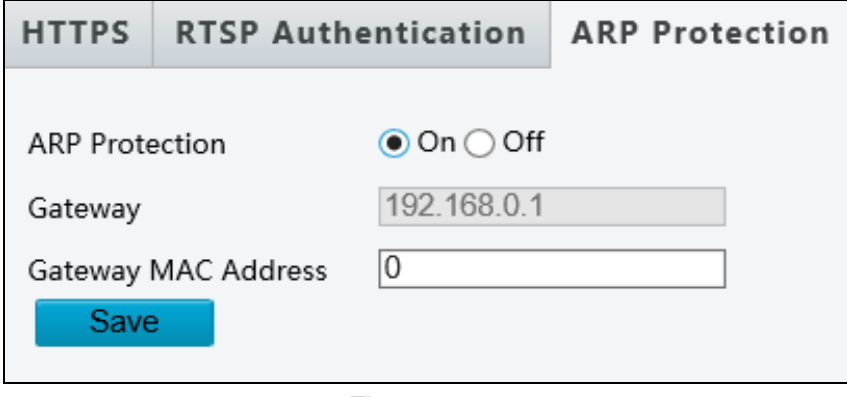

*Figure 3-71*

- 1. Select **On** to enable **ARP Protection**.
- 2. Type **Gateway MAC Address**.
- 3. Click **Save**.

#### **IP Address Filtering**

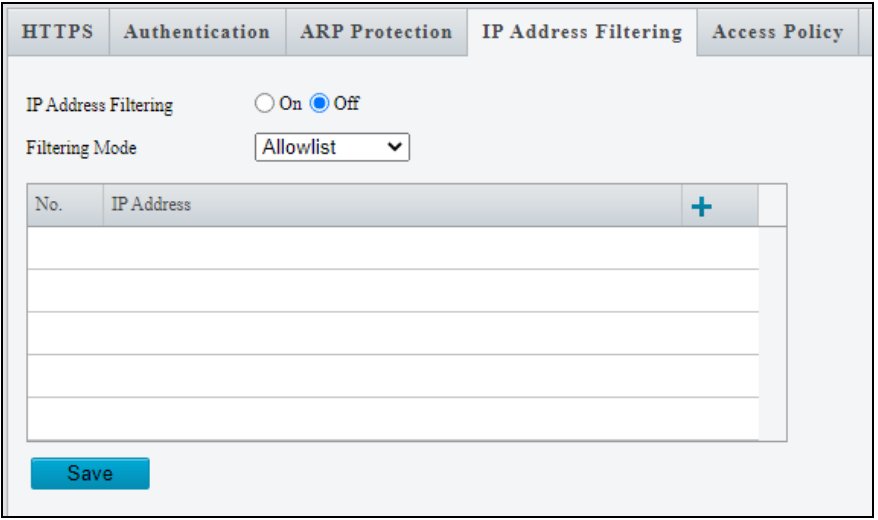

 *Figure 3-72*

- 1. Select **On** to enable IP Address Filtering.
- 2. Choose a Filtering Mode: **Allowlist** or **Deny Access**.
- 3. Click  $\pm$  to add an IP address.
- 4. Click  $\overline{\mathbf{m}}$  to delete an IP address.
- 5. Click **Save**.

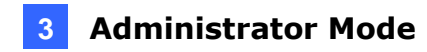

#### **Access Policy**

Access Policy measures the strength of account passwords upon login.

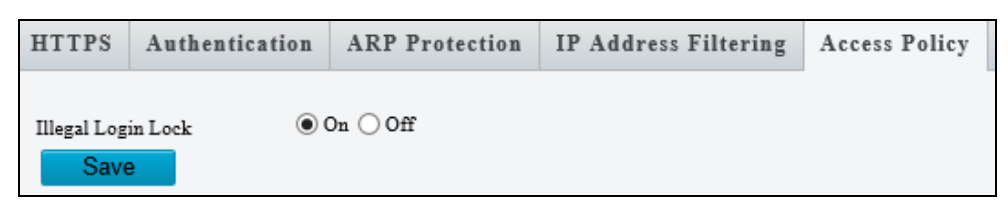

 *Figure 3-73*

By enabling **Illegal Login Lock,** the camera will apply a 5-minute account lockout duration after 5 failed login attempts.

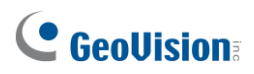

## **3.10 System**

This section allows you to set the camera time and update the firmware.

#### **3.10.1 Time**

You can use the following methods to adjust the system time of your camera.

#### **Time**

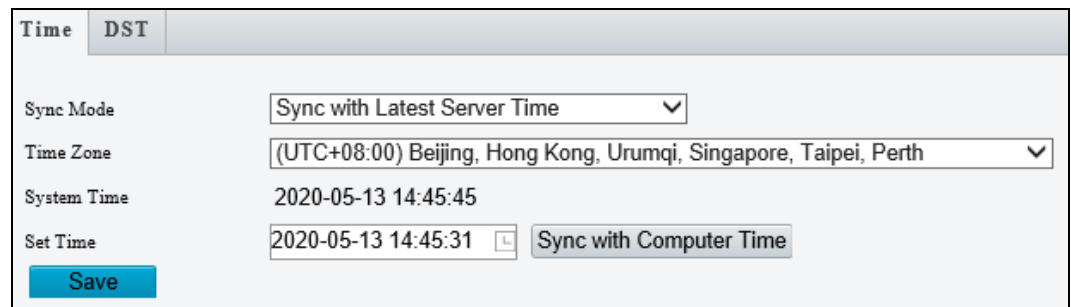

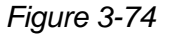

- 1. Select a **Sync Mode**.
	- Sync with System Configuration: Select a Time Zone, manually set a time by clicking on the System Time, or synchronize with the computer time.
	- **Sync with NTP Server**: To synchronize with a network time server, type the IP address of the network time server next to **NTP Server Address** and specify the Update Interval.
	- Sync with Management Server (ONVIF): The device time is synchronized with Management Server (ONVIF).
	- Sync with Latest Server Time: The device time is synchronized with the latest updated time, either on ONVIF or the Web interface.
- 2. Select a **Time Zone**.
- 3. Next to **System Time**, manually set the camera's time or click **Sync with Computer Time** to synchronize with the time of your PC.
- 4. Click **Save**.

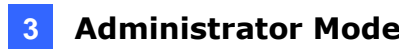

#### **DST**

To adjust the camera's time for daylight saving time:

1. Click the **DST** tab at the top.

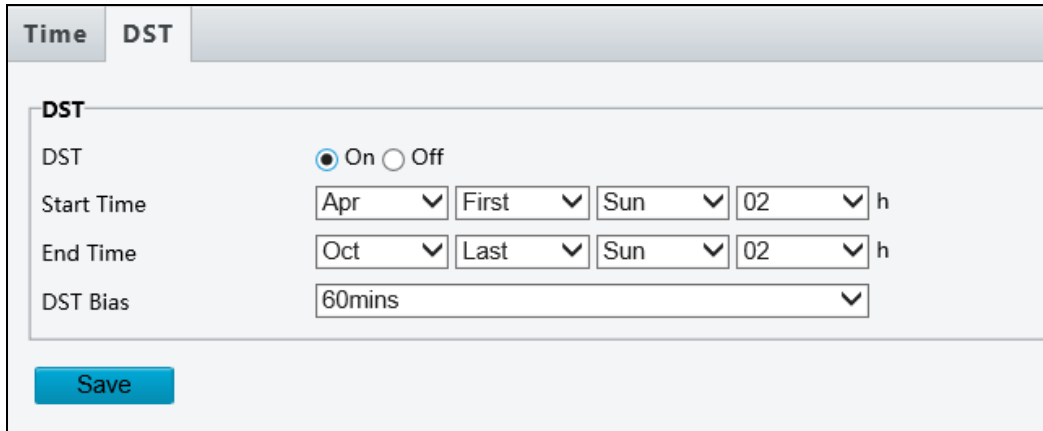

*Figure 3-75*

- 2. Select **On** to enable **DST**.
- 3. Set a **Start Time** and **End Time** for the Daylight Saving Time.
- 4. Select a time period for **DST Bias**.
- 5. Click **Save**.

**Note**: You can also configure **Time** under **Common** for GV-ABD1300, ABL2701, ADR1300, BLFC5800, EBD4700 / 8711, EBFC5800, TBL2705 / 4700 / 4701 / 8804, TDR2700 / 2704 / 8805, and TFD4700 / 4800.

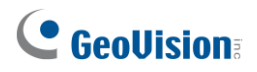

### **3.10.2 Server**

Note this function is only applicable to **GV-BLFC5800, GV-EBD4813 / 8800 / 8813, GV-EBFC5800, GV-PTZ5810-IR, GV-TBL4810 / 8804 / 8810, GV-TDR4803 / 8805, GV-TFD4800, and GV-TVD4810 / 8810**.

Server allows you to quickly access the FTP setting page. Click the **FTP** button to go to the FTP settings page and complete the storage settings. See *3.8.2 FTP* for details.

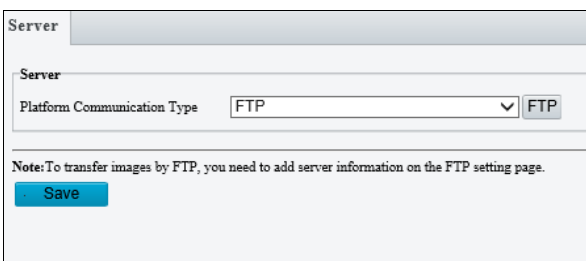

*Figure 3-76*

**Note**: You can also configure **Server** under **Common** for GV-BLFC5800, EBD4700 / 8711, EBF5800, TBL4710 / 8804, TDR2700 / 8805, and TFD4800.

### **3.10.3 Maintenance**

This section allows you to upgrade the firmware, restart the camera, and backup/import camera configurations.

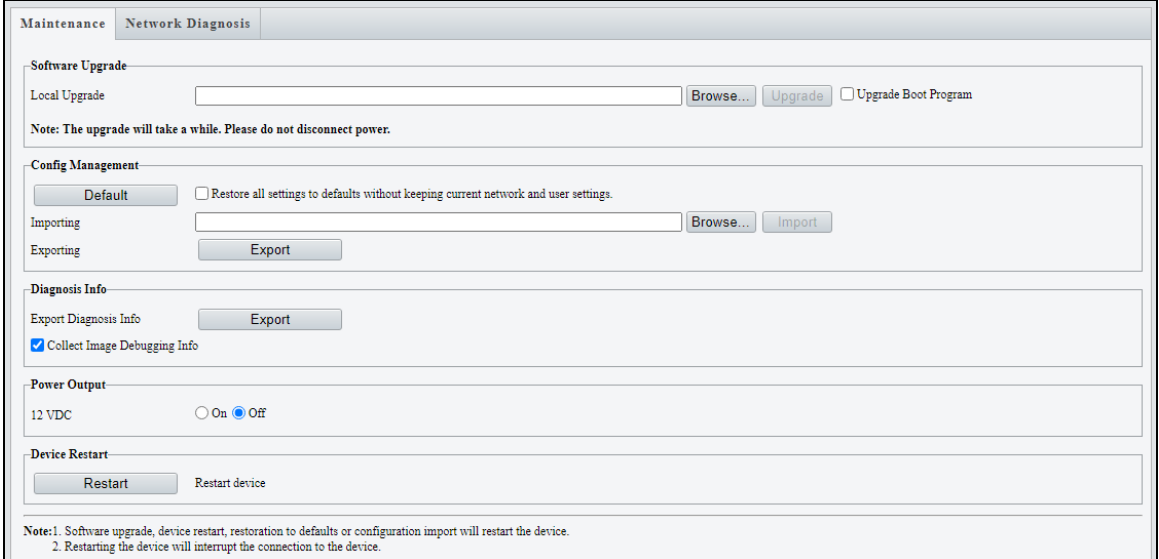

*Figure 3-77*

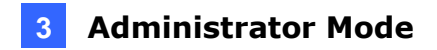

#### **[Software Upgrade]**

For detailed instructions, refer to *4.1 Upgrading System Firmware* and *4.1.1 Using the Web Interface*.

**[Config Management]** Export the current configurations of the camera and save them to the PC or an external storage medium. You can also quickly restore configurations by importing backup configurations stored on the PC or an external storage medium back to the camera.

**[Diagnosis Info]** Includes logs and system configurations. Click **Browse** to select a destination folder on your PC and then **Export** to save diagnostic information.

**[Power Output]** Click **On** to enable 12V DC power output. Note this is only applicable to GV-TFD4800 and TVD-4810 / 8810.

**[Device Restart]** Click **Restart** to restart the device after you confirm the operation.

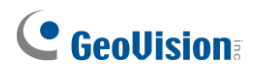

### **3.10.4 Network Diagnosis**

Note this function is only applicable to **GV-BLFC5800**, **GV-EBD4704 / 4813 / 8800 / 8813, GV-EBFC5800, GV-FER5702, GV-PTZ5810-IR, TBL4705 / 4810 / 8804 / 8810**, **TDR4704 / 4803 / 8805**, and **TVD4810 / 8810.**

This section allows personnel to examine your network environment.

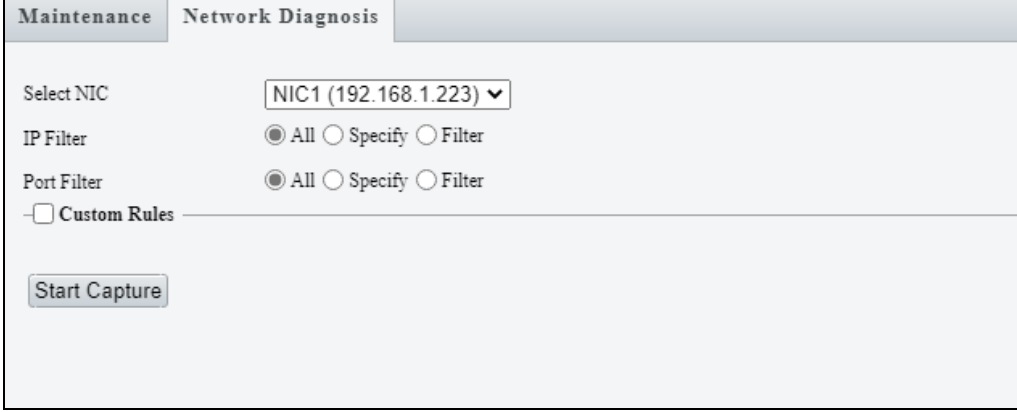

*Figure 3-78*

### **3.10.5 Log**

Note this function is only applicable to **GV-BLFC5800**, **GV-EBD4704 / 4813 / 8800 / 8813, GV-EBFC5800, GV-FER5702, GV-PTZ5810-IR, TBL4705 / 4810 / 8804 / 8810**, **TDR4704 / 4803 / 8805**, **GV-TFD4800,** and **TVD4810 / 8810.**

Log allows you to inquire configurations made on the camera and export the information to the local PC.

| Log            |       |                                          |          |                  |               |                                       |            |  |
|----------------|-------|------------------------------------------|----------|------------------|---------------|---------------------------------------|------------|--|
| Time           |       | 2021-10-29 00:00:00 -2021-10-29 23:59:59 | 回        |                  |               |                                       |            |  |
| Main Type      |       | All<br>$\checkmark$                      |          |                  |               |                                       |            |  |
| Operation      |       | Export<br>Query                          |          |                  |               |                                       |            |  |
| No.            | Type  | Date                                     | Time     | Usemame          | IP            | Description                           | Result     |  |
| 1              | Smart | 2021-10-29                               | 16:41:10 | admin            | 192.168.0.148 | <b>Enable/Disable Smart Eunctions</b> | Succeeded. |  |
| $\overline{2}$ | Smart | 2021-10-29                               | 16:23:05 | admin            | 192.168.0.148 | Enable/Disable Smart Functions        | Succeeded  |  |
| 3              | Login | 2021-10-29                               | 16:22:52 | admin            | 192.168.0.148 | Login                                 | Succeeded. |  |
| $\overline{4}$ | PTZ   | 2021-10-29                               | 16:12:12 | admin            | 192.168.0.148 | PTZ Control                           | Succeeded. |  |
| 5              | PTZ   | 2021-10-29                               | 16:12:12 | admin            | 192.168.0.148 | PTZ Control                           | Succeeded. |  |
| 6              | PTZ   | 2021-10-29                               | 16:12:08 | admin            | 192.168.0.148 | PTZ Control                           | Succeeded. |  |
| z              | PTZ   | 2021-10-29                               | 16:12:07 | admin            | 192.168.0.148 | PTZ Control                           | Succeeded. |  |
| $\mathbf{s}$   | PTZ   | 2021-10-29                               | 16:12:07 | admin            | 192.168.0.148 | PTZ Control                           | Succeeded. |  |
| 9              | PTZ   | 2021-10-29                               | 16:12:07 | admin            | 192.168.0.148 | PTZ Control                           | Succeeded. |  |
| 10             | PTZ   | 2021-10-29                               | 15:59:18 | admin            | 192.168.0.148 | PTZ Control                           | Succeeded. |  |
| $^{11}$        | PTZ   | 2021-10-29                               | 15:59:18 | admin            | 192.168.0.148 | PTZ Control                           | Succeeded. |  |
| 12             | PTZ   | 2021-10-29                               | 15:59:13 | admin            | 192.168.0.148 | PTZ Control                           | Succeeded. |  |
| 13             | PTZ   | 2021-10-29                               | 15:59:13 | admin            | 192.168.0.148 | PTZ Control                           | Succeeded. |  |
| 14             | PTZ   | 2021-10-29                               | 15:59:06 | admin            | 192.168.0.148 | PTZ Control                           | Succeeded. |  |
|                |       |                                          |          | Total 100 . <<<< | $ A $ > $\gg$ |                                       |            |  |

 *Figure 3-79*

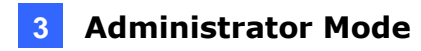

## **3.10.6 Ports and Devices**

Note this function is only applicable to **GV-PTZ5810-IR**.

This section allows you to exchange data with a third-party device with the RS485 serial port. Note that the serial setting on the camera should match that of the connected third-party device.

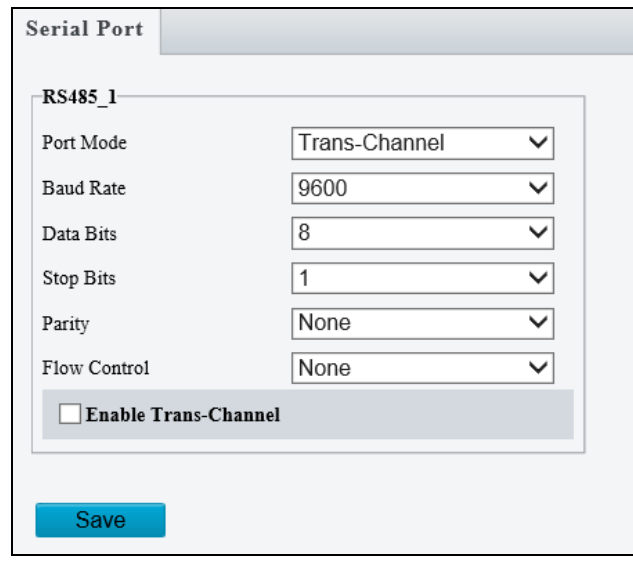

*Figure 3-80*

#### **[Port Mode]**

- ◼ **Transparent Channel:** Select **Trans-Channel** from the drop-down list of **Port Mode** to achieve a transparent data transmission with a third-party device.
- **OSD:** Select **OSD** from the drop-down list of **Port Mode** to display information from a third-party device. This mode allows the camera to receive information from the thirdparty device through the RS485 serial port, translate the received information, and display it on the local OSD.
- ◼ **Local PTZ Control:** Select **Local PTZ Control** from the drop-down list of **Port Mode.** This mode allows you to control a local PTZ camera through a third-party device without having to use the local camera's PTZ control panel.
- ONVIF Transparent Channel: Select Trans-Channel via ONVIF from the drop-down list of **Port Mode**. This mode allows you transmit data through ONVIF transparent channel between the camera's RS485 port and a third-party device.

## **Chapter 4 Advanced Applications**

This chapter introduces more advanced applications.

## **4.1 Upgrading System Firmware**

GeoVision periodically releases updated firmware on the company [website.](http://www.geovision.com.tw/download/product/) The new firmware can be loaded into the camera using the Web interface or **GV-IP Device Utility**.

#### **Important Notes before You Start**

Before you start updating the firmware, please read these important notes:

- 1. If you use GV-IP Device Utility for firmware upgrade, the computer used to upgrade firmware must be under the same network as the camera.
- 2. Stop monitoring on the camera.
- 3. Stop the camera's connection to GV-VMS / DVR / NVR and all remote connections.
- 4. While the firmware is being updated, the power supply must not be interrupted.
- 5. If firmware upgrade fails, you will need to restore the camera back to its default settings. For details, see *4.2 Restoring to Factory Default Settings*.

#### **WARNING:**

- 1. The interruption of power supply during updating causes not only update failures but also damages to your camera. In this case, please contact our sales representatives and send your device back to GeoVision for repair.
- 2. It is not suggested to downgrade firmware since it may cause unpredictable issues.

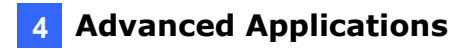

## **4.1.1 Using the Web Interface**

Log into the Web interface and follow the steps below to update the firmware.

- 1. At the top, click **Setup.**
- 2. In the left menu, select **System** and select **Maintenance**. This page appears.

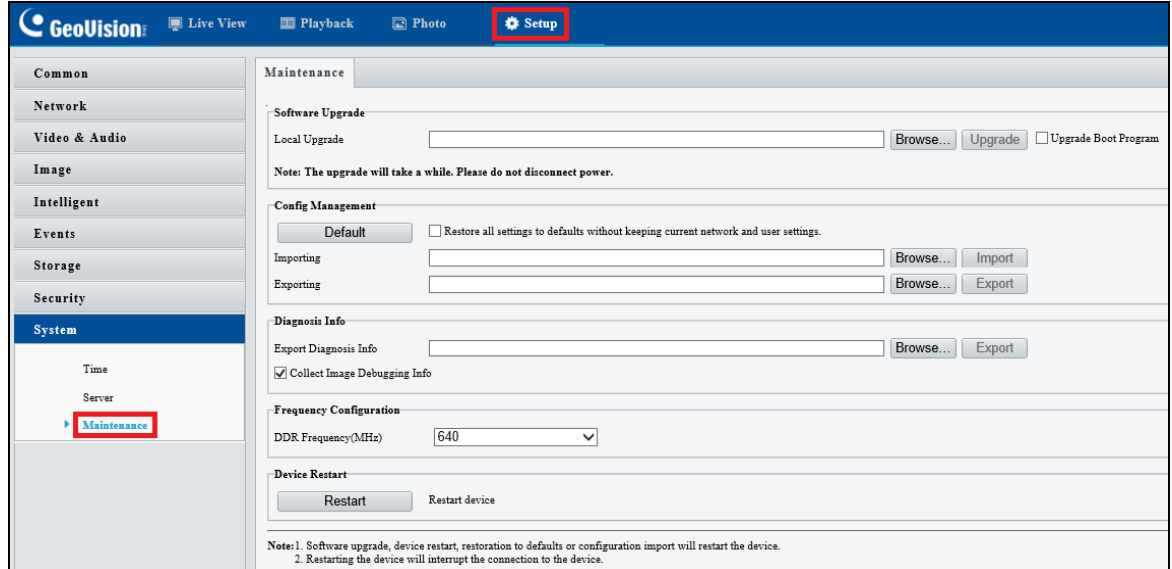

*Figure 4-1*

- 3. Click **Browse** under **Software Upgrade** to locate the firmware file (.zip) saved at your local computer.
- 4. Click **Upgrade** to process the upgrade.

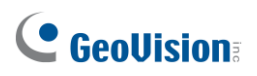

## **4.1.2 Using GV-IP Device Utility**

You can upgrade the camera firmware using GV-IP Device Utility. Note the computer used to upgrade firmware must be under the same network as the camera.

- 1. Download **GV-IP Device Utility** from [the company website.](http://www.geovision.com.tw/download/product/) Then follow the onscreen instructions to install the program.
- 2. Double-click the **GV IP Device Utility** icon created on your desktop.
- 3. Click the camera in the list and select **Configure**.

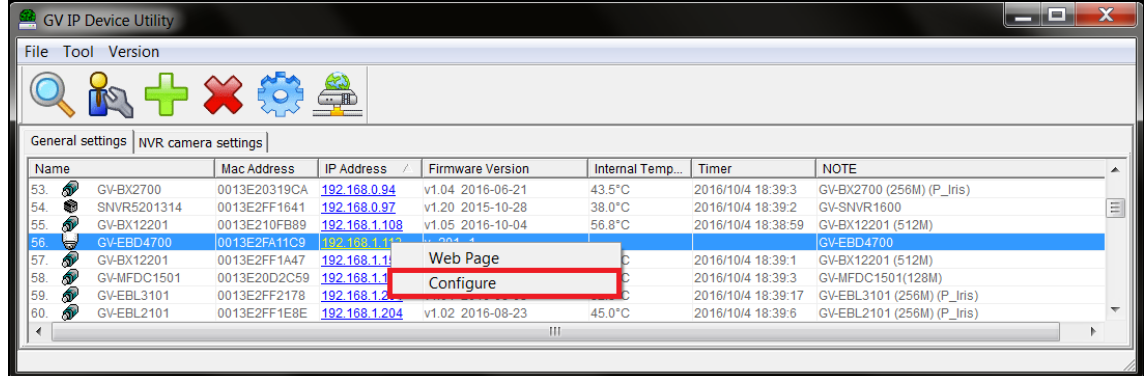

*Figure 4-2*

- 5. Type the camera's user name and password to log in.
- 6. Click the **Firmware Upgrade** tab. This dialog box appears.

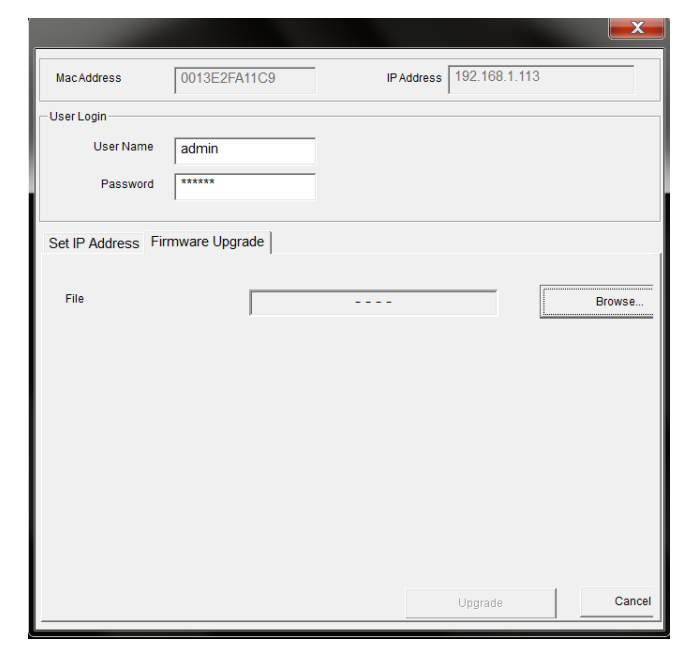

*Figure 4-3*

- 7. Click **Browse** to locate the firmware file (.zip) saved at your local computer.
- 8. Click **Upgrade** to start upgrading the firmware.

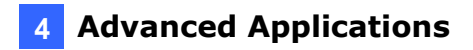

## **4.2 Restoring to Factory Default Settings**

If for any reason the camera is not responding correctly, you can restore the camera back to its factory default settings using the Web interface or the **Default Button**.

#### **Note:**

- 1. Only **GV-EBD4711** / **4712** / **8711 / 8813**, **GV-ABL2703 series** / **4703**, **GV-AVD2700** / **4710** / **8710**, **GV-FER5702, GV-PTZ5810-IR, GV-TBL2703 series** / **4703 / 8804, GV-TFD4700 / 4800,** and **GV-TVD4700** / **4710** / **4711** / **8710 / 8810** support a default button. For where the button is on the camera, see the *Overview* section in their respective chapters.
- 2. If the default button doesn't respond after pressing for 15 seconds, reboot the camera and try again within 10 minutes of rebooting.
- 1. In the Web interface, click **Setup**.
- 2. In the left menu, select **System** and select **Maintenance**.
- 3. Under the **Config Management** section, click **Default**.

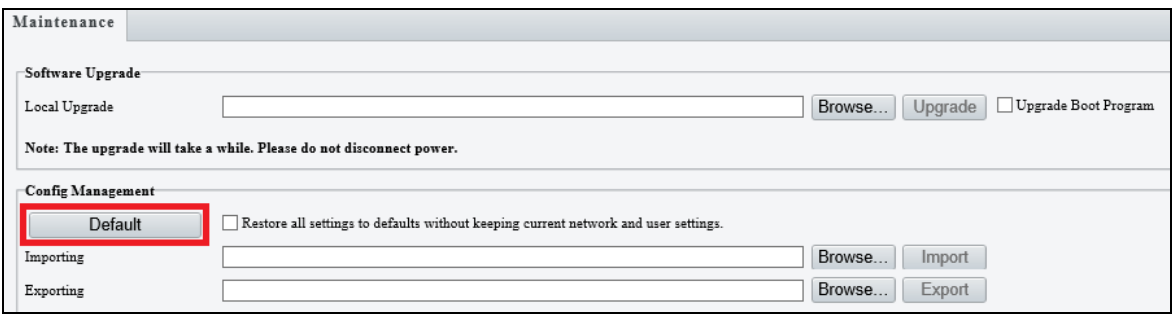

*Figure 4-4*

# **Chapter 5 DVR / NVR / VMS**

The GV-VMS / DVR / NVR provides a full range of video management functions and features, such as video viewing, recording, playback, alert settings, and more. The following is a list of related integration specifications:

- For a list of compatible versions of GV-VMS / DVR / NVR based on your camera model, see *Appendix D*.
- The following lists the maximum throughput and streams when an IP camera is connected to other applications:

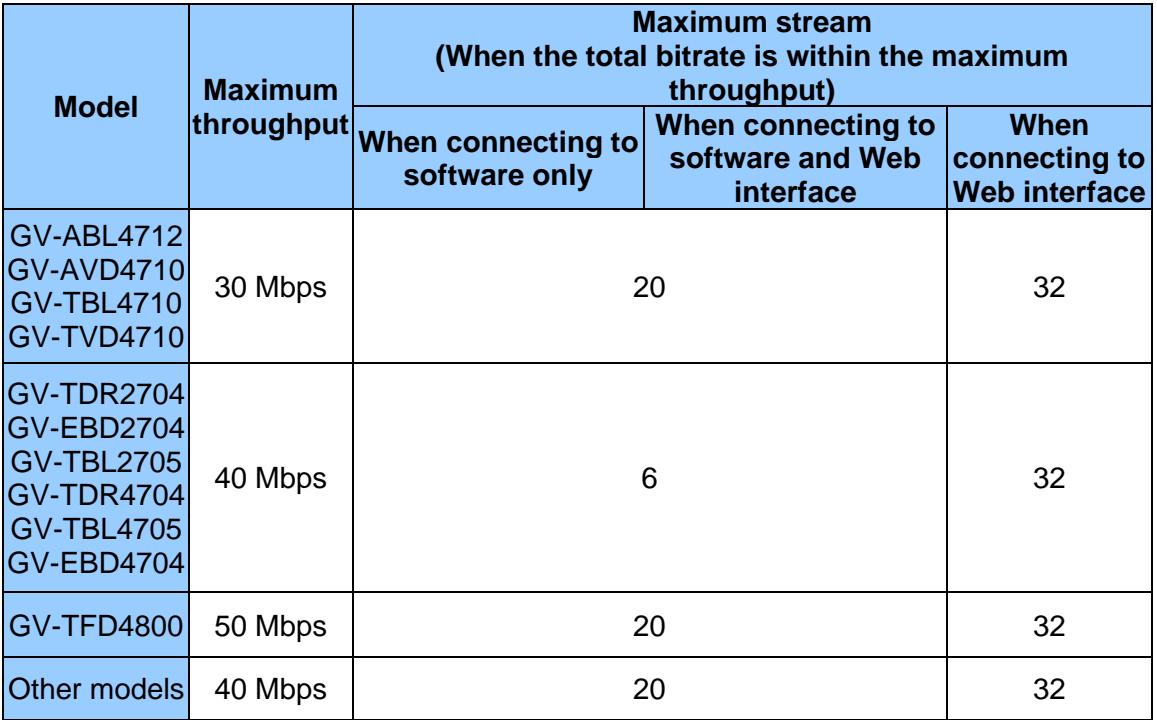

• When an IP camera is connected to IE browser or any GeoVision CMS application, it takes up 1 stream; when it is connected to GV-VMS / DVR / NVR, it takes up 2 streams.

## **5.1 Setting Up IP Cameras on GV-DVR / NVR**

To set up the camera on GV-DVR / NVR, follow these steps:

1. On the main screen, click the **Configure** button, select **System Configure**, select **Camera Install** and click **IP Camera Install**. This dialog box appears.

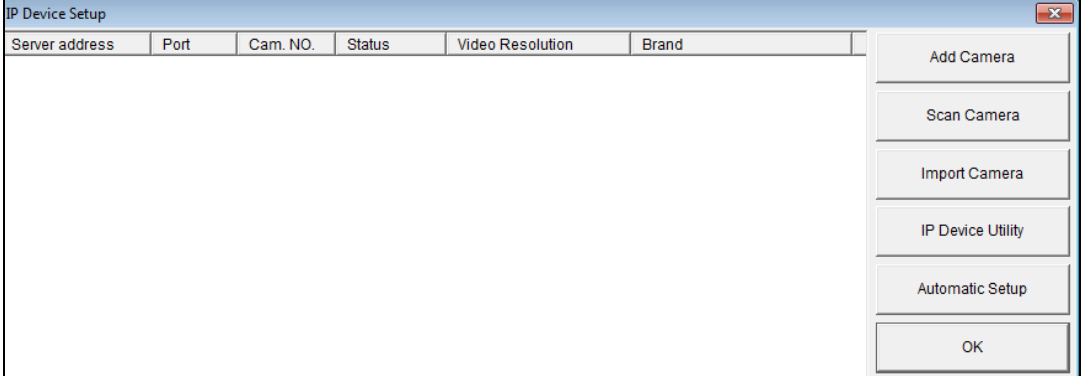

*Figure 5-1*

- 2. To automatically set up the camera, click **Scan Camera** to detect any camera on the LAN.
- 3. Double-click your camera and type the camera's **User name** and **Password.**

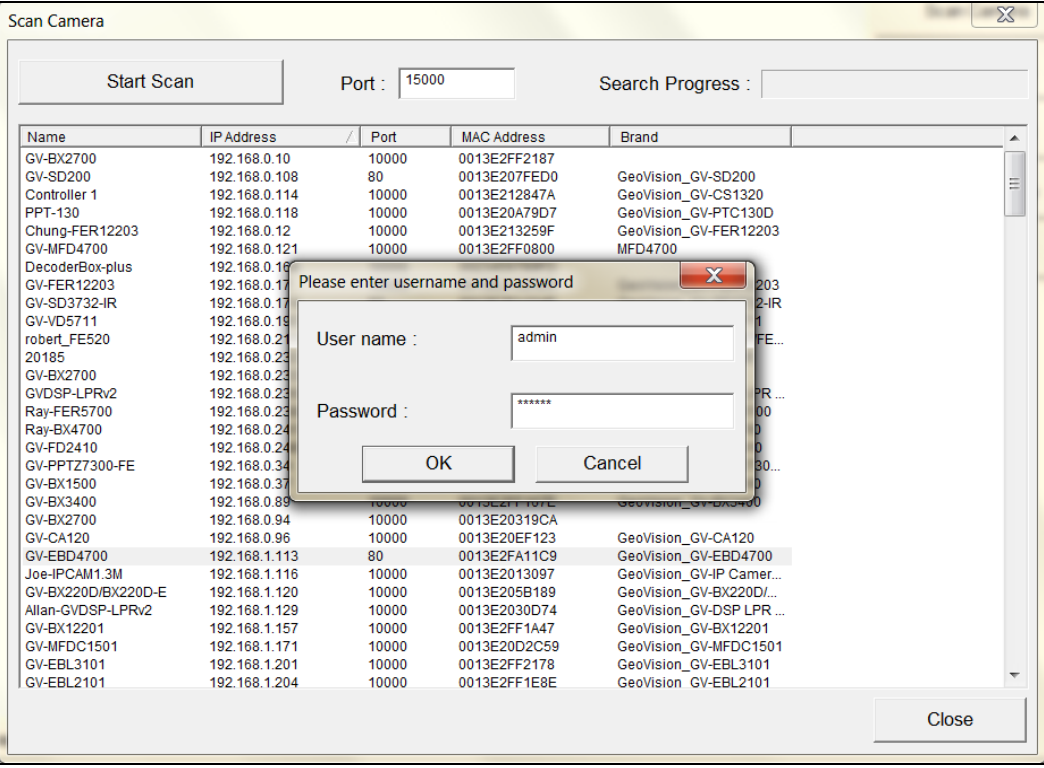

*Figure 5-2*

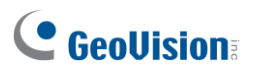

4. Click **OK**. This dialog box appears.

| <b>Select Profile</b>   |                        |                                  |                  | х      |
|-------------------------|------------------------|----------------------------------|------------------|--------|
|                         |                        | C Single Stream (C Dual Streams  |                  |        |
|                         | Stream 1:<br>Stream 2: | media_profile1<br>media_profile2 | ▼                |        |
|                         |                        |                                  | ▼                |        |
| Information             |                        |                                  |                  |        |
| Stream 1                |                        | Stream 2                         |                  |        |
| Codec:                  | H <sub>264</sub>       | Codec:                           | H <sub>264</sub> |        |
| <b>Resolution:</b>      | 2560 x 1440            | Resolution:                      | 720 x 576        |        |
| Quality:                | 5.000000               | Quality:                         | 5.000000         |        |
| <b>Frame Rate</b><br>25 |                        | <b>Frame Rate</b>                | 25               |        |
| 50<br>Gov:              |                        | Gov:                             | 50               |        |
|                         | Advanced               |                                  | OK               | Cancel |

*Figure 5-3*

- 5. Click **OK**. The IP camera is added to the connection list.
- 6. Click the listed camera and select **Display position** to map the IP camera to a channel on the GV-DVR / NVR.

| <b>IP Device Setup</b> |      |           |                   |                                    |                      |                   |  |
|------------------------|------|-----------|-------------------|------------------------------------|----------------------|-------------------|--|
| Server address         | Port | Cam. NO.  | <b>Status</b>     | <b>Video Resolution</b>            | <b>Brand</b>         |                   |  |
| 192.168.1.113          | 80   | <b>No</b> | <b>Disconnact</b> |                                    | CanVieinn CV-FRD4700 |                   |  |
|                        |      |           |                   | <b>Display position</b>            |                      | CAM.1             |  |
|                        |      |           |                   | Delete camera                      |                      | CAM.2             |  |
|                        |      |           |                   | Change setting                     |                      | CAM.3             |  |
|                        |      |           |                   | Remote camera setting              |                      | CAM.4             |  |
|                        |      |           |                   | Network Time Out                   |                      | CAM <sub>.5</sub> |  |
|                        |      |           |                   | On Demand Display                  |                      | CAM.6             |  |
|                        |      |           |                   | Live view decode postpone time     |                      | CAM.7             |  |
|                        |      |           |                   | Frames to keep in live view buffer |                      | CAM.8             |  |
|                        |      |           |                   | Recording codec format             |                      | CAM.9             |  |
|                        |      |           |                   | <b>ONVIF Setting</b>               |                      | <b>CAM.10</b>     |  |
|                        |      |           |                   |                                    |                      | <b>CAM.11</b>     |  |

*Figure 5-4*

7. The Statue column should display "**Connected**". Click **OK.**

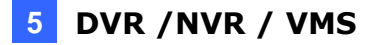

After the camera is connected and assigned with a display position, you can configure the camera's settings, such as frame rate, codec type and resolution. Right-click the desired camera to see the following list of options:

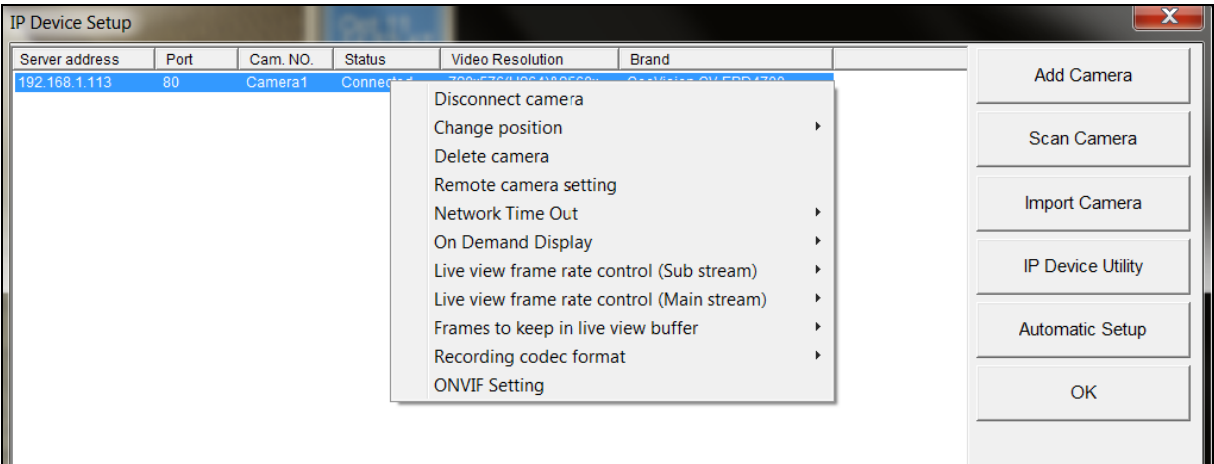

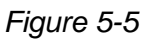

- **Network Time Out:** When network disconnection exceeds the specified time period, the camera status displayed as Connection Lost.
- **On-Demand Display:** Enable automatic switching between main stream and sub stream based on the size of camera image on screen.
- Live-view frame rate control (Sub / Main): Set the frame rate of the stream to help reduce the CPU usage. If the codec is set as MJPEG, select the number of frames to allow in a second. If the codec is H.265 or H.264, select one of the following options:
	- **Maximum Live-view Frame Rate:** View the video at the maximum frame rate possible.
	- **Live-view Key Frame only:** You can choose to view the key frames of the videos only instead of all frames on the live view. This option is related to the GOP setting of the IP camera. For example, if the GOP value is set to 30, there is only one key frame in every 30 frames.
- Frames to keep in live view buffer: Specify the number of frames to keep in the live view buffer.
- **Recording Codec Format:** Select the codec to record in.

## **5.2 Setting Up IP Cameras on GV-VMS**

Follow the steps below to manually connect your camera to GV-VMS.

1. To access the IP Device Setup page, click **Home** . select **Toolbar**  $\frac{1}{2}$ , click **Configure** and select **Camera Install**.

| <sup>12</sup> IP Device Setup   |            |                       |                |                          |                                 |                     |                             | $\mathbf x$   |
|---------------------------------|------------|-----------------------|----------------|--------------------------|---------------------------------|---------------------|-----------------------------|---------------|
| O                               |            | $\vee$ ID<br>Status   | Server address | Port                     | Video Resolution                | Bitrate             | Brand                       | Settings      |
|                                 | $\sqrt{1}$ | $\bullet$             | 192.168.0.22   | 80                       | 2560X1440(H265) / 704X288(H264) | 159 / 80 kbps       | GeoVision GV-EBD4700(ONVIF) | $\frac{1}{2}$ |
| $\mathbf{C}$                    |            |                       |                |                          |                                 |                     |                             |               |
| ♦                               |            |                       |                |                          |                                 |                     |                             |               |
| ∎÷≋                             |            |                       |                |                          |                                 |                     |                             |               |
| $\overline{a}$ + $\overline{a}$ |            |                       |                |                          |                                 |                     |                             |               |
| į,                              |            |                       |                |                          |                                 |                     |                             |               |
|                                 |            | Active camera count : |                | Bitrate(Main/Sub/Total): | $0.1/0.0/0.2$ Mbps              | License(GV/Others): | 32/0 (MAX: 32)              |               |

*Figure 5-6*

- 2. Click **Automatic Setup**  $\overrightarrow{P}$ .
- 3. Double-click the camera and type the **User name** and **Password** of the camera.

| Start Scan                            |                                               | Search Progress : | IP[192.168.0.222] Realtek PCIe GBE Family Controller | Port: 15000                                 |
|---------------------------------------|-----------------------------------------------|-------------------|------------------------------------------------------|---------------------------------------------|
| Name                                  | <b>IP Address</b>                             | Port              | <b>MAC Address</b>                                   | Brand                                       |
| <b>GV-EBD4700</b><br><b>GV-FD5700</b> | 192.168.0.22<br>192.168.3.158                 | 80<br>10000       | 0013E2FA11CF<br>0013E2FF22F8                         | GeoVision_GV-EBD4700<br>GeoVision_GV-FD5700 |
|                                       | User name:<br>admin<br>Password: <b>@@@@@</b> |                   |                                                      |                                             |
|                                       |                                               |                   | <b>OK</b>                                            | Cancel                                      |

*Figure 5-7*

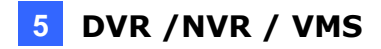

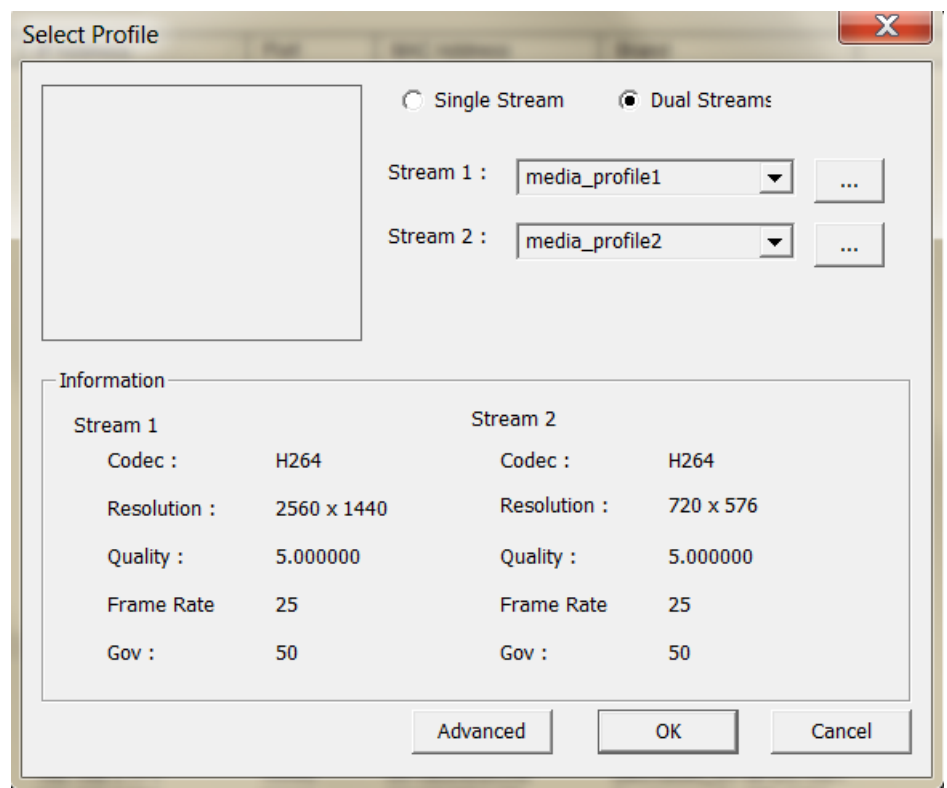

4. Click **OK**. This dialog box appears.

*Figure 5-8*

- 5. Click **OK** to add the camera to the list.
- 6. To connect the added camera, click the box beside the **ID** column. Upon successful connection, the **Status** icon shows green, with the video resolution and bitrate being displayed in the correspondent columns.

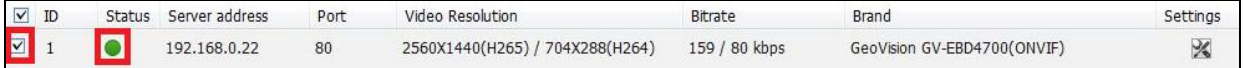

*Figure 5-9*

# **Appendix**

#### **A. RTSP Multicast Protocol Support**

The camera can support RTSP multicast protocol for both video and audio streaming.

You can use the following RTSP multicast command to access the camera image: **Stream 1:** rtsp://<IP of the camera>/multicast/video1 **Stream 2: rtsp://<IP of the camera>/multicast/video2** For example, rtsp:// 192.168.4.115/multicast/video1

#### **B. RTSP Protocol Support**

The camera can support RTSP protocol for both video and audio streaming.

You can use the following RTSP command to access the camera image: **Stream 1:** rtsp://<ID>:<Password>@<IP of the camera>/media/video1 **Stream 2:** rtsp://<ID>:<Password>@<IP of the camera>/media/video2 For example, rtsp://admin:admin@192.168.3.111/media/video1

#### **Note:**

- 1. See *3.9.2 Network Security* for RTSP related settings on the Web interface.
- 2. Only VLC and QuickTime players are supported for video streaming via RTSP protocol.

#### **C. HTTP Protocol Support**

The camera can support HTTP protocol for both video and audio streaming.

To obtain a snapshot of the live view, type following HTTP command into your Web browser: http://<IP of the camera>/images/snapshot.jpg For example, http:// 192.168.0.10/images/snapshot.jpg

When the Windows Security dialog box appears, type a valid **user name** and a valid **password** of the camera to receive the captured snapshot.

**Note:** See *3.9.2 Network Security* for HTTP related settings on the Web interface.

## **D. Compatible Versions of GV-VMS / DVR / NVR**

Compatible versions of GV-VMS / DVR / NVR based on camera models listed as follows:

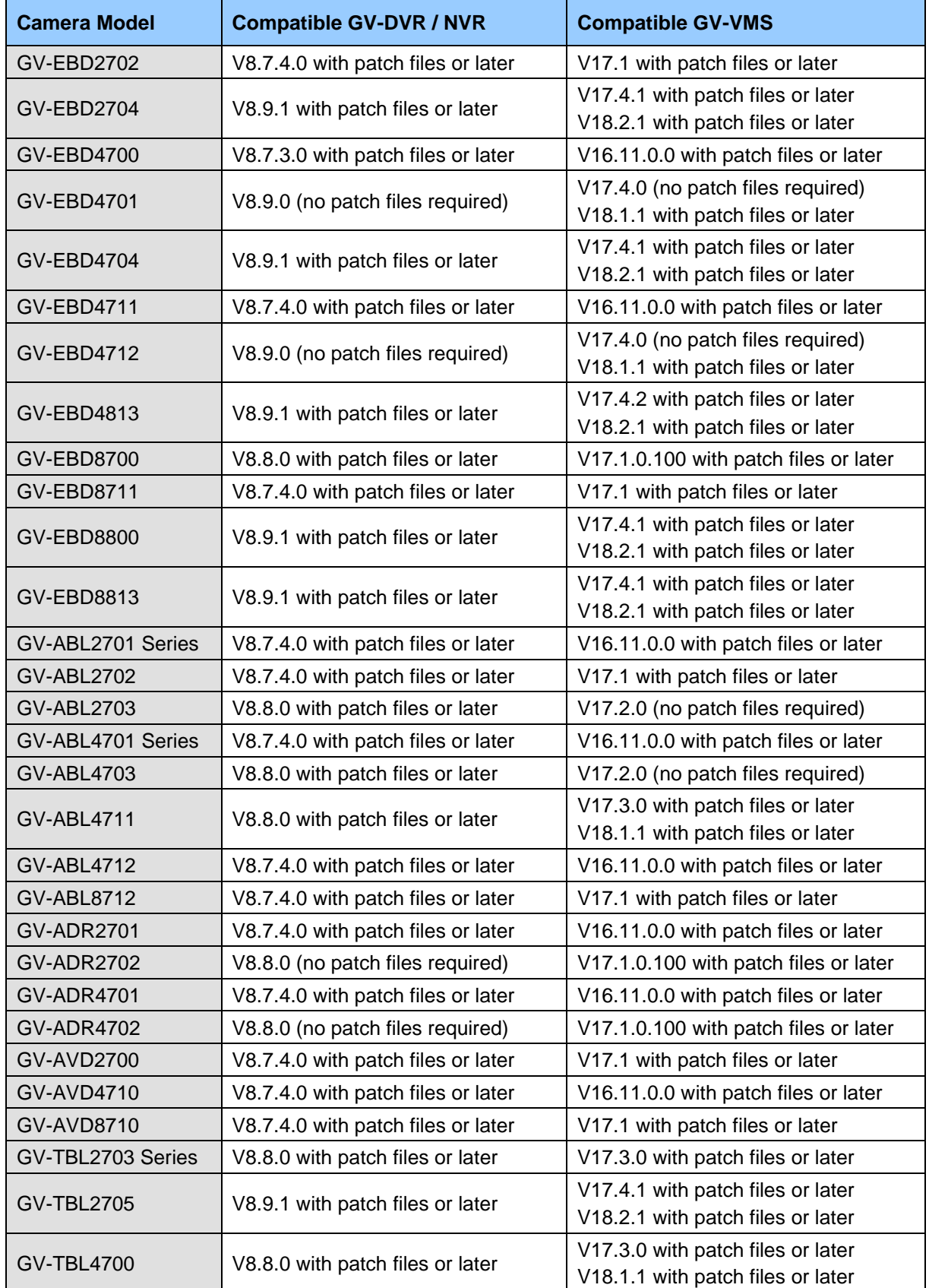
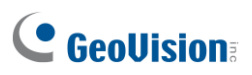

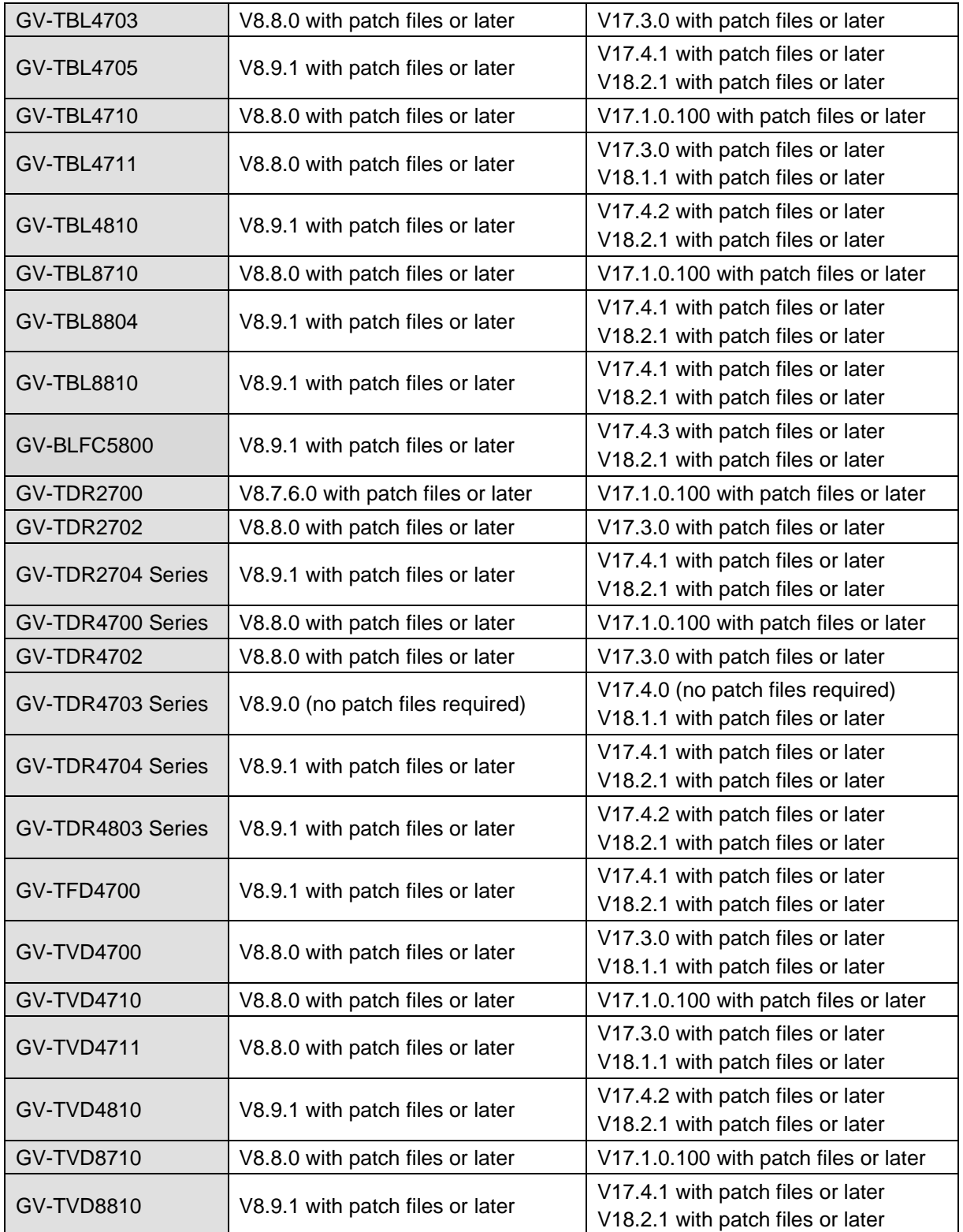

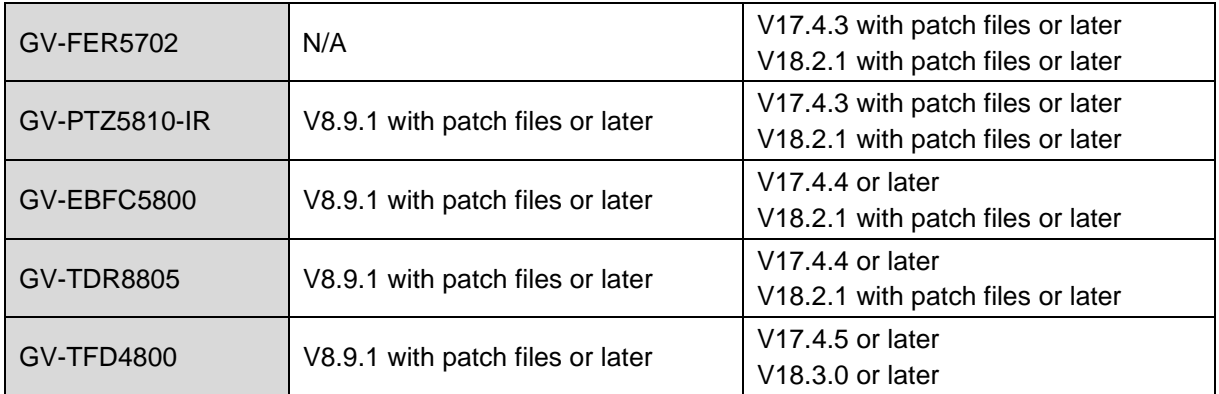

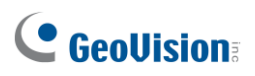

## **E. GV-Mount Dimensions**

Dimensions of various GV-Mount are illustrated below:

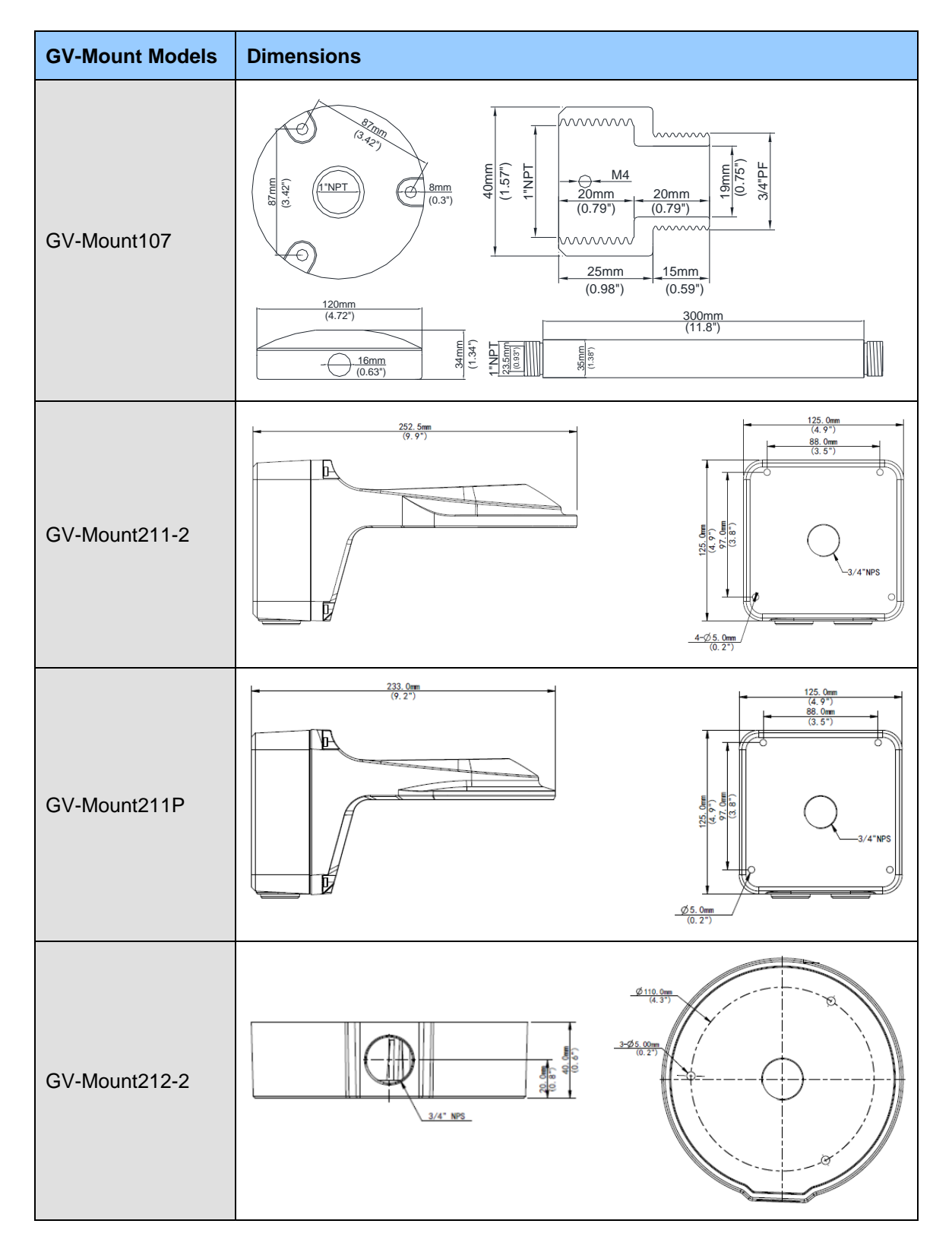

### **Appendix**

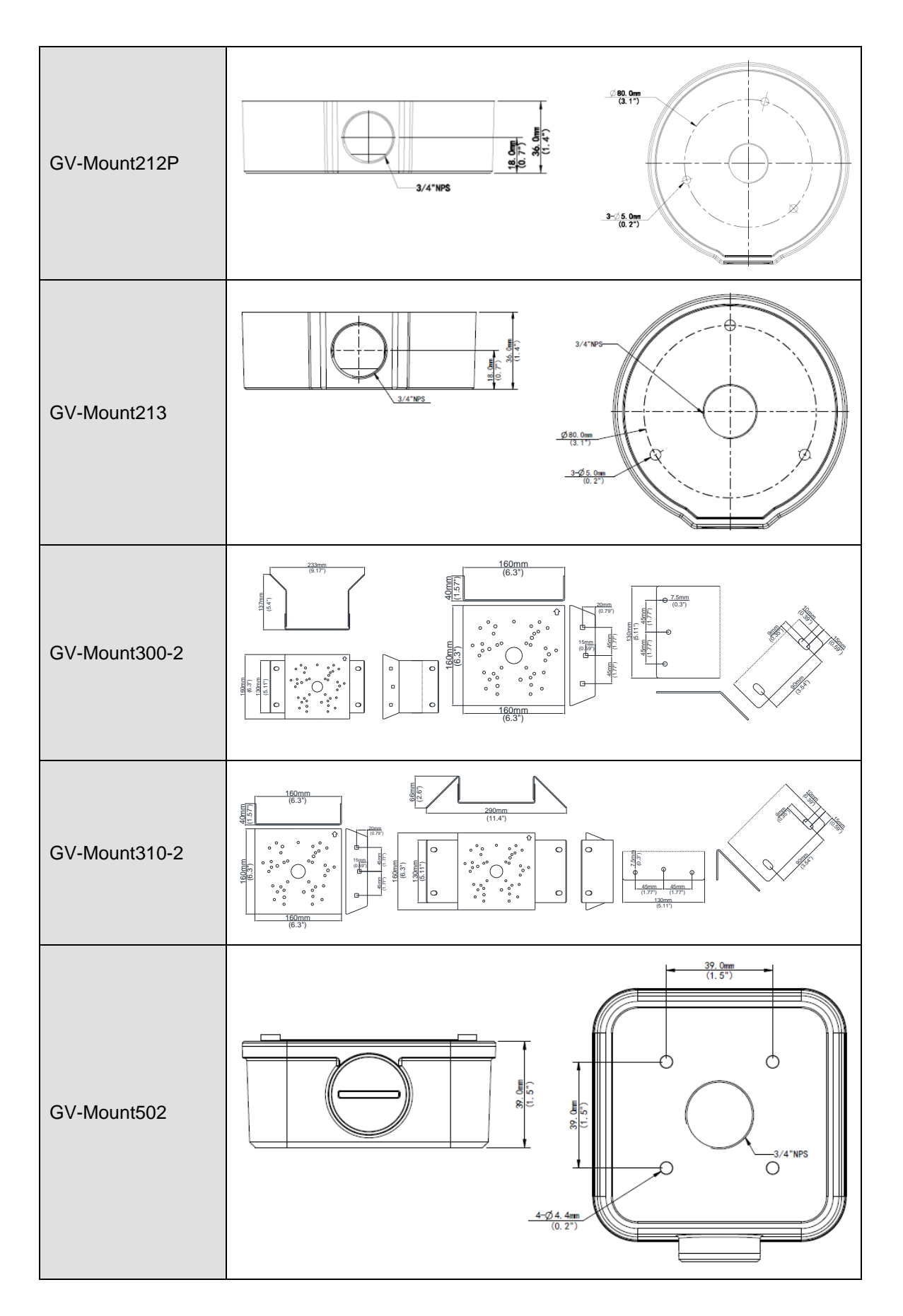

207

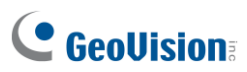

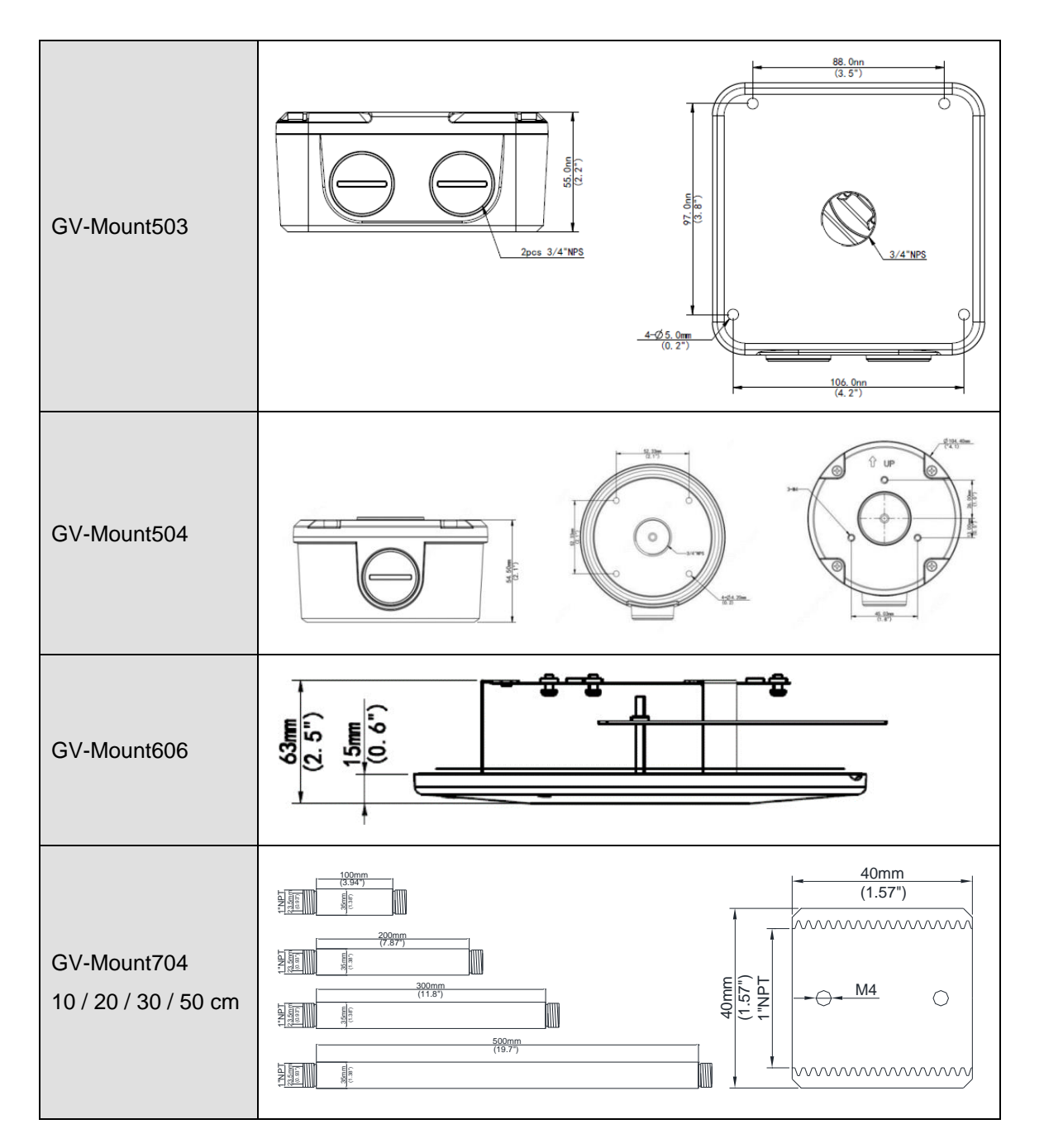

# **F. GV-Mount300-2 / 310-2**

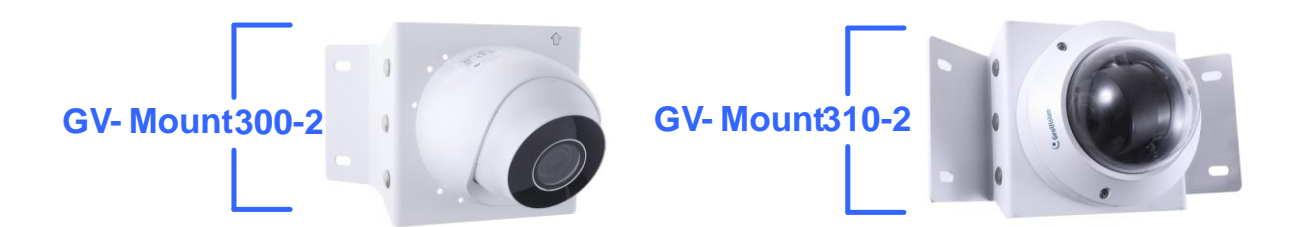

## **GV-Mount300-2 / 310-2 Packing List**

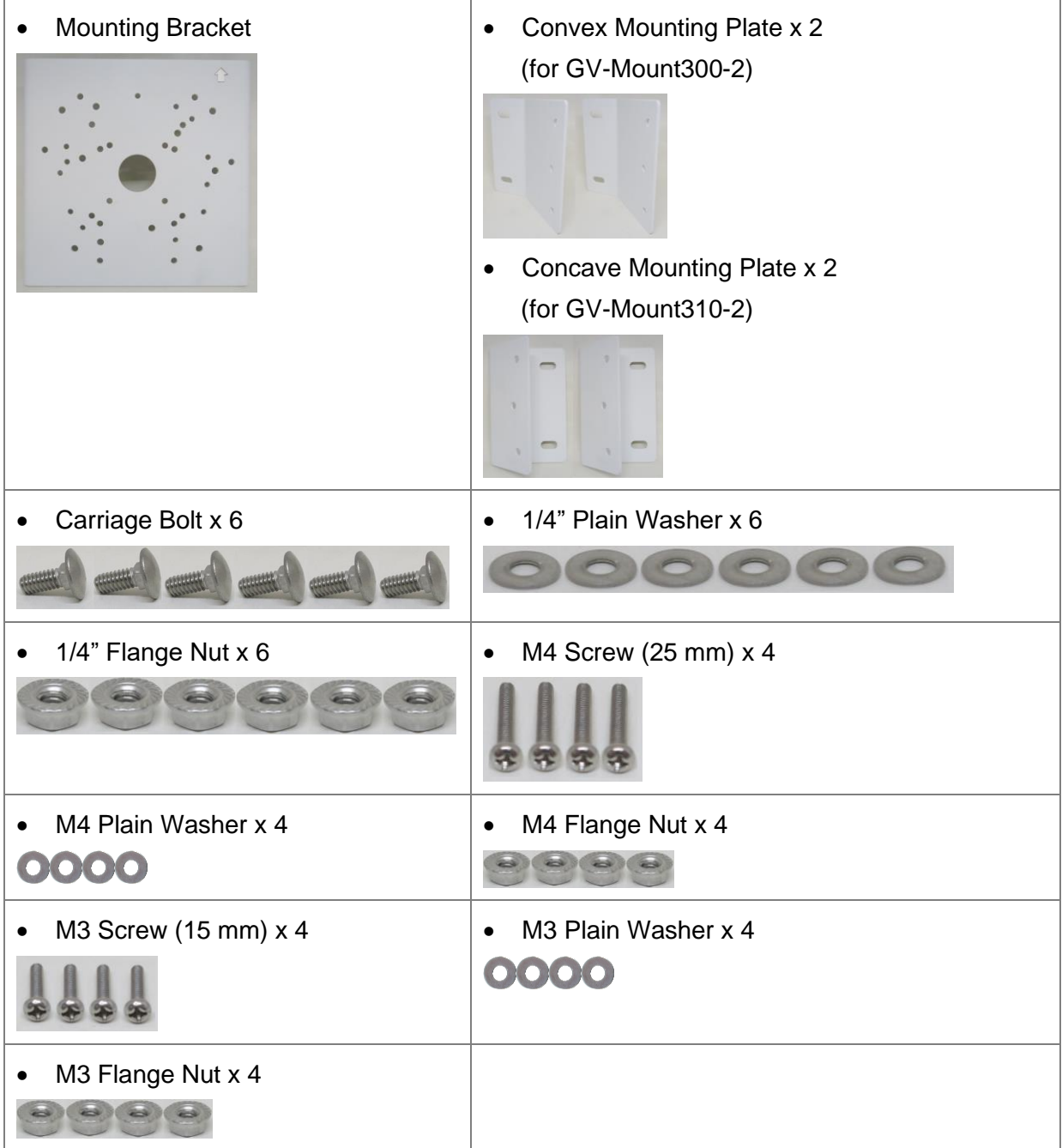

# **C** GeoVision

To install **GV-ABL / TBL Series, GV-ADR2702 / 4702, GV-AVD / TVD Series, GV-BLFC5800, GV-EBD Series, GV-EBFC5800, GV-PTZ5810-IR, GV-TDR Series, GV-TFD4700 / 4800,** or directly on GV-Mount300-2 / 310-2, follow the instructions below.

- 1. Assemble the GV-Mount300-2 / 310-2, by attaching the two mounting plates onto the mounting bracket with the supplied carriage bolts, 1/4" plain washers, and 1/4" flange nuts.
- 2. Thread the camera wires through the hole in the center of the mounting bracket.
- 3. Position the base of your camera according to the enclosed *Screw Position Chart*.
- 4. Attach the camera onto the mounting bracket.
	- A. For **GV-EBD2702 / 2704 / 4700 / 4701 / 4704 / 8700 / 8800 and GV-EBFC5800** Remove the camera housing and attach the camera base to the mounting bracket with the supplied M3 screws, washers, and flange nuts. See similar installation in Step 3 ~ 6*, 1.1.4.1 GV-EBD2702 / 2704 / 4700 / 4701 / 4704 / 8700 / 8800 Standard*

*Installation*.

#### B. For **GV-EBD4711 / 4712 / 4813 / 8711 / 8813 & GV-PTZ5810-IR**

Remove the camera housing and attach the camera base to the mounting bracket with the supplied M3 screws, washers, and flange nuts. See similar installation in Step 3 ~ 6*, 1.1.4.2 GV-EBD4711 / 4712 / 4813 / 8711 / 8813 Standard Installation*.

C. For **GV-ABL / TBL Series & GV-BLFC5800** (Not applicable to **GV-TBL2705 / 4705 / 8804**)

Attach the camera to the mounting bracket with the supplied M4 screws, washers, and flange nuts.

#### D. For **GV-ADR2702 / 4702 / GV-TDR Series / GV-TFD4700 / 4800**

Attach the camera to the mounting bracket with the supplied M3 screws, washers, and flange nuts. Close and secure the camera housing.

#### E. For **GV-AVD / TVD Series**

Remove the camera housing and attach the camera base to the mounting bracket with the supplied M4 screws, washers, and flange nuts. See similar installation in Step 3 ~ 4*, 1.4.4 Installation*.

5. Secure the assembled GV-IP Camera and GV-Mount300-2 / 310-2 to the wall with the 4 self-prepared screws with the arrow pointing up.

To install **GV-Mount211P / 211-2 / 212-2 / 212P / 213 / 502 / 503** on GV-Mount300-2 / 310-2

- 1. Assemble the GV-Mount300-2 / 310-2, by attaching the two mounting plates onto the mounting bracket with the supplied carriage bolts, 1/4" plain washers, and 1/4" flange nuts.
- 2. Position and secure GV-Mount211P / 211-2 / 212-2 / 212P / 213 / 502 / 503 to GV-Mount300-2 / 310-2 as instructed on the enclosed *Screw Position Chart*.
- 3. Secure your GV-IP Camera to the GV-Mount211P / 211-2 / 212-2 / 212P / 213 / 502 / 503 to complete the installation.

**Note:** For details on attaching your GV-IP Camera to GV-Mount211P / 211-2 / 212-2 / 212P / 213 / 502 / 503, see optional installations in *Chapter 1 Introduction*.

## **G. Screw Position Chart**

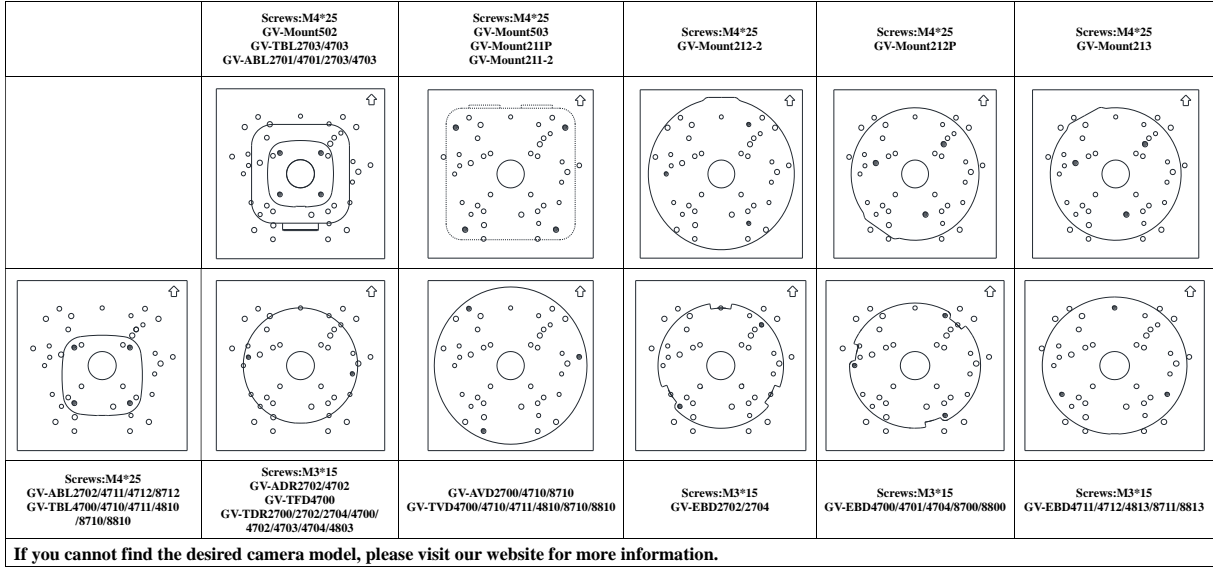

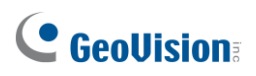

# **H. Note for Fisheye Camera with IR LED**

When installing Mount107 / 211P / 212P to your GV-FER5702, leave a distance of 1 M (3.28 ft) or more between the camera body and the wall to ensure the image quality.

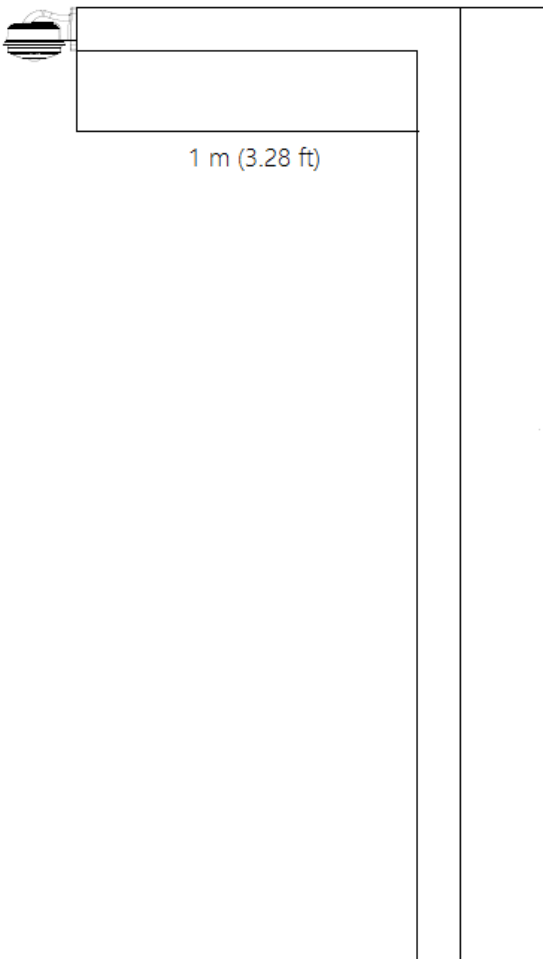

## **I. Retrieve Camera's Password**

You can collect required information and contact our support teams to retrieve your camera's password. Refer to the instructions [here.](https://php.gvdip.com/phpBB3/viewtopic.php?t=2535)